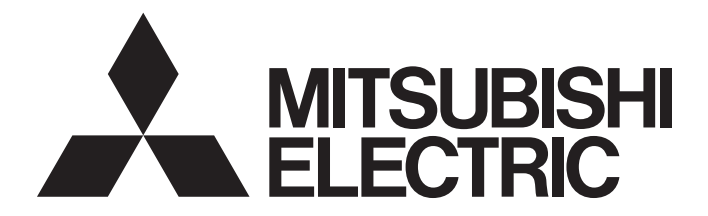

# Mitsubishi Programmable Controller

**MELSEG Q** series

# Load Cell Input Module User's Manual

-Q61LD

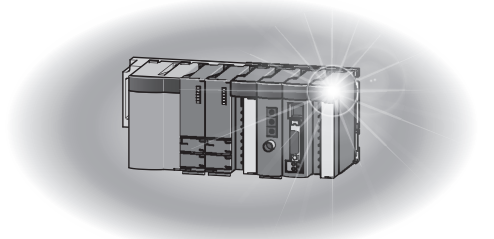

# **SAFETY PRECAUTIONS**

(Read these precautions before using this product.)

<span id="page-2-0"></span>Before using this product, please read this manual and the relevant manuals carefully and pay full attention to safety to handle the product correctly.

The precautions given in this manual are concerned with this product only. For the safety precautions of the programmable controller system, refer to the user's manual for the CPU module used.

In this manual, the safety precautions are classified into two levels: " $\bigwedge$  WARNING" and " $\bigwedge$  CAUTION".

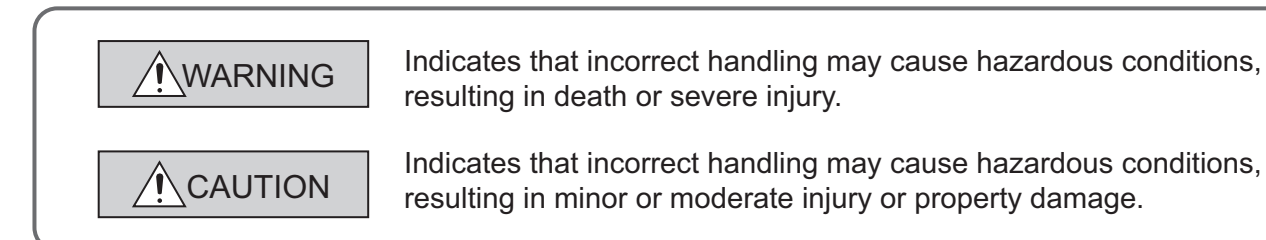

Under some circumstances, failure to observe the precautions given under " $\bigwedge$  CAUTION" may lead to serious consequences.

Observe the precautions of both levels because they are important for personal and system safety. Make sure that the end users read this manual and then keep the manual in a safe place for future reference.

### **[Design Precautions]**

# **WARNING**

● Do not write any data to the "system area" of the buffer memory in the intelligent function module. Also, do not use any "use prohibited" signals as an output signal from the programmable controller CPU to the intelligent function module.

Doing so may cause malfunction of the programmable controller system.

### **[Design Precautions]**

# **CAUTION**

● Do not install the control lines or communication cables together with the main circuit lines or power cables. Keep a distance of 100mm or more between them. Failure to do so may result in malfunction due to noise.

### **[Installation Precautions]**

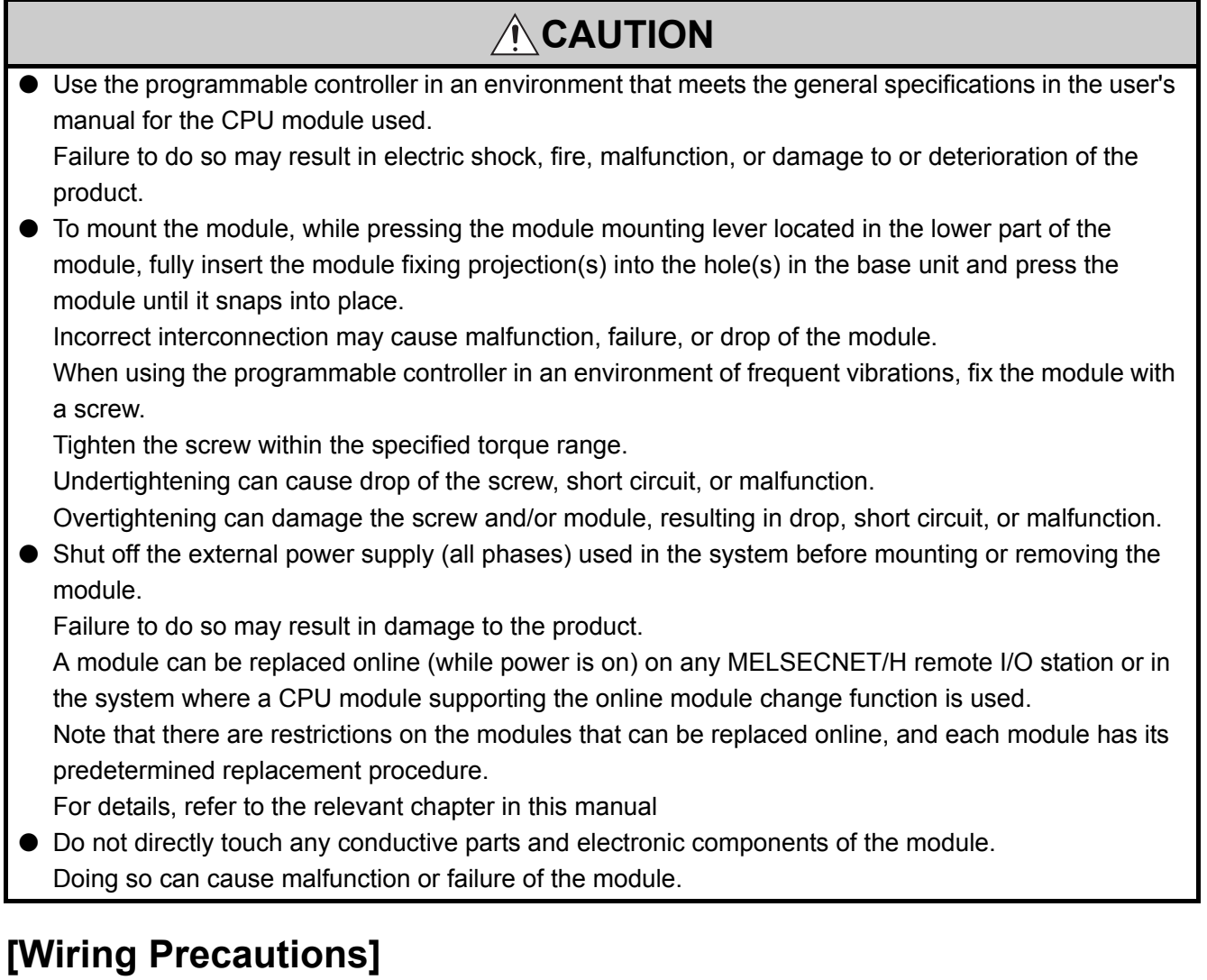

# **WARNING**

● After installation and wiring, attach the included terminal cover to the module before turning it on for operation.

### **[Wiring Precautions]**

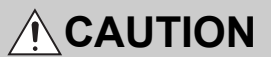

- Ground the FG terminal to the protective ground conductor dedicated to the programmable controller. Failure to do so may result in electric shock or malfunction.
- Tighten the terminal screw within the specified torque range. Undertightening can cause short circuit, fire, or malfunction. Overtightening can damage the screw and/or module, resulting in drop, short circuit, or malfunction.
- Prevent foreign matter such as dust or wire chips from entering the module. Such foreign matter can cause a fire, failure, or malfunction.
- A protective film is attached to the top of the module to prevent foreign matter, such as wire chips, from entering the module during wiring. Do not remove the film during wiring. Remove it for heat dissipation before system operation.
- Place the cables in a duct or clamp them. If not, dangling cable may swing or inadvertently be pulled, resulting in damage to the module or cables or malfunction due to poor contact.
- Check the rated voltage and terminal layout before wiring to the module, and connect the cables correctly.

Connecting a power supply with a different voltage rating or incorrect wiring may cause a fire or failure.

- Connecting a module to a terminal with a different voltage may cause malfunction of the module and failure of the connected devices.
- Shut off the external power supply (all phases) used in the system before mounting or removing the module.

Failure to do so may apply an excessive voltage to the load cell, resulting in heat generation or damage of the load cell.

### **[Startup and Maintenance Precautions]**

### **WARNING**

- Do not touch any terminal while power is on. Doing so will cause electric shock.
- Shut off the external power supply (all phases) used in the system before cleaning the module or retightening the terminal screws or module fixing screws.

Failure to do so may result in electric shock. Undertightening the terminal screws can cause short circuit or malfunction.

Overtightening can damage the screw and/or module, resulting in drop, short circuit, or malfunction.

### **[Startup and Maintenance Precautions]**

### **CAUTION**

- Do not disassemble or modify the module. Doing so may cause failure, malfunction, injury, or a fire.
- Shut off the external power supply (all phases) used in the system before mounting or removing the module.

Failure to do so may cause the module to fail or malfunction.

A module can be replaced online (while power is on) on any MELSECNET/H remote I/O station or in the system where a CPU module supporting the online module change function is used.

Note that there are restrictions on the modules that can be replaced online, and each module has its predetermined replacement procedure.

For details, refer to the relevant chapter in this manual.

- After the first use of the product, do not mount/remove the module to/from the base unit, and the terminal block to/from the module more than 50 times (IEC 61131-2 compliant) respectively. Exceeding the limit may cause malfunction.
- Before handling the module, touch a grounded metal object to discharge the static electricity from the human body.

Failure to do so may cause the module to fail or malfunction.

### **[Disposal Precautions]**

# **CAUTION**

When disposing of this product, treat it as industrial waste.

# <span id="page-6-0"></span>**CONDITIONS OF USE FOR THE PRODUCTO**

(1) Mitsubishi programmable controller ("the PRODUCT") shall be used in conditions;

i) where any problem, fault or failure occurring in the PRODUCT, if any, shall not lead to any major or serious accident; and

ii) where the backup and fail-safe function are systematically or automatically provided outside of the PRODUCT for the case of any problem, fault or failure occurring in the PRODUCT.

(2) The PRODUCT has been designed and manufactured for the purpose of being used in general industries.

MITSUBISHI SHALL HAVE NO RESPONSIBILITY OR LIABILITY (INCLUDING, BUT NOT LIMITED TO ANY AND ALL RESPONSIBILITY OR LIABILITY BASED ON CONTRACT, WARRANTY, TORT, PRODUCT LIABILITY) FOR ANY INJURY OR DEATH TO PERSONS OR LOSS OR DAMAGE TO PROPERTY CAUSED BY the PRODUCT THAT ARE OPERATED OR USED IN APPLICATION NOT INTENDED OR EXCLUDED BY INSTRUCTIONS, PRECAUTIONS, OR WARNING CONTAINED IN MITSUBISHI'S USER, INSTRUCTION AND/OR SAFETY MANUALS, TECHNICAL BULLETINS AND GUIDELINES FOR the PRODUCT. ("Prohibited Application")

Prohibited Applications include, but not limited to, the use of the PRODUCT in;

- Nuclear Power Plants and any other power plants operated by Power companies, and/or any other cases in which the public could be affected if any problem or fault occurs in the PRODUCT.
- Railway companies or Public service purposes, and/or any other cases in which establishment of a special quality assurance system is required by the Purchaser or End User.
- Aircraft or Aerospace, Medical applications, Train equipment, transport equipment such as Elevator and Escalator, Incineration and Fuel devices, Vehicles, Manned transportation, Equipment for Recreation and Amusement, and Safety devices, handling of Nuclear or Hazardous Materials or Chemicals, Mining and Drilling, and/or other applications where there is a significant risk of injury to the public or property.

Notwithstanding the above, restrictions Mitsubishi may in its sole discretion, authorize use of the PRODUCT in one or more of the Prohibited Applications, provided that the usage of the PRODUCT is limited only for the specific applications agreed to by Mitsubishi and provided further that no special quality assurance or fail-safe, redundant or other safety features which exceed the general specifications of the PRODUCTs are required. For details, please contact the Mitsubishi representative in your region.

# **INTRODUCTION**

<span id="page-7-0"></span>Thank you for purchasing the Mitsubishi MELSEC-Q series programmable controllers.

This manual describes the operating procedure, system configuration, parameter settings, functions, programming, and troubleshooting of the Q61LD load cell input module (hereafter abbreviated as Q61LD).

Before using this product, please read this manual and the relevant manuals carefully and develop familiarity with the functions and performance of the MELSEC-Q series programmable controller to handle the product correctly. When applying the program examples introduced in this manual to the actual system, ensure the applicability and confirm that it will not cause system control problems.

Relevant module: Q61LD

- **Remark**
	- Unless otherwise specified, this manual describes the program examples in which the I/O numbers of X/Y00 to X/Y0F are assigned for the Q61LD.

. . . . . . . . . .

For I/O number assignment, refer to the following manuals.

QnUCPU User's Manual (Function Explanation, Program Fundamentals)

---------

Qn(H)/QnPH/QnPRHCPU User's Manual (Function Explanation, Program Fundamentals)

● Operating procedures are explained using GX Works2. When using GX Developer, refer to the following. • When Using GX Developer ( $\sqrt{3}$  [Page 251, Appendix 3\)](#page-252-0)

# <span id="page-7-1"></span>**COMPLIANCE WITH EMC AND LOW VOLTAGE DIRECTIVES**

#### **(1) Method of ensuring compliance**

To ensure that Mitsubishi programmable controllers maintain EMC and Low Voltage Directives when incorporated into other machinery or equipment, certain measures may be necessary. Please refer to the manual included with the CPU module or base unit.

The CE mark on the side of the programmable controller indicates compliance with EMC and Low Voltage Directives.

#### **(2) Additional measures**

To ensure that this product maintains EMC and Low Voltage Directives, please refer to the manual included with the CPU module or base unit.

### <span id="page-8-0"></span>**(1) CPU module user's manual**

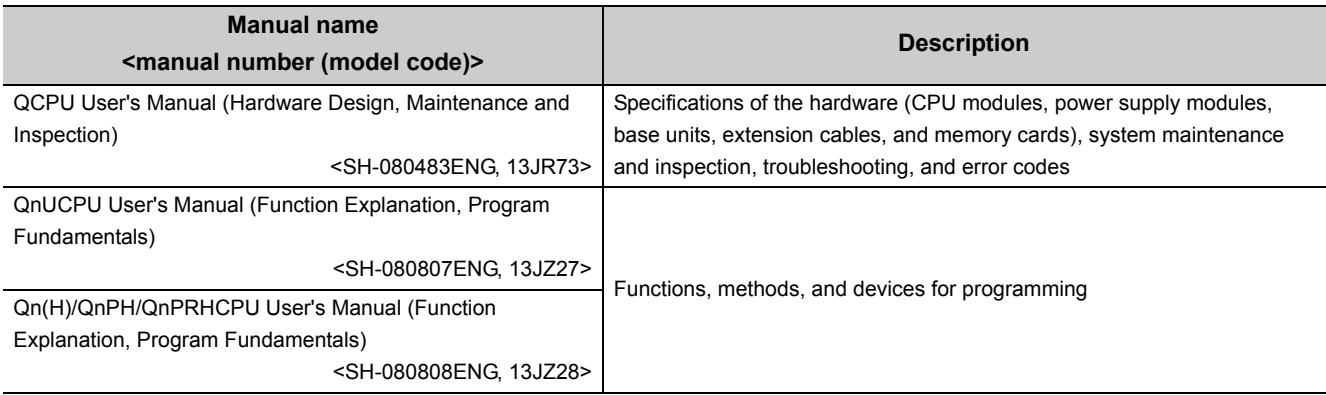

### **(2) Programming manual**

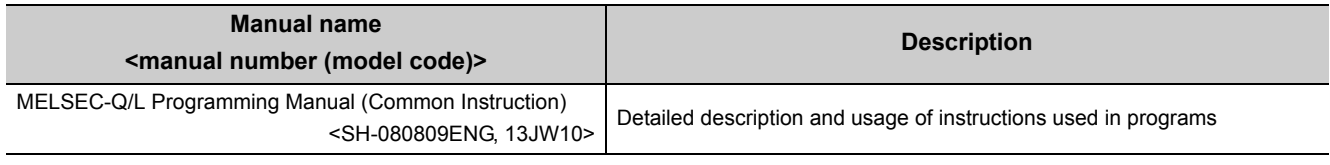

#### **(3) Operating manual**

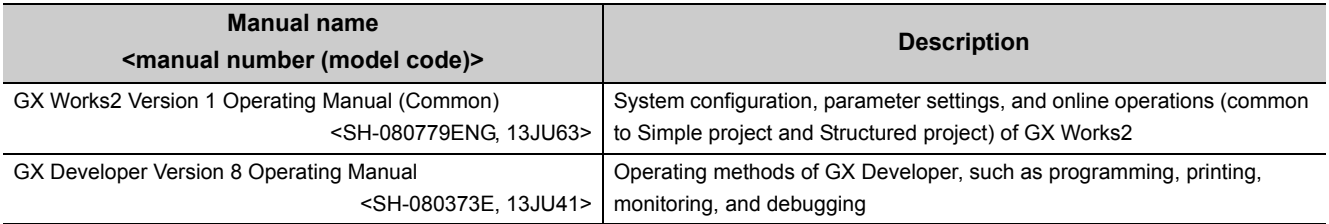

# **CONTENTS**

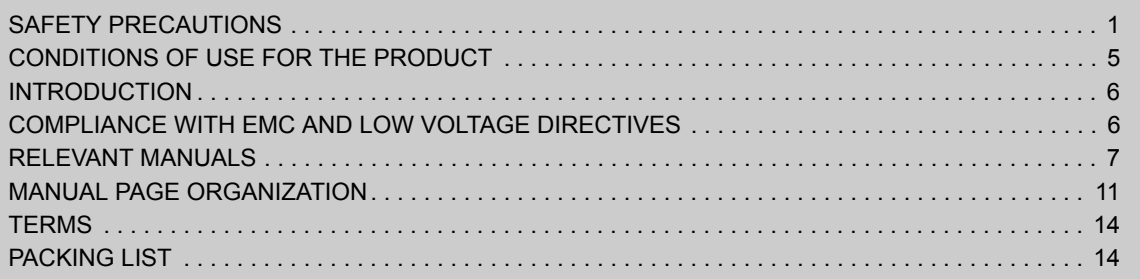

#### **[CHAPTER 1 OVERVIEW 15](#page-16-0)**

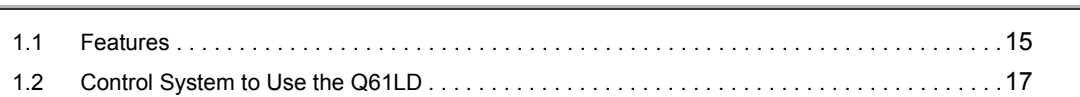

#### **CHAPTER 2 SYSTEM CONFIGURATION** 18

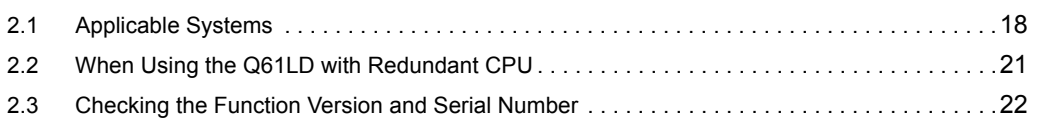

#### [CHAPTER 3 SPECIFICATIONS 24](#page-25-0)

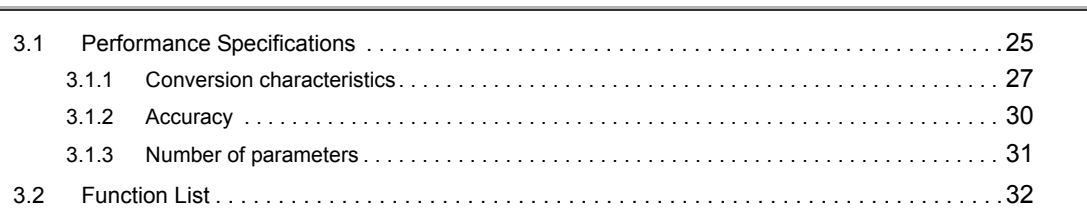

#### **CHAPTER 4 FUNCTION** 34

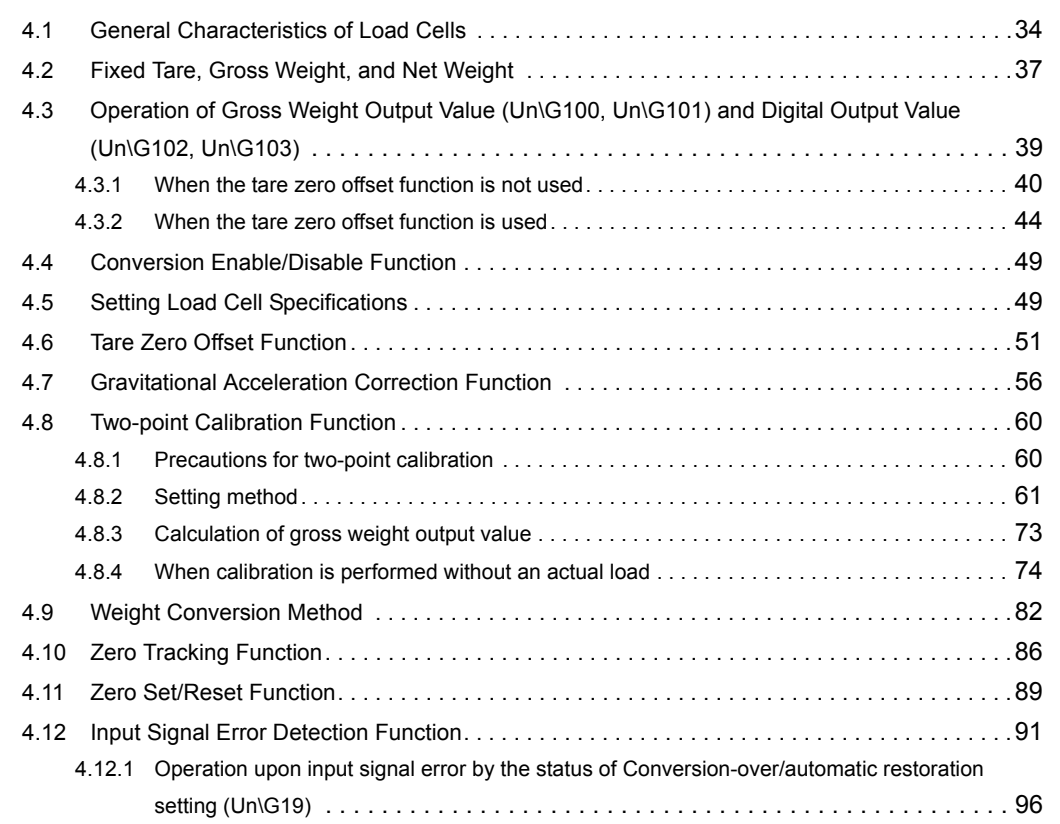

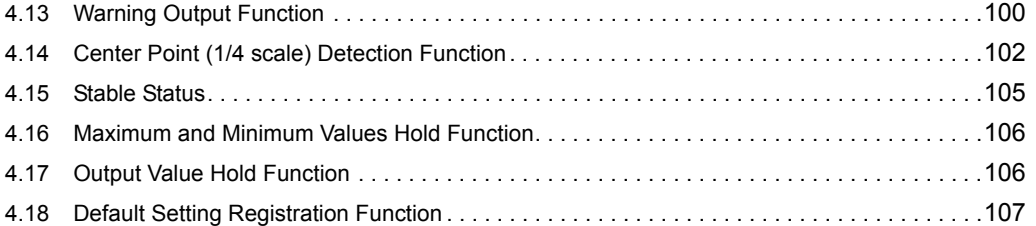

#### [CHAPTER 5 I/O SIGNALS SENT TO/FROM CPU MODULE 109](#page-110-0)

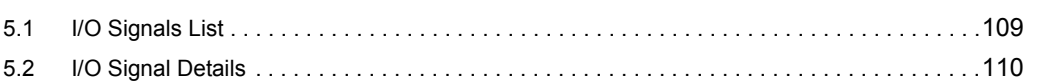

#### [CHAPTER 6 BUFFER MEMORY 118](#page-119-0)

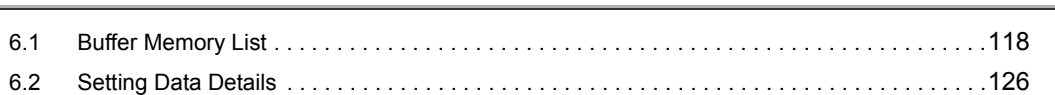

#### [CHAPTER 7 PROCEDURES AND SETTINGS BEFORE SYSTEM OPERATION 153](#page-154-0)

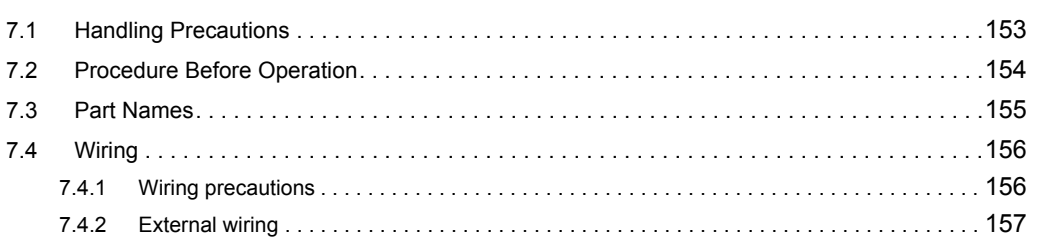

#### [CHAPTER 8 VARIOUS SETTINGS 159](#page-160-0)

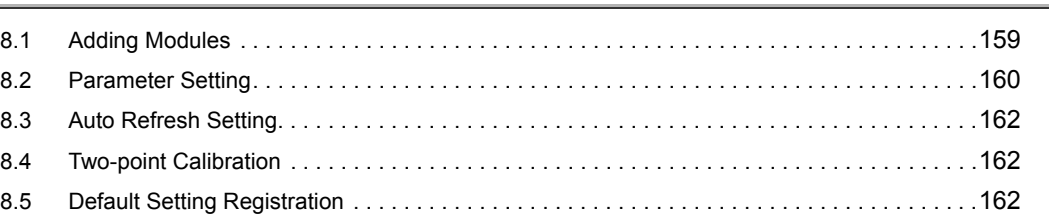

#### [CHAPTER 9 PROGRAMMING 163](#page-164-0) [9.1 Programming Procedure. . . . . . . . . . . . . . . . . . . . . . . . . . . . . . . . . . . . . . . . . . . . . . . . . . . . .](#page-165-0)164 [9.2 Programming in Normal System Configuration . . . . . . . . . . . . . . . . . . . . . . . . . . . . . . . . . . .](#page-166-0)165 [9.3 Programming for Remote I/O Network . . . . . . . . . . . . . . . . . . . . . . . . . . . . . . . . . . . . . . . . . .](#page-174-0)173 [9.4 Program Example for Constant Amount Control . . . . . . . . . . . . . . . . . . . . . . . . . . . . . . . . . .](#page-188-0)187

#### [CHAPTER 10 ONLINE MODULE CHANGE 192](#page-193-0)

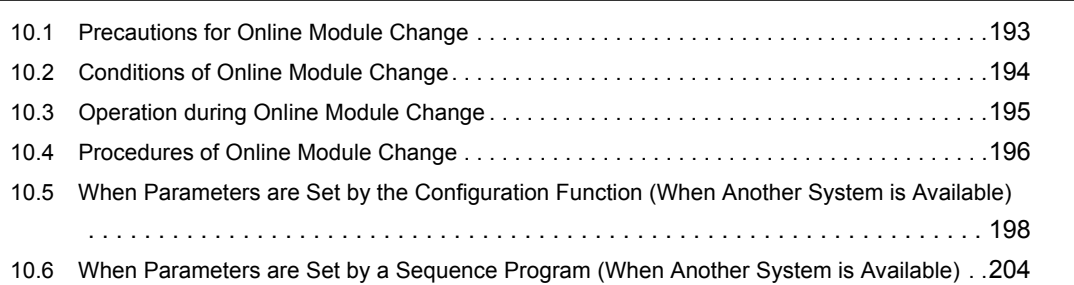

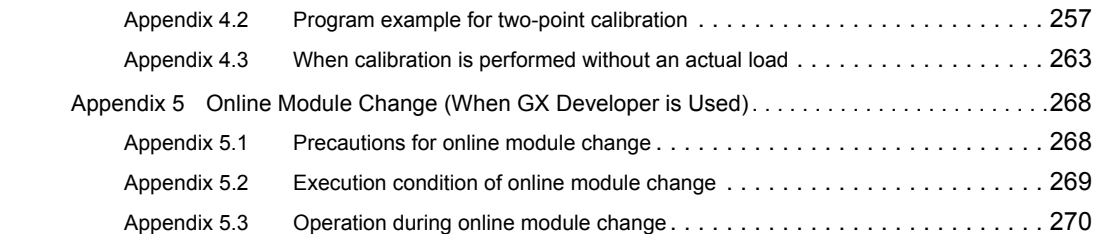

[Appendix 5.4 Procedures of online module change. . . . . . . . . . . . . . . . . . . . . . . . . . . . .](#page-272-0) 271 [Appendix 5.5 When another system is available. . . . . . . . . . . . . . . . . . . . . . . . . . . . . . .](#page-273-0) 272 [Appendix 5.6 When another system is not available . . . . . . . . . . . . . . . . . . . . . . . . . . . .](#page-279-0) 278 [Appendix 6 External Dimensions . . . . . . . . . . . . . . . . . . . . . . . . . . . . . . . . . . . . . . . . . . . . . . . . . .](#page-286-0)285

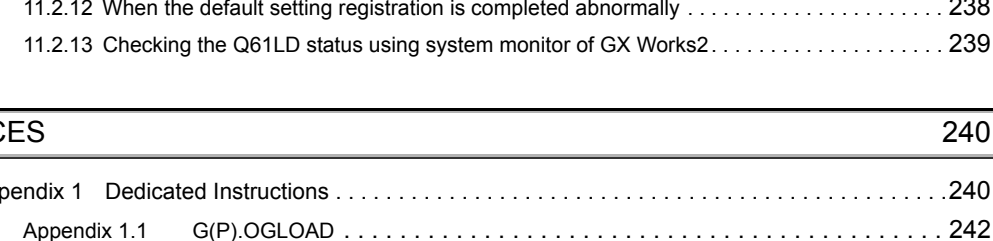

# CHAPTER 11 TROUBLESHOOTING **225**

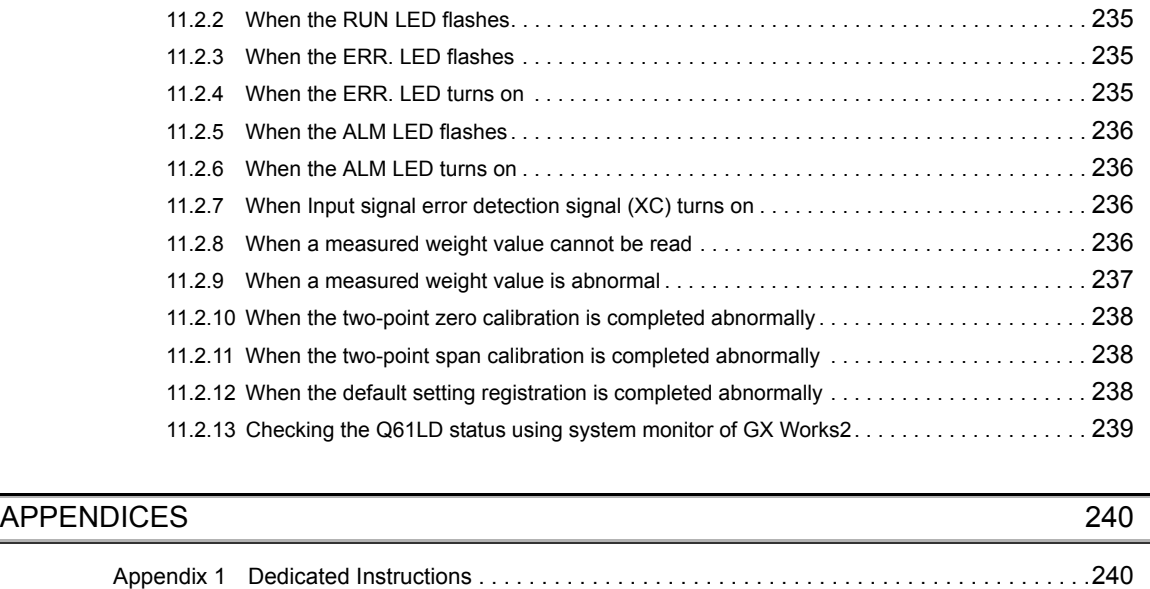

[Appendix 1.2 G\(P\).OGSTOR . . . . . . . . . . . . . . . . . . . . . . . . . . . . . . . . . . . . . . . . . . .](#page-247-0) 246 [Appendix 2 Additions and Changes of Functions by Upgrade . . . . . . . . . . . . . . . . . . . . . . . . . . . .](#page-251-0)250 [Appendix 3 When GX Developer is Used . . . . . . . . . . . . . . . . . . . . . . . . . . . . . . . . . . . . . . . . . . . .](#page-252-1)251 [Appendix 4 Two-point Calibration when a Sequence Program is Used . . . . . . . . . . . . . . . . . . . . .](#page-253-0)252 [Appendix 4.1 Setting and procedure . . . . . . . . . . . . . . . . . . . . . . . . . . . . . . . . . . . . . .](#page-253-1) 252

[10.7 When Parameters are Set by the Configuration Function \(When Another System is Unavailable\)](#page-211-0)

[10.8 When Parameters are Set by a Sequence Program \(When Another System is Unavailable\)](#page-217-0)216 [10.9 Save/Restoration Setting List . . . . . . . . . . . . . . . . . . . . . . . . . . . . . . . . . . . . . . . . . . . . . . . . .](#page-223-0)222 [10.10 Correction Factor Calculating Method . . . . . . . . . . . . . . . . . . . . . . . . . . . . . . . . . . . . . . . . . .](#page-225-0)224

[11.1 Error Code List . . . . . . . . . . . . . . . . . . . . . . . . . . . . . . . . . . . . . . . . . . . . . . . . . . . . . . . . . . . .](#page-226-1)225 [11.2 Troubleshooting . . . . . . . . . . . . . . . . . . . . . . . . . . . . . . . . . . . . . . . . . . . . . . . . . . . . . . . . . . .](#page-236-0)235 [11.2.1 When the RUN LED turns off . . . . . . . . . . . . . . . . . . . . . . . . . . . . . . . . . . . . . . . . . . . . . . . .](#page-236-1) 235

 [. . . . . . . . . . . . . . . . . . . . . . . . . . . . . . . . . . . . . . . . . . . . . . . . . . . . . . . . . . . . . . . .](#page-211-0) 210

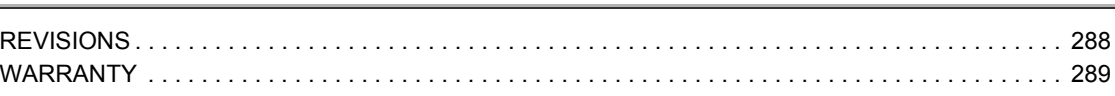

<span id="page-12-0"></span>In this manual, pages are organized and the symbols are used as shown below.

The following illustration is for explanation purpose only, and should not be referred to as an actual documentation.

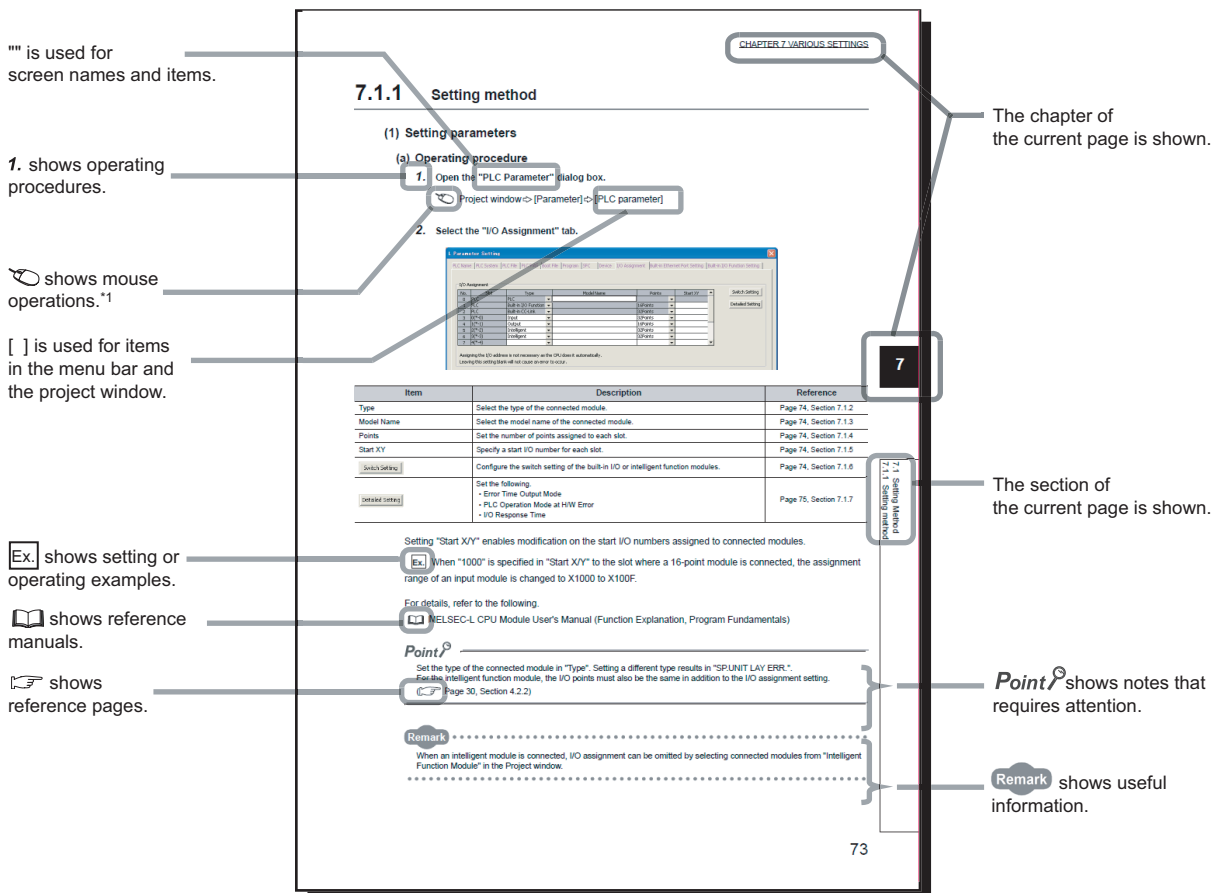

\*1 The mouse operation example is provided below.

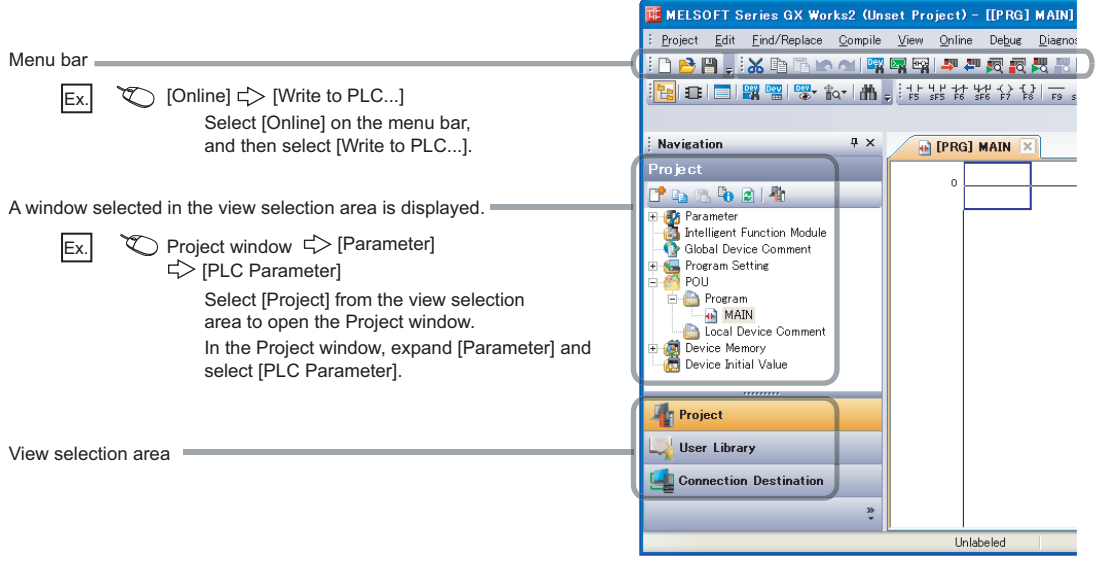

Pages describing instructions are organized as shown below.

The following illustration is for explanation purpose only, and should not be referred to as an actual documentation.

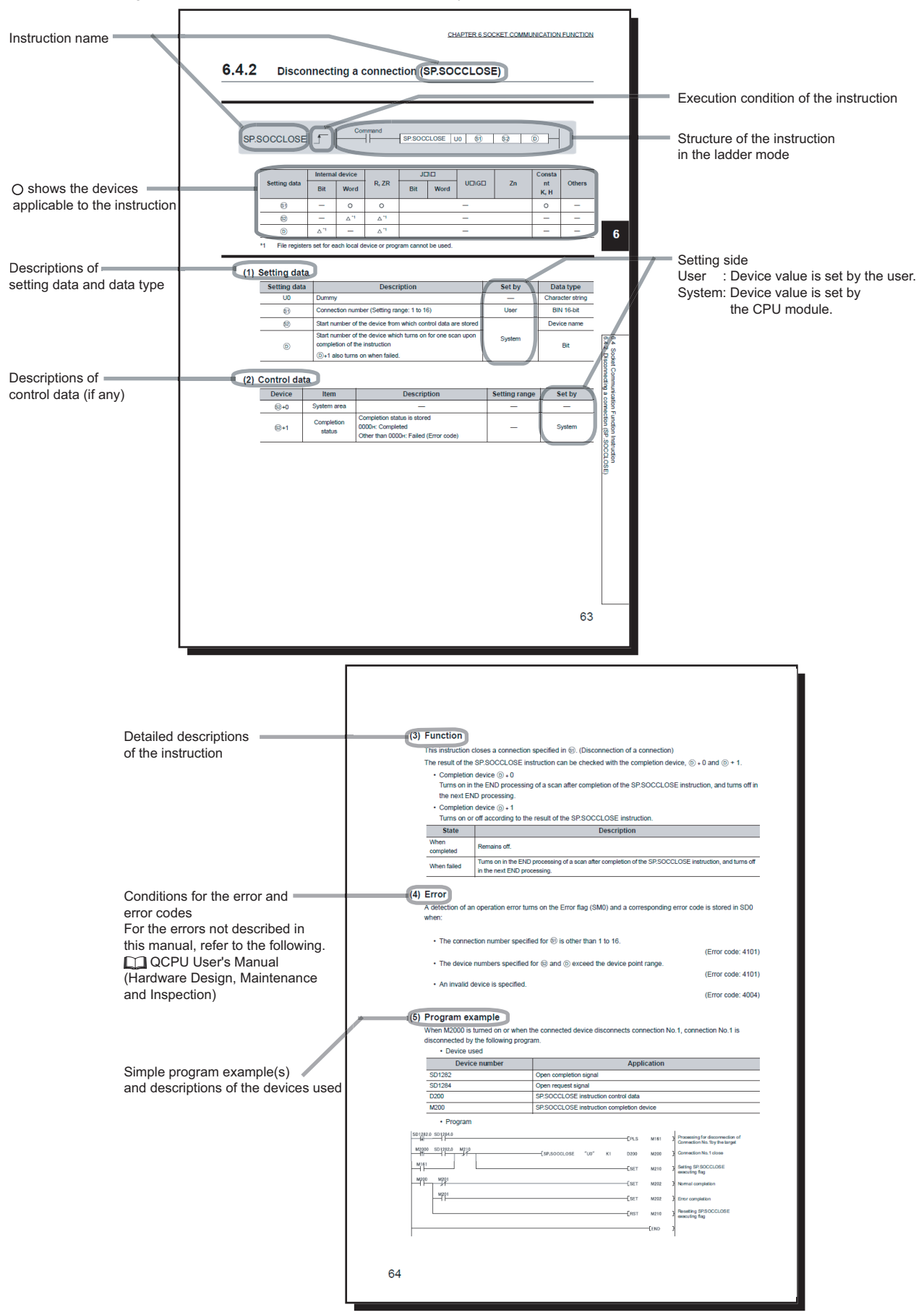

• Instructions can be executed under the following conditions.

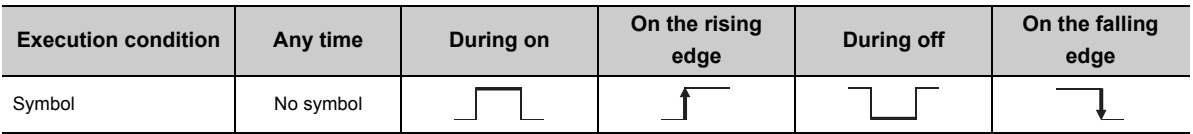

• The following devices can be used.

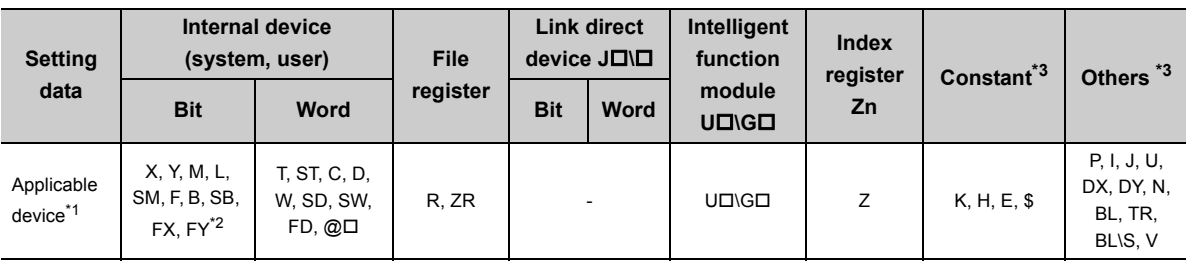

\*1 For details on each device, refer to the following.

QnUCPU User's Manual (Function Explanation, Program Fundamentals)

Qn(H)/QnPH/QnPRHCPU User's Manual (Function Explanation, Program Fundamentals)

\*2 FX and FY can be used for bit data only, and FD for word data only.

\*3 In the "Constant" and "Others" columns, a device(s) that can be set for each instruction is shown.

#### • The following data types can be used.

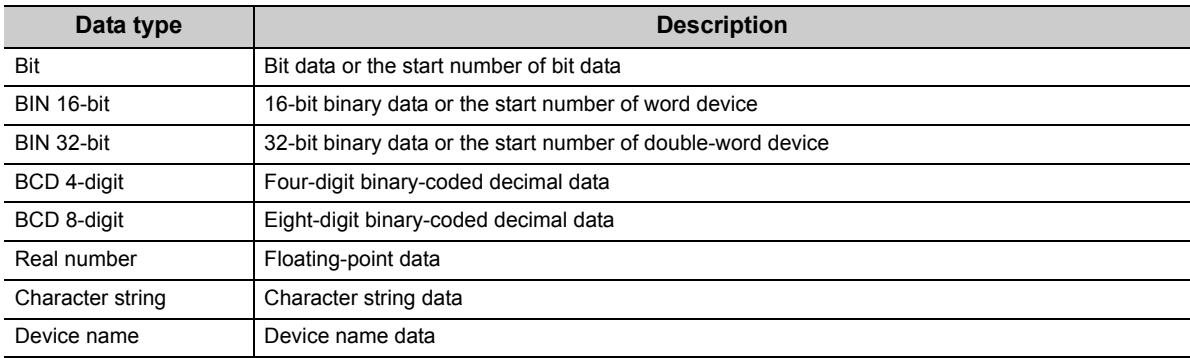

<span id="page-15-0"></span>Unless otherwise specified, this manual uses the following terms.

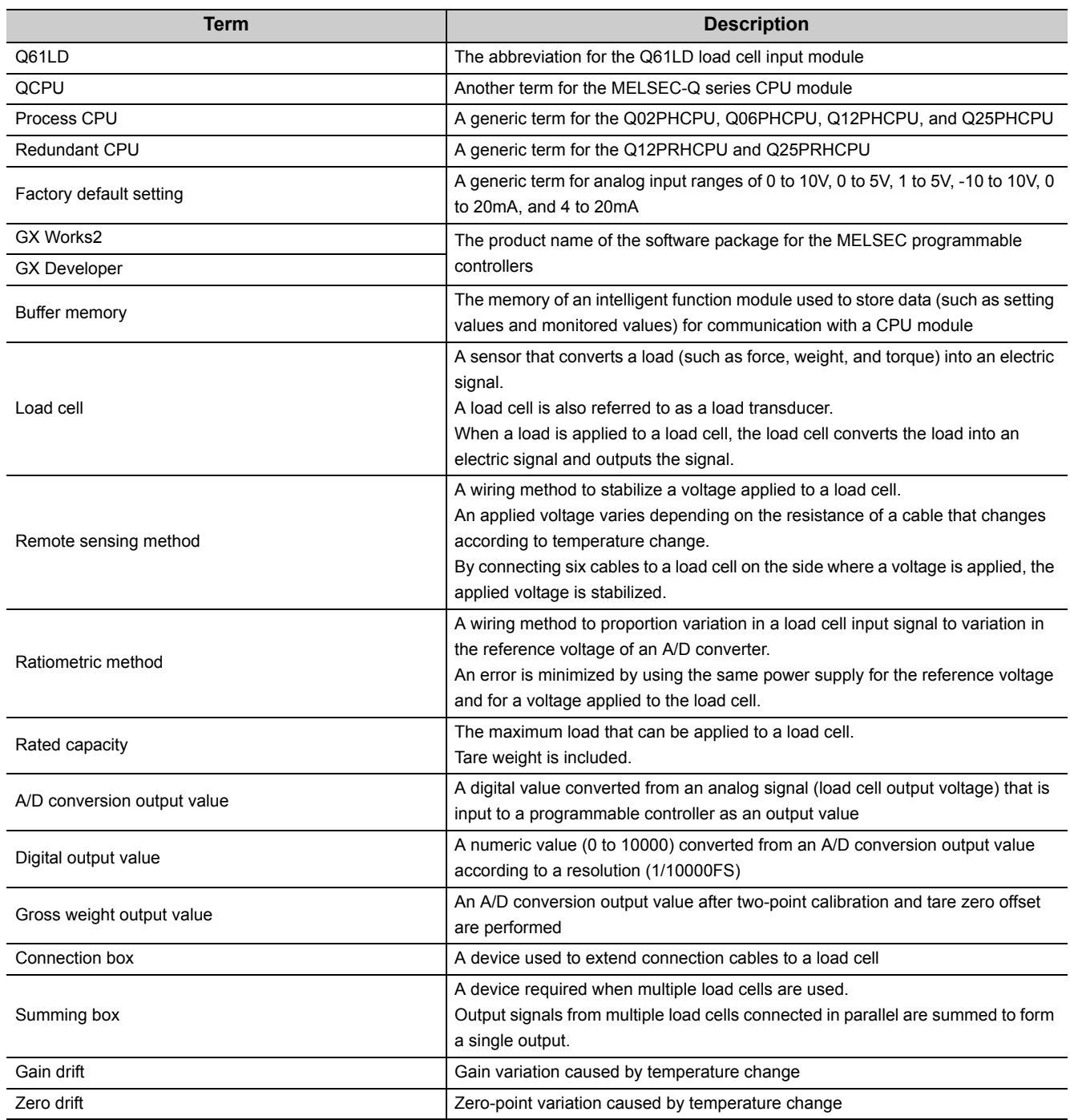

# **PACKING LIST**

<span id="page-15-1"></span>The product package contains the following.

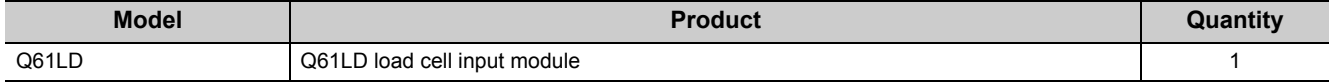

# <span id="page-16-0"></span>**CHAPTER 1 OVERVIEW**

# <span id="page-16-1"></span>**1.1 Features**

#### **(1) Parallel connection of up to four load cells**

Up to four 350Ω load cells can be connected to the Q61LD in parallel. Also, the 6-wire type remote sensing method and the ratiometric method are used.

#### **(2) High accuracy to fully exploit the excellent performance of the load cell**

- Nonlinearity: Within ±0.01%/FS (accuracy at ambient temperature 25°C, module alone)
- Zero drift: Within ±0.25µ/V°C RTI
- Gain drift: Within ±15ppm/°C

#### **(3) Selectable rated output of the load cell**

The output range of the load cell is selectable from 0.0 to 1.0mV/V, 0.0 to 2.0mV/V, and 0.0 to 3.0mV/V.

#### **(4) Maximum weighing capacity**

The rated values of the weighing machine can be specified within a range up to five digits (1 to 99999). (Excluding any decimal point or unit symbol)

#### **(5) Easy to obtain the actual weight value**

By setting the rated capacity (the maximum weighing capacity) of the weighing machine, the actual weight value can be obtained by scaling the converted value according to the specified range.

#### **(6) Various weight conversion methods are available**

The following methods are available for the conversion process:

- Sampling processing
- Count average processing
- Moving average processing
- Combination use of count average and moving average

#### **(7) Warning output function (upper and lower limit alarm outputs)**

A warning signal can be output when the gross weight output value reaches the upper or lower limit set by the user.

#### **(8) Input signal error detection function**

Any error in the gross weight output value can be detected upon weighing or upon setting the zero point.

#### **(9) Online module change is available**

The module can be replaced without stopping the system.

Furthermore, the settings before replacement can be maintained through the following operations to use sequence programs:

- Maintaining the two-point setting value and two-point calibration value set in the Q61LD before online module change.
- Transferring the two-point setting value and the two-point calibration value to another Q61LD mounted on a different slot.

#### **(10) Easy setting by GX Works2**

The number of programs can be reduced since the initial settings and auto refresh setting can be performed on the window.

Also, checking the setting and operation status of modules becomes easier.

# <span id="page-18-0"></span>**1.2 Control System to Use the Q61LD**

The Q61LD can be used as a weighing machine by connecting a load cell and performing actual load calibration.

- **Ex.** Control system for constant amount powder dispenser
- *1.* **Measures the weight of the material in the scale hopper using the Q61LD.**
- *2.* **Controls the valve and feeder to control the dispensing amount of the material.**
- *3.* **Controls the discharging valve to put the measured material in the mixer. Removes any material attached from the scale hopper by using the knocker or vibrator, if necessary.**

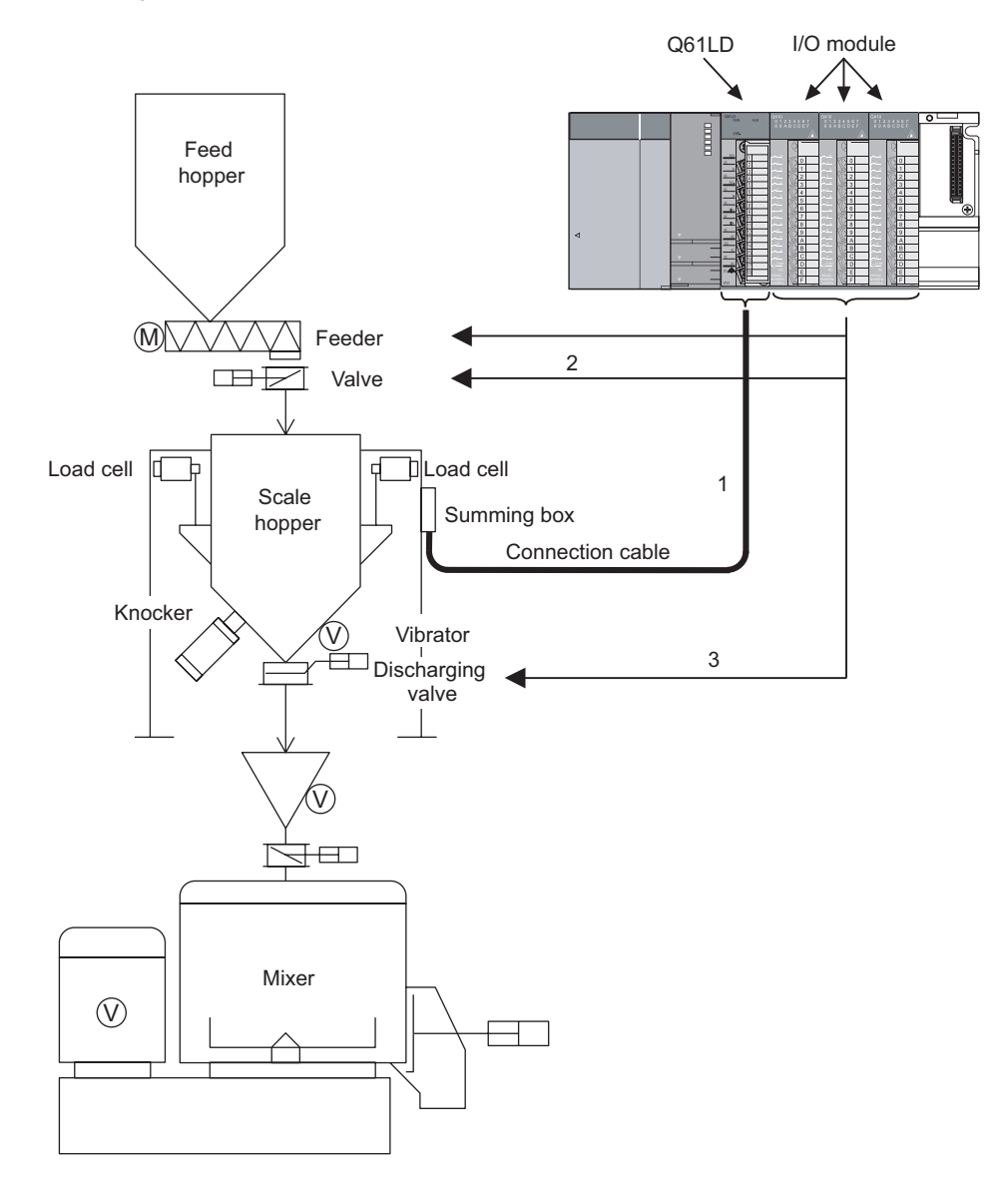

# <span id="page-19-0"></span>**CHAPTER 2 SYSTEM CONFIGURATION**

This chapter describes the system configuration of the Q61LD.

# <span id="page-19-1"></span>**2.1 Applicable Systems**

This section describes the applicable systems.

#### **(1) Applicable modules, the number of mountable modules, and applicable base units**

#### **(a) When mounted with a CPU module**

The following table shows the CPU modules applicable to the Q61LD, the number of mountable modules, and applicable base units.

Depending on the combination with other mounted modules and the number of mounted modules, power supply capacity may become insufficient.

Pay attention to the power supply capacity before mounting modules.

If the power supply capacity is insufficient, review the combination of the modules.

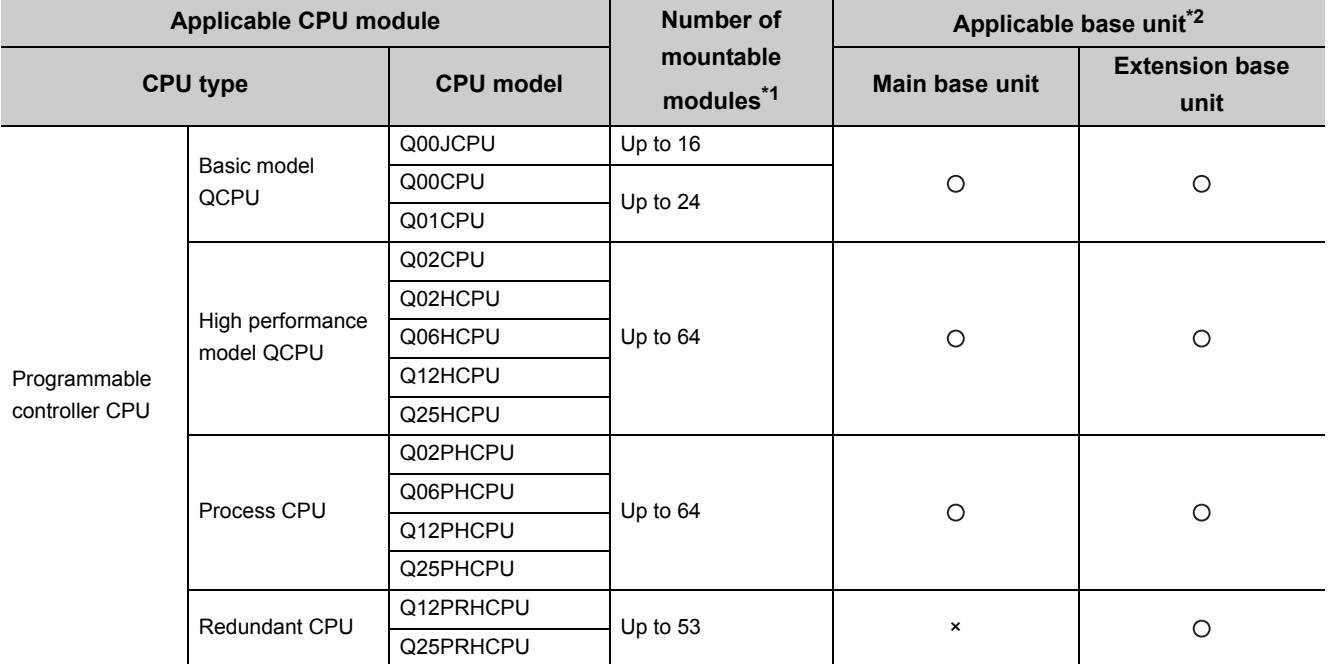

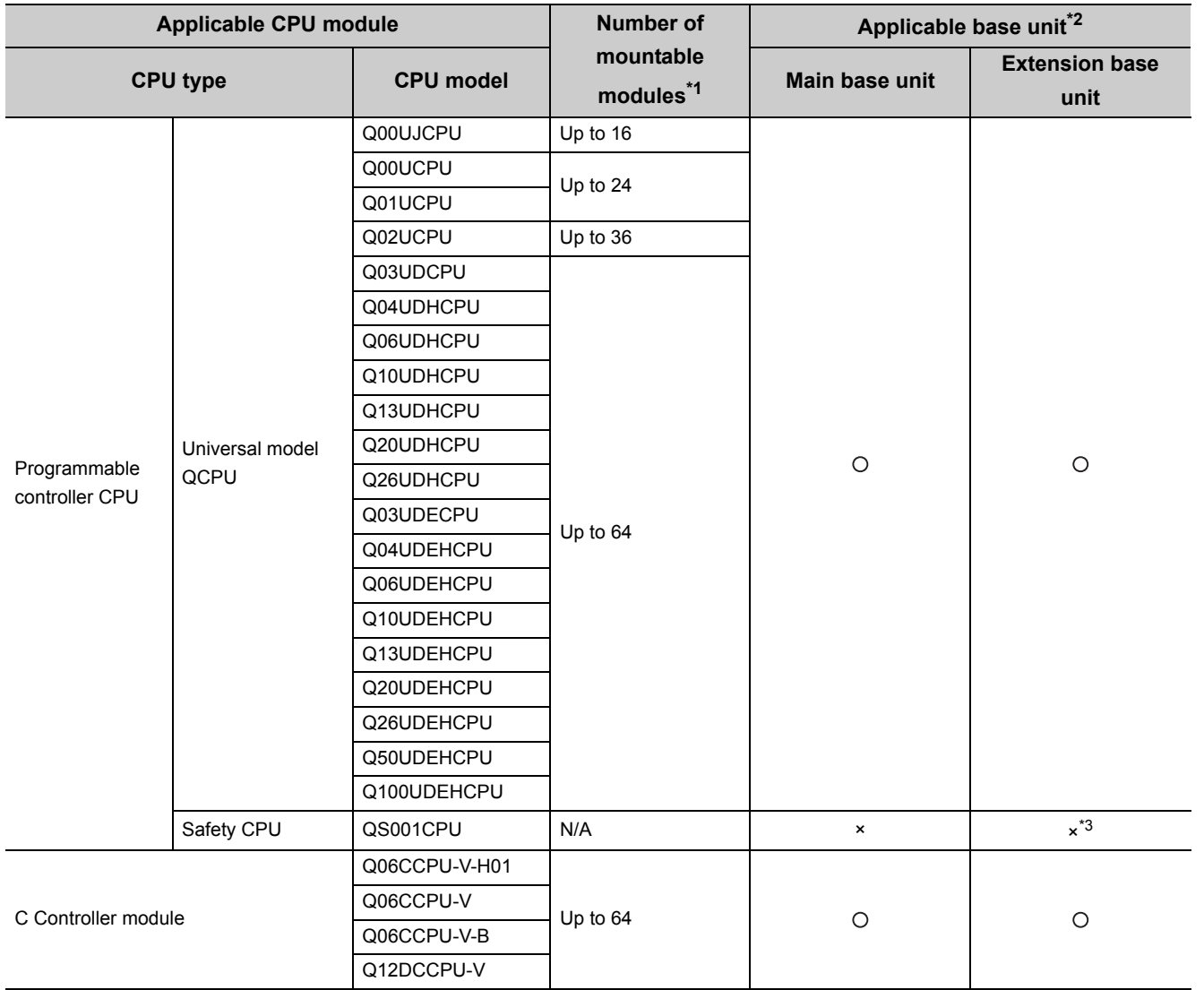

: Applicable ×: N/A

 $\bullet\hspace{0.1cm} \bullet\hspace{0.1cm} \bullet\hspace{0.1cm} \bullet\hspace{0.1cm} \bullet\hspace{0.1cm} \bullet\hspace{0.1cm} \bullet\hspace{0.1cm} \bullet$ 

\*1 Limited to the number of I/O points on the CPU module.<br>\*2 Mountable to any I/O slot of the applicable base unit.

\*2 Mountable to any I/O slot of the applicable base unit.

No extension base unit can be connected to a safety CPU module.

**Remark**

To use the Q61LD with a C Controller module, refer to the user's manual for the C Controller module.

2.1 Applicable Systems

2.1 Applicable Systems

#### **(b) When mounted in a MELSECNET/H remote I/O station**

The following table shows the network modules applicable to the Q61LD, the number of mountable modules, and applicable base units.

Depending on the combination with other mounted modules and the number of mounted modules, power supply capacity may become insufficient.

Pay attention to the power supply capacity before mounting modules.

If the power supply capacity is insufficient, review the combination of the modules.

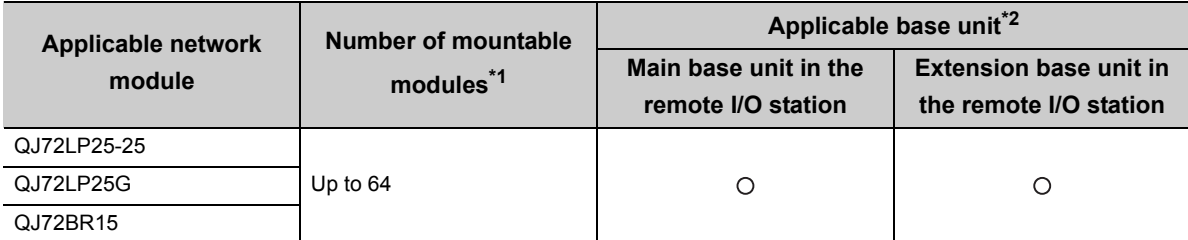

: Applicable ×: N/A

\*1 Limited to the number of I/O points on the network module.

\*2 Mountable to any I/O slot of the applicable base unit.

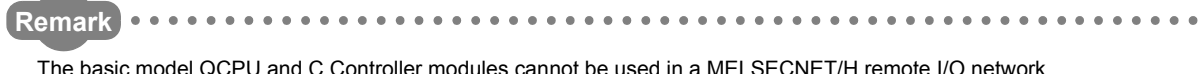

#### **(2) Application to a multiple CPU system**

When using the Q61LD in a multiple CPU system, refer to the following.

QCPU User's Manual (Multiple CPU System)

#### **(a) Compatible Q61LD**

The Q61LD is of the function version C from the first product, and applicable to a multiple CPU system.

#### **(b) Intelligent function module parameters**

Write intelligent function module parameters only to the control CPU of the Q61LD.

#### **(3) Online module change**

The Q61LD is of the function version C from the first product, and applicable to online module change. For more details, refer to the following.

• ONLINE MODULE CHANGE  $(\sqrt{r})$  [Page 192, CHAPTER 10](#page-193-1), [Page 268, Appendix 5\)](#page-269-2)

#### **(4) Compatible software packages**

The following table shows the systems and corresponding compatible software versions to be used with the Q61LD.

When using the Q61LD, GX Works2 or GX Developer is required.

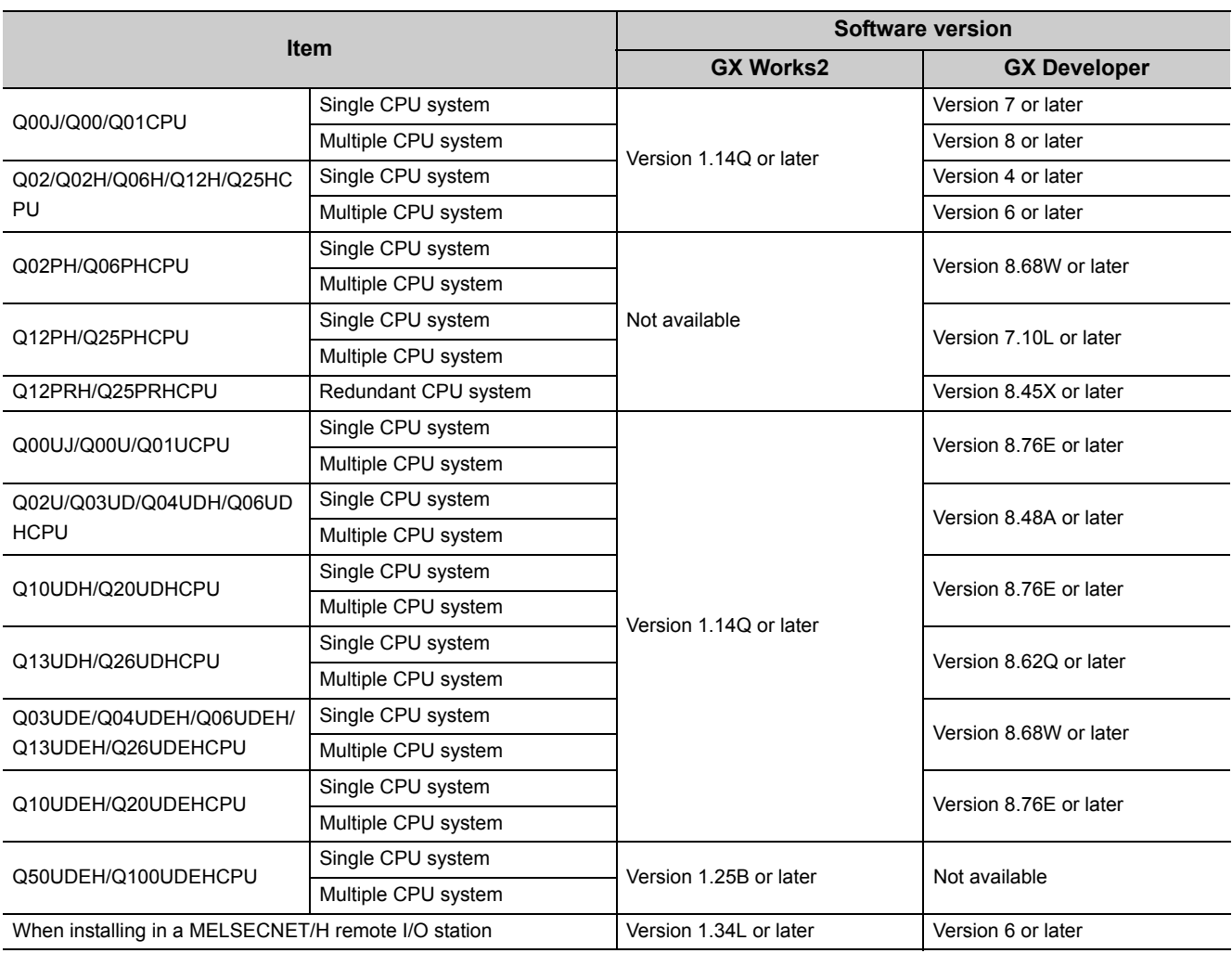

# <span id="page-22-0"></span>**2.2 When Using the Q61LD with Redundant CPU**

When using the Q61LD with Redundant CPU, dedicated instructions cannot be used.

# <span id="page-23-0"></span>**2.3 Checking the Function Version and Serial Number**

The function version and the serial number of the Q61LD can be checked at the following.

- Rating plate
- Front of the module
- System monitor of the programming tool

#### **(1) Checking on the rating plate**

The rating plate is located on the side of the Q61LD.

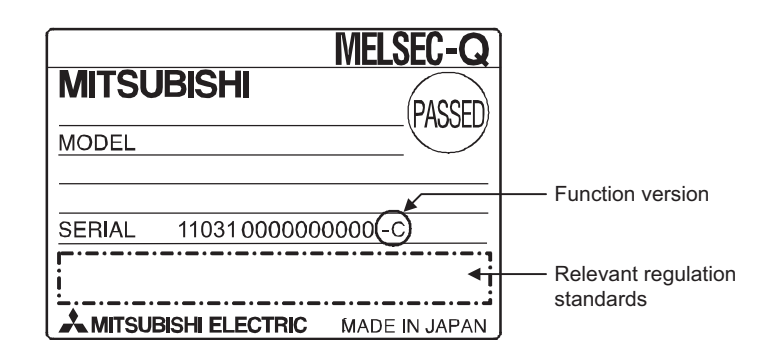

#### **(2) Checking on the front of the module**

The serial number and function version, same as the ones on the rating plate, are shown on the bottom front of the module.

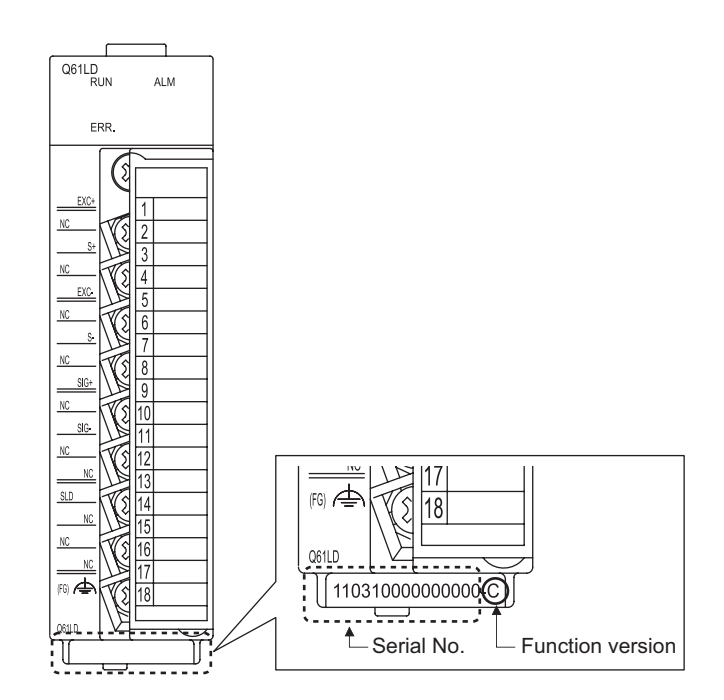

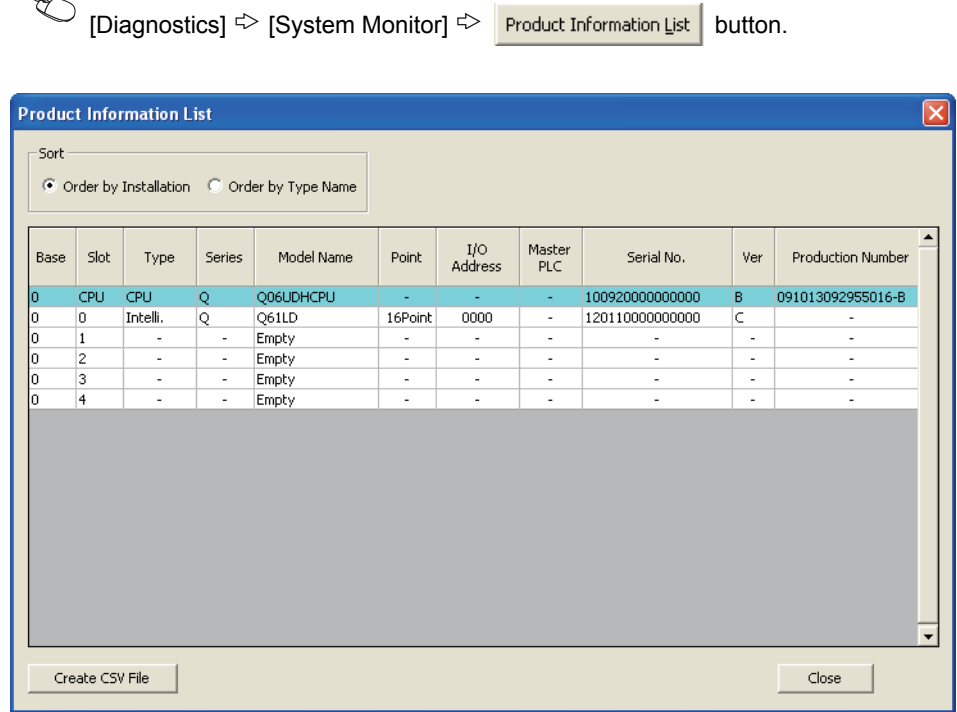

#### **(3) Checking on the System monitor**

#### **(a) Production number display**

Note that "-" will be displayed for the Q61LD since the module is not featured with production number display.

 $Point$ 

The serial number to be displayed on the "Product Information List" window may differ from that on the rating plate and on the front of the module.

- The serial number shown on the rating plate (and on the front of the module) is part of management information of the product.
- The serial number shown on the "Product Information List" window represents functional information of the product. The functional information of the product will be updated when a function is added.

<span id="page-25-0"></span>This chapter describes the performance specifications, function list, I/O signals list, and list of buffer memory areas.

# <span id="page-26-0"></span>**3.1 Performance Specifications**

The following table shows the performance specifications for the Q61LD.

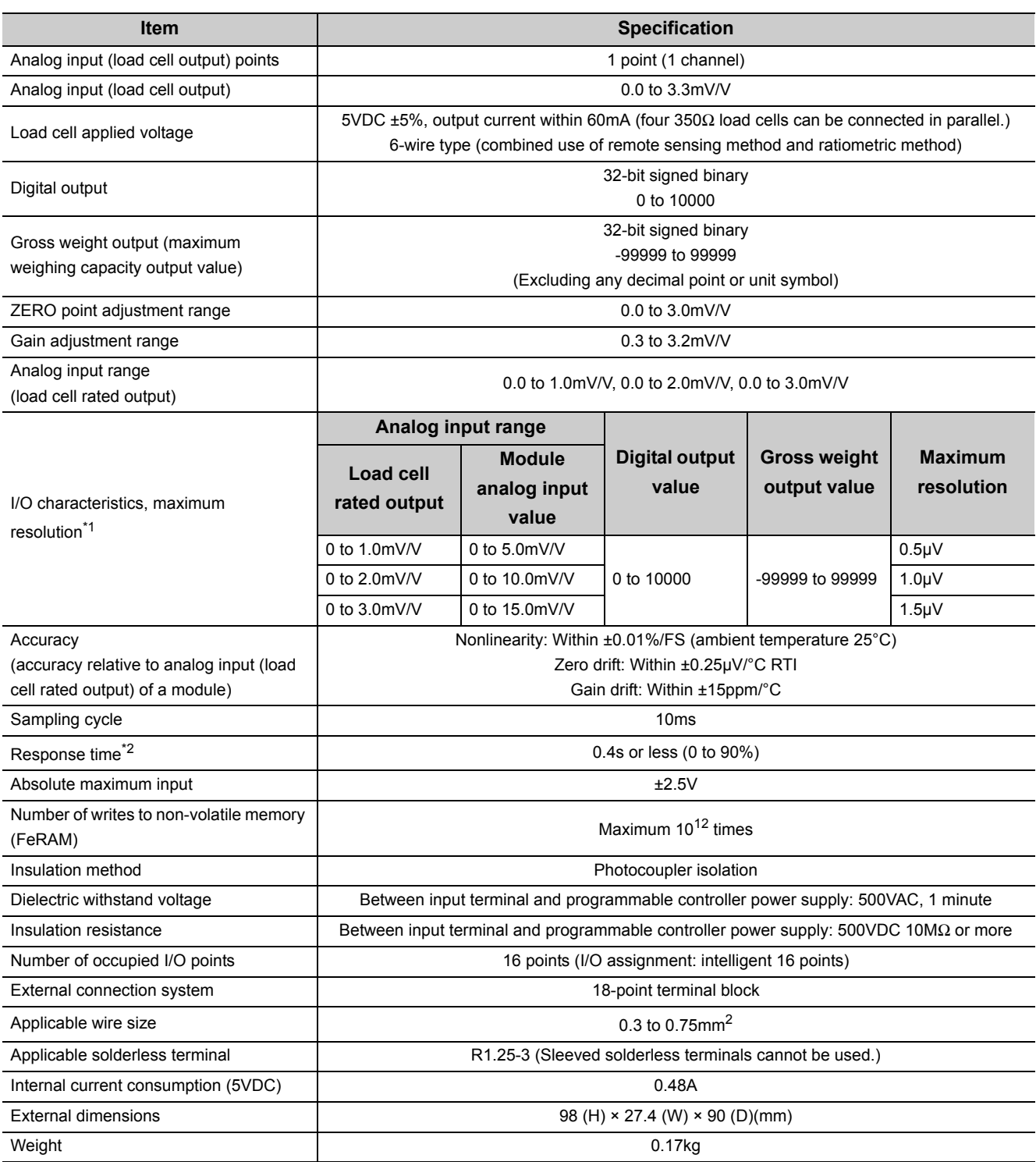

\*1 The unit [mV/V] applies to the rated output voltage of load cells. Because 5VDC is supplied to load cells from the Q61LD, the analog input voltage to the module will be five times the specified rated output value.

\*2 The time measured from the instant when the input signal level is suddenly changed to the time when the corresponding change in the A/D converted output value reaches a specified percentage of the final value to be settled upon.

( $\sqrt{3}$  [Page 26, Section 3.1 \(1\)](#page-27-0))

#### <span id="page-27-0"></span>**(1) Response time**

The time measured from the instant when the input signal level is suddenly changed to the time when the corresponding change in the A/D converted output value reaches a specified percentage of the final value to be settled upon.

When the analog input voltage to the module is suddenly changed from 0 to 15.0mV, it will take about 0.4 seconds before the digital output value reaches 90.00% of the final value.

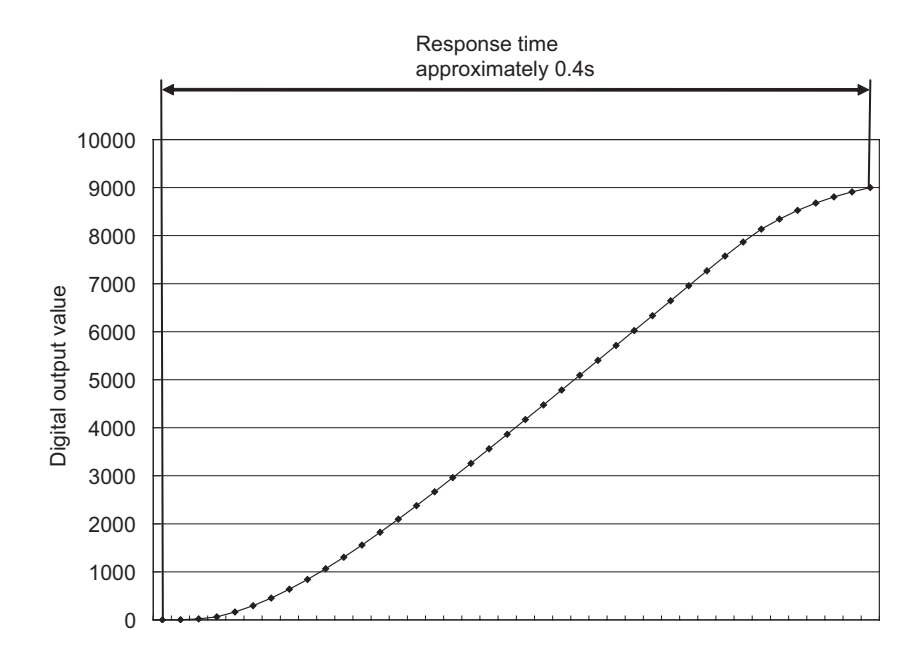

# <span id="page-28-0"></span>**3.1.1 Conversion characteristics**

The term "conversion characteristics" refers to the relationship between the input signal and output data, where the analog input signal (load cell output voltage) from an external source to the programmable controller is converted to the digital output value or the gross weight output value.

- The gradient of the line from the zero value to the span value ( $\sqrt{r}$  [Page 28, Section 3.1.1 \(1\)\)](#page-29-0)
- The gradient of the line connecting the ZERO and SPAN points, when the signal is converted to the gross weight output value  $(\sqrt{3})$  [Page 29, Section 3.1.1 \(2\)\)](#page-30-0)

This section explains the conversion characteristics when the tare zero offset function is not used.

For the tare zero offset function, refer to the following.

• Tare Zero Offset Function ( $\sqrt{F}$  [Page 51, Section 4.6](#page-52-1))

#### <span id="page-29-0"></span>**(1) Analog to digital conversion characteristics**

The following figure shows the analog to digital conversion characteristics of the Q61LD.

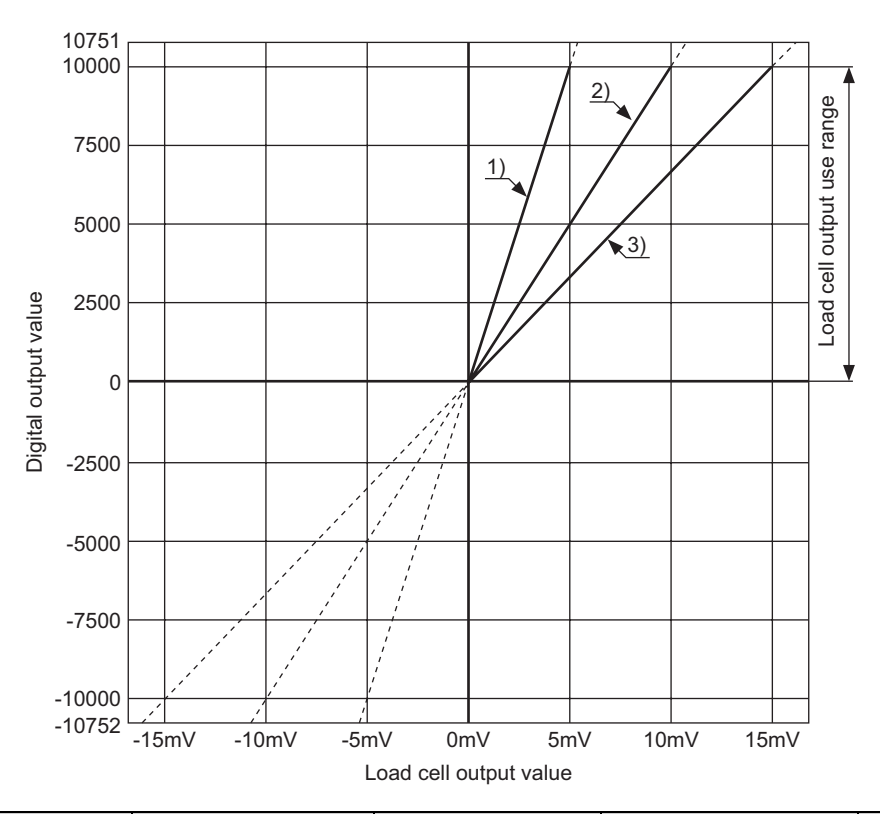

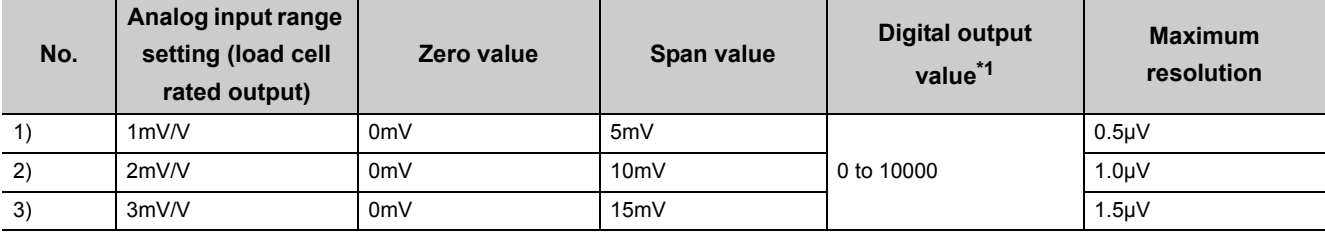

\*1 When the analog input voltage exceeds the corresponding range of the digital output data, the resulting digital output value will be fixed to the maximum value (10751) or the minimum value (-10752).

 $Point$ 

- Use the Q61LD within the specified analog input range (load cell rated output) and the digital output range. When the digital output range is exceeded, the maximum resolution and accuracy specifications of the Q61LD may not be guaranteed. (The above broken lines indicate the out-of-range areas for the digital output data.)
- Do not apply a voltage of -2.5V or lower or 2.5V or higher. It can cause a failure of the Q61LD.

#### <span id="page-30-0"></span>**(2) Characteristics of gross weight output value**

The gross weight output values become available after two-point calibration is performed.

**Ex.** The characteristics are shown for the following conditions:

#### *1.* **Two-point calibration value**

- Load cell rated capacity (Un\G50, Un\G51): 2500
- Load cell rated output (Un\G52): 30 (3.0mV/V)
- Number of load cells in connection (Un\G53): 4
- Maximum weighing capacity setting (Un\G56, Un\G57): 6000

#### *2.* **Analog input voltages for two-point calibration**

- ZERO point: 3mV
- SPAN point: 12mV

#### *3.* **Load cell output when it is loaded with the rated capacity**

- Analog input = Load cell rated output  $[mV/V] \times$  Load cell applied voltage output  $[V] = 3.0 \times 5 = 15mV$
- The load cell rated capacity is calculated as follows:

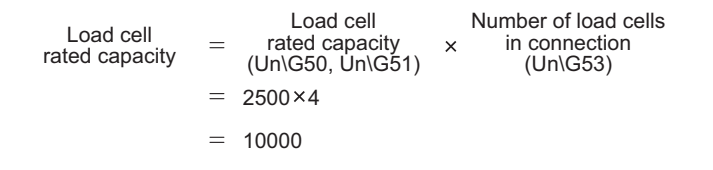

The following figure shows the characteristic curve:

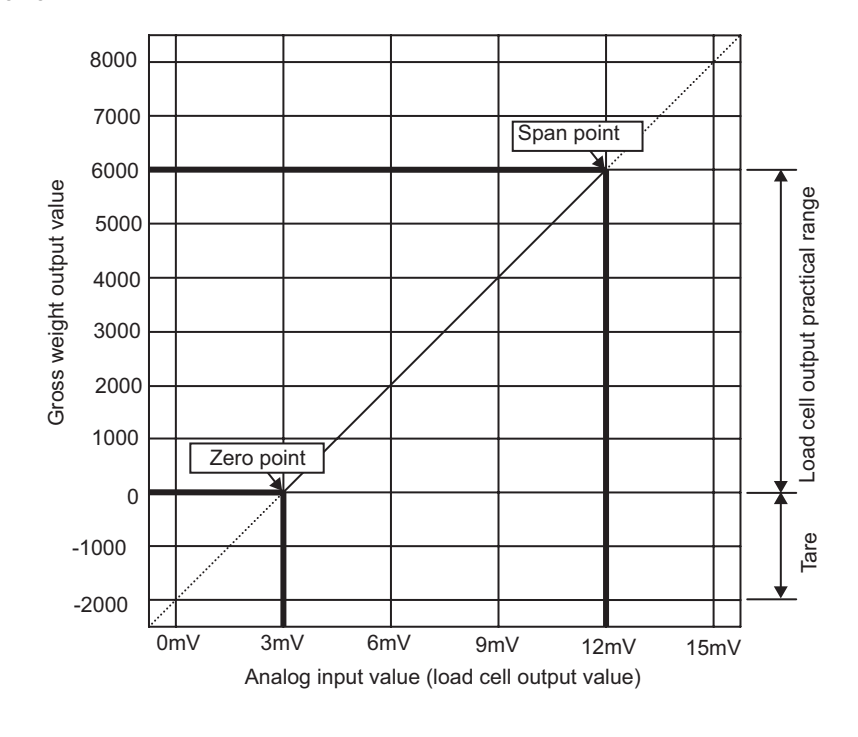

### $Point<sup>°</sup>$

- Use an analog input voltage of 0mV/V or higher for the ZERO point and a voltage within the analog input range (within the load cell rated output) for the SPAN point.
- The gain adjustment range of the Q61LD is 0.3mV/V to 3.2mV/V. The load cell output voltage swing from ZERO point to SPAN point must be 0.3mV/V or higher and 3.0mV/V or lower. Do not use the range exceeding 3.0mV/V.

### <span id="page-31-0"></span>**3.1.2 Accuracy**

The accuracy of the Q61LD in terms of the analog input range (load cell rated output) will be maintained within the range listed in the specification, even when the input characteristics are changed by changing the ZERO and SPAN point settings and/or the analog input range.

**Ex.** For the load cell rated output of 2mV/V:

When the ambient temperature is 25°C, the nonlinear accuracy is within ±0.01%/FS (± one digit, rounded up to the nearest integer).

The temperature drift where ambient temperature is 0 to 55°C is as follows:

- Zero drift: Within ±0.14% (±14 digits, rounded up to the nearest integer)
- Gain drift: Within ±0.08% (±9 digits, rounded up to the nearest integer)
- Integrated accuracy: Within ±0.23% (±23 digits, rounded up to the nearest integer)

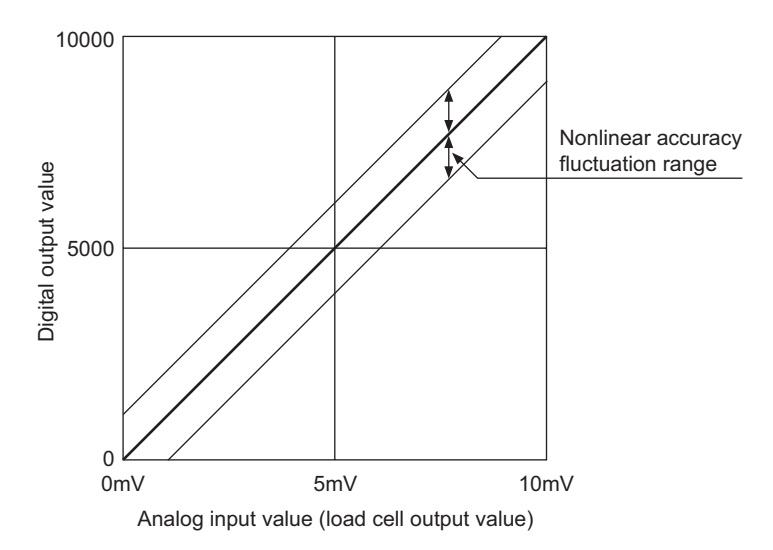

When the rated output of a load cell is 2mV/V, the zero drift, gain drift, and integrated accuracy are calculated by the following equations:

• Zero drift  $( \wedge :$  Change of the ambient temperature)

Zero drift = 10000digit × 
$$
\frac{0.25 \mu \text{V/}^{\circ} \text{CRT}}{2 \text{mV/V} \times 5 \text{V}} \times \Delta t
$$

• Gain drift ( $\triangle$ : Change of the ambient temperature)

Gain drift = 10000digit  $\times$  15ppm/ $\degree$ C  $\times$   $\Delta t$ 

• Integrated accuracy ( $\triangle$ : Change of the ambient temperature)

Integrated accuracy = Nonlinear accuracy + (Zero drift  $\times \Delta t$ ) + (Gain drift  $\times \Delta t$ )

 $Point<sup>6</sup>$ 

- Zero drift can be automatically corrected by using the zero tracking function.
	- Zero Tracking Function  $(\sqrt{P})$  [Page 86, Section 4.10\)](#page-87-1)
- Even when the tare zero offset function is used to expand the input range, the accuracy is guaranteed only with reference to the load cell rated output.

### <span id="page-32-0"></span>**3.1.3 Number of parameters**

Regarding the initial setting and auto refresh setting for the Q61LD, the number of parameters to be set must not exceed the maximum number of parameters that can be set with the CPU module, including the parameters of other intelligent function modules.

For the maximum number of parameters allowed to be set with the CPU module, refer to the following.

**QCPU User's Manual (Hardware Design, Maintenance and Inspection)** 

#### **(1) Number of parameters with the Q61LD**

The following number of parameters can be set for each Q61LD:

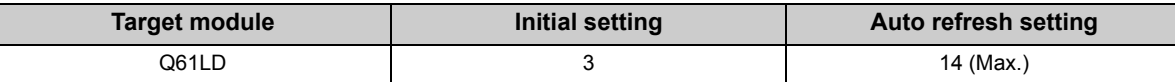

#### **(2) How to check**

The number of parameters set as well as the maximum number of parameters that can be set in an intelligent function module can be checked by the following operation procedures:

 $\text{P}$ Project window  $\text{P}$  [Intelligent Function Module]  $\text{P}$  Right-click

 $\Rightarrow$  [Intelligent Function Module Parameter List]

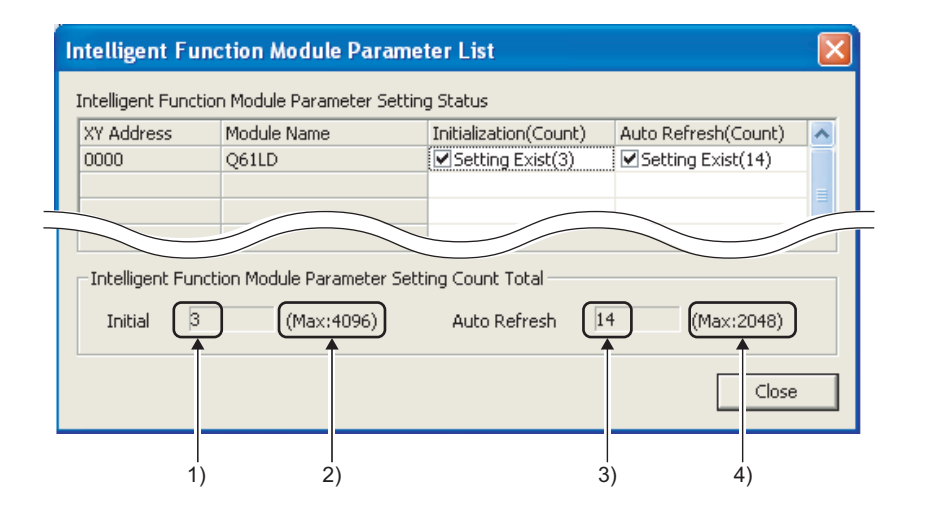

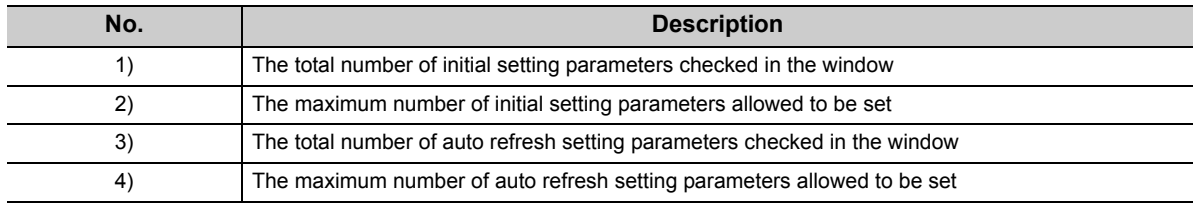

# <span id="page-33-0"></span>**3.2 Function List**

This section lists the functions of the Q61LD.

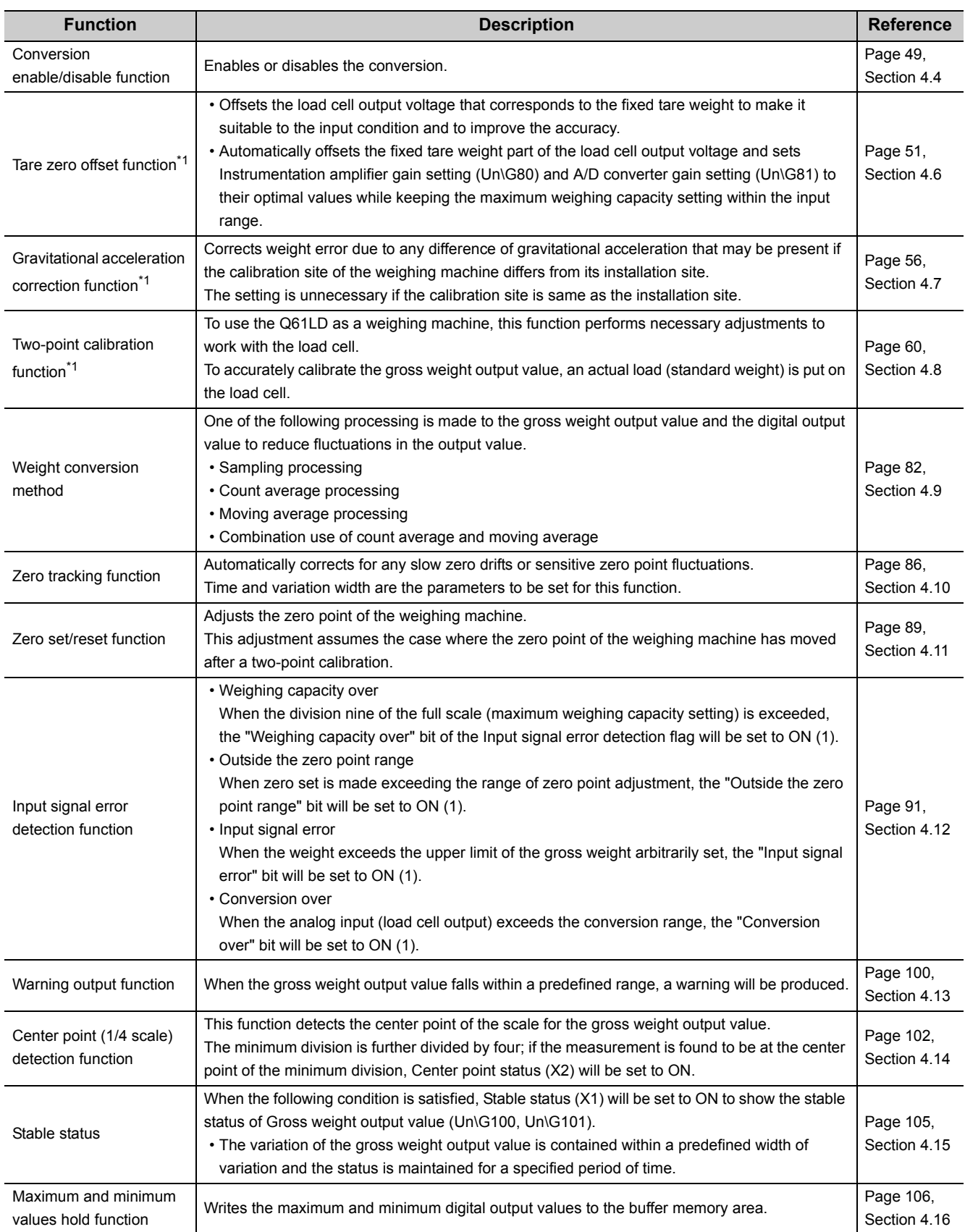

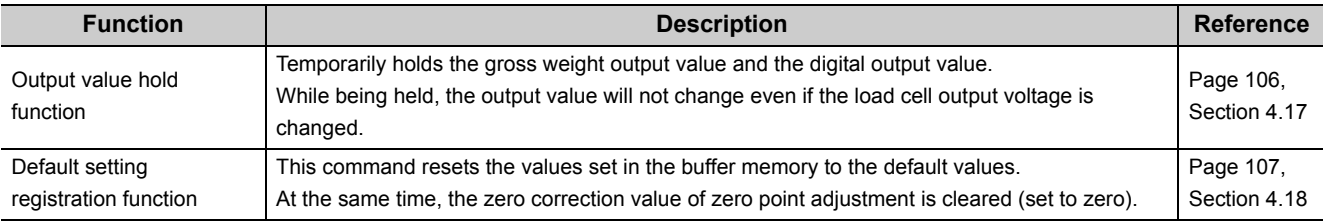

\*1 As the data is stored in a non-volatile memory (FeRAM) in the Q61LD, the parameters set for these functions will not be erased even when the power is turned off.

# <span id="page-35-0"></span>**CHAPTER 4 FUNCTION**

This chapter describes the function details available with the Q61LD and the setting methods.

# <span id="page-35-1"></span>**4.1 General Characteristics of Load Cells**

This section describes the general characteristics of load cells.

#### **(1) Notation of load cell output**

When a constant load is applied to the load cell, the output voltage is proportional to the voltage applied to the load cell.

Accordingly, the unit [mV/V] is used to represent the load cell output level, meaning the output voltage in mV per applied voltage of 1V.

Since the applied voltage from the Q61LD to the load cell is fixed at 5V, the actual load cell output voltage will be 5mV when the output is 1mV/V. However, it is normally unnecessary to be aware of the applied voltage.

**Ex.** The example assumes the following load cell specifications:

- Load cell rated capacity (Un\G50, Un\G51): 1000kg
- Load cell rated output (Un\G52): 3.0mV/V
- Number of load cells in connection (Un\G53): 1
- Applied voltage: As in the figure below

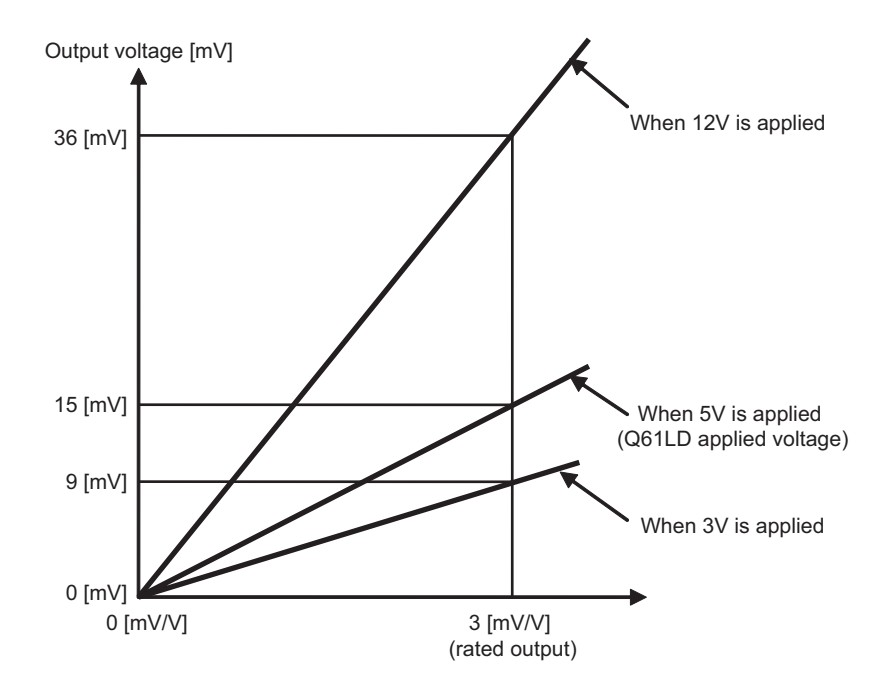
# **(2) Rated capacity and rated output**

When a load is applied on the load cell, the output voltage proportional to the load (weight) will be obtained, and when the load corresponds to the rated capacity is applied, the rated output will be obtained.

- **Ex.** The example assumes the following load cell specifications:
	- Load cell rated capacity (Un\G50, Un\G51): 1000kg
	- Load cell rated output (Un\G52): As in the figure below
	- Number of load cells in connection (Un\G53): 1
	- Applied voltage: 5V

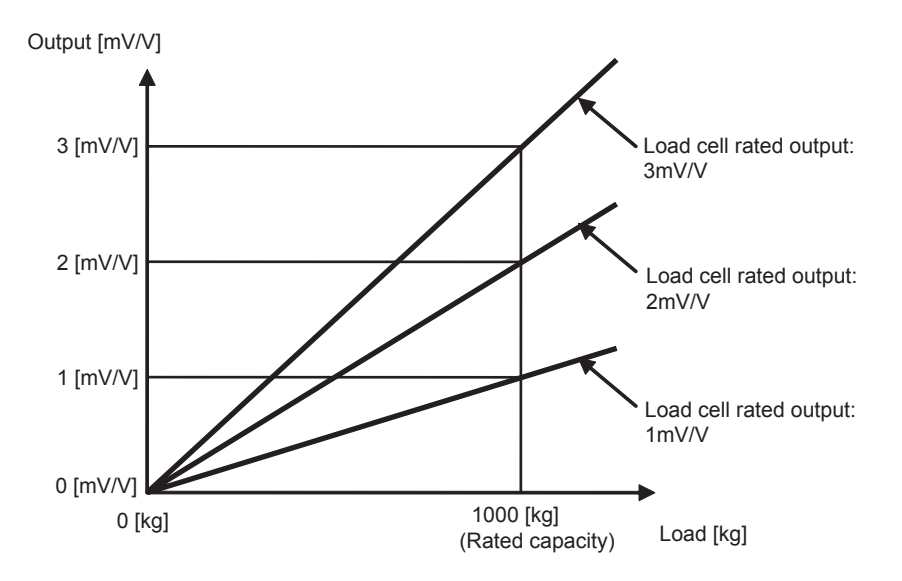

# **(3) Parallel connection of load cells**

By connecting a number of identical load cells in parallel, the resulting load cell system may be regarded as a single load cell, of which rated capacity is the rated capacity of each load cell times the number of load cells connected, as the load is distributed across the load cells.

**Ex.** The example assumes the following load cell specifications:

- Load cell rated capacity (Un\G50, Un\G51): 1000kg
- Load cell rated output (Un\G52): 3.0mV/V
- Number of load cells in connection (Un\G53): As in the figure below
- Applied voltage: 5V

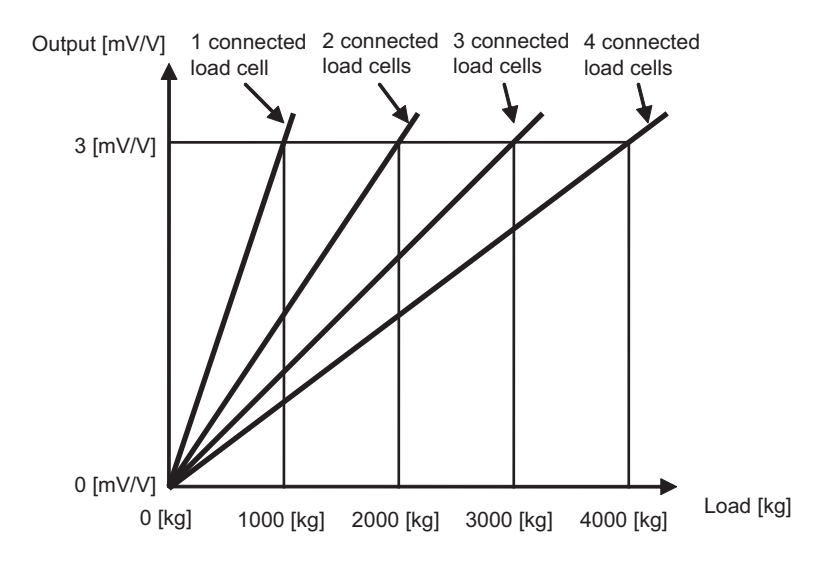

# **4.2 Fixed Tare, Gross Weight, and Net Weight**

# **(1) Fixed tare**

The fixed tare refers to the fixed, permanent weight on the load cells not subjected to the measurement, such as that of the stand or hopper, to be necessary when a weighing machine is built using load cells.

In the case of the platform scale as in the figure below, the table supported by load cells, on which the items to be measured will be placed, is referred to as "fixed tare".

By completing the following tasks, the system can be used as a weighing machine by implementing the fixed tare.

#### **(a) Procedures**

- *1.* **When performing two-point zero calibration, do not put anything on the fixed tare. When the tare zero offset function is enabled, the load cell output reading corresponding to the gross weight of the fixed tare on the load cells is automatically cancelled to provide the electrical reading of 0mV/V (fixed tare is removed from the output) and an adequate gain is selected.**
- *2.* **After completing the two-point zero calibration, place a standard weight on the platform to perform the two-point span calibration.**

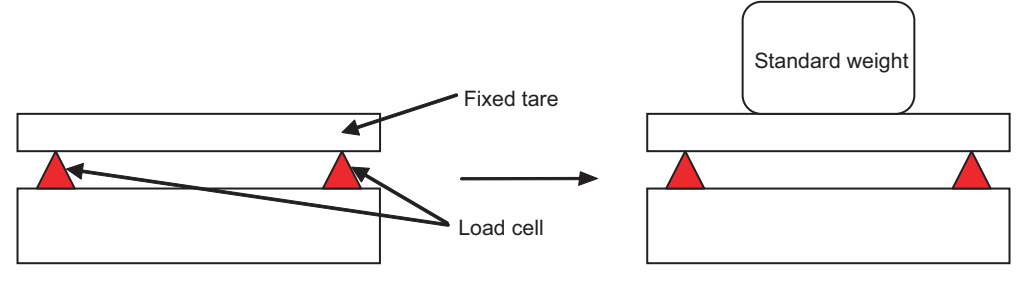

Two-point zero calibration Two-point span calibration

# **(2) Gross weight and net weight**

The gross weight (GROSS) refers to the total weight including the tare (measuring container) and the subject to be measured.

The net weight (NET) refers to the weight excluding the tare (measuring container).

The term "tare" refers to the measuring container in which the subject to be measured is placed upon measuring the weight.

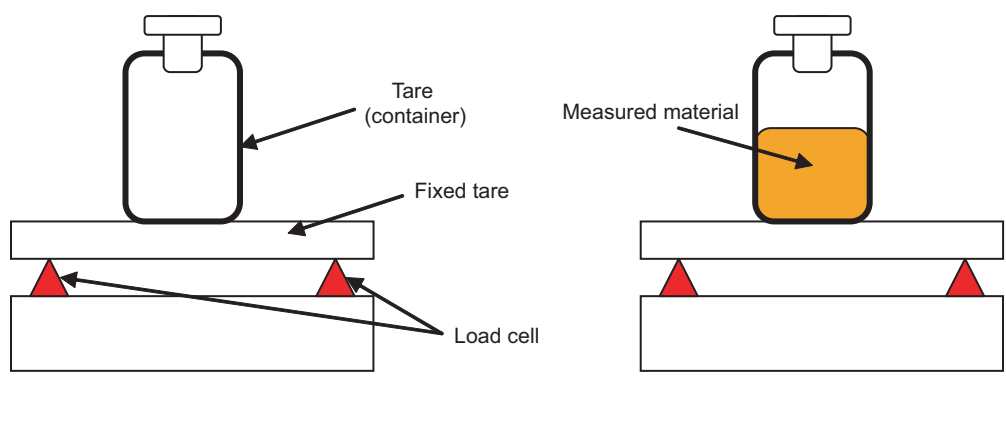

Before measurement **After measurement** After measurement

The net weight (NET) can be calculated from Gross weight output value (Un\G100, Un\G101) by using the following method:

 • Before start measuring the weight of the subject, store Gross weight output value (Un\G100, Un\G101) as the tare.

(If the zero point of the gross weight is shifted due to any deposit, the zero set/reset function can be used to deal with this.  $(\sqrt{F}$  [Page 89, Section 4.11\)](#page-90-0)

• Start measuring the weight of the subject to be weighed.

By subtracting the tare weight from Gross weight output value (Un\G100, Un\G101), the net weight (NET) can be calculated.

Net weight = Gross weight output value (Un\G100, Un\G101) – Tare

# **(3) When fixed tare is frequently changed**

When it is necessary to frequently change the measuring container (tare), if the two-point zero calibration is performed each time the measuring container is changed while regarding the measuring container as fixed tare, it may result in the following problems:

- The two-point zero calibration takes time.
- When Tare zero offset (Un\G54) is set to Used (0), Input signal error detection flag (Un\G114. b3) can be set to Conversion over (1) when the measuring container is removed.
- If a large fixed tare is used, it can unintentionally exceed the rated capacity of the load cell.

To prevent the above listed problems from occurring, it is advised to manually calculate the net weight if the measuring container has to be frequently changed.

# <span id="page-40-0"></span>**4.3 Operation of Gross Weight Output Value (Un\G100, Un\G101) and Digital Output Value (Un\G102, Un\G103)**

This section describes the operation of Gross weight output value (Un\G100, Un\G101) and Digital output value (Un\G102, Un\G103) for the cases when the tare zero offset function is used and not used. For details on the tare zero offset function, refer to the following.

• Tare Zero Offset Function ( $\sqrt{P}$  [Page 51, Section 4.6](#page-52-0))

# **4.3.1 When the tare zero offset function is not used**

This section describes the operation of Gross weight output value (Un\G100, Un\G101) and Digital output value (Un\G102, Un\G103) for the case the tare zero offset function is not used.

# **(1) Gross weight output value (Un\G100, Un\G101)**

Gross weight output value (Un\G100, Un\G101) will be 0 at the input load of the two-point zero calibration (ZERO point) and will be the maximum weighing capacity value at the input load of the two-point span calibration (SPAN point).

For details on the two-point zero calibration and two-point span calibration, refer to  $\mathbb{F}$  [Page 60, Section 4.8.](#page-61-0)

### **(2) Digital output value (Un\G102, Un\G103)**

Digital output value (Un\G102, Un\G103) is the output of the conversion process to convert the analog input from the load cell to the corresponding digital data, where the unloaded level (output: 0mV/V) to the load cell rated output is converted to the output data of 0 to 10000.

**Ex.** When setting under the following conditions:

- Load cell rated capacity (Un\G50, Un\G51): 100kg
- Load cell rated output (Un\G52): 2.0mV/V
- Number of load cells in connection (Un\G53): 4
- Fixed tare weight: 45kg
- Tare weight: 10kg

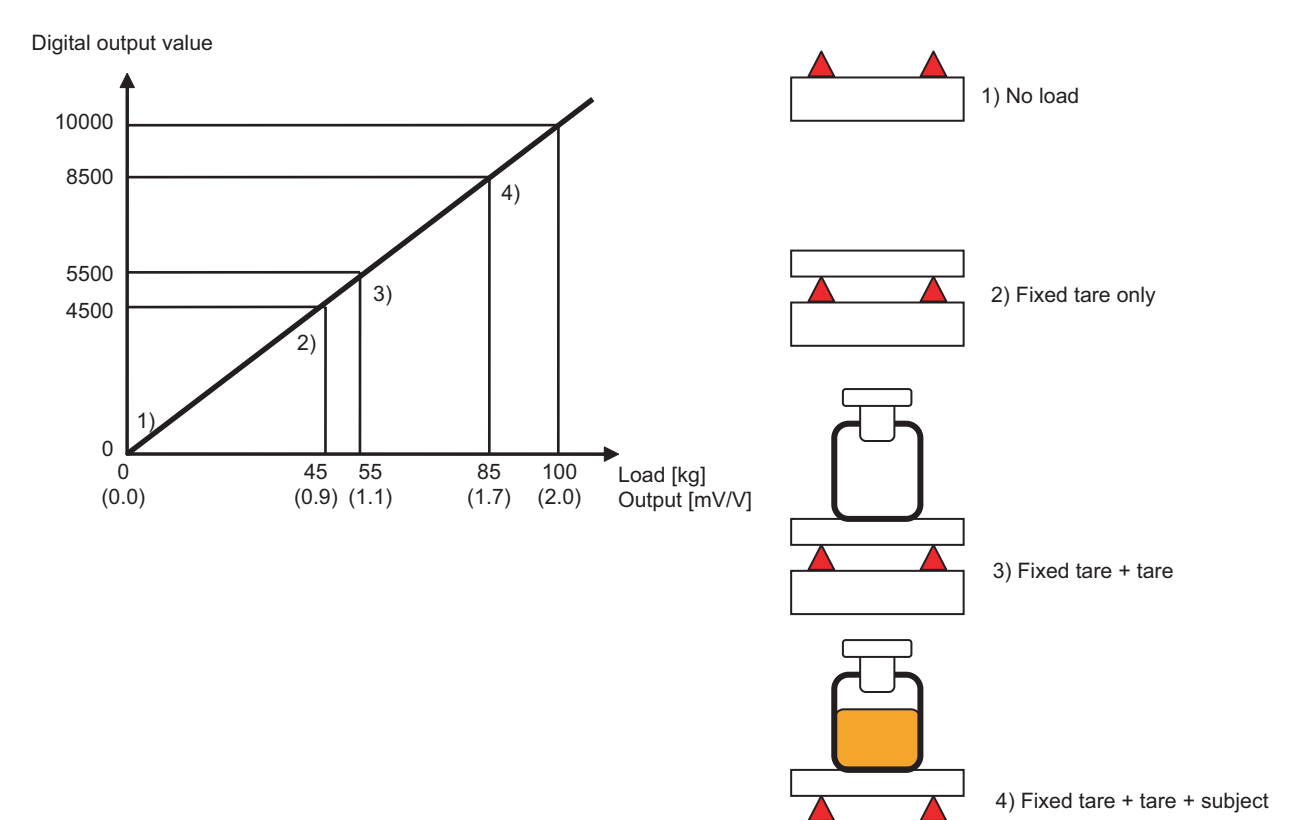

## **(3) Outline of Processing**

- **Ex.** This section describes the outline of the setting and processing when the weight of 300kg is measured using four load cells under the following conditions: (The fixed tare weight is assumed to be 600kg.)
	- Rated capacity: 300kg
	- Rated output: 1.2mV/V

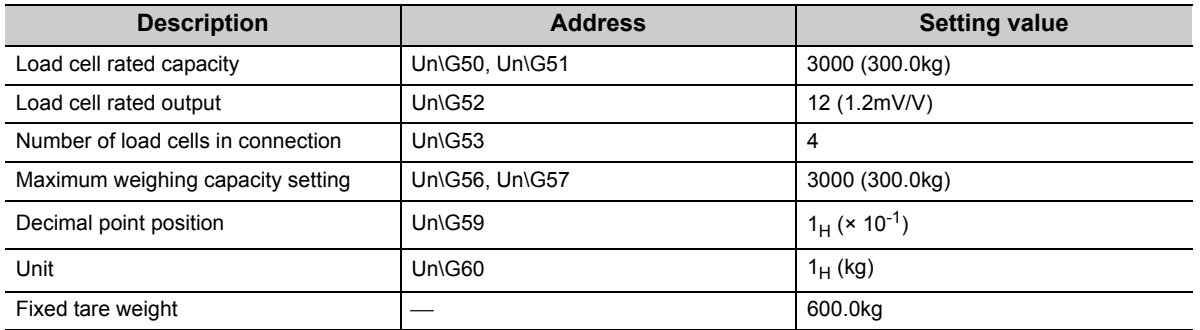

• Gross weight output value (Un\G100, Un\G101)

For the load cell load of 600.0kg to 900.0kg, the output value of 0 to 3000 (maximum weighing capacity) will be produced.

• Digital output value (Un\G102, Un\G103)

The level from the unloaded load cell output of 0mV/V up to Load cell rated capacity (Un\G52) is converted to the output value of 0 to 10000.

The accuracy is 0.01% for 2.0mV/V.

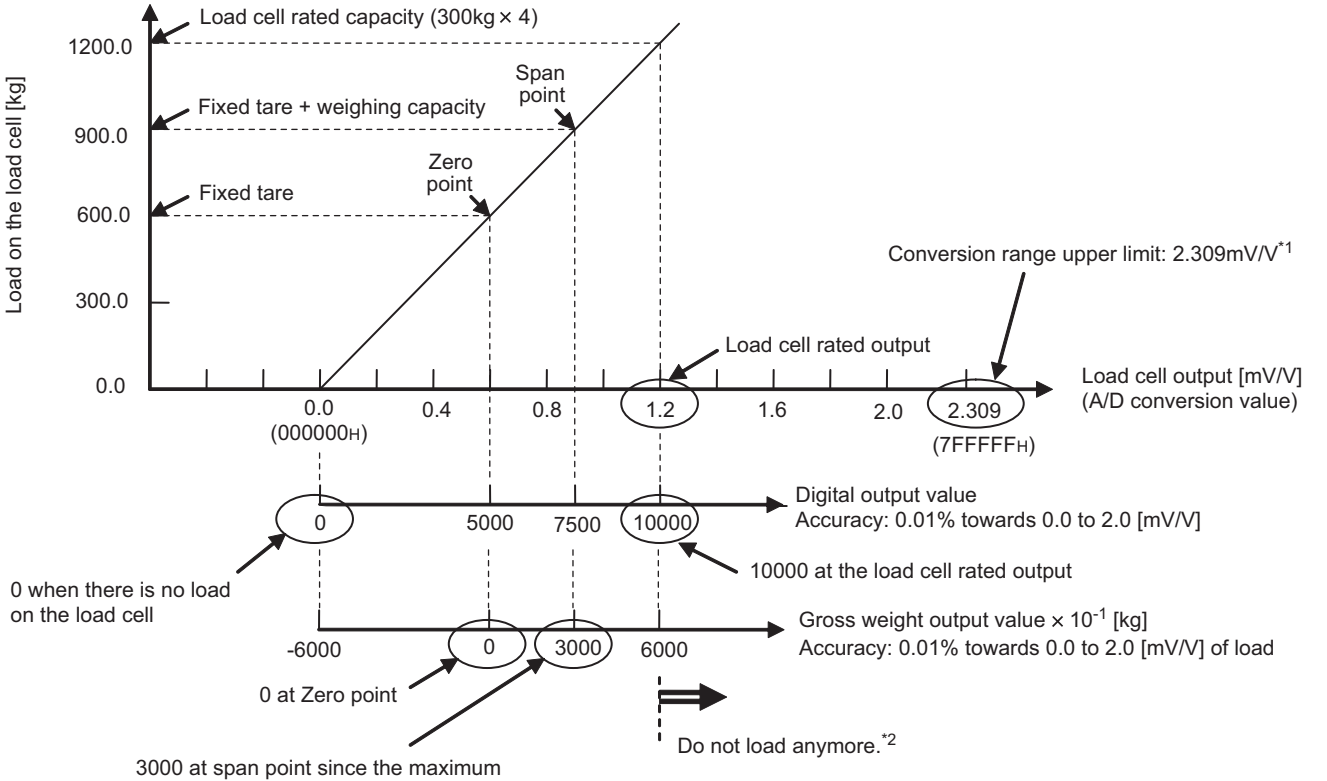

weighing capacity setting is 3000.

- \*1 As Load cell rated output (Un\G52) is within the range of 1.1mV/V to 2.0mV/V, the instrumentation amplifier gain of 0 to 2.0mV/V will be applied.
- \*2 While the Q61LD itself can operate up to the input level of about 2.309mV/V, the load cell may be damaged because the level of 1.2mV/V exceeds the corresponding load cell specification limit.

4.3.1 When the tare zero offset function is not used

Un\G103)

### **(a) Modified case 1**

When Load cell rated output (Un\G52) shown in the example conditions is changed from 1.2mV/V to 2.0mV/V:

- Gross weight output value (Un\G100, Un\G101) Although the ZERO point and SPAN point will change, the output value of 0 to 3000 (maximum weighing capacity) for the load cell load of 600.0kg to 900.0kg is unchanged.
- Digital output value (Un\G102, Un\G103) In the previous example, Digital output value (Un\G102, Un\G103) was 10000 for the load cell output of 1.2mV/V, as Load cell rated output (Un\G52) was 1.2mV/V. When Load cell rated output (Un\G52) is changed to 2.0mV/V, Digital output value (Un\G102, Un\G103) will be 10000 for the input of 2.0mV/V.

In either case, the accuracy is 0.01% for 2.0mV/V.

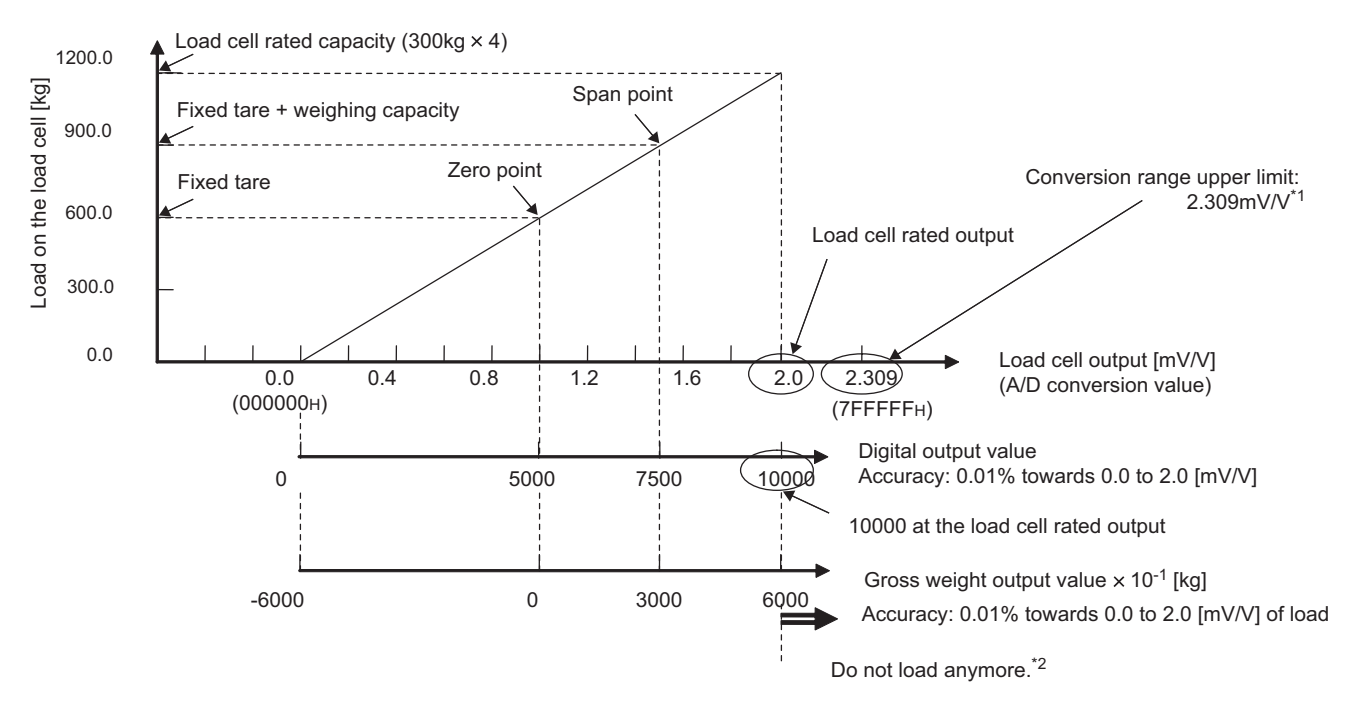

- \*1 Even if Load cell rated output (Un\G52) is changed from 1.2mV/V to 2.0mV/V, as it is still within the range of 1.1mV/V to 2.0mV, the instrumentation amplifier gain of 0 to 2.0mV/V will be applied.
- \*2 While the Q61LD itself can operate up to the input level of about 2.309mV/V, the load cell may be damaged because the level of 2.0mV/V exceeds the corresponding load cell specification limit.

#### **(b) Modified case 2**

When Load cell rated output (Un\G52) shown in the example conditions is changed from 1.2mV/V to 2.4mV/V:

- Gross weight output value (Un\G100, Un\G101) Although the ZERO point and SPAN point will change, the output value of 0 to 3000 (maximum weighing capacity) for the load cell load of 600.0kg to 900.0kg is unchanged.
- Digital output value (Un\G102, Un\G103) In the previous example, Digital output value (Un\G102, Un\G103) was 10000 for the load cell output of 1.2mV/V, as Load cell rated output (Un\G52) was 1.2mV/V. When Load cell rated output (Un\G52) is changed to 2.4mV/V, Digital output value (Un\G102, Un\G103) will be 10000 for the input of 2.4mV/V.

The accuracy is 0.01% for 3.0mV/V.

# Point

When Load cell rated output (Un\G52) is changed from 1.2 mV/V to 2.4mV/V, the conversion range becomes different. When Load cell rated output (Un\G52) is 2.4mV/V, the instrumentation amplifier gain must be capable of converting the load cell output of 0mV/V to 3.0mV/V.

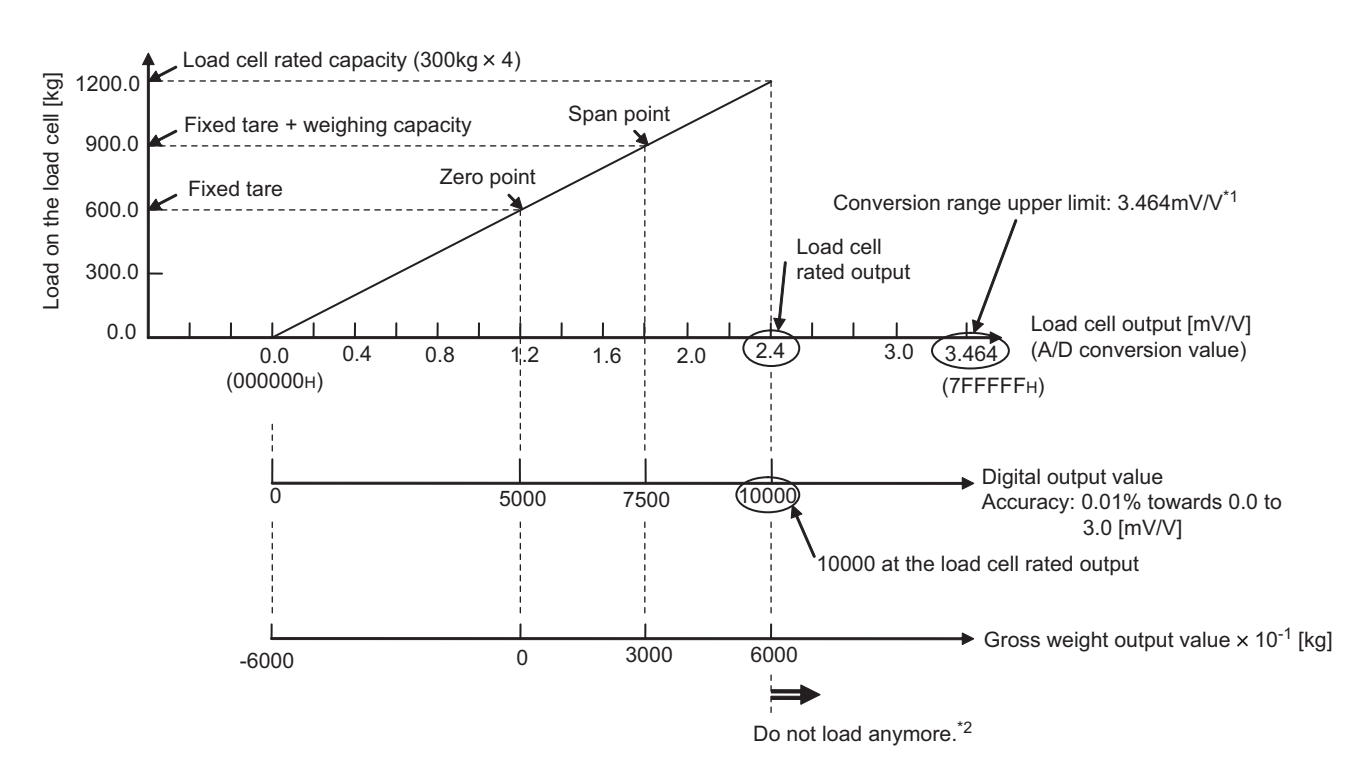

- \*1 When Load cell rated output (Un\G52) is changed from 1.2mV/V to 2.4mV/V, as it is within the range of 2.1mV/V to 3.0mV/V, the instrumentation amplifier gain of 0 to 3.0mV/V will be applied.
- \*2 While the Q61LD itself can operate up to the input level of about 3.646mV/V, the load cell may be damaged because the level of 2.4mV/V exceeds the corresponding load cell specification limit.

4.3.1 When the tare zero offset function is not used

# **4.3.2 When the tare zero offset function is used**

This section describes the system operation when the tare zero offset function is used. When using the tare zero offset function, set Tare zero offset output value (Un\G82, Un\G83) properly.

# **(1) Gross weight output value (Un\G100, Un\G101)**

Gross weight output value (Un\G100, Un\G101) will be 0 at the input load of the two-point zero calibration (ZERO point) and will be the maximum weighing capacity value at the input load of the two-point span calibration (SPAN point).

For details on the two-point zero calibration and two-point span calibration, refer to  $\mathbb{F}$  [Page 60, Section 4.8.](#page-61-0)

# **(2) Digital output value (Un\G102, Un\G103)**

Do not use this value although it will change proportionally to the load. The accuracy is not guaranteed.

# **(3) Outline of Processing**

- **Ex.** This section describes the outline of the setting and processing when the weight of 300kg is measured using four load cells under the following conditions: (The fixed tare weight is assumed to be 600kg.)
	- Rated capacity: 300kg
	- Rated output: 1.2mV/V

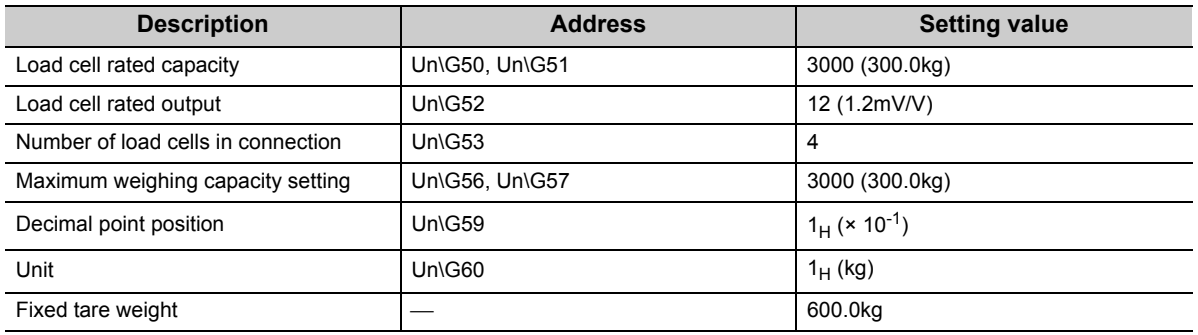

• Gross weight output value (Un\G100, Un\G101)

For the load cell load of 600.0kg to 900.0kg, the output value of 0 to 3000 (maximum weighing capacity) will be produced.

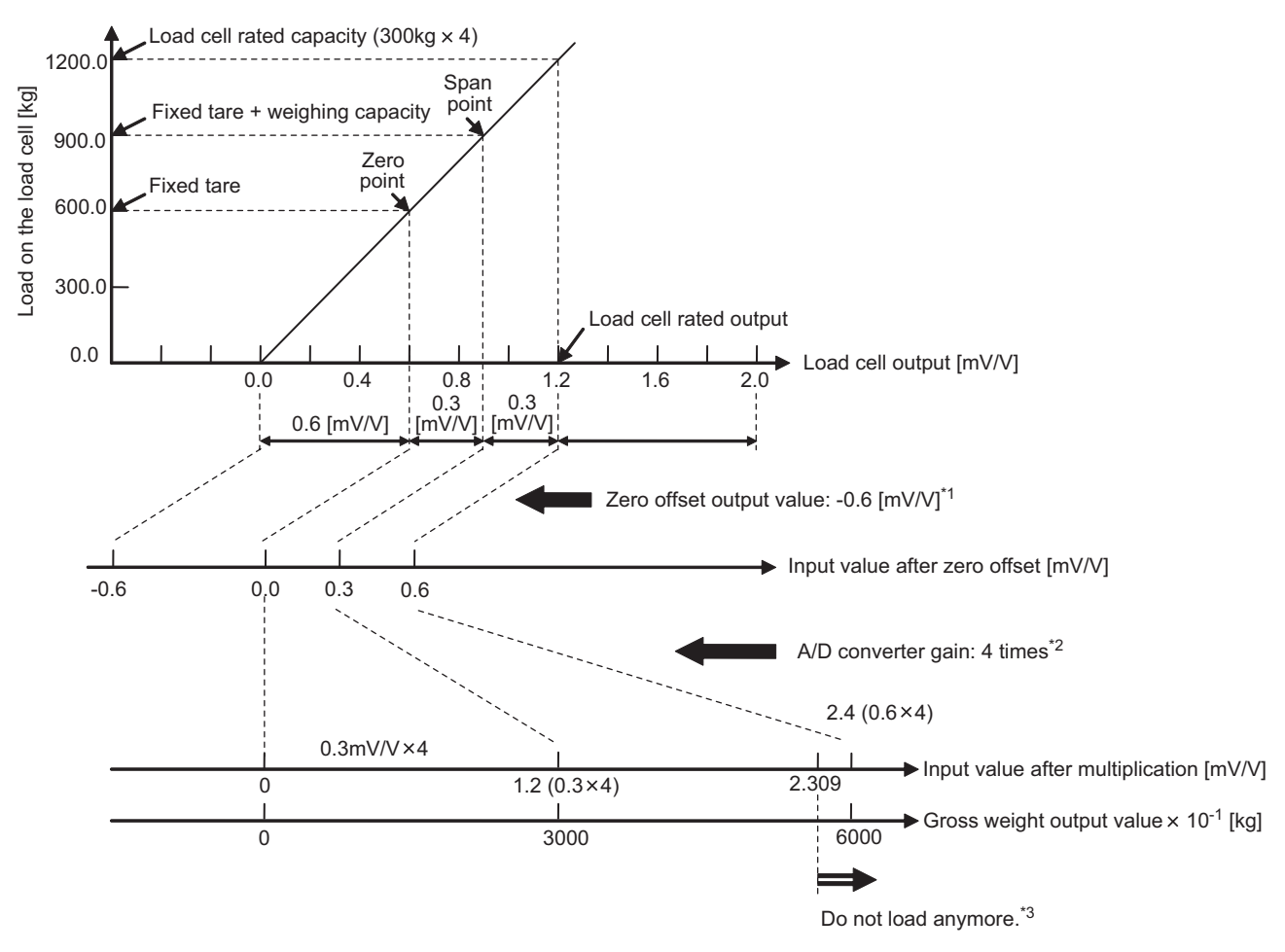

- \*1 As the fixed tare weight corresponds to 0.6mV/V, it is offset by -0.6mV/V by the tare zero offset output value.
- \*2 Since Load cell rated output (Un\G52) is 1.2mV/V while the load cell output from ZERO point to SPAN point is 0.3mV/V, the A/D converter gain of 4 times is the optimum value.
- \*3 Although the load cell can be loaded up to the level of 1.2mV/V output (corresponding to 2.4mV/V after amplification), a conversion over error may result since the conversion range of the Q61LD is limited to 2.3mV/V.

4.3.2 When the tare zero offset function is used

4.3.2 When the tare zero offset function is used

### **(a) When fixed tare is removed**

When Tare zero offset (Un\G54) is used, removing the fixed tare may result in conversion over. This is because the input voltage to the A/D converter becomes negative when the fixed tare is removed, as it has been offset by the amount of the fixed tare weight (the negative voltage is then amplified with A/D converter gain).

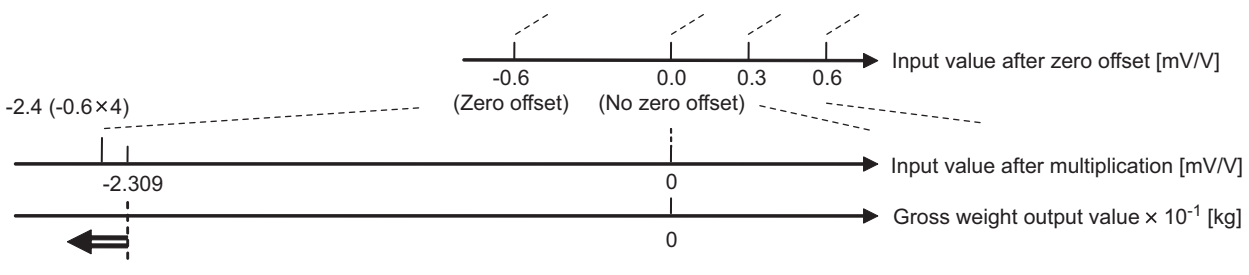

When the load on the load cell is completely eliminated by removing the fixed tare, the zero offset output value (-0.6mV/V) is multiplied by 4 in A/D converter gain. Although, the converter input value exceeds the conversion range on the minus side.

#### **(b) Modified case 1**

When Load cell rated output (Un\G52) shown in the example conditions is changed from 1.2mV/V to 2.0mV/V:

- The tare zero offset output value will increase. If Load cell rated output (Un\G52) increases without the conversion range change, the ZERO point will also increase.
	- Accordingly, the tare zero offset output value will change from -0.6mV/V to 1.0mV/V.
- The A/D converter gain will be unchanged. Since the ratio of the maximum weighing capacity to Load cell rated capacity (Un\G50, Un\G51) is

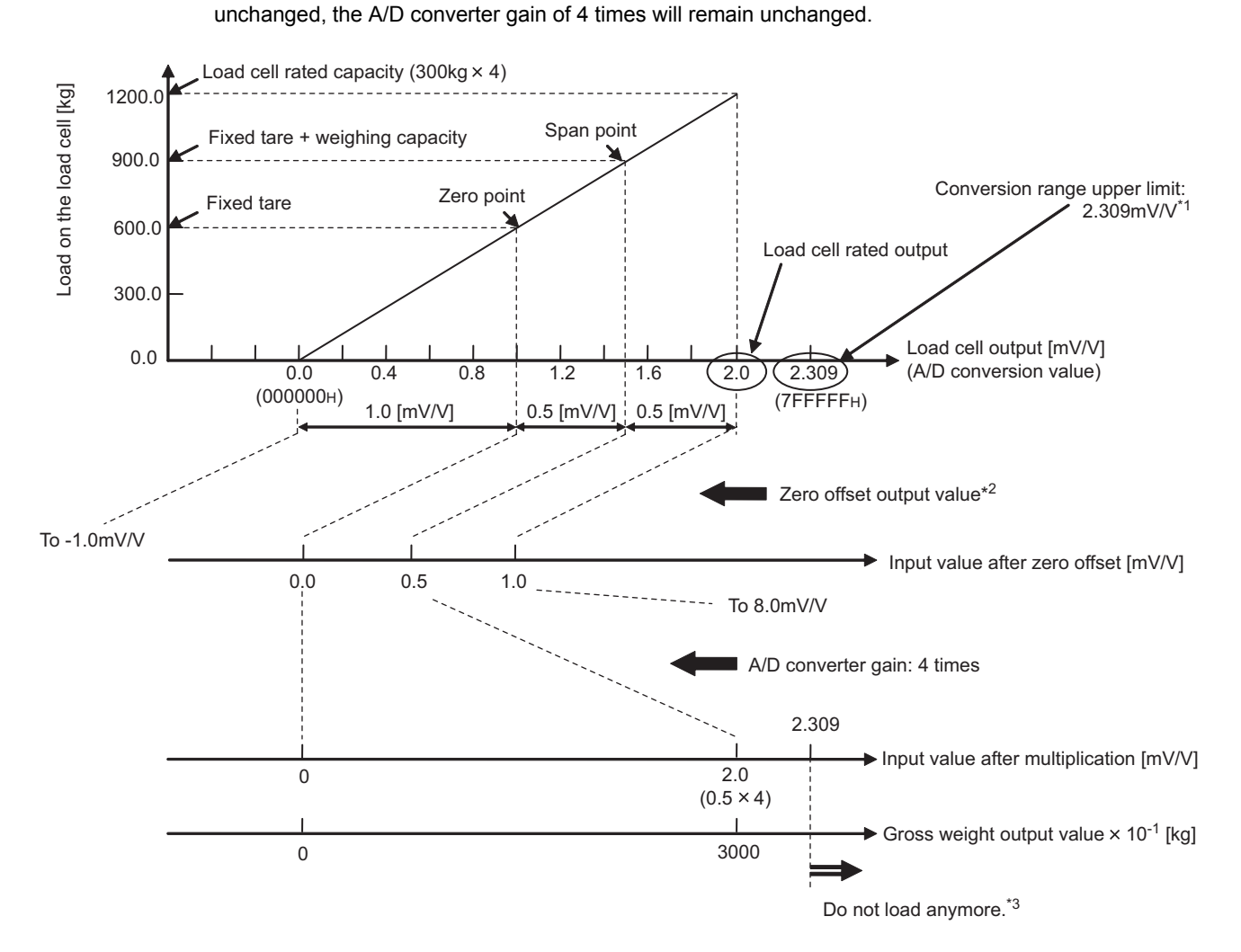

- \*1 Even if Load cell rated output (Un\G52) is changed from 1.2mV/V to 2.0mV/V, as it is still within the range of 1mV/V to 2.0mV, the instrumentation amplifier gain of 0 to 2.0mV/V will be applied.
- \*2 As the fixed tare weight corresponds to 1.0mV/V, it is offset by -1.0mV/V by the tare zero offset output value.
- \*3 Although the load cell can be loaded up to the level of 2.0mV/V output (corresponding to 8.0mV/V after amplification), a conversion over error may result since the conversion range of the Q61LD is limited to 2.309mV/V.

4.3.2 When the tare zero offset function is used

### **(c) Modified case 2**

When Load cell rated output (Un\G52) is changed from 1.2mV/V to 2.0mV/V and Maximum weighing capacity setting (Un\G56, Un\G57) is changed from 3000 to 1500 in the example conditions:

 • The tare zero offset output value is unchanged. The ZERO point is unchanged because only Maximum weighing capacity setting (Un\G56, Un\G57) has been changed.

Accordingly, the tare zero offset output value is unchanged.

• The A/D converter gain will be increased.

As Maximum weighing capacity setting (Un\G56, Un\G57) has been halved, the usable range of the weighing machine corresponding to Load cell rated output (Un\G52) will also be halved. Because of this, the optimal A/D converter gain is changed from 4 times to 8 times.

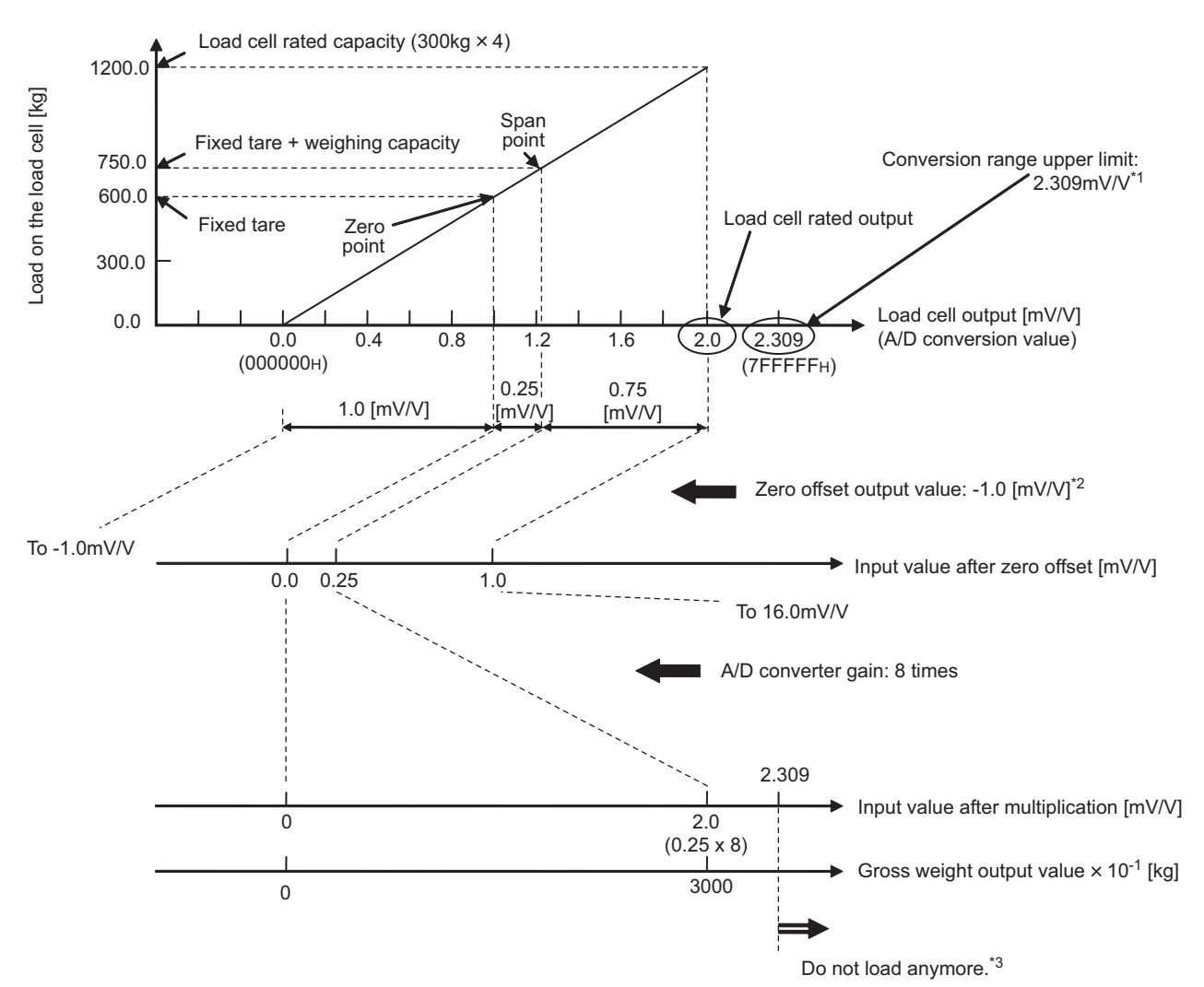

- \*1 Even if Load cell rated output (Un\G52) is changed from 1.2mV/V to 2.0mV/V, as it is still within the range of 1mV/V to
- 2mV/V, the instrumentation amplifier gain of 0 to 2.0mV/V will be applied.
- \*2 As the fixed tare weight corresponds to 1.0mV/V, it is offset by -1.0mV/V by the tare zero offset output value. \*3 Although the load cell can be loaded up to the level of 2.0mV/V output (corresponding to 16.0mV/V after amplification), a conversion over error may result since the conversion range of the Q61LD is limited to 2.309mV/V.

# **4.4 Conversion Enable/Disable Function**

This function is used for the setting to enable or disable the conversion.

# **(1) Setting method**

Set "Conversion enable/disable" to "0: Enable".

Project window  $\Diamond$  [Intelligent Function Module]  $\Diamond$  Module name

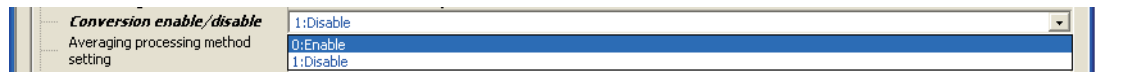

# **4.5 Setting Load Cell Specifications**

Set Load cell rated capacity (Un\G50, Un\G51), Load cell rated output (Un\G52), and Number of load cells in connection (Un\G53) to be used for the weighing machine.

**Ex.** When setting under the following conditions:

- Load cell rated capacity (Un\G50, Un\G51): 250kg
- Load cell rated output (Un\G52): 2.0mV/V
- Number of load cells in connection (Un\G53): 4
- Decimal point position (Un\G59):  $10^{-2}$
- Unit (Un\G60): 1kg

# **(1) Setting method**

Use the "Scale Initial Setting" window for the setting.

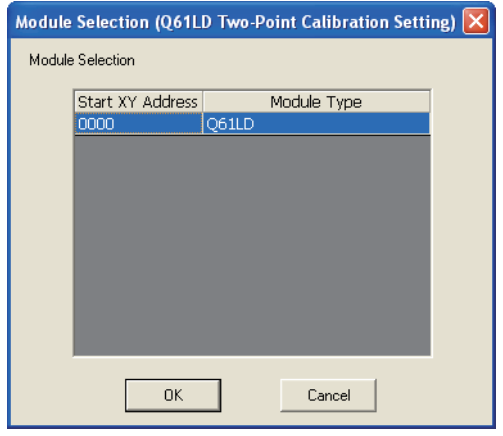

↓ (Continued to the next page)

*1.* **Select the module to use the tare zero offset** 

 $f$ unction and click the  $\left| \begin{array}{cc} 0 & \end{array} \right|$  button.

**4**

 $\bigotimes$  [Tool]  $\Rightarrow$  [Intelligent Function Module Tool]  $\Rightarrow$ [Analog Module]  $\Rightarrow$  [Q61LD Two-Point Calibration Setting]

# (Continued)

↓

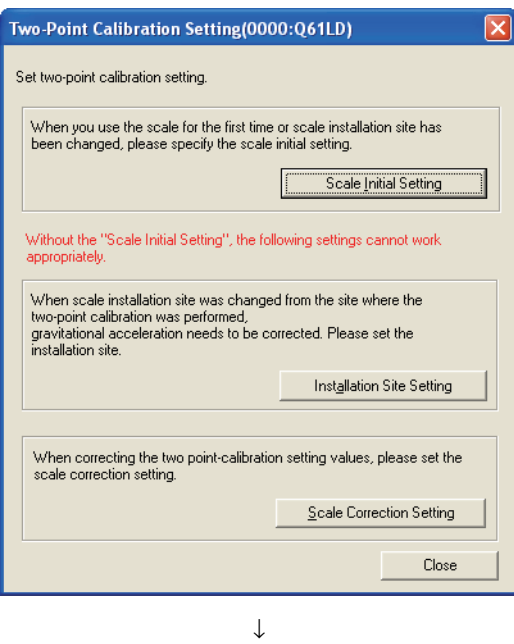

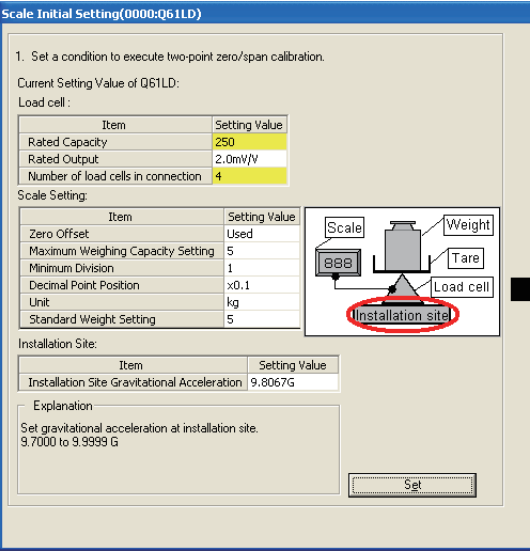

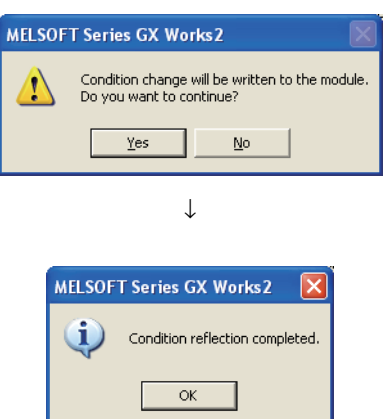

↓

2. Click the **button** Scale Initial Setting button.

- *3.* **Set "Rated Capacity" to 250, "Rated Output" to 2.0mV/V, and "Number of load cells in connection" to 4.**
- 4. Click the **button.**

- 5. Click the  $\frac{1}{\sqrt{25}}$  button.
- *6.* **The setting is complete.**

# <span id="page-52-0"></span>**4.6 Tare Zero Offset Function**

This function expands the usable range of the load cell to effectively utilize the input range of the A/D converter. The usable range refers to the load cell output range from "no load" to "the maximum weighing capacity" as a weighing machine with fixed tare.

The load cell output corresponding to the fixed tare weight is offset by the fixed tare output value stored in the Q61LD. Also, Instrumentation amplifier gain setting (Un\G80) and A/D converter gain setting (Un\G81) are automatically adjusted to their optimum values, on condition that the load cell output at the maximum weighing capacity does not exceed about 86.6% of the conversion input range to the A/D converter.

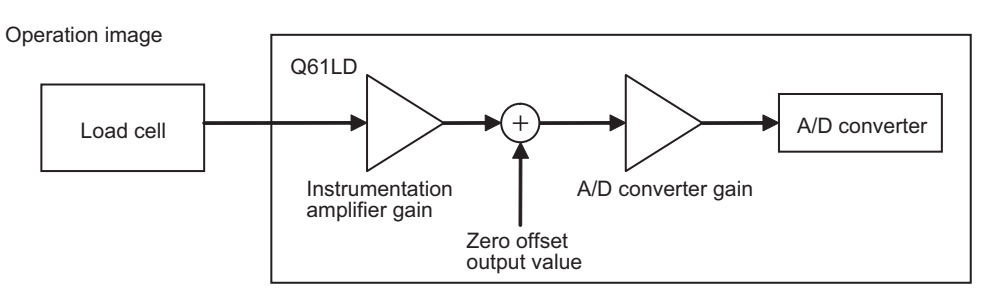

While a load cell of which rated output is 3.0mV/V or less may be connected to the Q61LD, the input range available for conversion (with no conversion over error) depends on the combination of Instrumentation amplifier gain setting (Un\G80) and A/D converter gain setting (Un\G81).

 $Point<sup>6</sup>$ 

- When using the tare zero offset function, do not use Digital output value (Un\G102, Un\G103). The accuracy is not guaranteed.
- $\bullet$  When using the tare zero offset function, set Tare zero offset output value (Un\G82, Un\G83) properly. ( $\sqrt{P}$  Page 52, [Section 4.6 \(1\)\)](#page-53-0)

**Ex.** When setting under the following conditions:

- Load cell rated capacity (Un\G50, Un\G51): 100kg
- Load cell rated output (Un\G52): 2.0mV/V
- Number of load cells in connection (Un\G53): 4
- Maximum weighing capacity setting (Un\G56, Un\G57): 80kg
- Fixed tare weight: 200kg

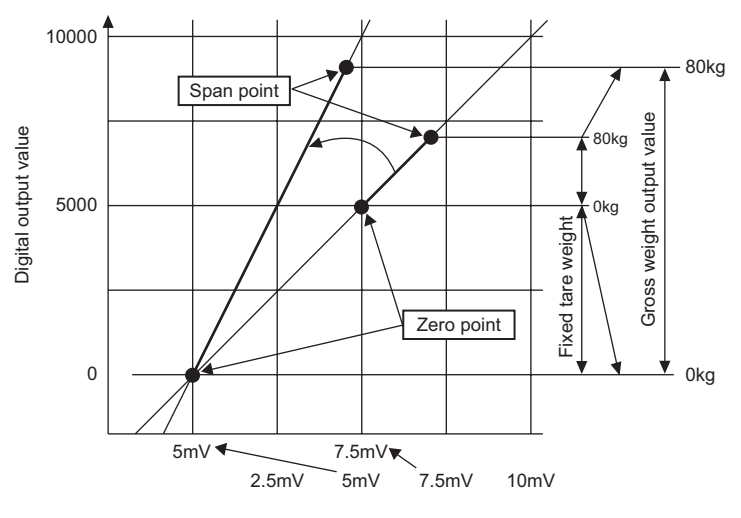

Analog input value of the module

# <span id="page-53-0"></span>**(1) Setting method**

The setting may be either automatically performed at the time of two-point zero calibration or manually performed by the user through manual calculation of the setting values. (Normally, automatic setting is convenient.)

- Instrumentation amplifier gain setting (Un\G80)
- A/D converter gain setting (Un\G81)
- Tare zero offset output value (Un\G82, Un\G83)

 $Point<sup>°</sup>$ 

- The following parameters are used to set A/D converter gain setting (Un\G81) and Tare zero offset output value (Un\G82, Un\G83):
	- Load cell rated capacity (Un\G50, Un\G51)
	- Load cell rated output (Un\G52)
	- Number of load cells in connection (Un\G53)
	- Maximum weighing capacity setting (Un\G56, Un\G57)

# **(2) When using automatic setting**

If Two-point calibration method setting (Un\G41) is set to Automatic setting (0), the following three parameters are set automatically upon two-point zero calibration. ( $\sqrt{P}$  [Page 61, Section 4.8.2\)](#page-62-0)

If automatic setting has been made, the parameters cannot be changed by Two-point calibration setting request (Y7).

- Instrumentation amplifier gain setting (Un\G80)
- A/D converter gain setting (Un\G81)
- Tare zero offset output value (Un\G82, Un\G83)

### **(a) Parameter adjustment in automatic setting**

The automatic setting will be performed in such a way that the calculation result of the following equation is larger than 0.5 and equal to or less than 1.

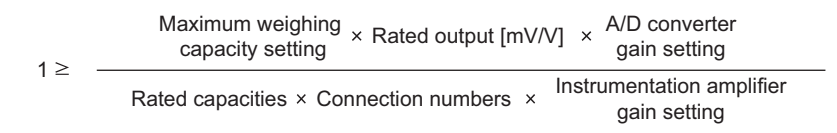

If operating conditions different from the actual ones are set, the A/D converter gain setting (Un\G81) will not automatically be set to a proper value. Depending on the conditions set, Input signal error detection flag (Un\G114. b3) will result in Conversion over (1).

#### **(b) How to calculate the tare zero offset output value**

When the two-point zero calibration is performed. Tare zero offset output value (Un\G82, Un\G83) will be automatically adjusted and registered in such a way that the analog input [mV] (load cell output) corresponding to the fixed tare weight [kg] is set to 0 [mV].

Tare zero offset output value (Un\G82, Un\G83) for the analog input (load cell output) [mV] that corresponds to the A/D converter output value of 8388607 can be set in the range of 0 to 65535. (Tare zero offset output value "0" corresponds to 0 [mV].)

The fixed tare weight [kg] offset by the tare zero offset function is calculated as follows:

Fixed tare weight [kg] = Tare zero offset  $\times$  8388607 output value Two-point span calibration value  $\times$  Maximum weighing capacity setting value [kg]  $× 65535$ 

$$
\mathit{Point}^{\, \circledcirc}
$$

- If Tare zero offset (Un\G54) is set to Not used (1), Tare zero offset output value (Un\G54) is always regarded as 0.
- When using the tare zero offset function, do not use Digital output value (Un\G102, Un\G103). The accuracy is not guaranteed. When using Digital output value (Un\G102, Un\G103), set Tare zero offset (Un\G54) to Not used (1).

#### **(3) When setting is performed by the user**

Set Two-point calibration method setting (Un\G41) to User setting (1) and perform the two-point calibration.

The setting value ( $\sqrt{F}$  [Page 52, Section 4.6 \(1\)\)](#page-53-0) can be changed by Two-point calibration request (Y7).

For the setting procedures, refer to  $\widehat{P}$  [Page 61, Section 4.8.2](#page-62-0).

#### **(a) Instrumentation amplifier gain setting (Un\G80)**

The optimum gain must be selected from the following three cases.

For details on Instrumentation amplifier gain setting (Un\G80), refer to  $\sqrt{P}$  [Page 143, Section 6.2 \(30\).](#page-144-0)

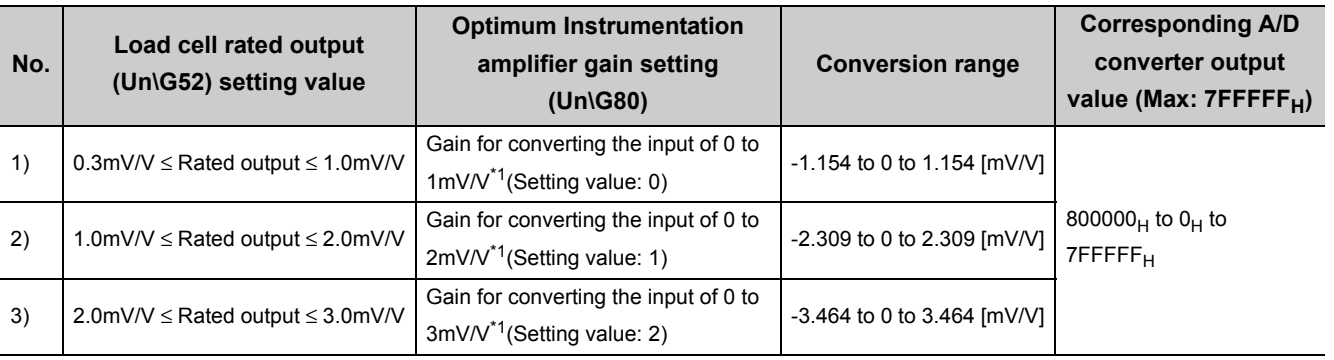

\*1 Even if the rated output level is applied from the load cell to the module, about 13.4% or more margin can be provided against the upper limit of the conversion range. When the rated output of the load cell is set to 2.0mV/V

This is the case 2) shown in the above table. Instrumentation amplifier gain setting (Un\G80) will be set to an adequate value to handle the input range of 0 to 2mV/V.

In this case, the upper limit of the A/D converter output value will be about 7266009 ( $7$ FFFFF<sub>H</sub>  $\times$  2.0/2.309); about 86.6% of the conversion range will be used.

Note that conversion over error will be presented when the A/D converter output value reaches the lower limit (800000<sub>H</sub>) or upper limit (7FFFFF<sub>H</sub>).

\*2 For the conversion range upon using the fixed tare, refer to the operation of Gross weight output value (Un\G100, Un\G101) ( $\sqrt{=}$  [Page 39, Section 4.3](#page-40-0)).

#### **(b) A/D converter gain setting (Un\G81)**

Select the setting value from 1 (0<sub>H</sub>), 2 (1<sub>H</sub>), 4 (2<sub>H</sub>), 8 (3<sub>H</sub>), 16 (4<sub>H</sub>), and 32 (5<sub>H</sub>) times in such a way that the following equation is satisfied:

 $1 >$ 

Maximum weighing capacity setting (Un\G56, Un\G57)

-  $\times$  A/D converter gain setting  $\geq 0.5$ (Un\G81) Rated capacities (Un\50, Un\G51) Connection numbers (Un\G53)

For details on A/D converter gain setting (Un\G81), refer to  $\sqrt{F}$  [Page 144, Section 6.2 \(31\)](#page-145-0).

**Ex.** When setting under the following conditions:

- Load cell rated capacity (Un\G50, Un\G51): 3000 (300.0kg)
- Number of load cells in connection (Un\G53): 4
- Maximum weighing capacity setting (Un\G56, Un\G57): 2000 (200.0kg)

Select the highest possible A/D converter gain setting (Un\G81) on condition that the following conditions are satisfied:

 $1 \geq$ 200  $300 \times 4$  $- \times$  A/D converter gain setting (Un\G81)  $\geq$  0.5

In this case, due to the relationship of  $1 \ge 0.166 \times$  A/D converter gain setting (Un\G81)  $\ge 0.5$ , the resulting A/D converter gain setting (Un\G81) will be 4 times.

#### **(c) Tare zero offset output value (Un\G82, Un\G83)**

Calculate the optimum value based on the following setting.

For details on Tare zero offset output value (Un\G82, Un\G83), refer to  $\sqrt{F}$  [Page 145, Section 6.2 \(32\)](#page-146-0).

- Set A/D converter gain setting (Un\G81) to  $\times$ 1 (0<sub>H</sub>).
- Set Tare zero offset output value (Un\G82, Un\G83) to 0.
- Digital output value (Un\G102, Un\G103) including the actual fixed tare load

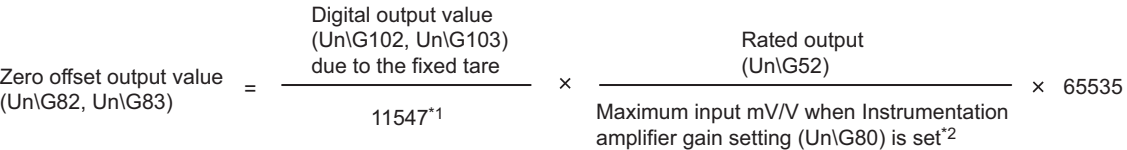

\*1 This is the calculated digital output value corresponding to the upper limit of the conversion range. The actual digital output value will be clamped at 10751.

\*2 Substitute 1.0mV/V, 2.0mV/V, or 3.0mV/V for the setting value of  $0_H$ ,  $1_H$ , or  $2_H$ , respectively.

**Ex.** When Load cell rated output (Un\G50, Un\G51) is set to 1.2mV/V and the system is loaded with the fixed tare, and if Digital output value (Un\G102, Un\G103) is 5213:

 $5213/11547 \times 1.2/2.0 \times 65535 = 17752$ 

Accordingly, set Tare zero offset output value (Un\G82, Un\G83) to 17752.

#### **(d) Setting range of the parameters related to two-point calibration**

Set so that the conversion range is not exceeded when the input voltage is multiplied by Instrumentation amplifier gain setting (Un\G80) and A/D converter gain setting (Un\G81) values. The equation is as follows:

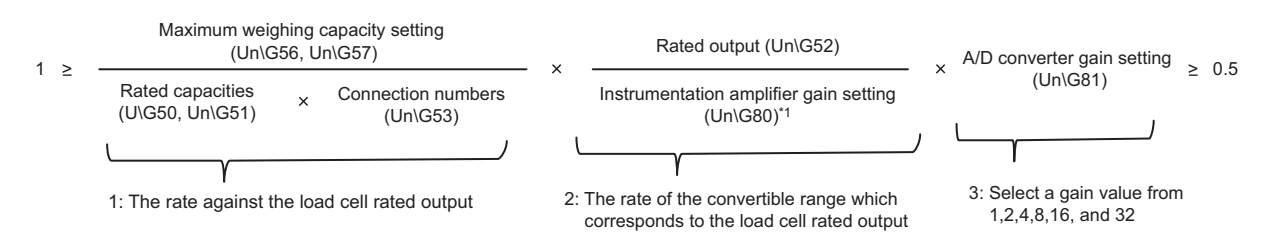

**Ex.** When setting under the following conditions:

- Load cell rated capacity (Un\G50, Un\G51): 3000 (300.0kg)
- Number of load cells in connection (Un\G53): 4
- Maximum weighing capacity setting (Un\G56, Un\G57): 3000 (300.0kg)
- *1.* **As Maximum weighing capacity setting (Un\G56, Un\G57) is 300.0kg and Load cell rated capacity (Un\G50, Un\G51) is 300.0kg** × **4 = 1200.0kg, the maximum weighing capacity corresponds to 25% of Load cell rated output (Un\G52).**
- *2.* **As Load cell rated output (Un\G52) is 1.2mV/V, Instrumentation amplifier gain setting (Un\G80) is set to a value suitable to the range of 0 to 2mV/V. Accordingly, 60% (1.2 / 2.0 = 0.6) of the conversion range available with the Q61LD is used.**
- *3.* **From the relationship of 25%** × **60% = 15%, the range to be used for weighing corresponds to 60% of the capacity of the Q61LD when four load cells are used in parallel (**× **4), with the optimum A/D converter gain. (If it is multiplied by 8, it exceeds 100% of the capacity and conversion over error will be produced within the weighing range.)**

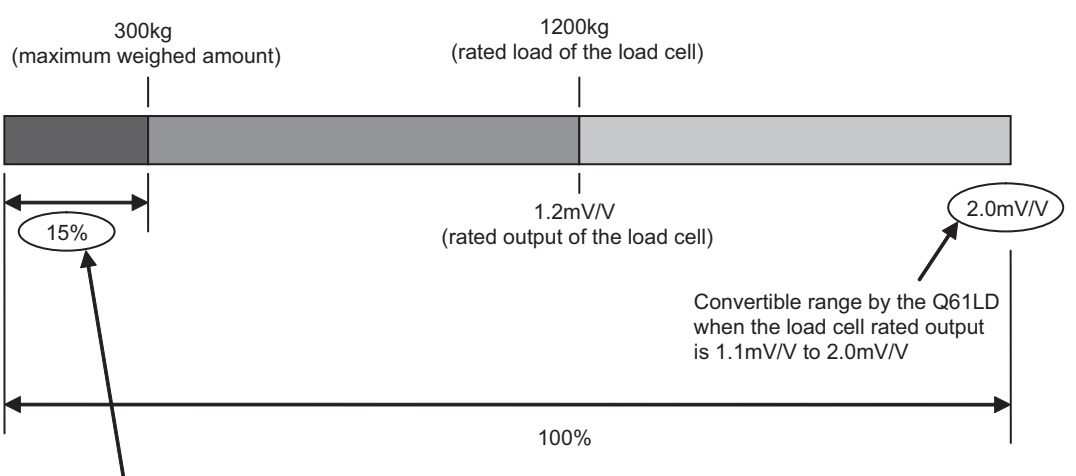

Percentage calculated with 1 and 2 above

Since the used range is 15% of the convertible range by the Q61LD,

- when the gain is 2, output range is 30% of the convertible range; therefore, the gain is too small.
- when the gain is 4, output range is 60% of the convertible range; therefore, the gain is appropriate.
- when the gain is 8, output range exceeds the convertible range; therefore, the gain is too large.

# <span id="page-57-0"></span>**4.7 Gravitational Acceleration Correction Function**

This function corrects weight errors due to any difference of gravitational acceleration that may be present if the weighing machine is to be calibrated at a site other than its installation site.

The setting is unnecessary if the calibration is to be performed at the installation site.

# **(1) Correction of gravitational acceleration**

If the value of gravitational acceleration can be found for the target locations, the gravitational acceleration values at the two-point calibration site and at the actual installation site can be set to correct the error. The setting range of gravitational acceleration is 9.7000 to 9.9999. The timing of gravitational acceleration setting in relation to the two-point calibration must be as follows:

- Before performing two-point calibration, set the gravitational acceleration value of the calibration target site to Installation site gravitational acceleration (Un\G64, Un\G65). When the two-point span calibration is performed, the value set in Installation site gravitational acceleration (Un\G64, Un\G65) is automatically stored in Calibration site gravitational acceleration (Un\G66, Un\G67).
- If the installation site of the scale is different from the calibration site, set Installation site gravitational acceleration (Un\G64, Un\G65) value after the two-point calibration has been completed.
- If two-point calibration is performed again after changing the site, the value set in Installation site gravitational acceleration (Un\G64, Un\G65) is automatically stored in Calibration site gravitational acceleration (Un\G66, Un\G67).

# **(2) Correction equation**

The correction equation is as follows:

Gross weight output value  $=$ (Un\G100,Un\G101) Gross weight<br>before correction = Gross weight xalibration site gravitational acceleration . Installation site gravitational acceleration<br>before correction x (Un∖G66,Un∖G66,Un∖G67) (Un∖G64,Un∖G65) (Un\G66,Un\G67) (Un\G64,Un\G65)

> **Ex.** When two-point calibration is performed at Location A (9.789m/s<sup>2</sup>) and the scale is to be used at Location  $B(9.805m/s^2)$

If the object weighs 1000.0kg at Location A and weighed again at Location B, the gross weight output value will change as follows because the gravitational acceleration is higher at Location B:

Gross weight output value (Un\G100, Un\G101) = 1000.0 (kg)  $\times$  9.805 (m/s<sup>2</sup>)  $\times$  9.798 (m/s<sup>2</sup>) = 1000.7 (kg)

If Installation site gravitational acceleration (Un\G64, Un\G65) is set to 97980 and Calibration site gravitational acceleration (Un\G66, Un\G67) is set to 98050, the correction will be made as follows:

Gross weight output value = 1000.7 (kg)  $\times$  97980 (Location A)  $\div$  98050 (Location B) = 1000.0 (kg)<br>(Un\G100, Un\G101)

# <span id="page-58-0"></span>**(3) Setting method**

Use the "Scale Initial Setting" window for the setting.

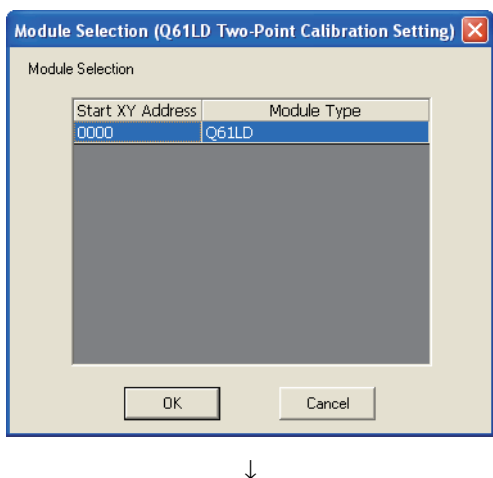

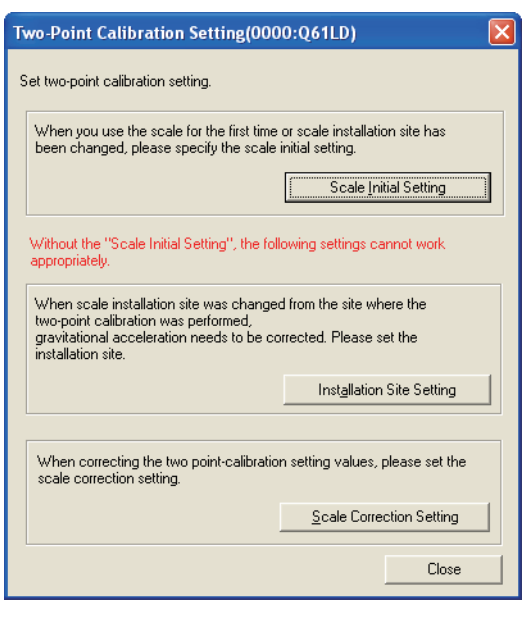

↓ (Continued to the next page) *1.* **Select the module to use the gravitational acceleration correction function and click the** 

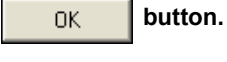

 $\text{[Too]} \Leftrightarrow$  [Intelligent Function Module Tool]  $\Leftrightarrow$ [Analog Module]  $\Rightarrow$  [Q61LD Two-Point Calibration Setting]

2. Click the **button** Scale Initial Setting button.

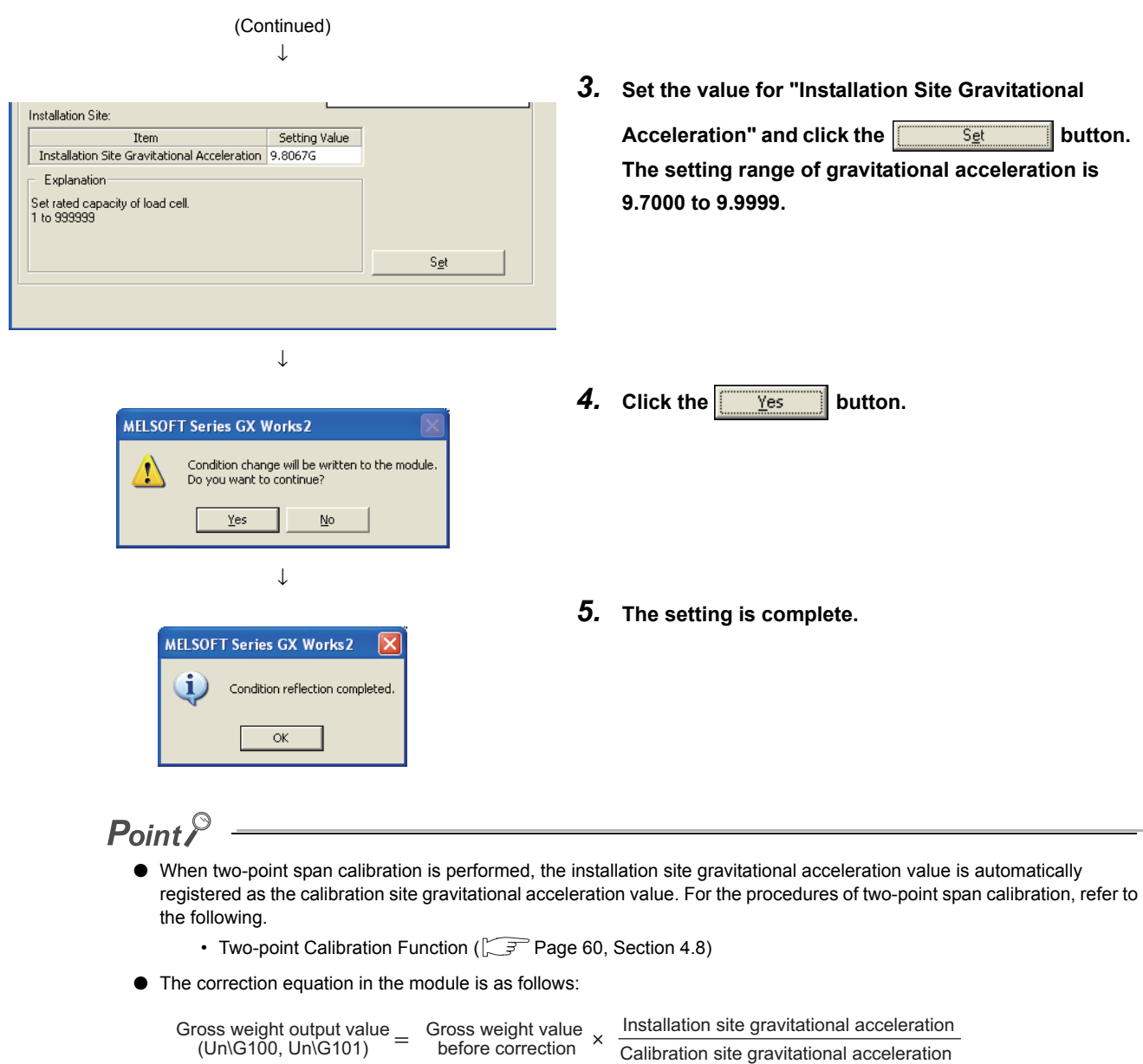

(Un\G66, Un\G67)

# **(4) When the installation site is changed**

At the installation site of the weighing machine, set "Installation Site Gravitational Acceleration" again.

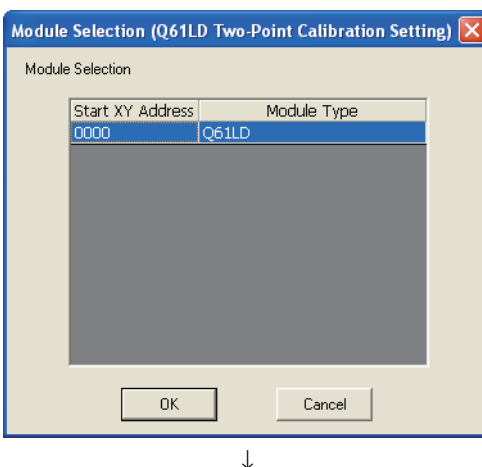

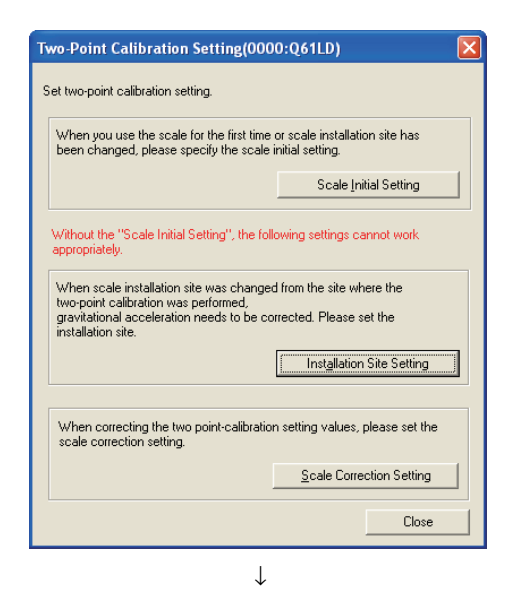

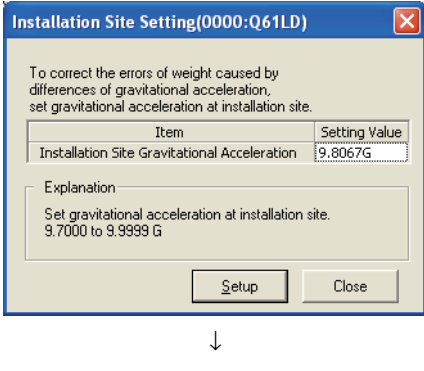

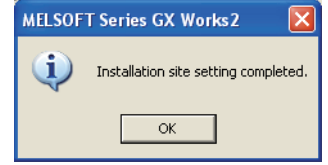

- *1.* **Select the module for which the installation site of the weighing machine has been changed and click**   $\mathsf{the}$  ok button.
	- $\textcircled{I}$  [Tool]  $\triangleright$  [Intelligent Function Module Tool]  $\triangleright$ [Analog Module]  $\Rightarrow$  [Q61LD Two-Point Calibration Setting]

**2.** Click the **button Click** the **button**.

- 
- *3.* **Set the value for "Installation Site Gravitational**

**Acceleration" and click the same button. The setting range of gravitational acceleration is 9.7000 to 9.9999.**

*4.* **The setting for the installation site is complete.**

# <span id="page-61-1"></span><span id="page-61-0"></span>**4.8 Two-point Calibration Function**

This function performs necessary adjustments to work with the load cell to use the Q61LD as a weighing machine. For example, by placing an actual load (weight) of 250kg on the scale, the calibration work accurately adjusts Gross weight output value (Un\G100, Un\G101) to 250.00kg.

This adjustment is referred to as two-point calibration.

# **4.8.1 Precautions for two-point calibration**

Precautions for performing two-point calibration are as follows:

- Perform two-point calibration in the actual weighing machine configuration.
- Perform two-point zero calibration before performing two-point span calibration.
- Before performing two-point calibration, check the environment of the weighing machine. Check that no load is applied on the scale, such as an object making contact with the scale, electric wires, or air tubing.
- Before performing two-point calibration, power on and warm up the Q61LD system for at least 15 minutes.
- In case of a failure of the module, document the buffer memory data used for the two-point calibration.
- If any error is present when the two-point calibration has been completed, the two-point setting value and two-point calibration value are not saved in the non-volatile memory device (FeRAM) in the Q61LD. Perform two-point calibration again only after checking the error code and taking corrective actions.
- Even in the two-point calibration mode, the gross weight output value and digital output value are written to and saved in the respective buffer memory areas as in the case of the normal mode. However, the output value will not be converted to the correct gross weight output value until the two-point calibration is completed.

# <span id="page-62-0"></span>**4.8.2 Setting method**

The following flow charts shows the settings and procedures of two-point calibration.

If a sequence program is to be used for two-point calibration, refer to the following.

• Two-point Calibration when a Sequence Program is Used ( $\circled{F}$  [Page 252, Appendix 4\)](#page-253-0)

### **(1) When two-point calibration is performed for the first time**

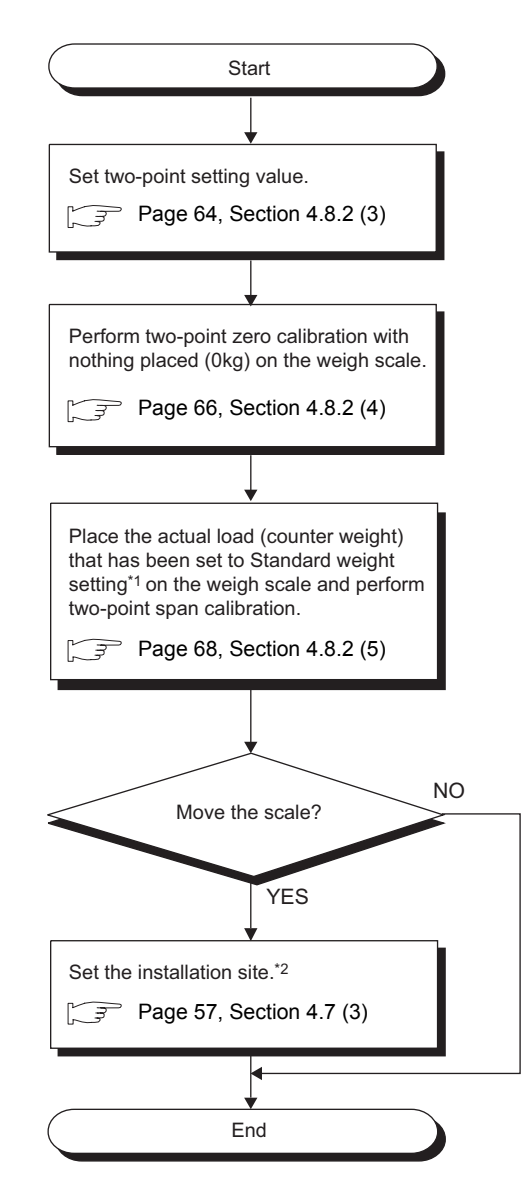

- \*1 When executing the two-point span calibration, set in advance the weight of the actual load (standard weight) to be placed.
- \*2 If the installation site of the weighing machine is different from the calibration site, set it again at the installation site. For details on the gravitational acceleration correction function, refer to the following.

• Gravitational Acceleration Correction Function ( $\sqrt{F}$  [Page 56, Section 4.7](#page-57-0))

# **(2) When two-point calibration has been performed once**

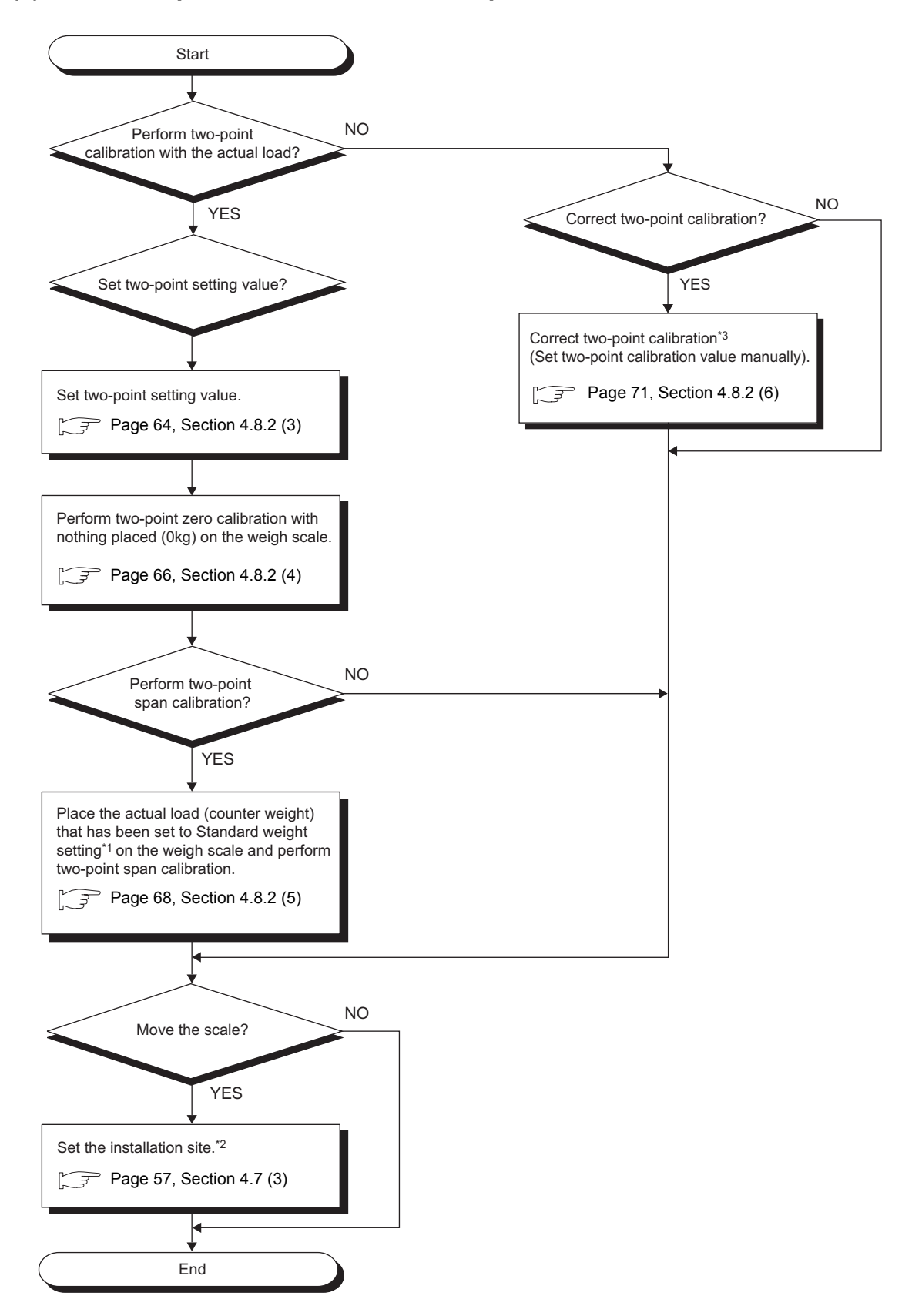

- \*1 When executing the two-point span calibration, set in advance the weight of the actual load (standard weight) to be placed.
- \*2 If the installation site of the weighing machine is different from the calibration site, set it again at the installation site. For details on the gravitational acceleration correction function, refer to the following.
	- Gravitational Acceleration Correction Function ( $\sqrt{r}$  [Page 56, Section 4.7](#page-57-0))
- \*3 This procedure is used after any backup data of the two-point calibration value is reflected to the system or when any fine adjustment is required after two-point calibration has been done once.

# <span id="page-65-0"></span>**(3) Scale Initial Setting**

Configure the system according to the specifications of the weighing machine. Use the "Scale Initial Setting" window for the setting.

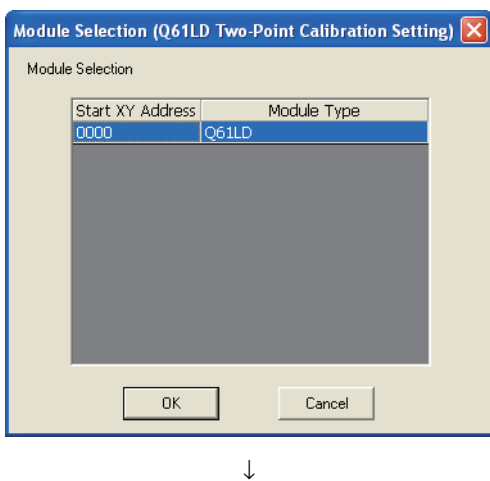

*1.* **Select the module to be used and click the** 

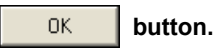

 $\text{[Too]} \Leftrightarrow$  [Intelligent Function Module Tool]  $\Leftrightarrow$ [Analog Module]  $\heartsuit$  [Q61LD Two-Point Calibration Setting]

2. Click the **button** Scale Initial Setting button.

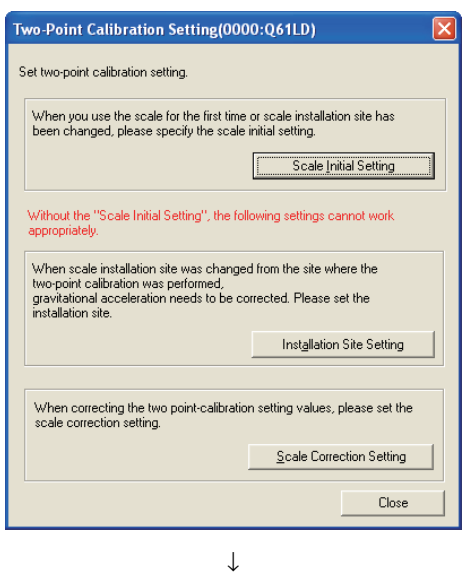

(Continued to the next page)

#### (Continued) ↓ *3.* **Enter appropriate values in the initial setting items**  |<br>| Scale Initial Setting(0000:Q61LD) and click the  $\frac{\overline{Set}}{\sqrt{Set}}$  button. 1. Set a condition to execute two-point zero/span calibration. Current Setting Value of Q61LD:  $\mathsf{Load} \, \mathsf{cell}$  : The Setting V,<br>The Setting V,<br>The Setting V (10000)<br>Rated Output (10000)<br>Number of load cells in connection (1000)<br>Number of load cells in connection (1000) Setting Value Scale Setting: Them Setting Value<br>
2ero Offset Used Used<br>
Maximum Weighing Capacity Setting 10000 Scale Weight  $\sqrt{Tare}}$ Minimum Division<br>Decimal Point Position<br>Unit  $\begin{array}{c}\n1 \\
1 \\
\times 0.1 \\
\hline\n\end{array}$  $\sqrt{\text{Load cell}}$ Ī Installation site Standard Weight Setting 10000 Installation Site: The Setting Value<br>This allation Site Gravitational Acceleration 9.8067G Explanation Set amount of weight to place on load cell at time of two-point<br>span calibration.<br>1 to 99999  $\sqrt{2}$  $rac{1}{s_{gt}}$  $\overline{\exists}$  $\downarrow$ **4.** Click the  $\frac{1}{\sqrt{2\pi}}$  button. **MELSOFT Series GX Works2** Condition change will be written to the module.<br>Do you want to continue?  $\triangle$  $Yes$ </u>  $Na$ </u> ↓ *5.* **The setting is complete. MELSOFT Series GX Works2** i) Condition reflection completed.  $\overline{\mathsf{OK}}$

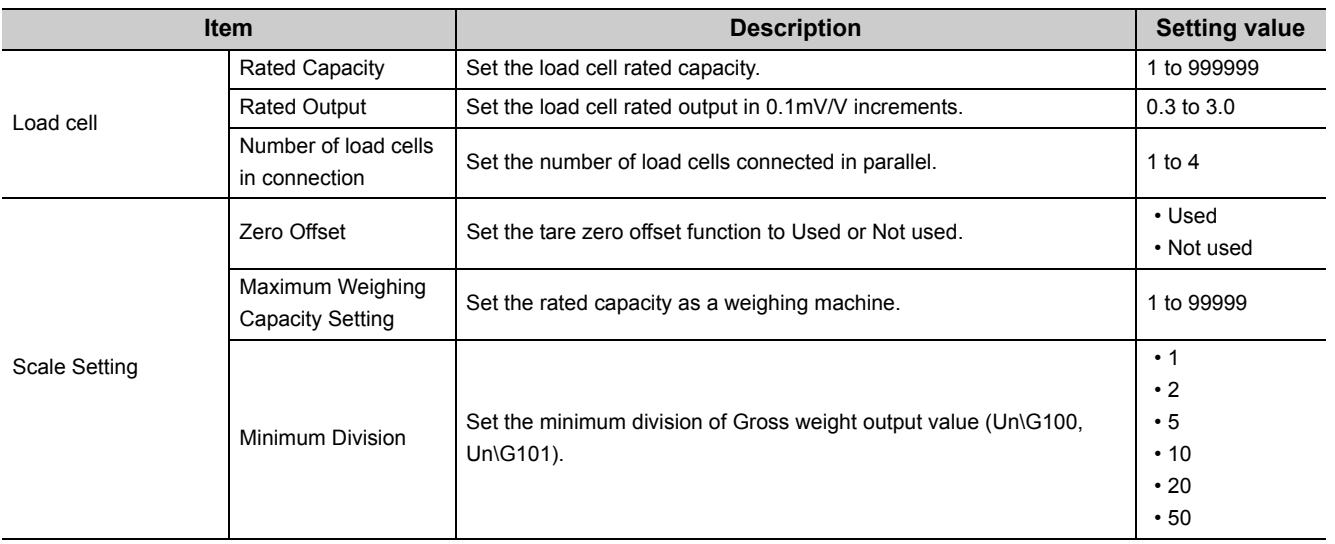

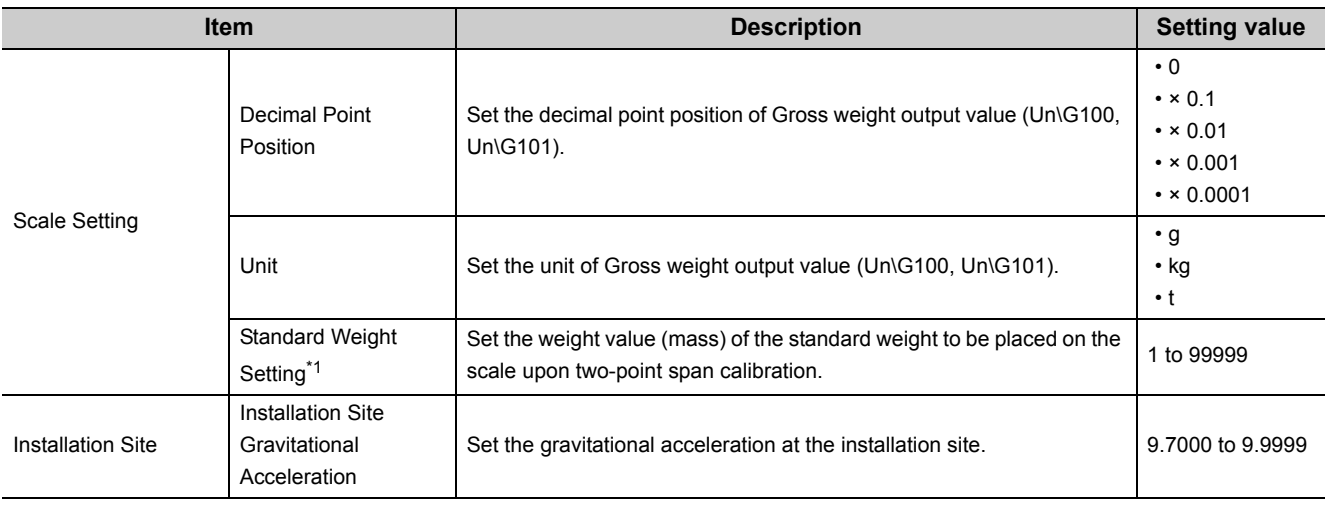

\*1 Normally, the standard weight for performing the two-point calibration must be set to the same value as the maximum weighing capacity setting value.

# <span id="page-67-0"></span>**(4) Two-point zero calibration**

Use the "Scale Initial Setting" window for the setting.

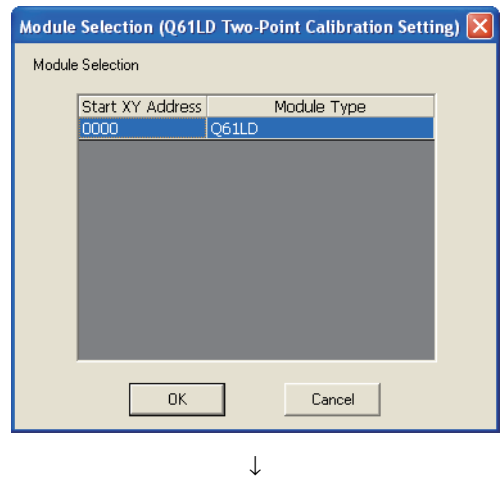

# Two-Point Calibration Setting(0000:Q61LD)  $\overline{\mathbf{x}}$ Set two-point calibration setting. When you use the scale for the first time or scale installation site has<br>been changed, please specify the scale initial setting. Scale Initial Setting Ī -<br>Without the "Scale Initial Setting", the following settings cannot work<br>appropriately. When scale installation site was changed from the site where the<br>two-point calibration was performed,<br>gravitational acceleration needs to be corrected. Please set the<br>installation site. Installation Site Setting When correcting the two point-calibration setting values, please set the scale correction setting. Scale Correction Setting Close ↓

(Continued to the next page)

# *1.* **Select the module to be used and click the**

#### 0K  **button.**

 $\textcircled{I}$  [Tool]  $\Rightarrow$  [Intelligent Function Module Tool]  $\Rightarrow$ [Analog Module]  $\Rightarrow$  [Q61LD Two-Point Calibration Setting]

**2.** Click the **button.** Scale Initial Setting button.

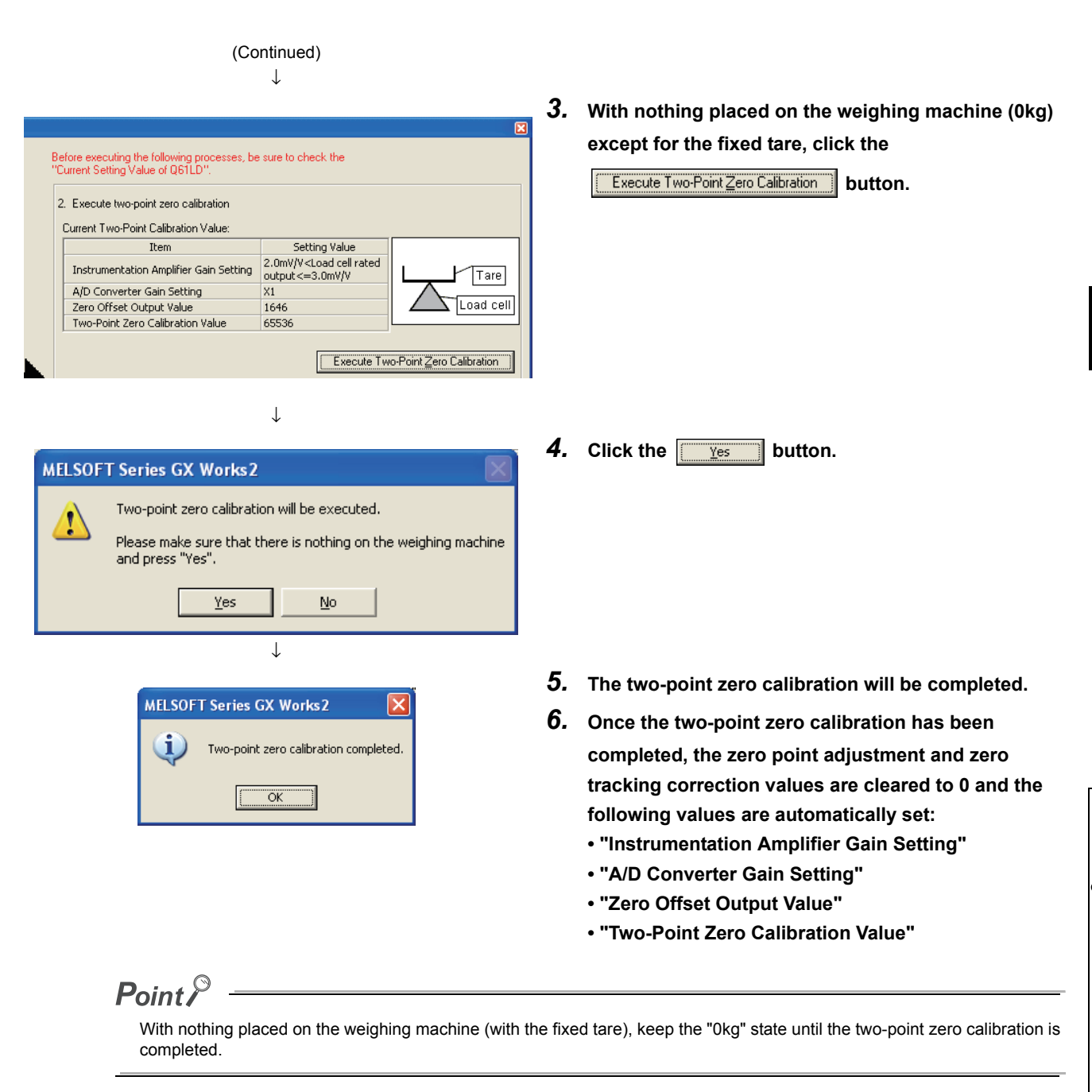

# **(a) When setting "Zero Offset" to "Used" and performing the two-point zero calibration**

Set the "Count average setting" and "Moving average setting" fields within the range of values specified below:

- When "Averaging processing method setting" is set to "0: Sampling Processing": There is no limit.
- When "Averaging processing method setting" is set to "2: Count Average":

1000ms  $\geq$  Count average setting  $\times$  10ms

• When "Averaging processing method setting" is set to "3: Moving Average":

1000ms  $\geq$  Moving average setting  $\times$  10ms

 • When "Averaging processing method setting" is set to "5: Combination Use of Count Average and Moving Average":

1000ms  $\geq$  Count average setting  $\times$  Moving average setting  $\times$  10ms

### **(b) If the fixed tare weight has been changed**

Only two-point zero calibration must be performed before using the machine again. However, if the amount of fixed tare weight difference exceeds ±111% of Maximum weighing capacity setting (Un\G56, Un\G57), Input signal error detection flag (Un\G114. b3) may be set to "Conversion over (1)". If two-point zero calibration is performed while the "Conversion over (1)" error is present, there may be a case that two or more two-point zero calibration operations are required for completing it normally. After completing the two-point zero calibration operation, turn on and off Error clear request (YF). If Conversion over (1) error persists, perform the two-point zero calibration again.

# <span id="page-69-0"></span>**(5) Two-point span calibration**

Use the "Scale Initial Setting" window for the setting.

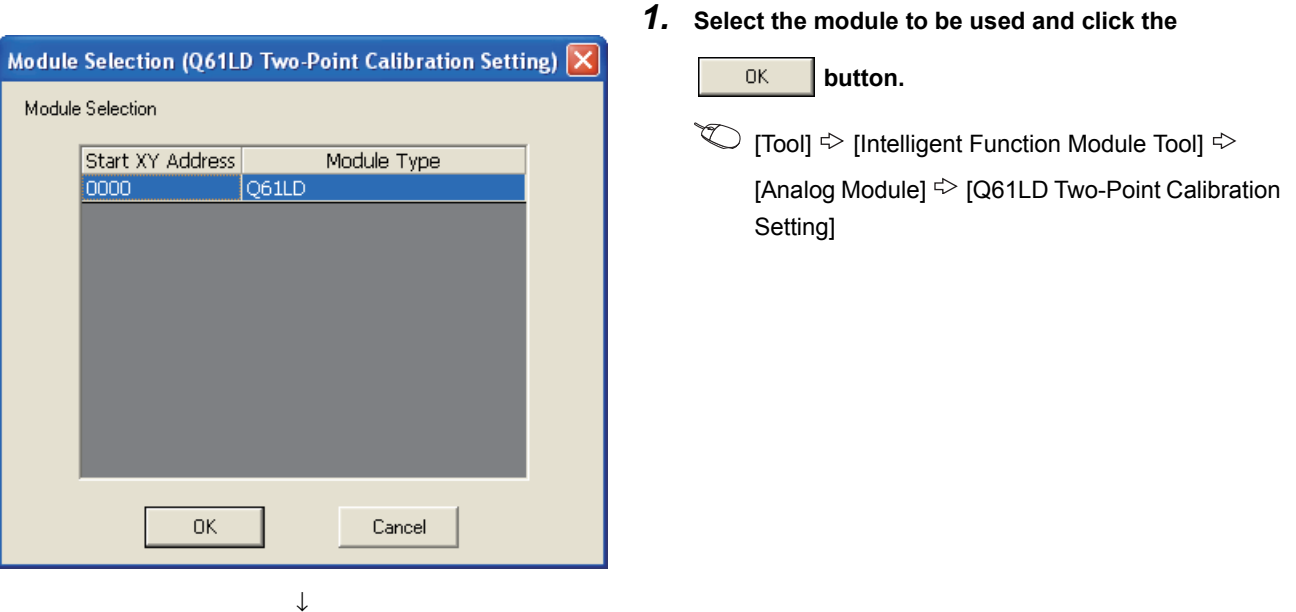

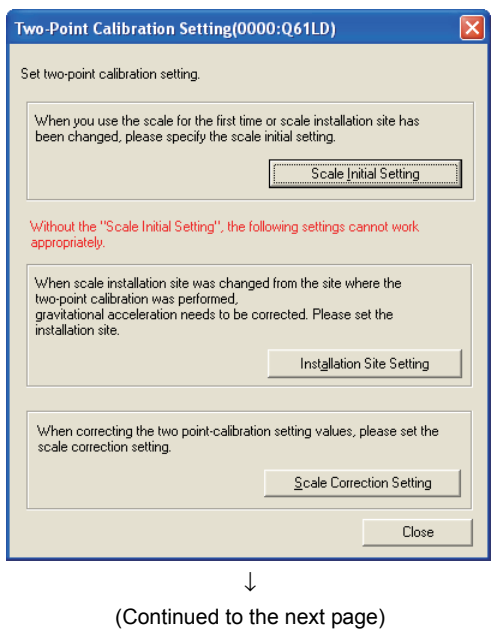

2. Click the **button.** Scale Initial Setting **button.** 

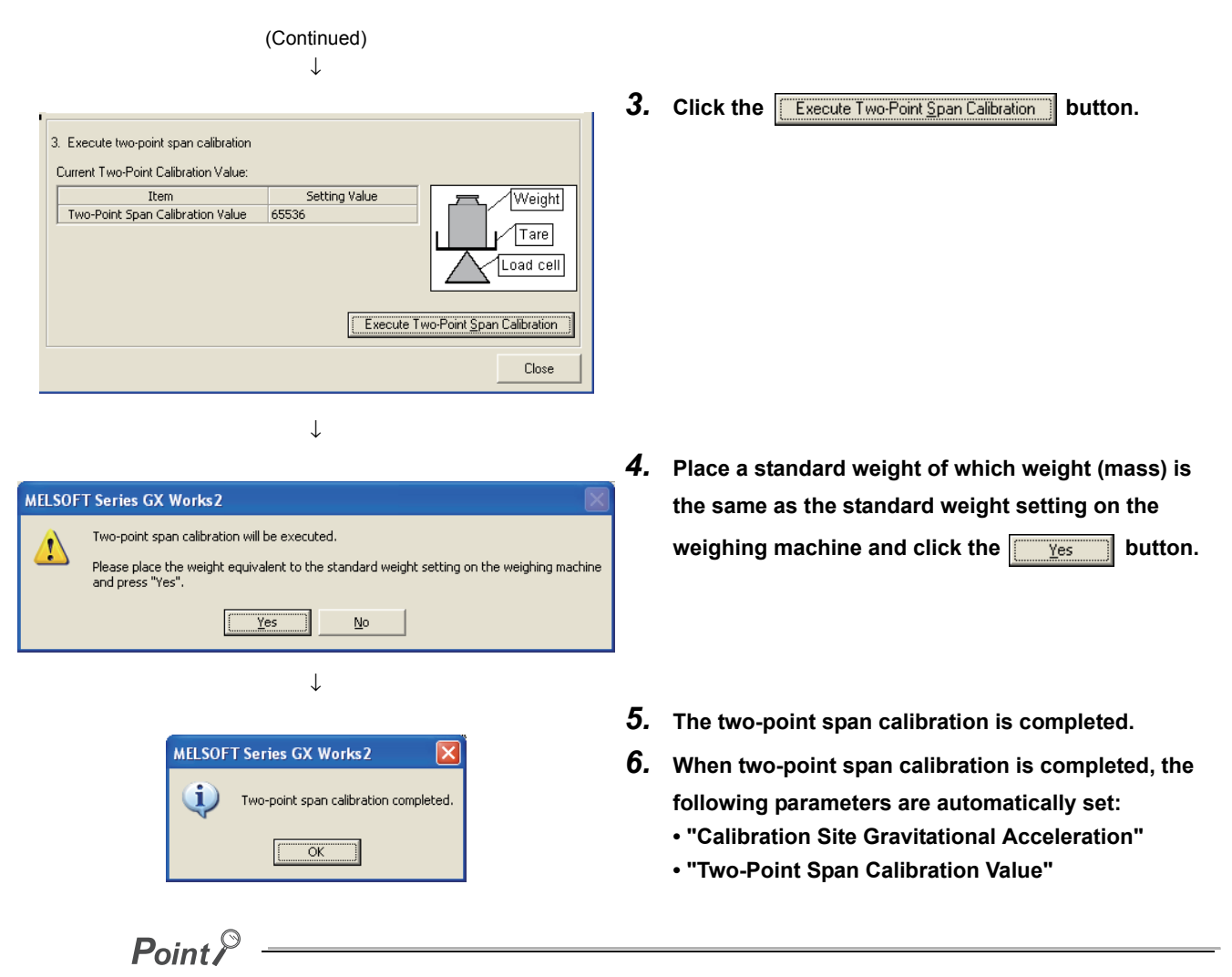

Avoid any fluctuation of the actual load (standard weight) on the weighing machine until the two-point span calibration is fully completed.

# **(a) When the actual load (standard weight) is smaller than the maximum weighing capacity setting value**

If the actual load (standard weight) is insufficient to provide the load corresponding to the maximum weighing capacity set for the system because of the structure of the scale or due to the unavailability of standard weights, the calibration may be performed using an actual load of which weight (mass) is less. In this case, perform the calibration according to the following procedures:

• For "Maximum Weighing Capacity Setting Value", set the maximum weight the scale can actually weigh.

• For "Standard Weight Setting," set the weight of the standard weight to be used upon calibration.

However, note that the accuracy will be degraded in proportion to the weight of the standard weight used for the calibration if it is smaller than the maximum weighing capacity setting value.

**Ex.** When the maximum weighing capacity of the weighing machine is 1000kg and the calibration weight of 600kg is used:

- "Maximum Weighing Capacity Setting": 1000
- "Standard Weight Setting": 600

By performing two-point span calibration with an actual load (standard weight) of 600kg on the weighing machine, the system can be used as a weighing machine of which the maximum weighing capacity is 1000kg.
## **(6) Scale correction setting**

This section explains the procedures to correct the two-point calibration value.

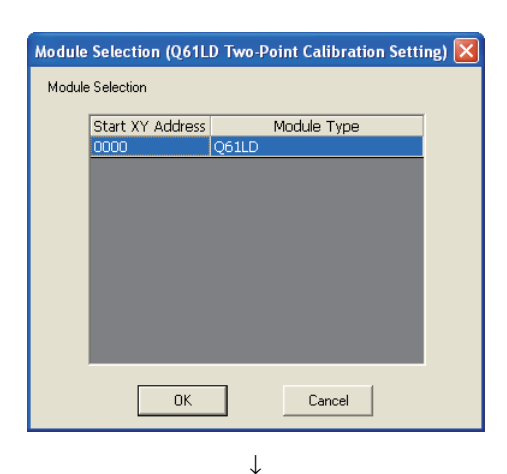

# *1.* **Select the module to apply correction and click the**

 **button.**

0K

 $\text{[Too]} \Leftrightarrow$  [Intelligent Function Module Tool]  $\Leftrightarrow$ [Analog Module]  $\Rightarrow$  [Q61LD Two-Point Calibration Setting]

2. Click the **button** Setting button.

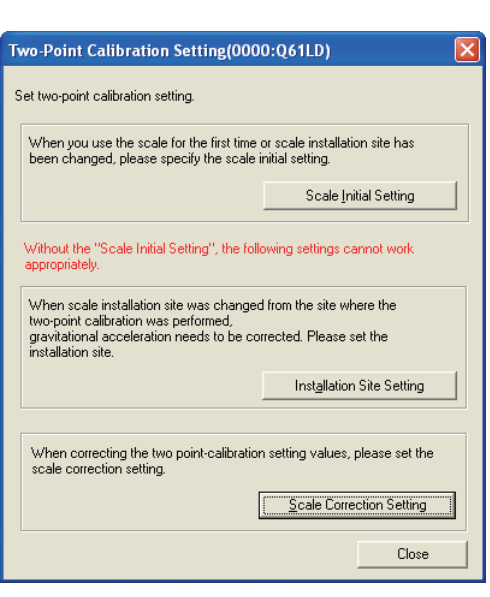

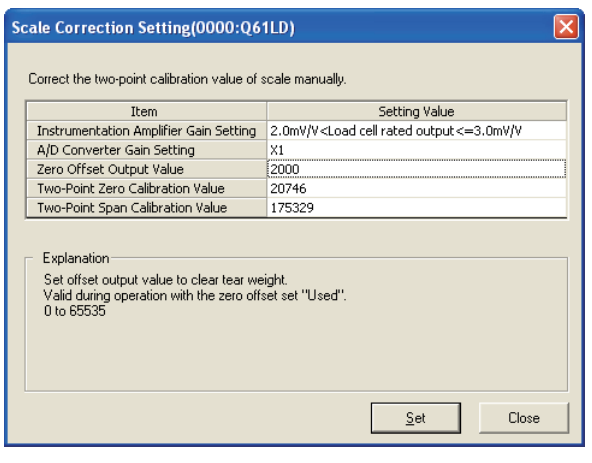

↓

(Continued to the next page)

*3.* **Enter appropriate values in the items to be** 

**corrected and click the**  $\frac{\text{Set}}{\text{Set}}$  **button.** 

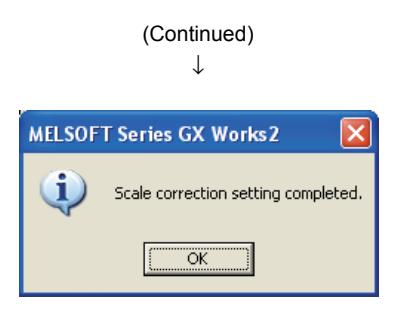

*4.* **The scale correction setting will be completed.**

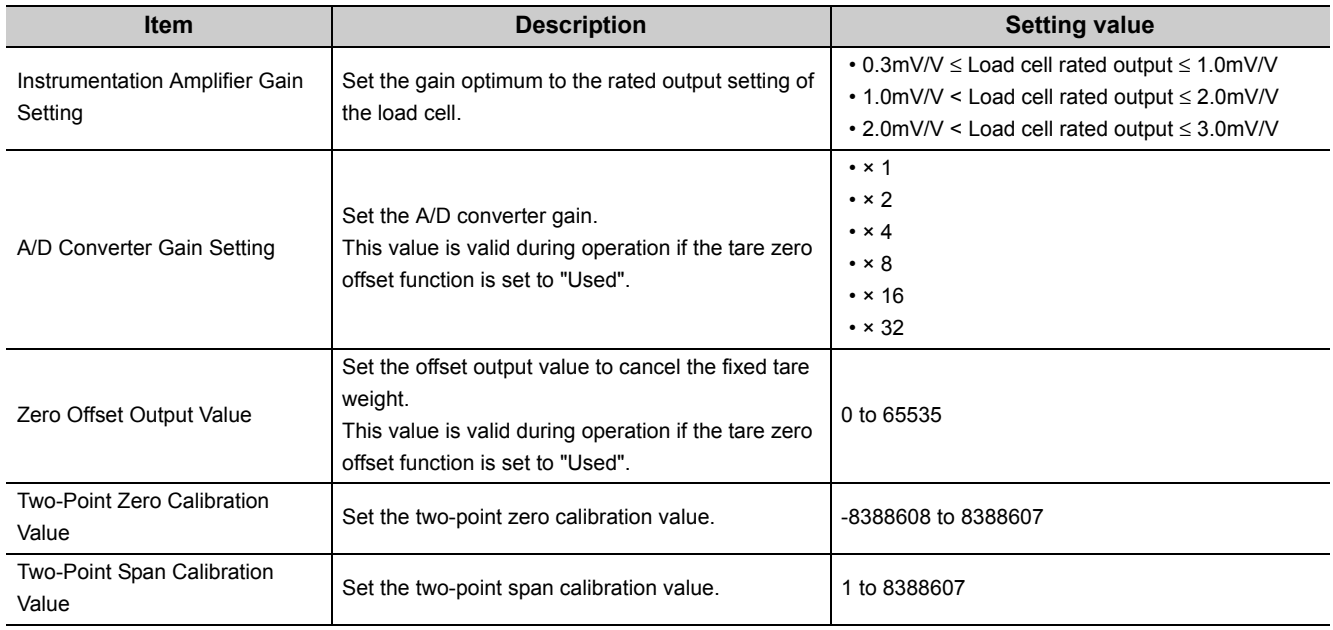

# **4.8.3 Calculation of gross weight output value**

Based on the load cell rated output (analog input) and two-point calibration, the gross weight output value can be calculated by the following equation: Gross weight output value [mV] = Analog input [mV] – Fixed tare weight [mV] The analog input (load cell output) [mV/V] refers to the load cell output (analog input) [mV] when 1[V] is applied to the load cell. Because the load cell voltage supplied from the Q61LD is 5[V], the following equation is

satisfied: Analog input [mV] = Load cell output [mV/V] × 5 [V]

Also, the load cell rated output [mV/V] is the load cell output level when the load cell is loaded by the load cell rated capacity [kg].

Multiple load cells connected in parallel can be regarded as a single load cell of which rated capacity is n times the capacity of each cell, where n is the number of identical load cells connected in parallel.

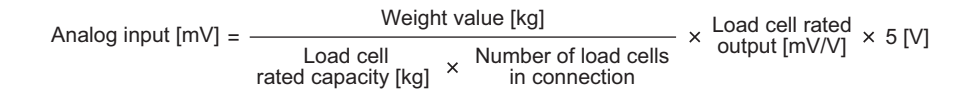

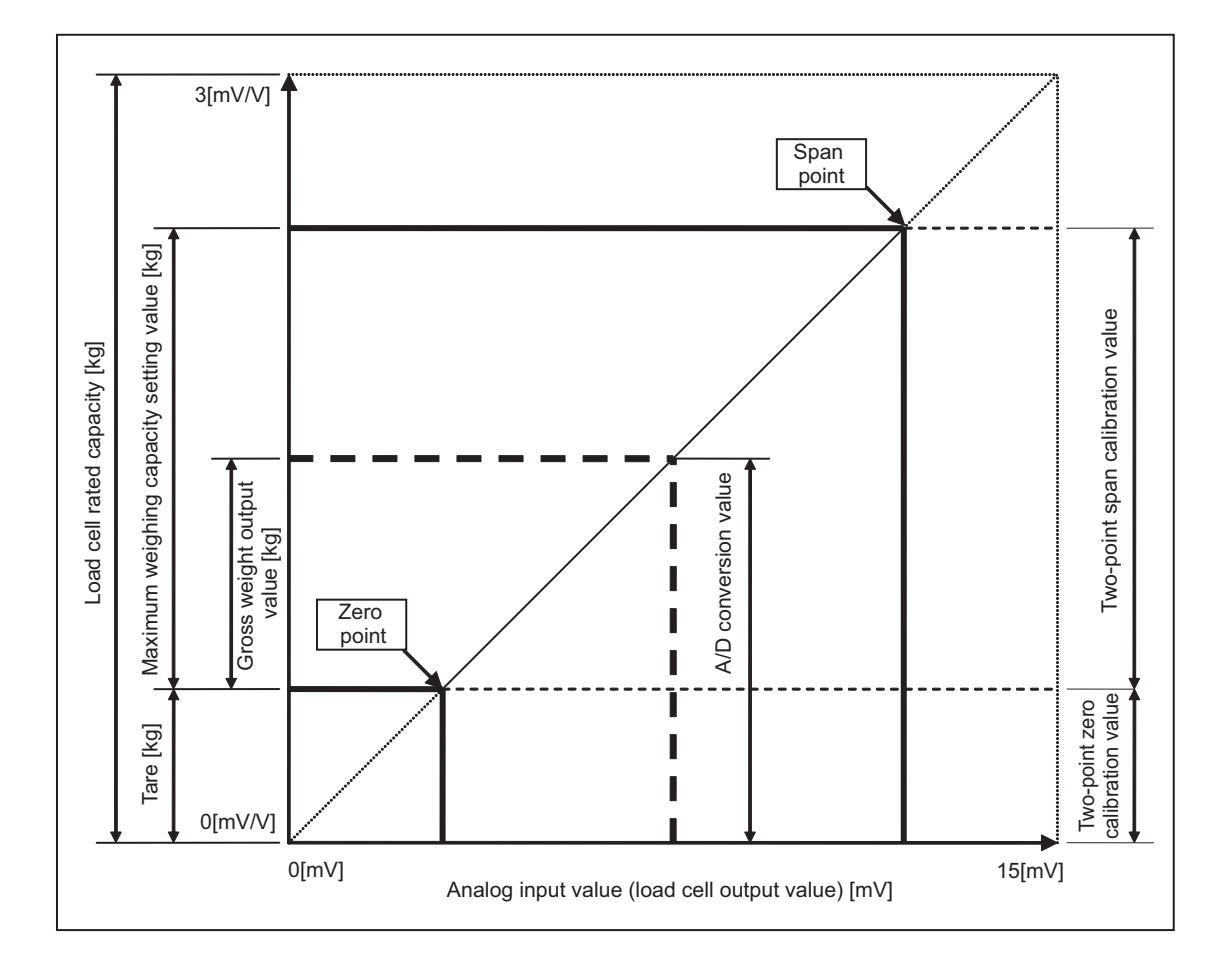

# **4.8.4 When calibration is performed without an actual load**

When two-point calibration does not require accuracy, calibration can be performed without using an actual load. This type of calibration is useful for the level meter of the storage silo, torque meter, pressure gage, and others. This section describes how to perform such type of calibration.

When calibration with an actual load is not performed, configure the following settings.

- Set Tare zero offset (Un\G54) to Not used (1).
- Perform two-point zero calibration. (The two-point span calibration is not performed.)

For the setting by using a sequence program, refer to the following.

• When calibration is performed without an actual load ( $\sqrt{P}$  [Page 263, Appendix 4.3](#page-264-0))

#### **(1) When using Digital output value (Un\G102, Un\G103)**

A value of 0 to 10000, which is converted from the signal of 0 [mV/V] to Load cell rated output (Un\G52), is stored as Digital output value (Un\G102, Un\G103).

When Digital output value (Un\G102, Un\G103) is used, set Tare zero offset (Un\G54) to Not used (1) and set Load cell rated output (Un\G52) to an adequate value for the load cell to be used.

 $Point<sup>0</sup>$ 

- Digital output value (Un\G102, Un\G103) cannot be used for some functions. The following functions cannot be used: • Stable status
	- Center point (1/4 scale) detection function
	- Warning output function
	- Zero set/reset function
	- Input signal error detection function<sup>\*1</sup>
- \*1 Although Input signal error detection signal (XC) as well as Input signal error detection flag (Un\G114) will be operational, these are error flags for the gross weight output value except for Input signal error detection function (Un\G114. b3). Ignore these signals when using Digital output value (Un\G102, Un\G103).
	- Correction to Digital output value (Un\G102, Un\G103) can be made by setting the following buffer memory areas. For more details, refer to the Setting Data Details ( $\sqrt{3}$  [Page 126, Section 6.2](#page-127-0)).
		- Digital output zero correction value (Un\G68, Un\G69)
		- Digital output span correction value (Un\G70, Un\G71)

#### **(a) Setting method**

Use the "Scale Initial Setting" window for the setting.

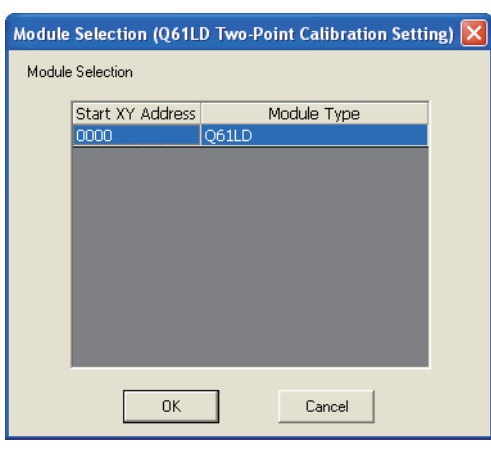

↓

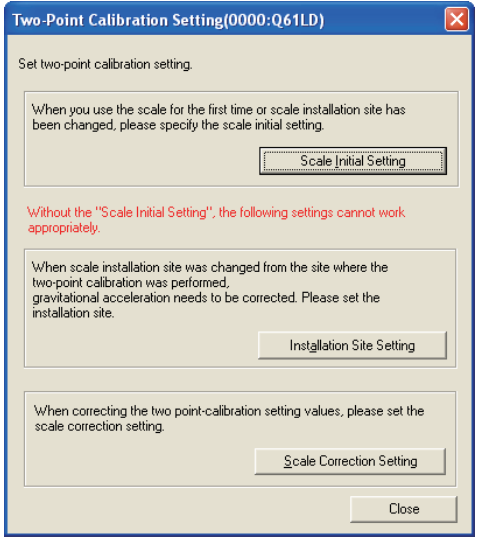

↓ (Continued to the next page) *1.* **Select the module to be used and click the** 

 **button.**

 $\alpha$ 

 $\text{[Too]} \Leftrightarrow$  [Intelligent Function Module Tool]  $\Leftrightarrow$ [Analog Module]  $\heartsuit$  [Q61LD Two-Point Calibration Setting]

2. Click the **button** Scale Initial Setting button.

#### (Continued) ↓ *3.* **Set the "Rated Output" value.** cale Initial Setting(0000:Q61LD) **The setting range of the rated output is 0.3 to 3.0.** 1. Set a condition to execute two-point zero/span calibration Current Setting Value of Q61LD: Load cell: Setting Value Item Rated Capacity 10000  $0.5$ Rated Output Number of load cells in connection 1 Scale Setting: ↓ *4.* **Set "Zero Offset" to "Not Used".** Scale Setting: **Leave other parameters unchanged from the default**   $T<sub>rem</sub>$ Setting Value Weight Scale Zero Offset Used **values.** Maximum Weighing Capacity Setting  $\sqrt{Tare}}$  $_{\rm 1888}$ Minimum Division Not Used Decimal Point Position Load cell 0 Unit kq Installation site Standard Weight Setting 10000 **Installation Site:** ↓ *5.* **With nothing placed on the weighing machine (0kg) except for the fixed tare, click the**  Before executing the following processes, be sure to check the<br>"Current Setting Value of Q61LD". **Execute Two-Point Zero Calibration | button.** 2. Execute two-point zero calibration Current Two-Point Calibration Value: Item Setting Value 2.0mV/V<Load cell rated<br>output <= 3.0mV/V Instrumentation Amplifier Gain Setting  $\sqrt{T}$ are A/D Converter Gain Setting  $x_1$ Zero Offset Output Value  $\frac{1646}{1646}$  $\sum$ Load cell Two-Point Zero Calibration Value 65536 Execute Two-Point Zero Calibration ↓ **6.** Click the **east of the state of the button. MELSOFT Series GX Works2** Two-noint zero calibration will be executed. Please make sure that there is nothing on the weighing machine<br>and press "Yes".  $Yes$ </u>  $\underline{\mathsf{No}}$ ↓ *7.* **The two-point zero calibration will be completed.MELSOFT Series GX Works2** i Two-point zero calibration completed.  $\overline{\alpha}$  $Point$

- With nothing placed on the weighing machine (with the fixed tare), keep the "0kg" state until the two-point zero calibration is completed.
- Set the specified load cell rated output of the load cell to be actually connected. Multiple load cells connected in parallel can be regarded as a single load cell of which rated capacity is n times the capacity of each cell, where n is the number of identical load cells connected in parallel.

### **(2) Setting to use Gross weight output value (Un\G100, Un\G101)**

Use the "Scale Initial Setting" window for the setting.

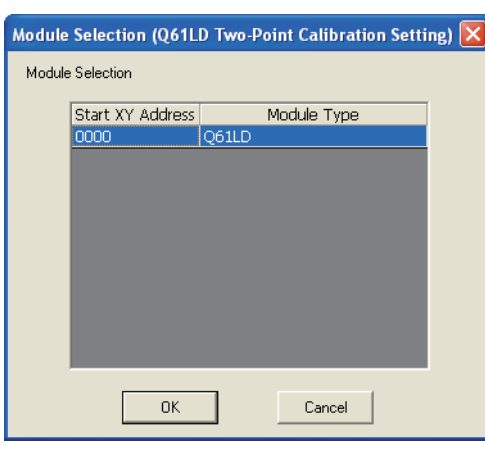

↓

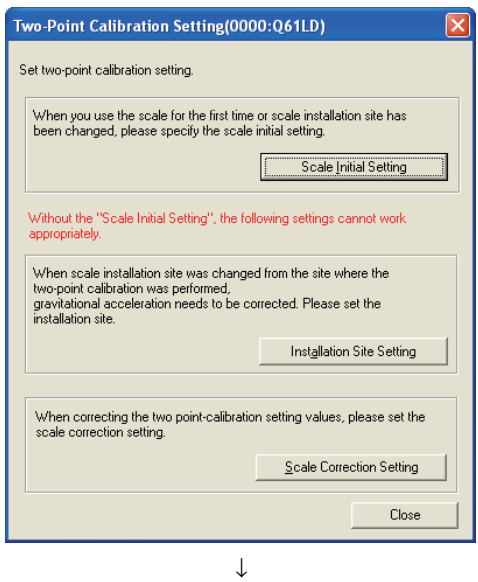

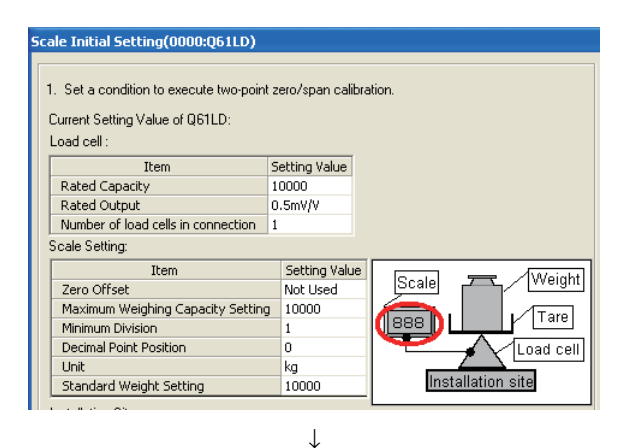

(Continued to the next page)

*1.* **Select the module to be used and click the** 

 **button.**

 $0K$ 

 $\textcircled{I}$  [Tool]  $\Rightarrow$  [Intelligent Function Module Tool]  $\Rightarrow$ [Analog Module]  $\Rightarrow$  [Q61LD Two-Point Calibration Setting]

2. Click the **button button.** 

**4**

*3.* **Set the conditions to be used for two-point calibration.**

**For the setting values, refer to Setting details ( [Page 80, Section 4.8.4 \(3\)\)](#page-81-0).**

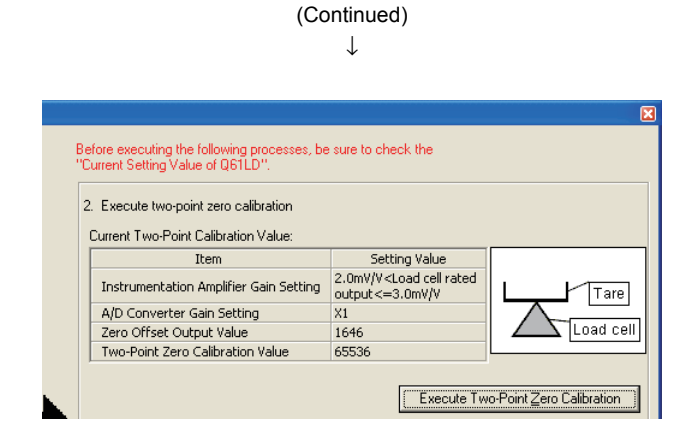

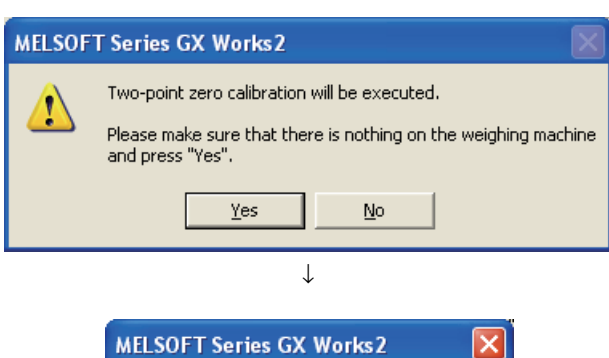

↓

- *4.* **Perform two-point zero calibration.**
- *5.* **With nothing placed on the weighing machine (0kg) except for the fixed tare, click the**

**Execute Two-Point Zero Calibration | button.** 

**6.** Click the  $\sqrt{\frac{1}{1-\frac{1}{n}}}\$  button.

*7.* **The two-point zero calibration will be completed.**

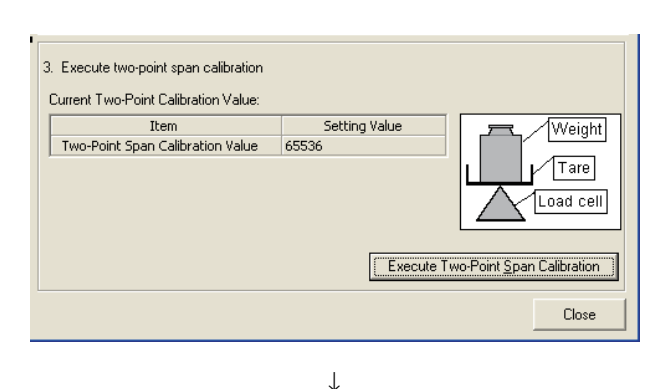

↓

ÖK

Two-point zero calibration completed.

i)

(Continued to the next page)

- *8.* **Perform two-point span calibration.**
- *9.* **Enter the calculated value to "Two-Point Span Calibration Value". Refer to Calculating the twopoint span calibration value (<a>[<a>CFF** Page 81, Section **[4.8.4 \(4\)](#page-82-0)).**

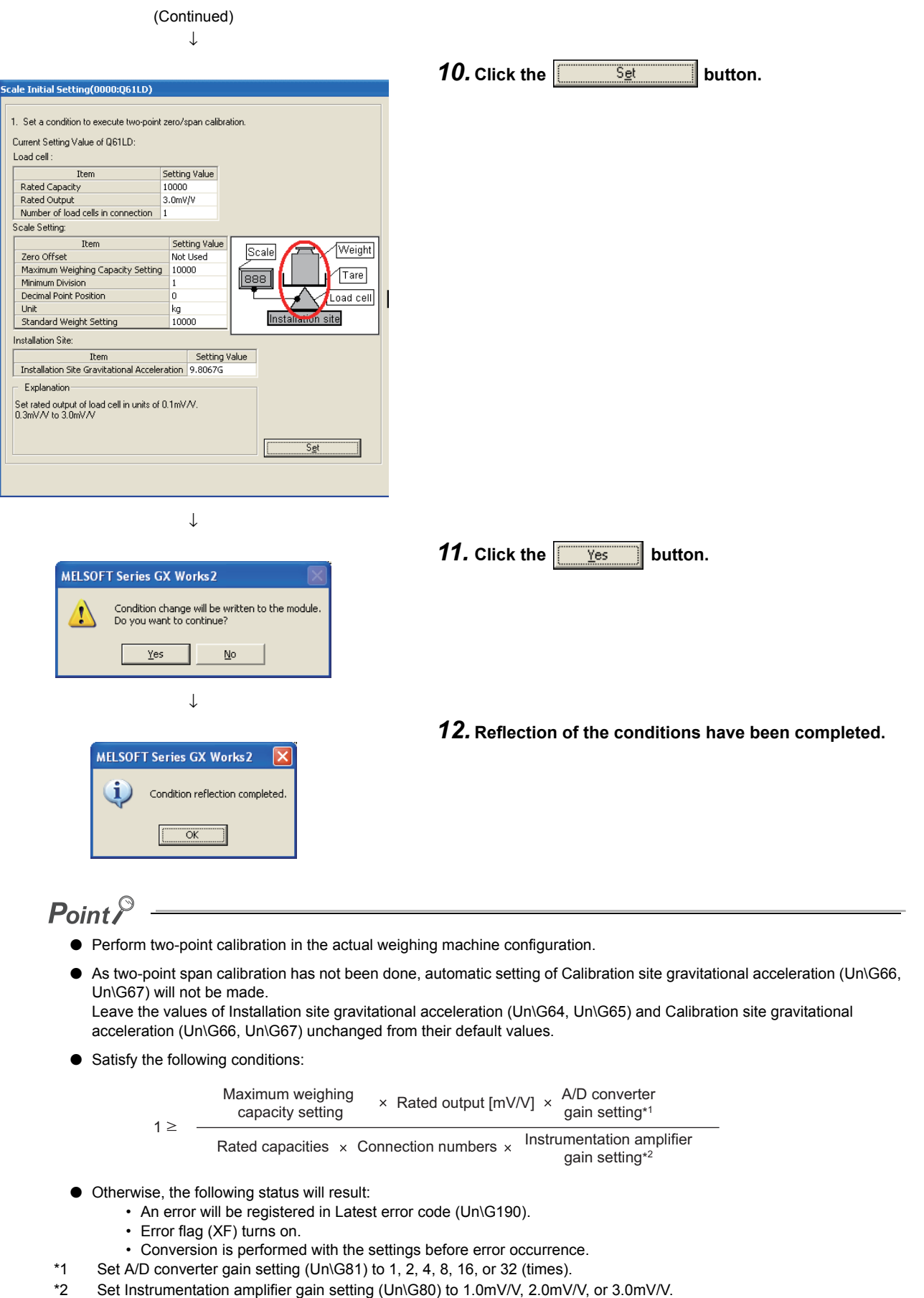

## **(3) Setting details**

<span id="page-81-0"></span>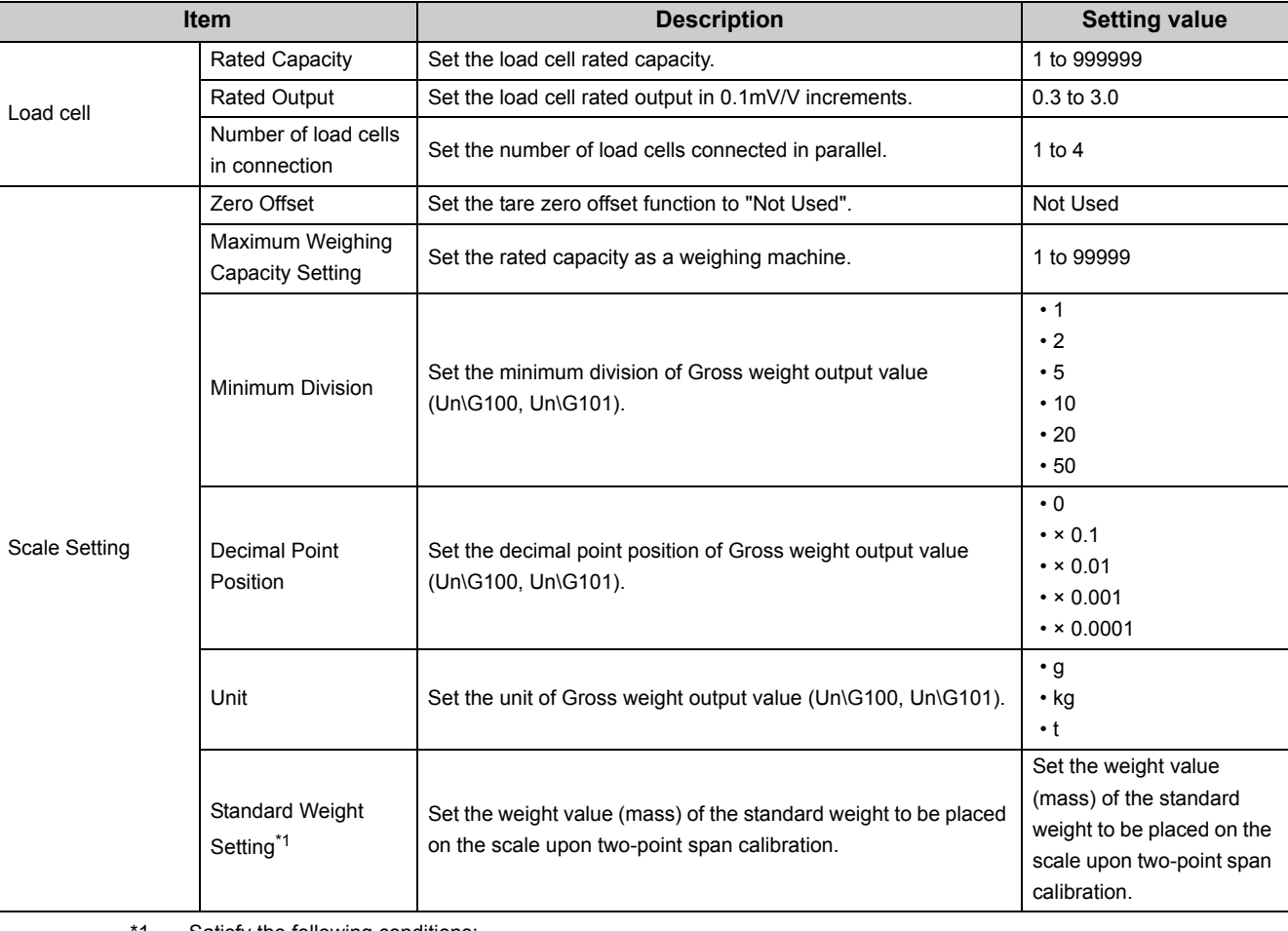

The following table shows the setting details for two-point calibration.

\*1 Satisfy the following conditions:

 $\leq$  Maximum weighing  $\leq$ capacity setting Load cell rated capacity Standard weight setting

 $\times$  Number of load cells in connection

If the above conditions are not satisfied, two-point span calibration will not be performed and the following status will result:

**•** An error will be registered in Latest error code (Un\G190).

**•** Error flag (XF) turns on.

**•** Conversion is performed with the settings before error occurrence.

### <span id="page-82-0"></span>**(4) Calculating the two-point span calibration value**

The formula is as follows:

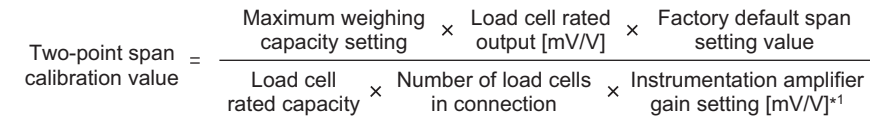

\*1 Set Instrumentation amplifier gain setting (Un\G80) to 1.0mV/V, 2.0mV/V, or 3.0mV/V.

Depending on the value set for Instrumentation amplifier gain setting (Un\G80), different buffer memory areas will be referenced.

Assign the appropriate value to the formula by referring to the following buffer memory addresses.

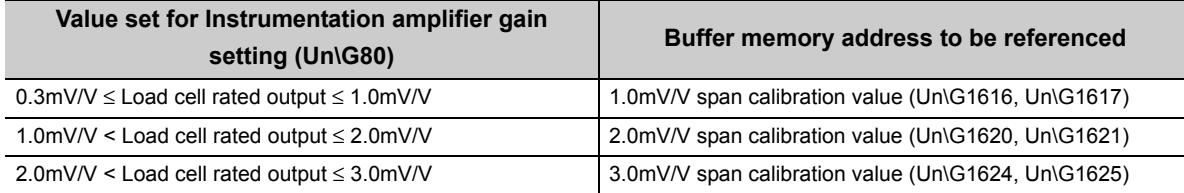

# **4.9 Weight Conversion Method**

Weight conversion refers to the process to convert an analog signal (load cell output signal) from the outside of the programmable controller to Digital output value (Un\G102, Un\G103) and Gross weight output value (Un\G100, Un\G101) for storing into the buffer memory.

After the conversion is completed, Conversion completion signal (XE) turns on and Conversion completion flag (Un\G113) is set to Conversion completion (1).

The following four processing methods are available for weight conversion:

- Sampling processing
- Count average
- Moving average
- Combination use of count average and moving average

### **(1) Sampling processing**

After the measurement, the resulting Digital output value (Un\G102, Un\G103) and Gross weight output value (Un\G100, Un\G101) are stored into the buffer memory.

The update cycle of measured values (sampling cycle) is 10ms.

#### **(a) Setting method**

Set "Averaging processing method setting" to "0: Sampling Processing".

 $\heartsuit$  Project window  $\heartsuit$  [Intelligent Function Module]  $\heartsuit$  Module name  $\heartsuit$  [Parameter]

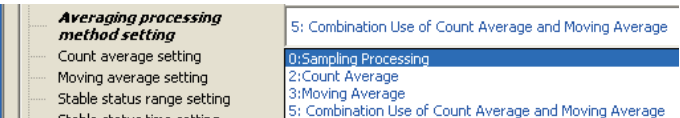

#### **(2) Count average processing**

The sampling processing is executed for a predefined number of times and the resulting data is averaged after excluding the maximum and minimum values. Then, the averaged values are stored into the buffer memory. The processing time is calculated as follows:

Processing time = (Number of sampling  $\times$  10) ms

#### **(a) Setting method**

*1.* **Set "Averaging processing method setting" to "2: Count Average".**

 $\text{P}$  Project window  $\text{P}$  [Intelligent Function Module]  $\text{P}$  Module name  $\text{P}$  [Parameter]

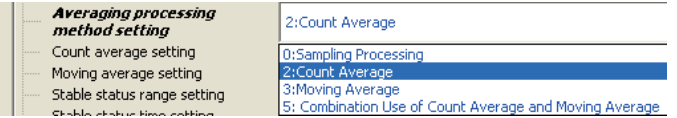

#### *2.* **Set the value (number of times) for "Count average setting".**

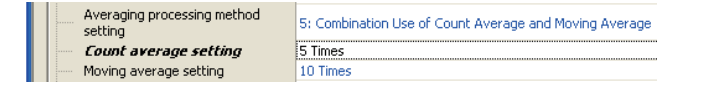

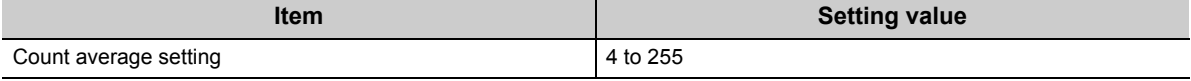

**Ex.** When "Count average setting" is set to 5 times:

 $5 \times 10 = 50$  (ms)

The average value will be output every 50ms.

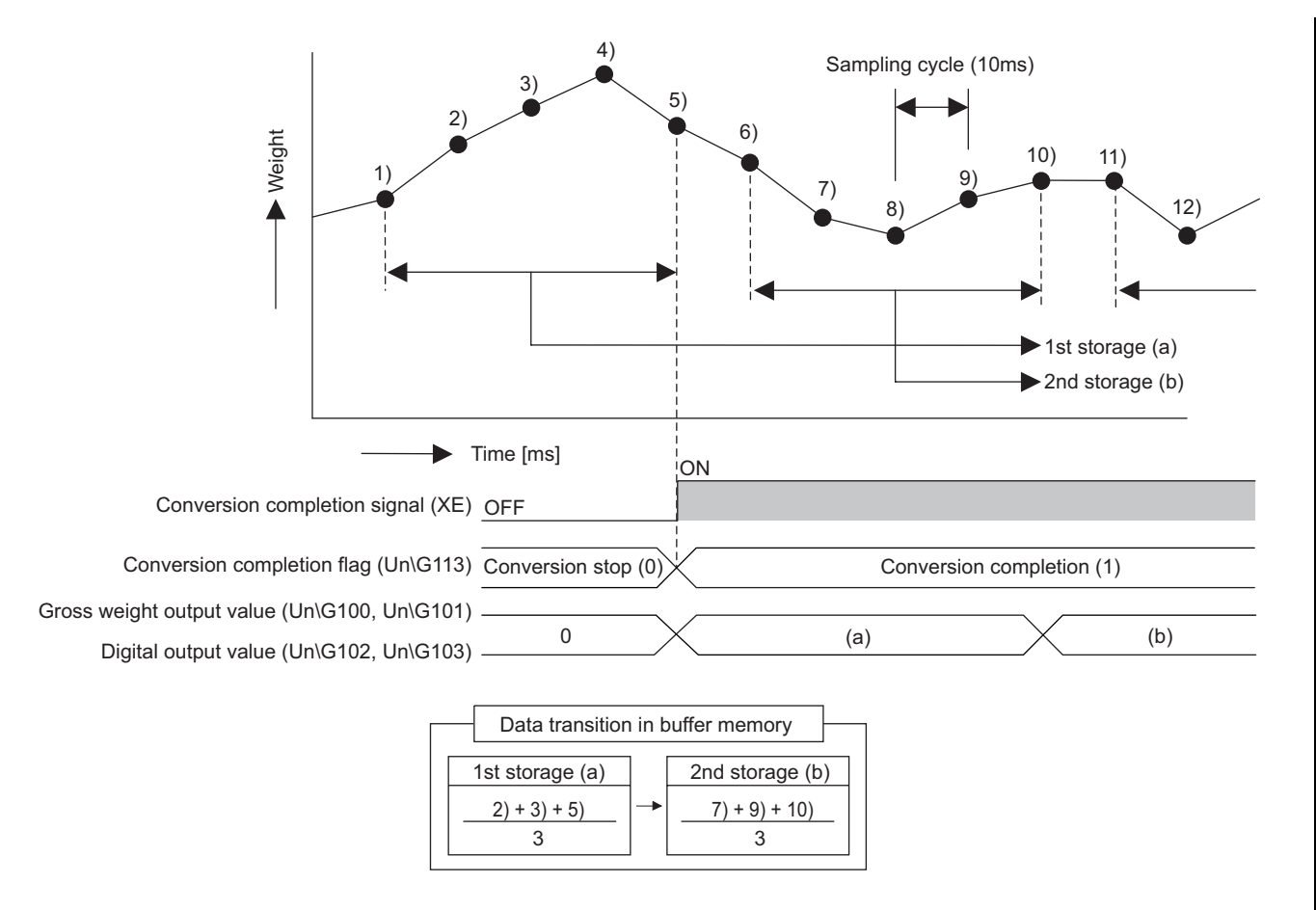

## **(3) Moving average processing**

Each time the data is sampled, the resulting Digital output value (Un\G102, Un\G103) and Gross weight output value (Un\G100, Un\G101) are averaged over a predefined number of samples. Then, the averaged values are stored into the buffer memory.

As the moving average processing is performed for each sample, the latest Digital output value (Un\G102, Un\G103) and Gross weight output value (Un\G100, Un\G101) can be obtained.

#### **(a) Setting method**

*1.* **Set "Averaging processing method setting" to "3: Moving Average".**

 $\heartsuit$  Project window  $\heartsuit$  [Intelligent Function Module]  $\heartsuit$  Module name  $\heartsuit$  [Parameter]

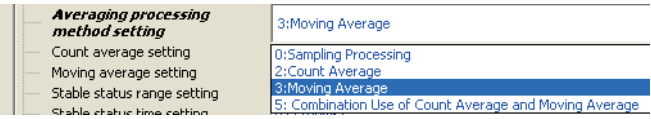

#### *2.* **Set the value (the number of times) for "Moving average setting".**

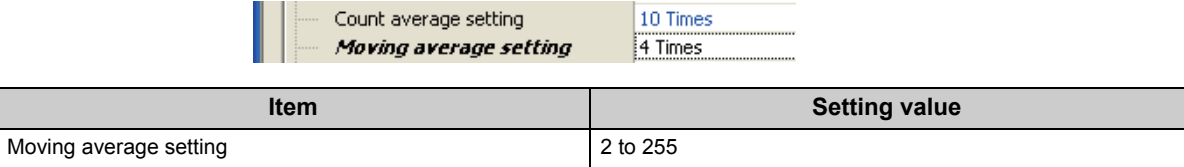

**Ex.** When "Moving average setting" is set to 4 times:

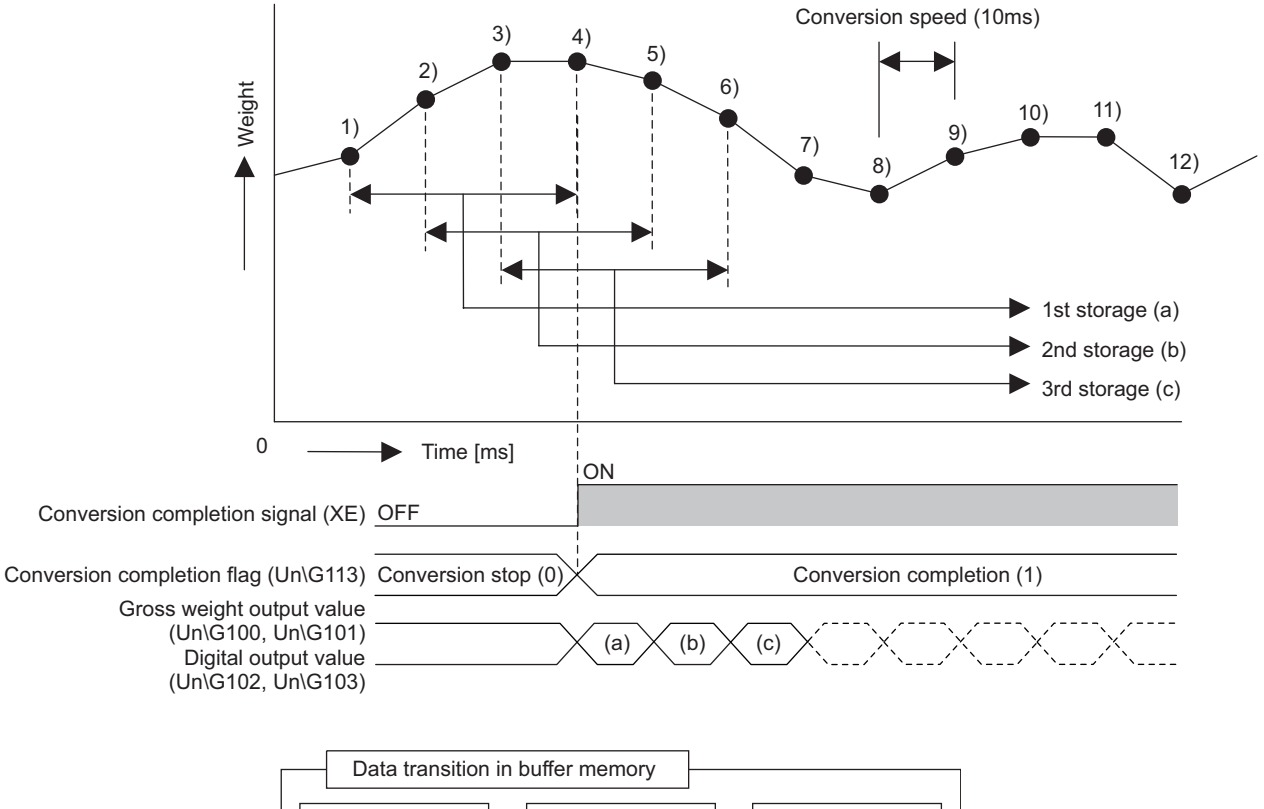

### **(4) Combination use of count average and moving average**

The output values of the count average processing are moving average processed and stored into the buffer memory.

#### **(a) Setting method**

 $\mathbf{r}$ 

*1.* **Set "Averaging processing method setting" to "5: Combination Use of Count Average and Moving Average".**

 $\heartsuit$  Project window  $\heartsuit$  [Intelligent Function Module]  $\heartsuit$  Module name  $\heartsuit$  [Parameter]

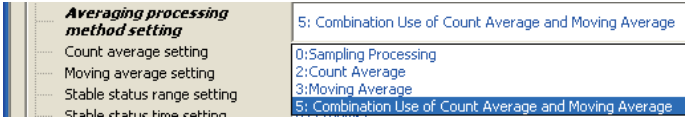

*2.* **Set corresponding values for "Count average setting" and "Moving average setting".**

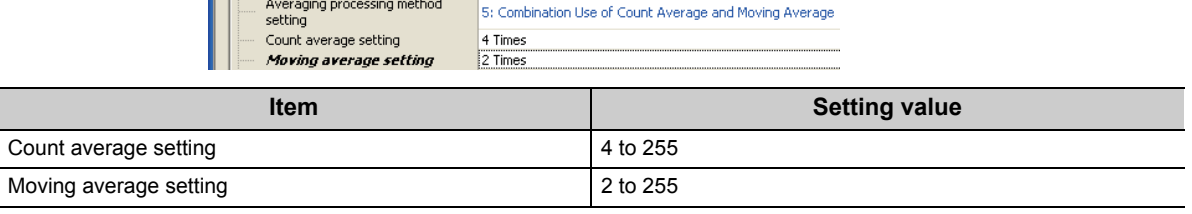

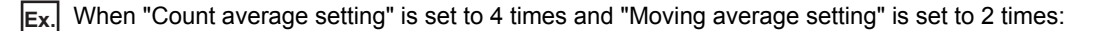

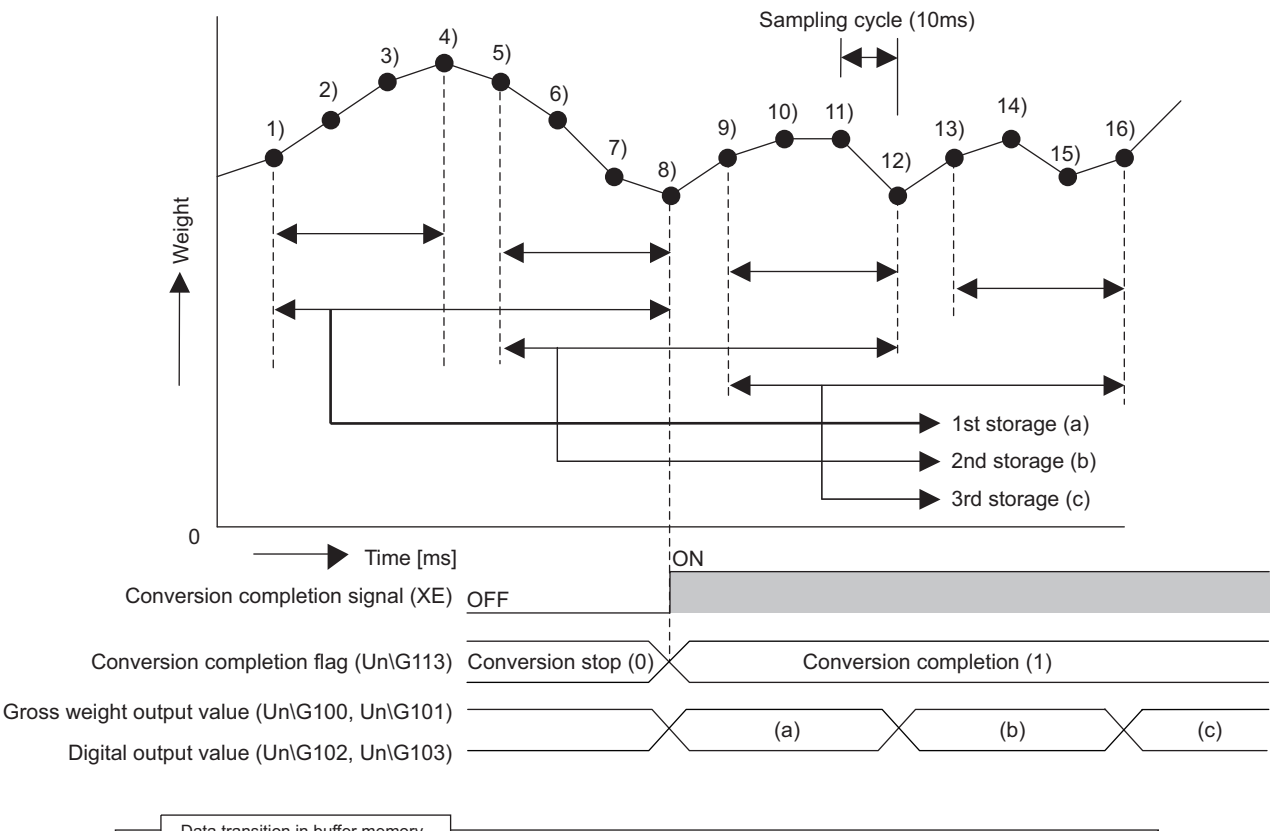

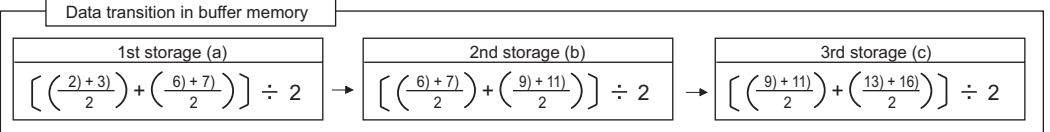

# **4.10 Zero Tracking Function**

This function automatically adjusts the zero point when Gross weight output value (Un\G100, Un\G101) does not return to 0 even when no measuring load is on the scale due to temperature change or any accretion on the scale after the previous two-point calibration.

If the zero tracking time has passed while Gross weight output value (Un\G100, Un\G101) is kept within the zero tracking range, zero point adjustment will be performed automatically and Gross weight output value (Un\G100, Un\G101) will be set to 0.

This zero point adjustment will not affect the variation range of the output value.

The range within which the correction can be made is determined by Zero point range setting (Un\G22).

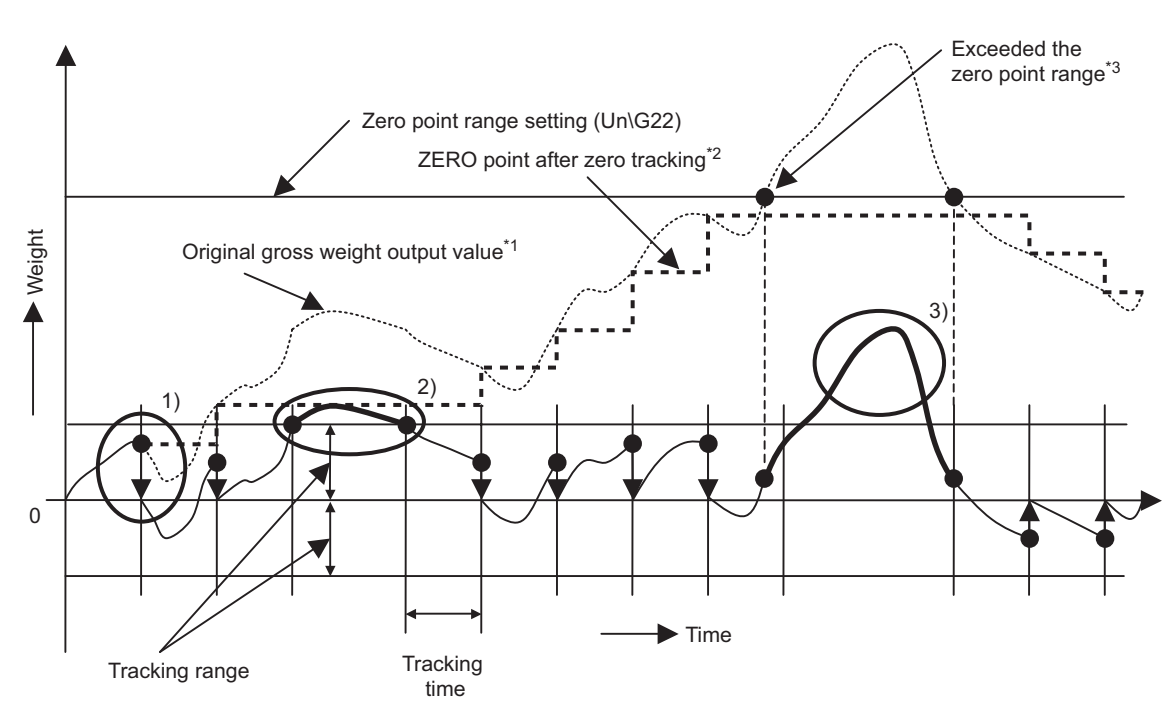

- \*1 Gross weight output value (Un\G100, Un\G101) when zero tracking is not performed. When zero set is performed, this value becomes Gross weight output value (Un\G100, Un\G101).
- \*2 After correction, Gross weight output value will be 0 at this weight value.
- \*3 If the zero point after zero tracking exceeds the zero point range set, zero tracking will not be performed.

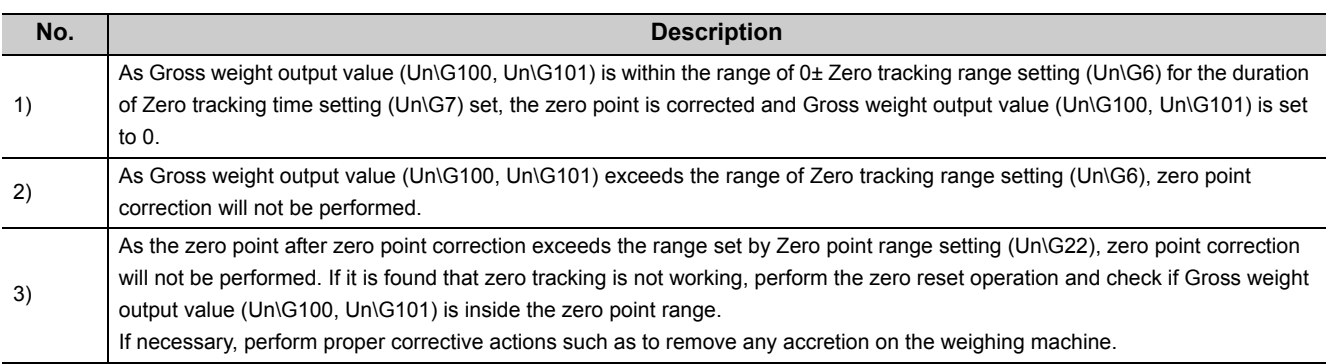

When the total amount of correction by the zero point adjustment function exceeds the range set by Zero point range setting (Un\G22) with reference to the ZERO point set in the two-point calibration, the following status will result:

- The zero tracking function will stop functioning until it returns to within the range set by Zero point range setting (Un\G22).
- When zero set is performed, Input signal error detection flag (Un\G114. b0) will result in Outside the zero point range (1).  $(\sqrt{3})$  [Page 92, Section 4.12 \(3\)\)](#page-93-0)

If Gross weight output value (Un\G100, Un\G101) does not return to 0 when no measuring object is on the scale with zero tracking function being used, this may be the case.

Take measures such as removing any accretion from the weighing machine or performing two-point zero calibration to reset the zero point.

## **(1) Zero tracking range setting and zero tracking time setting**

#### **(a) Zero tracking range setting**

Set the reference range of change to perform automatic zero point adjustment when the zero point has changed after two-point calibration due to temperature change or any accretion on the scale.

#### **(b) Zero tracking time setting**

Set the reference time to perform automatic zero point adjustment when the zero point has changed after twopoint calibration due to temperature change or any accretion on the scale.

### **(2) Setting method**

#### *1.* **Set values for "Zero tracking range setting" and "Zero tracking time setting".**

. ภาคาม เมม. ภะเามนู

 $\blacksquare$ 

 $\text{Poisson} \geq \text{Poisson}$  [Intelligent Function Module]  $\text{Poisson}$  Module name  $\text{Poisson}$  [Parameter]

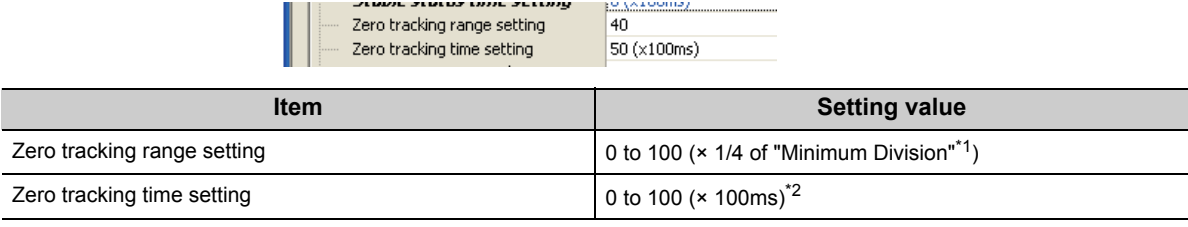

<u>. varuuma, ........</u>

\*1 Set Minimum division (Un\G58) in the "Scale Initial Setting" window. (IFF [Page 64, Section 4.8.2 \(3\)](#page-65-0))

\*2 Although it is set in 100ms increments, the internal processing is performed with the interval of 10ms × Count average setting (Un\G2).

# $Point<sup>°</sup>$

When Zero tracking range setting (Un\G6) and Zero tracking time setting (Un\G7) are set to 0, zero tracking will not be performed.

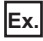

**Ex.** When setting the tracking range to 10 divisions and the tracking time to 5 seconds: Set "Zero tracking range setting" to 40 and "Zero tracking time setting" to 50.

# <span id="page-90-1"></span><span id="page-90-0"></span>**4.11 Zero Set/Reset Function**

This function uses the sequence program to adjust the zero point when the zero point has changed after two-point calibration due to temperature change or any accretion on the scale.

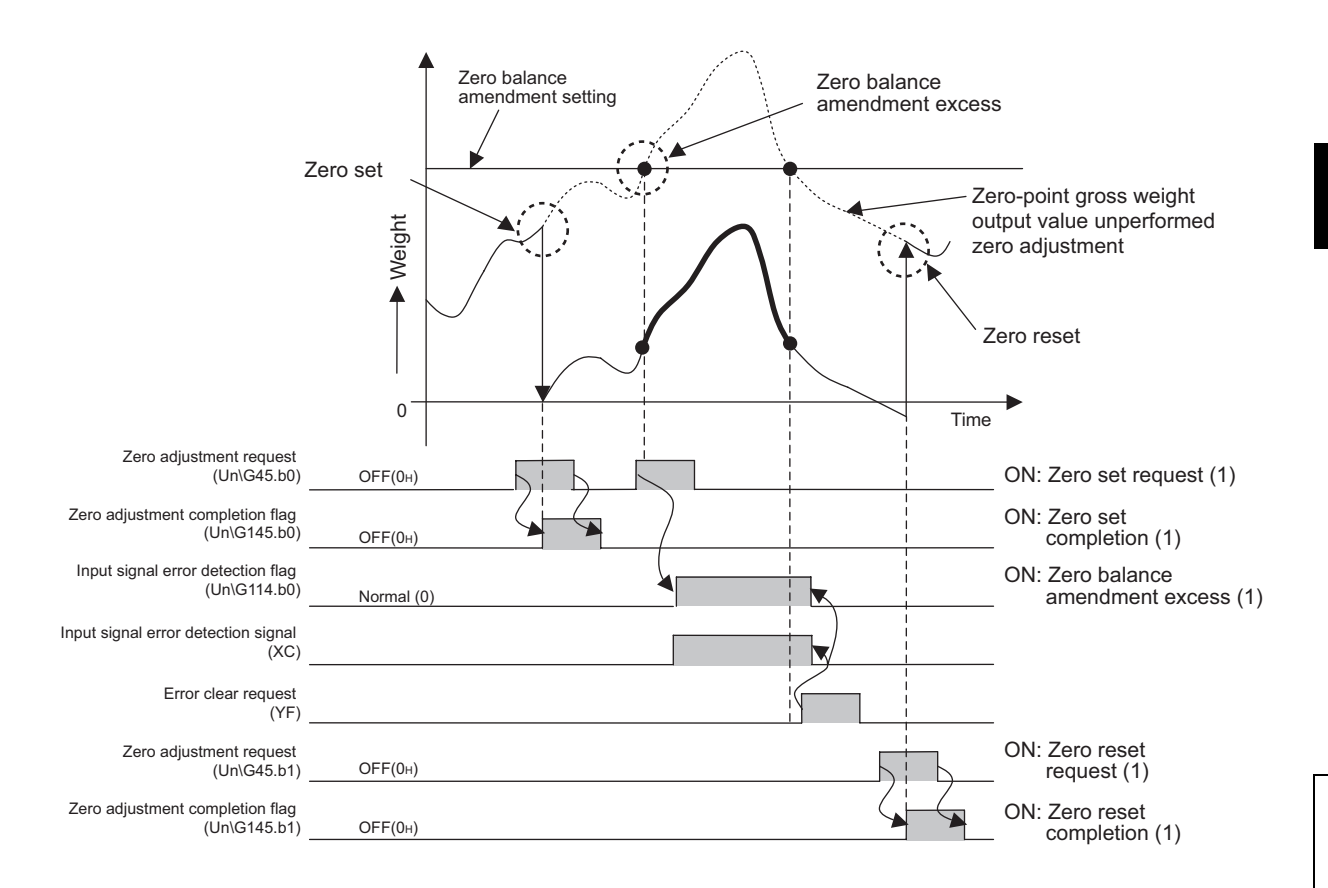

### **(1) Zero set and zero reset**

#### **(a) Zero set**

The sequence program is used to adjust the zero point. Gross weight output value (Un\G100, Un\G101) is set to 0.

### **(b) Zero reset**

The correction made by zero point adjustment is cleared to 0, and the zero value of Gross weight output value (Un\G100, Un\G101) is reset to the value after the two-point calibration value.

## **(2) Occurrence and clearing of Outside the zero point range**

#### **(a) Occurrence of Outside the zero point range**

If zero set is performed while the amount of correction by zero point adjustment exceeds the range set by Zero point range setting (Un\G22) with reference to the ZERO point set in the two-point calibration, the following status will result:

- Input signal error detection signal (XC) turns on.
- Input signal error detection flag (Un\G114. b0) is set to Outside the zero point range (1).
- The ALM LED flashes.

#### **(b) Clearing of Outside the zero point range**

When Error clear request (YF) is turned on after Gross weight output value (Un\G100, Un\G101) has been returned to within the setting range, the following status will result:

- Input signal error detection signal (XC) turns off.
- Input signal error detection flag (Un\G114. b0) returns to Normal (0).
- The ALM LED turns off.

### **(3) Setting method**

#### **(a) Zero set**

Set Zero point adjustment request (Un\G45. b0) to Zero set requested (1).

#### **(b) Zero reset**

Set Zero point adjustment request (Un\G45. b1) to Zero reset requested (1).

# **4.12 Input Signal Error Detection Function**

This function detects errors of the analog signal supplied from outside the programmable controller. When an error is detected, Input signal error detection signal (XC) turns on and the ALM LED starts flashing. Also, the bit corresponding to the error of Input signal error detection flag (Un\G114) will be turned on.

This function can detect the following four types of input signal errors:

- Input signal error
- Weighing capacity over
- Outside the zero point range
- Conversion over

#### **(1) Input signal error (available only in the normal mode)**

This notification will be provided when the input signal level exceeds a level arbitrarily specified by the user (separately from weighing capacity over).

#### **(a) Occurrence of input signal error**

When Gross weight output value (Un\G100, Un\G101) satisfies the following condition, Input signal error detection flag (Un\G114. b2) will be set to Input signal error (1).

```
Maximum weighing 
                          capacity setting
                                                Maximum weighing 
                                                  capacity setting
   Gross weight 
    output value
(Un\G100, Un\G101)
                                                                         Input signal error 
                                                                         detection setting [%]
```
However, the conversion of Gross weight output value (Un\G100, Un\G101) and Digital output value (Un\G102, Un\G103) will continue.

#### **(b) Clearing the input signal error**

After Gross weight output value (Un\G100, Un\G101) has returned to a normal value, turn on and off Error clear request (YF).

When the input signal error is cleared, it will result in the following status:

- Input signal error detection flag (Un\G114. b2) is set to Normal (0).
- Input signal error detection signal (XC) turns off.
- The ALM LED turns off.

#### **(2) Weighing capacity over (available only in the normal mode)**

This notification will be provided when the load on the scale exceeds the maximum weighing capacity.

#### **(a) Occurrence of weighing capacity over**

When Gross weight output value (Un\G100, Un\G101) exceeds 90% of the Maximum weighing capacity setting (Un\G56, Un\G57), Input signal error detection flag (Un\G114. b1) will be set to Weighing capacity over (1). However, the conversion of Gross weight output value (Un\G100, Un\G101) and Digital output value (Un\G102, Un\G103) will continue.

```
Gross weight output value \geq Maximum weighing + Minimum division<sup>*1</sup> \times 9 capacity setting
   (Un\G100, Un\G101)
```
\*1 Set Minimum division (Un\G58) in the "Scale Initial Setting" window.

#### **(b) Clearing the weighing capacity over**

**Ex.** 1 When Weighing capacity over (1) occurs in the normal mode while "Conversion-over/automatic restoration setting (Usable later than product)" is set to "0: Auto Stop": After returning Gross weight output value (Un\G100, Un\G101) to a normal value, turn on and off Error clear request (YF).

When the weighing capacity over is cleared, the following status will result:

- Input signal error detection flag (Un\G114. b1) is reset to Normal (0).
- Input signal error detection signal (XC) turns off.
- The ALM LED turns off.
- **Ex.** 2 When Weighing capacity over (1) occurs in the normal mode while "Conversion-over/automatic restoration setting (Usable later than product)" is set to "1: Auto Restoration": After returning Gross weight output value (Un\G100, Un\G101) to a normal value, the following status will result:
	- Input signal error detection flag (Un\G114. b1) is reset to Normal (0).
	- Input signal error detection signal (XC) turns off.
	- The ALM LED turns off.

#### <span id="page-93-0"></span>**(3) Outside the zero point range (available only in the normal mode)**

This notification will be provided when it is necessary to perform a corrective action, such as to remove any accretion on the scale, under the following condition:

• When the zero offset is excessive and zero set operation is required.

#### **(a) Occurrence of outside the zero point range**

- When zero set operation is performed while the current zero offset is exceeding Zero point range setting (Un\G22) value, as referenced from the zero point at the time of the previous two-point calibration, Input signal error detection flag (Un\G114. b0) will be set to Outside the zero point range (1).
- When the following condition is satisfied, it will be turned on by the resolution (unit) of Minimum division (Un\G58)<sup>\*1</sup> or less, which is the resolution of Two-point span calibration value (Un\G86, Un\G87).
- \*1 Minimum division (Un\G58) is set in the "Scale Initial Setting" window.

Zero point Gross weight output value Maximum weighing  $\mathbf{x}$ (Un\G100, Un\G101) range setting [%] capacity setting

 • Zero point adjustment will not be preformed and the conversion of Gross weight output value (Un\G100, Un\G101) will continue.

For details on the zero set/reset function, refer to Zero set/reset function. ( $\sqrt{P}$  [Page 89, Section 4.11\)](#page-90-0)

#### **(b) Clearing the outside the zero point range**

After returning Gross weight output value (Un\G100, Un\G101) to a normal value, turn on and off Error clear request (YF).

When Outside the zero point range is cleared, the following status will result:

- Input signal error detection flag (Un\G114. b0) is reset to Normal (0).
- Input signal error detection signal (XC) turns off.
- The ALM LED turns off.

### **(4) Conversion over (available in any mode)**

This notification will be provided when the input signal exceeds the range of input values that can be converted.

#### **(a) Occurrence of conversion over**

**Ex.** 1 When "Conversion-over/automatic restoration setting (Usable later than product)" is set to "1: Auto Restoration" in the normal mode or when the system is in the two-point calibration mode: Input signal error detection flag (Un\G114. b3) will be set to Conversion over (1) when the analog input (load cell output) exceeds the conversion range.

Gross weight output value (Un\G100, Un\G101) and Digital output value (Un\G102, Un\G103) will be fixed at their values at the time of conversion over occurrence.

**Ex.** 2 When "Conversion-over/automatic restoration setting (Usable later than product)" is set to "0: Auto Stop" in the normal mode:

An error (error code: 99) will occur and the conversion process will be suspended when the analog input (load cell output) exceeds the conversion range.

Gross weight output value (Un\G100, Un\G101) and Digital output value (Un\G102, Un\G103) will be set to  $0$ 

#### **(b) Clearing the conversion over**

- **Ex.** 1 When conversion over occurs in the normal mode while "Conversion-over/automatic restoration setting (Usable later than product)" is set to "1: Auto Restoration": When the analog input (load cell output) is within the conversion range again, the following status will result:
	- Input signal error detection flag (Un\G114. b3) is reset to Normal (0).
	- Input signal error detection signal (XC) turns off.
	- The ALM LED turns off.

The conversion of Gross weight output value (Un\G100, Un\G101) and Digital output value (Un\G102, Un\G103) continues.

**Ex.** 2 When conversion over occurs in the two-point calibration mode:

After returning the analog input (load cell output) to within the conversion range, turn on and off Error clear request (YF).

- Input signal error detection flag (Un\G114. b3) is reset to Normal (0).
- Input signal error detection signal (XC) turns off.
- The ALM LED turns off.

# $Point<sup>6</sup>$

If an error (error code: 99) occurs, the conversion processing resumes by turning on and off Error clear request (YF) after the analog input (load cell output) is returned to within the conversion range.

If the conversion process does not resume, take a proper action by referring to the following.

• Error Code List  $(\sqrt{7})$  [Page 225, Section 11.1](#page-226-0))

## **(5) Setting method**

#### **(a) Input signal error**

*1.* **Set "Warning output setting (input signal error detection)" to "0: Input signal error detection enable".**

 $\text{Poisson}$  Project window  $\text{Poisson}$  [Intelligent Function Module]  $\text{Poisson}$  Module name  $\text{Poisson}$ 

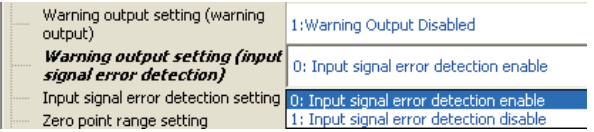

*2.* **Enter a proper value into "Input signal error detection setting".**

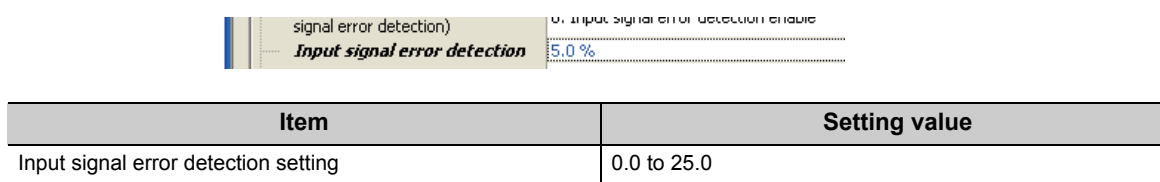

#### **(b) Weighing capacity over**

*1.* **Set "Warning output setting (input signal error detection)" to "0: Input signal error detection enable".**

 $\text{Poisson}$  Project window  $\text{Poisson}$  [Intelligent Function Module]  $\text{Poisson}$  Module name  $\text{Poisson}$ 

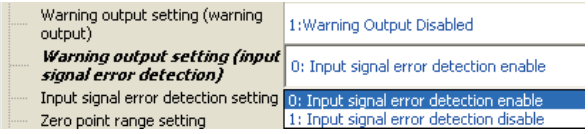

*2.* **Set "Conversion-over/automatic restoration setting (Usable later than product)" to "0: Auto Stop" or "1: Auto Restoration".**

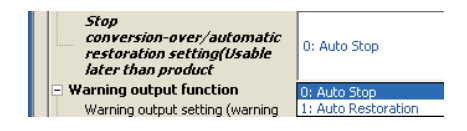

#### **(c) Outside the zero point range**

*1.* **Set "Warning output setting (input signal error detection)" to "0: Input signal error detection enable".**

 $\heartsuit$  Project window  $\Leftrightarrow$  [Intelligent Function Module]  $\Leftrightarrow$  Module name  $\Leftrightarrow$  [Parameter]

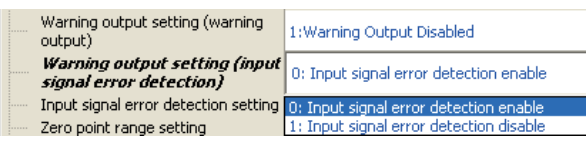

#### *2.* **Enter a value into "Zero point range setting".**

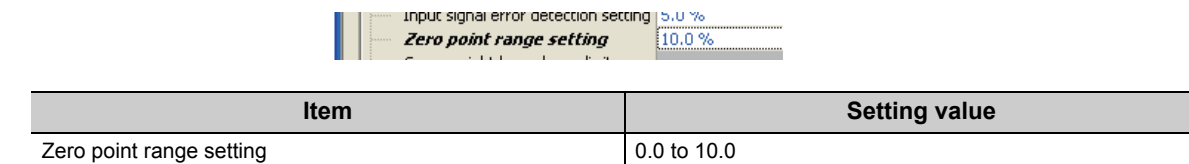

#### **(d) Conversion over**

*1.* **Set "Warning output setting (input signal error detection)" to "0: Input signal error detection enable".**

 $\heartsuit$  Project window  $\Leftrightarrow$  [Intelligent Function Module]  $\Leftrightarrow$  Module name  $\Leftrightarrow$  [Parameter]

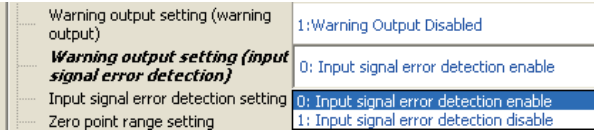

*2.* **Set "Conversion-over/automatic restoration setting (Usable later than product)" to "0: Auto Stop" or "1: Auto Restoration".**

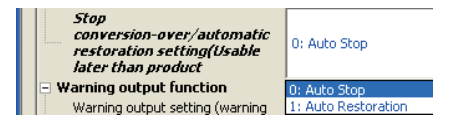

# **4.12.1 Operation upon input signal error by the status of Conversionover/automatic restoration setting (Un\G19)**

The system operation upon occurrence of an input signal error largely depends on the status of Conversionover/automatic restoration setting (Un\G19).

# **(1) When Conversion-over/automatic restoration setting (Un\G19) is set to Auto stop (0)**

When Conversion-over/automatic restoration setting (Un\G19) is set to Auto stop (0), the conversion process will stop as soon as Input signal error detection flag (Un\G114. b3) is set to Conversion over (1). At this time, Gross weight output value (Un\G100, Un\G101) and Digital output value (Un\G102, Un\G103) are fixed to 0 and all the bits of Input signal error detection flag (Un\G114) are set to OFF (0). For any other input errors detected, Error clear request (YF) is required to clear them.

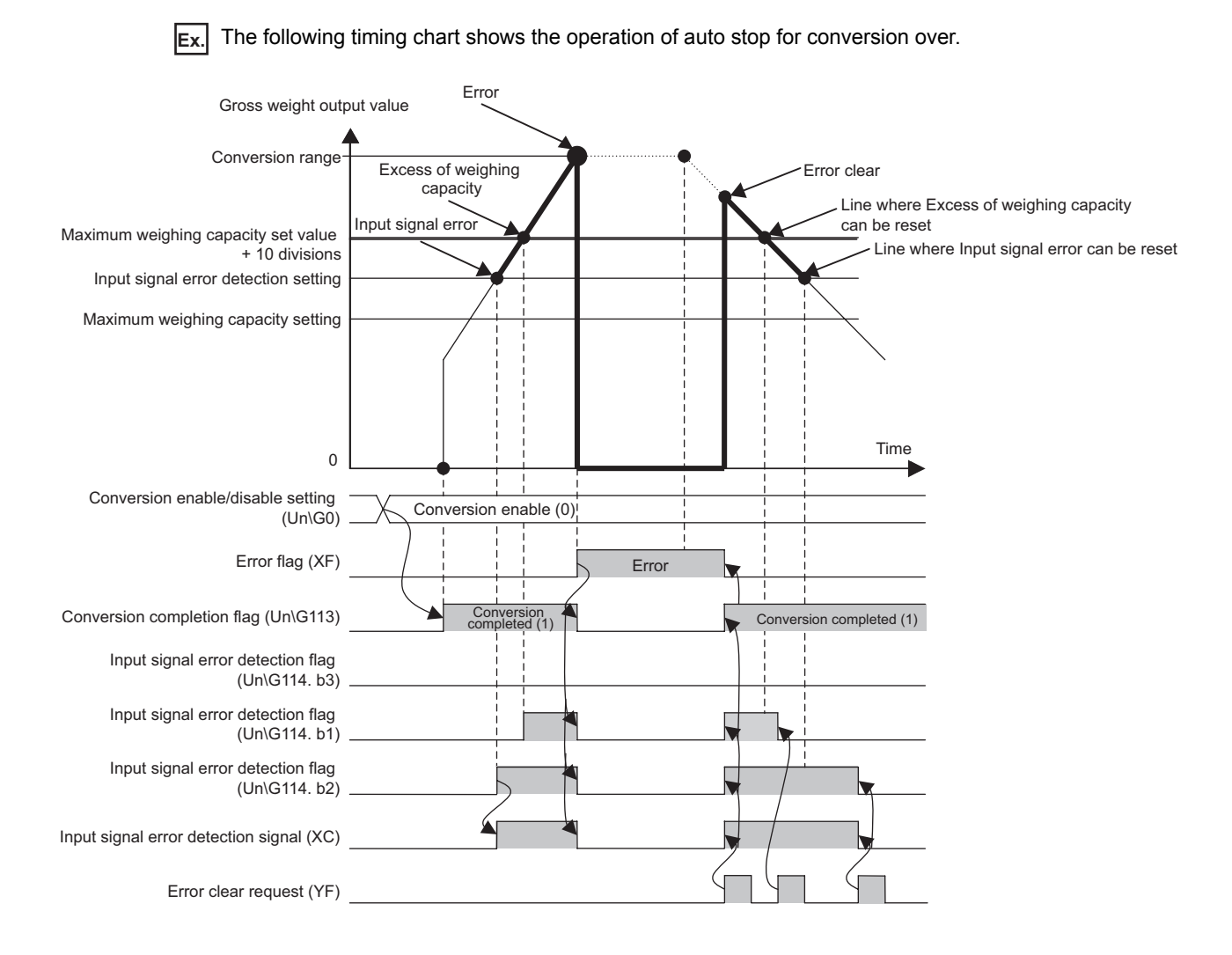

# **(2) When Conversion-over/automatic restoration setting (Un\G19) is set to Auto restoration (1)**

When Conversion-over/automatic restoration setting (Un\G19) is set to Auto restoration (1), the conversion process continues even after Input signal error detection flag (Un\G114. b3) is set to Conversion over (1). At this time, Gross weight output value (Un\G100, Un\G101) and Digital output value (Un\G102, Un\G103) are fixed to the values at the time of conversion over occurrence.

Once the signal level returns to within the conversion range, the Conversion over (1) status of Input signal error detection flag (Un\G114. b3) will automatically be cleared.

Although the Weighing capacity over (1) status of Input signal error detection flag (Un\G114. b1) will not automatically be restored, by setting Warning output setting (Un\G20. b8) to Input signal error detection disable (1), the Input signal error (1) status of Input signal error detection flag (Un\G114. b2) will not be generated and thus it returns to the normal status once Gross weight output value (Un\G100, Un\G101) returns to normal.

**Ex.** When Conversion-over/automatic restoration setting (Un\G19) is set to Auto restoration (1), and Warning output setting (Un\G20. b8) is set to Input signal error detection disable (1)

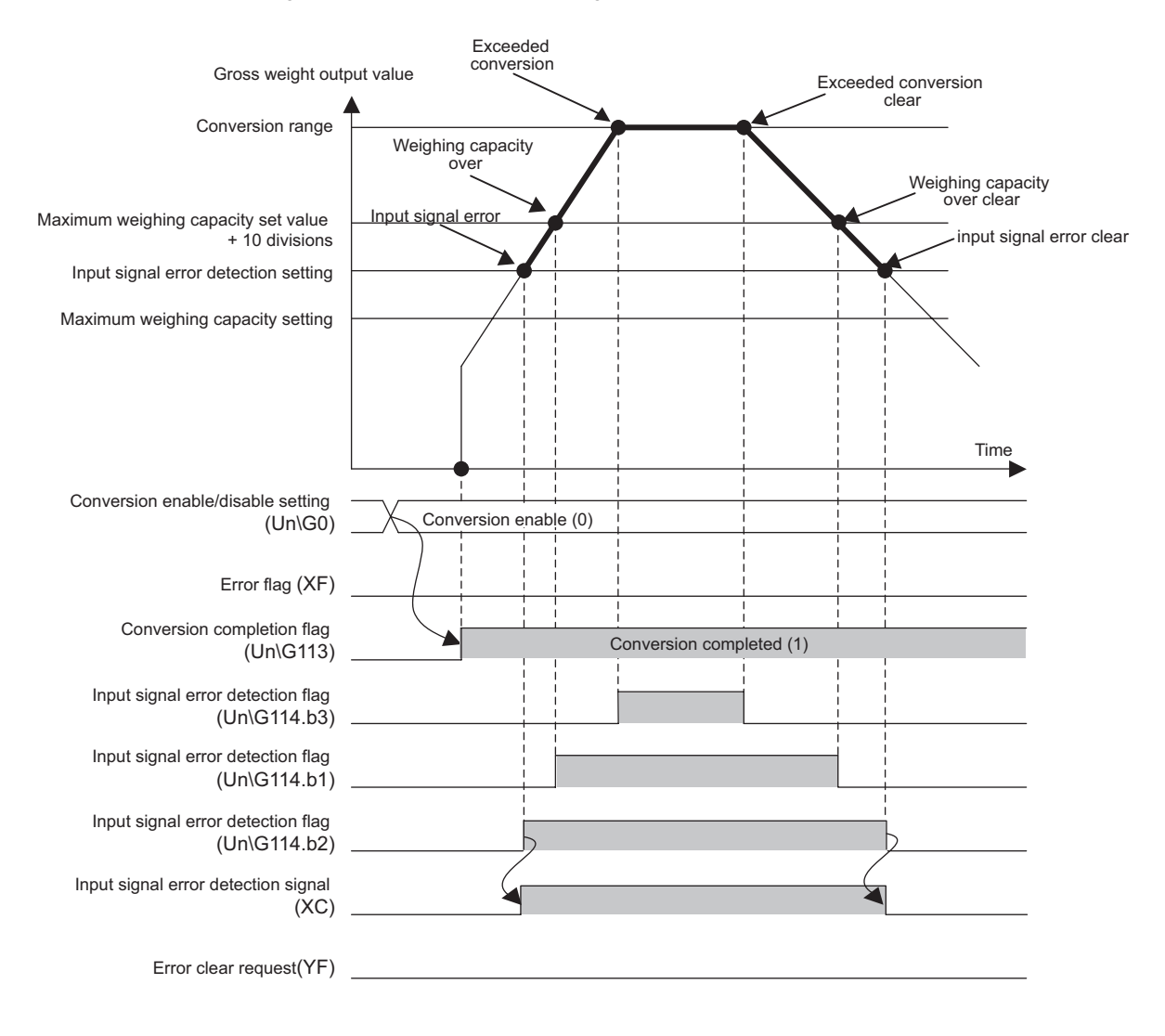

 $Point<sup>°</sup>$ 

- Conversion over (1) or errors (error code: 99) may be caused by a number of factors including disconnection of load cell connection cables, wrong wiring, wrong parameter settings, and module failures.
- When the load cell connection cable is disconnected, the input will be indefinite due to high impedance, and it can exceed the conversion range.

#### **(3) In the case of two-point calibration mode**

In this mode, only the conversion over status indication will be operational. Regardless of the status of Conversion-over/automatic restoration setting (Un\G19), the conversion process will not stop even with the Conversion over (1) status of Input signal error detection flag (Un\G114. b3).

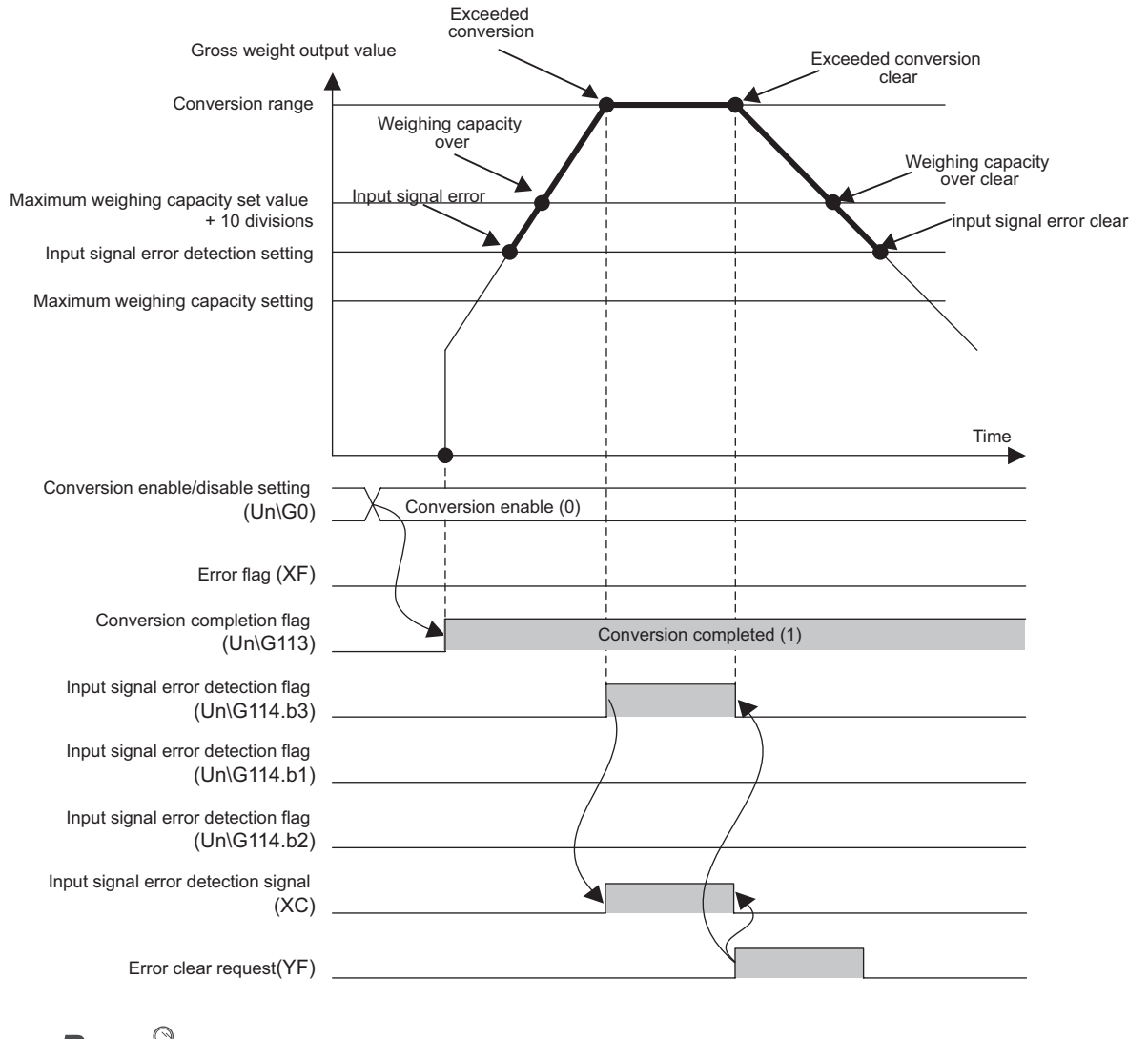

# $Point<sup>°</sup>$

Conversion over (1) or errors (error code: 99) may be caused by a number of factors including disconnection of load cell connection cables, wrong wiring, wrong parameter settings, and module failures.

# **4.13 Warning Output Function**

When the gross weight output value falls within a predefined range, a warning will be produced. This function can be used only in the normal mode.

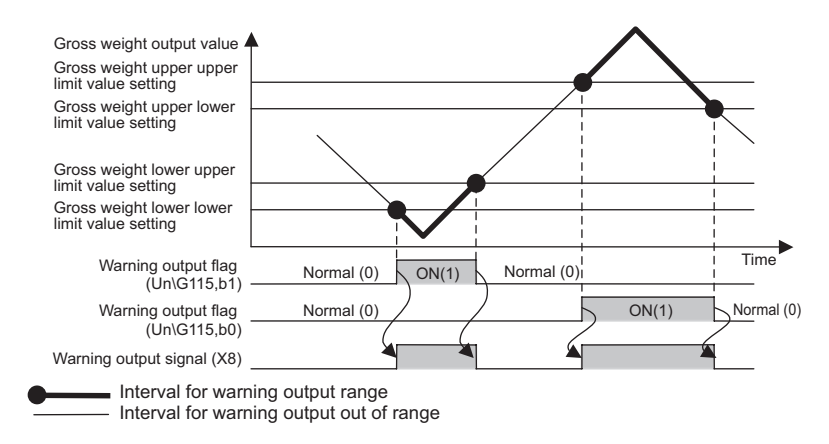

## **(1) Occurrence and clearing of warning**

#### **(a) Occurrence of warning**

Under the following conditions, a warning will be issued in increments of the value set in Minimum division

 $(Un\G58)(\text{er}$  [Page 64, Section 4.8.2 \(3\)](#page-65-0)).

 • When the value is larger than Gross weight upper upper limit value setting (Un\G30, Un\G31) or when the value is smaller than Gross weight lower lower limit value setting (Un\G24, Un\G25) and thus it is within the warning output range

When a warning has been issued, the status of the Q61LD will be as follows:

- The bits corresponding to the upper and lower limit values of Warning output flag (Un\G115) will be set to Alarm ON (1).
- Warning output signal (X8) turns on.
- The ALM LED turns on.

**Ex.** When Minimum division (Un\G58) is set to 10 and Gross weight upper upper limit value setting (Un\G30, Un\G31) is set to 1005:

The upper limit alarm will turn on when Gross weight output value (Un\G100, Un\G101) has changed from 1000 to 1010.

#### **(b) Clearing the warning**

After a warning has been issued, the warning will be automatically cleared under the following conditions in increments of the value set in Minimum division (Un\G58).

 • When the value becomes smaller than Gross weight upper lower limit value setting (Un\G28, Un\G29) or larger than Gross weight lower upper limit value setting (Un\G26, Un\G27) and thus it returned to within the range of normal operation

Once the warning is cleared, the status of the Q61LD will be as follows:

- The bits corresponding to the upper and lower limit values of Warning output flag (Un\G115) will be set to Normal (0).
- Warning output signal (X8) turns off.
- The ALM LED turns off.
- **Ex.** When Minimum division (Un\G58) is set to 10 and Gross weight upper lower limit value setting (Un\G28, Un\G29) is set to 905:

The upper limit alarm will turn off when Gross weight output value (Un\G100, Un\G101) has changed from 910 to 900.

# $Point<sup>°</sup>$

When Warning output setting (Un\G20) is set to Warning output disabled (1), values from Gross weight lower lower limit value setting (L) (Un\G24) to Gross weight upper upper limit value setting (H) (Un\G31) are ignored.

#### **(2) Setting method**

#### *1.* **Set the "Warning output setting (warning output)" to "0: Warning Output Enabled".**

 $\heartsuit$  Project window  $\Leftrightarrow$  [Intelligent Function Module]  $\Leftrightarrow$  Module Name  $\Leftrightarrow$  [Parameter]

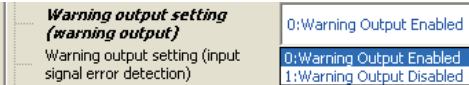

*2.* **Set values in "Gross weight lower lower limit value setting", "Gross weight lower upper limit value setting", "Gross weight upper lower limit value setting", and "Gross weight upper upper limit value setting".**

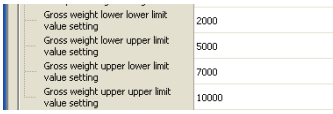

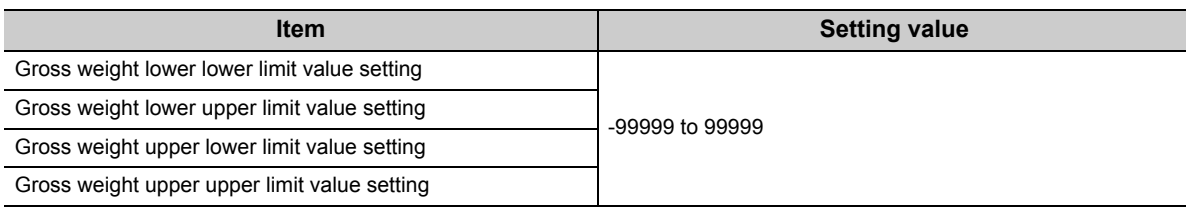

# **4.14 Center Point (1/4 scale) Detection Function**

This function automatically detects the center point of Gross weight output value (Un\G100, Un\G101). The center point is determined by dividing Minimum division (Un\G58) by 4.

If Gross weight output value (Un\G100, Un\G101) is within the center point range, Center point status (X2) turns on. The center point (1/4 scale) detection function is available in all modes.

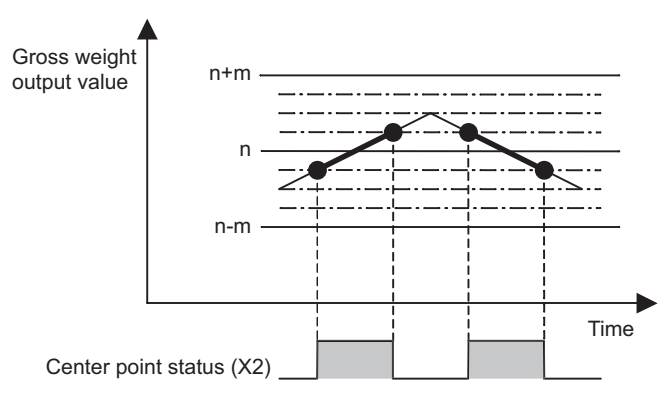

n: Gross weight output value (Un\G100, Un\G101) (integral multiple of Minimum division (Un\G58)) m: Minimum division (Un\G58)

 $Point<sup>0</sup>$  -

This function can be used to check the zero point when zero point adjustment is performed. For details on zero point adjustment, refer to the following.

• Zero Set/Reset Function ( $\sqrt{F}$  [Page 89, Section 4.11\)](#page-90-1)

**Ex.** When Minimum division (Un\G58) of 5 is selected and n = 10: Center point status (X2) turns on when Gross weight output value (Un\G100, Un\G101) is within 10 ± 1.25  $(5/4 = 1.25)$ .

# **(1) Setting method**

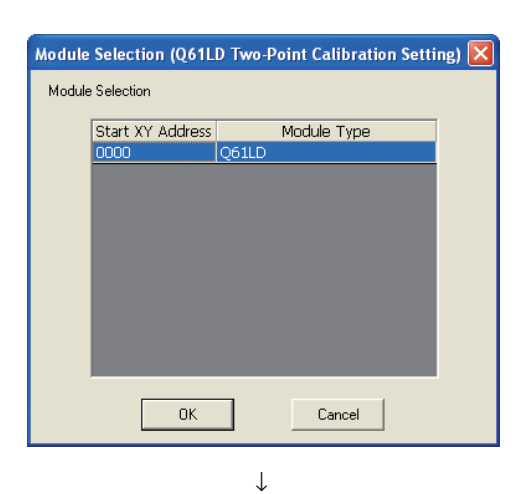

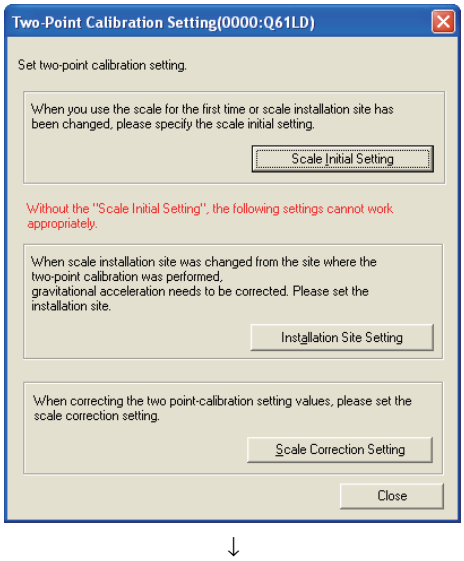

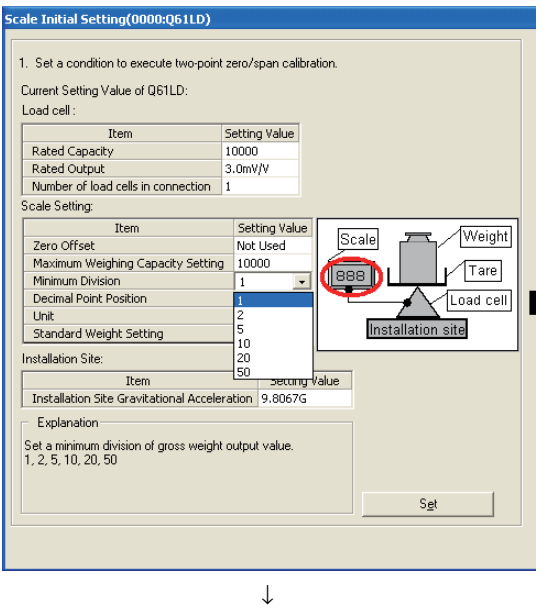

(Continued to the next page)

- *1.* **Select the module to be used and click the button.**  $0K$ 
	- $\text{[Too]} \Leftrightarrow$  [Intelligent Function Module Tool]  $\Leftrightarrow$ [Analog Module]  $\Rightarrow$  [Q61LD Two-Point Calibration Setting]

2. Click the **button.** Scale Initial Setting button.

*3.* **Select a value from the pull down menu to set** 

**"Minimum Division" and click the**  <u>Set</u> **button.**

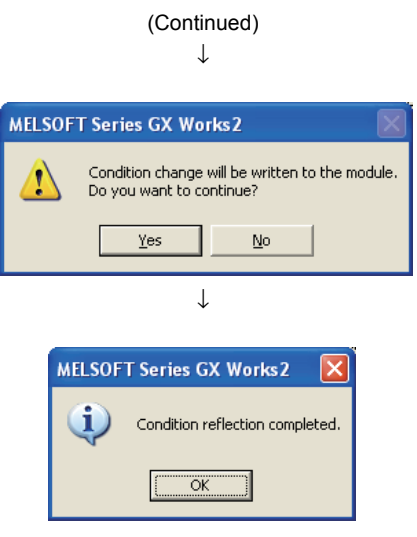

- **4.** Click the  $\frac{v_{\text{es}}}{\sqrt{v_{\text{es}}}}$  button.
- *5.* **Reflection of the condition is completed.**

# **4.15 Stable Status**

This function checks if Gross weight output value (Un\G100, Un\G101) is stable or not. Stable status (X1) turns on when the following condition is satisfied:

 • The range of variation of Gross weight output value (Un\G100, Un\G101) is continuously within the range specified by Stable status range setting (Un\G4) for the duration defined by Stable status time setting (Un\G5) or longer.

This function is convenient for such applications as constant amount control, where the stability of the weighing machine is to be checked before starting and after completing the measurement.

This function can be used in every mode.

For each weight conversion, the variation of Gross weight output value (Un\G100, Un\G101) is compared with the value of Stable status range setting (Un\G4). If the variation is larger than Stable status time setting (Un\G5), Stable status (X1) turns off.

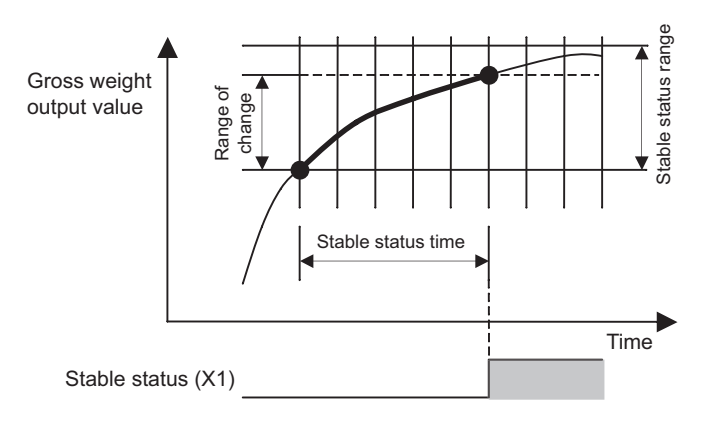

#### **(1) Setting method**

### *1.* **Set a value in "Stable status range setting".**

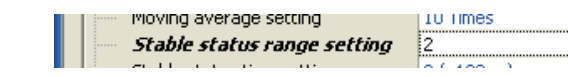

#### *2.* **Set a value in "Stable status time setting".**

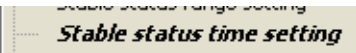

 $10 (x100ms)$ 

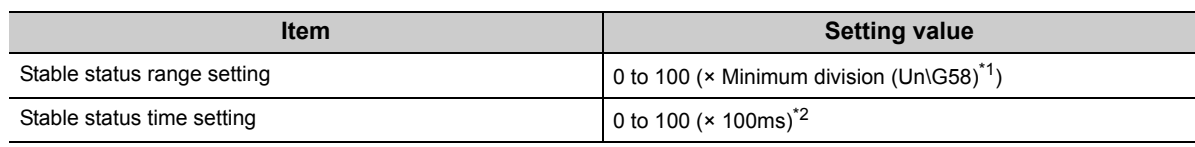

\*1 Set Minimum division (Un\G58) in the "Scale Initial Setting" window.

Scale Initial Setting ( $\sqrt{r}$  [Page 64, Section 4.8.2 \(3\)](#page-65-0))

\*2 Although it is set in 100ms increments, the internal processing is performed with the interval of 10ms times "Count average setting".

# $Point \mathcal{F}$

If either "Stable status range setting" or "Stable status time setting" is set to 0, the stable status function is disabled.

# **4.16 Maximum and Minimum Values Hold Function**

The maximum and minimum output values are stored in the areas from Maximum gross weight output value (L) (Un\G104) to Minimum gross weight output value (H) (Un\G107).

When conversion starts by turning on and off Operating condition setting request (Y9), the new maximum and minimum values are stored.

## **(1) Setting details**

No setting is required because the maximum and minimum values are automatically stored in the areas from Maximum gross weight output value (L) (Un\G104) to Minimum gross weight output value (H) (Un\G107).

 $Point<sup>2</sup>$ 

As the data of Maximum gross weight output value (L) (Un\G104) to Minimum gross weight output value (H) (Un\G107) can be rewritten through a sequence program, the maximum and minimum values within a specific period can be checked.

# **4.17 Output Value Hold Function**

This function temporarily holds output values.

When Output value hold request (Y3) is turned on, the output value will be held.

However, when the CPU module key switch is moved to STOP position or an error occurs, Output value hold request (Y3) is turned off.

### **(1) Output values to be held**

When Output value hold request (Y3) is turned on, the following output values will not be updated even if the load cell output is changed.

- Gross weight output value (Un\G100, Un\G101)
- Digital output value (Un\G102, Un\G103)
- Maximum gross weight output value (L) (Un\G104) to Minimum gross weight output value (H) (Un\G107)
- Maximum digital output value (L) (Un\G108) to Minimum digital output value (H) (Un\G111)

# $Point<sup>°</sup>$

Even while the output data is held, the internal processing continues. (Warning output signal (X8) and Input signal error detection signal (XC) operate.)
## **4.18 Default Setting Registration Function**

This function changes the set value in the buffer memory back to default values. Simultaneously, zero reset is performed, and the correction made on the zero point by zero point adjustment is cleared to 0.

For buffer memory areas whose values are to be changed back to the default, refer to the following.

• List of Buffer Memory Addresses ( $\circled{F}$  [Page 118, Section 6.1](#page-119-0))

This function is available in the two-point calibration mode and cannot be used in the normal mode. For details on zero reset, refer to the following.

• Zero Set/Reset Function ( $\sqrt{F}$  [Page 89, Section 4.11](#page-90-0))

## **(1) Setting method**

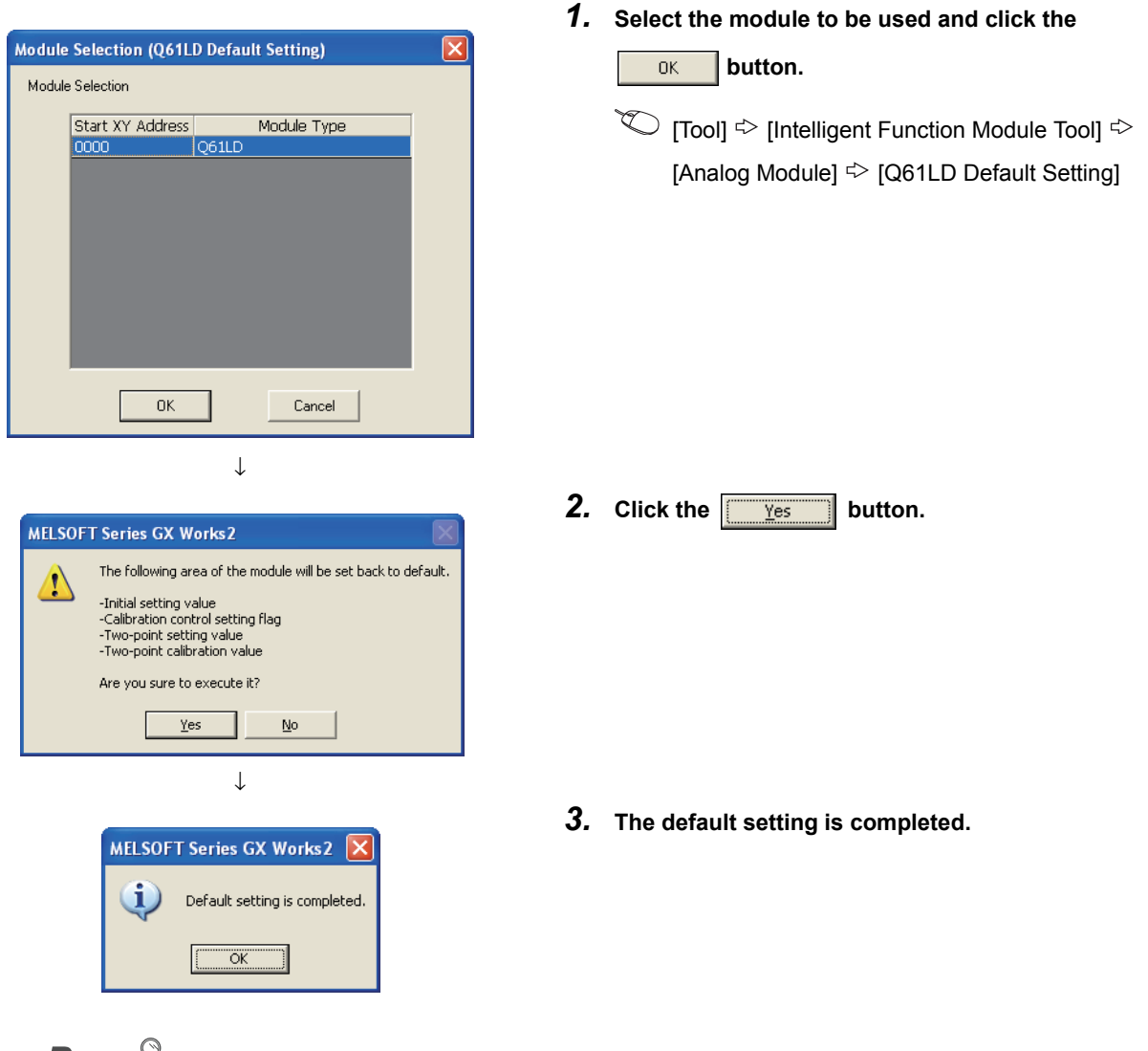

 $Point<sup>8</sup>$ 

- Once the default setting registration has been performed, the previous setting values cannot be restored.
- After the default setting registration, perform two-point calibration. If a record of previous calibration values is available, the data can be written to the system from GX Works2.
- While the default setting is being registered, do not perform the following operation:
	- Turning on and off Two-point setting request (Y7)
	- Turning on and off Operating condition setting request (Y9)
	- Setting Two-point calibration request (Un\G43)
- If the default setting registration fails, Default value writing completion flag (Un\G149. b8) will be set to Default value writing failed (1). In such a case, remove the error cause and try the default setting registration again. For details on the error causes, refer to the following.
	- TROUBLESHOOTING ( $\sqrt{=}$  [Page 225, CHAPTER 11\)](#page-226-0)

## **CHAPTER 5 I/O SIGNALS SENT TO/FROM CPU MODULE**

This chapter describes the Q61LD I/O signals.

## **5.1 I/O Signals List**

This section lists the I/O signals sent to/from the Q61LD.

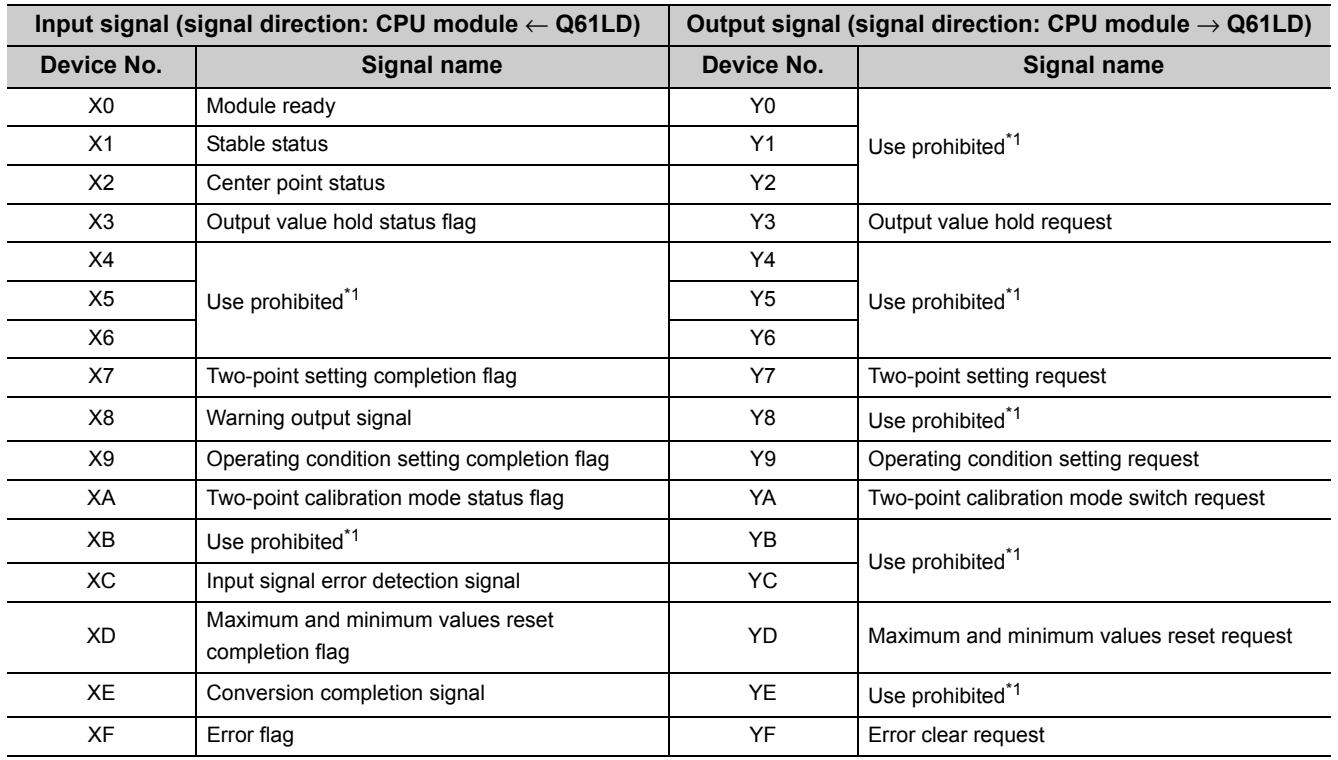

## $Point<sup>°</sup>$

Use prohibited signals indicated with \*1 are only for system use.

If any of them is turned on and off in a sequence program, the performance of the Q61LD is not guaranteed.

## **5.2 I/O Signal Details**

This section describes the I/O signals of the Q61LD in detail. For details on the functions that use these signals, refer to the following.

• FUNCTION ( $\sqrt{p}$  [Page 34, CHAPTER 4](#page-35-0))

## **(1) Module ready (X0)**

#### **(a) In the normal mode**

- This signal turns on when a CPU module is powered on or reset, as soon as the module is ready for conversion, then the Q61LD performs conversion.
- While this signal is off, the Q61LD does not perform any conversion.

#### **(b) In the two-point calibration mode**

• The Q61LD performs conversion even when Module ready (X0) is off.

#### **(c) Off condition**

This signal turns off when the Q61LD is in the following status.

- In two-point calibration mode
- When a watchdog timer error has occurred<sup> $1$ </sup> (conversion is not performed.)
- \*1 This error occurs when sequence program operation is not completed within the set time due to such as a hardware error. The RUN LED turns off when a watchdog timer error occurs.

## **(2) Stable status (X1)**

This signal can be used in every mode.

#### **(a) On condition**

This signal turns on in the following status.

 • The variation range of a value stored in Gross weight output value (Un\G100, Un\G101) becomes within the range set to Stable status range setting (Un\G4), and the status remains longer than the period set to Stable status time setting (Un\G5).

#### **(b) Off condition**

This signal turns off in the following status.

 • When the variation range and setting range of Gross weight output value (Un\G100, Un\G101) are compared at each sampling cycle, the variation range exceeds the setting range.

## **(3) Center point status (X2)**

This signal can be used in every mode.

#### **(a) On condition**

This signal turns on in the following status.

 • Gross weight output value (Un\G100, Un\G101) is within the range of a center point (±1/4 of the value set to Minimum division (Un\G58)).

## **(4) Output value hold status flag (X3)/Output value hold request (Y3)**

- When Output value hold request (Y3) is turned on, the following output values are held and Output value hold status flag (X3) turns on.
	- Gross weight output value (Un\G100, Un\G101)
	- Digital output value (Un\G102, Un\G103)
	- Maximum gross weight output value (L) (Un\G104) to Minimum gross weight output value (H) (Un\G107)
- While Output value hold request (Y3) is on, the above output values are not updated but is held even when the analog input (load cell output) changes.
- Use Output value hold status flag (X3) as an interlock to turn on and off Output value hold request (Y3).

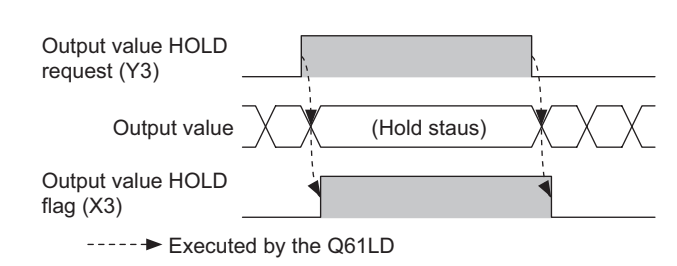

 $Point<sup>°</sup>$ 

When the CPU module key switch is moved to STOP position or an error occurs while Output value hold request (Y3) is on, the following status occurs.

- Output value hold request (Y3) turns off.
- The output value is no longer held.

## **(5) Two-point setting completion flag (X7)/Two-point setting request (Y7)**

- When Two-point setting request (Y7) is turned on, Two-point setting completion flag (X7) will turn off. Turn on and off Two-point setting request (Y7) to read or write the following setting data.
	- Load cell rated capacity (Un\G50, Un\G51)
	- Load cell rated output (Un\G52)
	- Number of load cells in connection (Un\G53)
	- Tare zero offset (Un\G54)
	- Maximum weighing capacity setting (Un\G56, Un\G57)
	- Minimum division (Un\G58)
	- Decimal point position (Un\G59)
	- Unit (Un\G60)
	- Standard weight setting (Un\G62, Un\G63)
	- Installation site gravitational acceleration (Un\G64, Un\G65)
	- Calibration site gravitational acceleration (Un\G66, Un\G67)
	- Digital output zero correction value (Un\G68, Un\G69)
	- Digital output span correction value (Un\G70, Un\G71)
	- Instrumentation amplifier gain setting (Un\G80)
	- A/D converter gain setting (Un\G81)
	- Tare zero offset output value (Un\G82, Un\G83)
	- Two-point zero calibration value (Un\G84, Un\G85)
	- Two-point span calibration value (Un\G86, Un\G87)
- When Two-point setting request (Y7) is turned off, Two-point setting completion flag (X7) will turn on.
- Use Two-point setting completion flag (X7) as an interlock to turn on and off Two-point setting request (Y7).

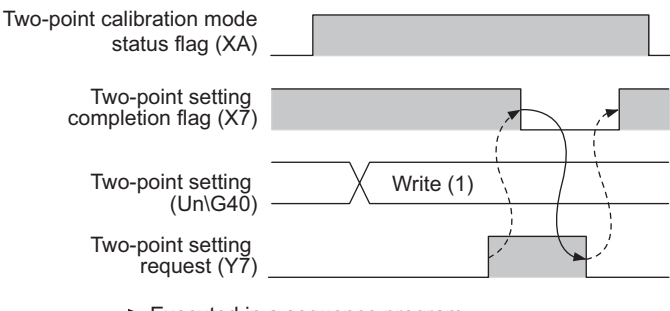

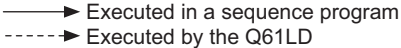

## **(6) Warning output signal (X8)**

This signal can be used only in the normal mode.

#### **(a) On condition**

This signal turns on in the following status.

 • A value stored in Gross weight output value (Un\G100, Un\G101) is larger than or equal to the value stored in Gross weight upper upper limit value setting (Un\G30, Un\G31), or smaller or equal to the value stored in Gross weight lower lower limit value setting (Un\G24, Un\G25).

#### **(b) Off condition**

This signal turns off in the following status.

 • Gross weight output value (Un\G100, Un\G101) returns to within the setting range, which is smaller than Gross weight upper lower limit value setting (Un\G28, Un\G29) or is larger than Gross weight lower upper limit value setting (Un\G26, Un\G27).

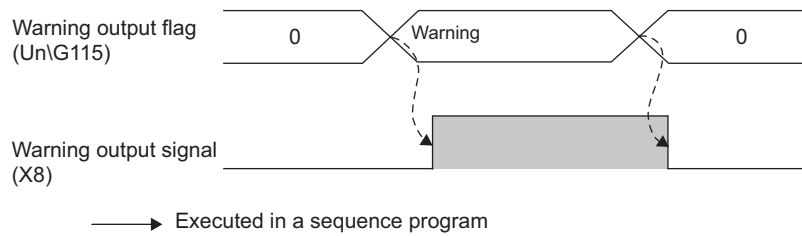

----- EXecuted by the Q61LD

## **(7) Operating condition setting completion flag (X9)/Operating condition setting request (Y9)**

- When Module ready (X0) turns on, Operating condition setting completion flag (X9) will turn on.
- Turn on and off Operating condition setting request (Y9) to enable the following settings.
	- Conversion enable/disable setting (Un\G0)
	- Averaging processing method setting (Un\G1)
	- Count average setting (Un\G2)
	- Moving average setting (Un\G3)
	- Stable status range setting (Un\G4)
	- Stable status time setting (Un\G5)
	- Zero tracking range setting (Un\G6)
	- Zero tracking time setting (Un\G7)
	- Conversion-over/automatic restoration setting (Un\G19)
	- Warning output setting (Un\G20)
	- Input signal error detection setting (Un\G21)
	- Zero point range setting (Un\G22)
	- Gross weight lower lower limit value setting (L) (Un\G24) to Gross weight upper upper limit value setting (H) (Un\G31)
- When Operating condition setting request (Y9) is turned on, Operating condition setting completion flag (X9) will turn off.
- When Operating condition setting request (Y9) is turned off, Operating condition setting completion flag (X9) will turn on.

Use Operating condition setting completion flag (X9) as an interlock to turn on and off Operating condition setting request (Y9).

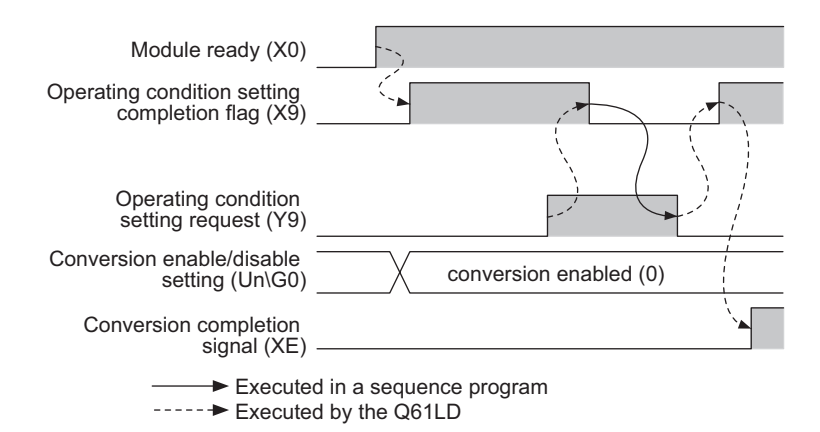

## **(8) Two-point calibration mode status flag (XA)/Two-point calibration mode switch request (YA)**

 • Turn on Two-point calibration mode switch request (YA) to change the following settings or to enable Twopoint calibration request (Un\G43).

- Load cell rated capacity (Un\G50, Un\G51)
- Load cell rated output (Un\G52)
- Number of load cells in connection (Un\G53)
- Tare zero offset (Un\G54)
- Maximum weighing capacity setting (Un\G56, Un\G57)
- Minimum division (Un\G58)
- Decimal point position (Un\G59)
- Unit (Un\G60)
- Standard weight setting (Un\G62, Un\G63)
- Installation site gravitational acceleration (Un\G64, Un\G65)
- Calibration site gravitational acceleration (Un\G66, Un\G67)
- Digital output zero correction value (Un\G68, Un\G69)
- Digital output span correction value (Un\G70, Un\G71)
- Instrumentation amplifier gain setting (Un\G80)
- A/D converter gain setting (Un\G81)
- Tare zero offset output value (Un\G82, Un\G83)
- Two-point zero calibration value (Un\G84, Un\G85)
- Two-point span calibration value (Un\G86, Un\G87)
- When Two-point calibration mode switch request (YA) is turned on, Two-point calibration mode status flag (XA) will turn on and the Q61LD will operate in the two-point calibration mode.
- When the Q61LD operates in the two-point calibration mode, Module ready (X0) will turn off.
- Use Two-point calibration mode status flag (XA) as an interlock to turn on and off Two-point calibration mode switch request (YA).

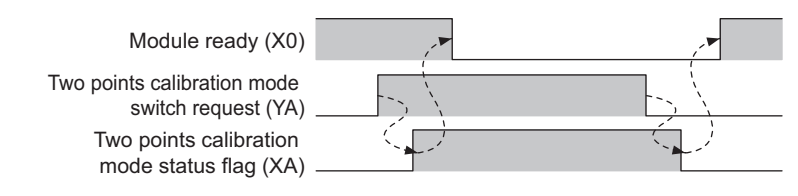

----- Executed by the Q61LD

## **Point**

When the CPU module key switch is moved to STOP position or an error occurs while Two-point calibration mode switch request (YA) is on, the following status occurs.

• Two-point calibration mode switch request (YA) turns off, and therefore the Q61LD operates in the normal mode.

## **(9) Input signal error detection signal (XC)**

#### **(a) On condition**

This signal turns on in the following status.

- Input signal error detection flag (Un\G114) detects any of the following: Weighing capacity over (1), Outside the zero point range (1), Input signal error (1), and Conversion over (1).
- The condition under which Input signal error detection signal (XC) turns on and the status in which Input signal error detection signal (XC) has turned on depend on Weighing capacity over (1), Outside the zero point range (1), Input signal error (1), and Conversion over (1).

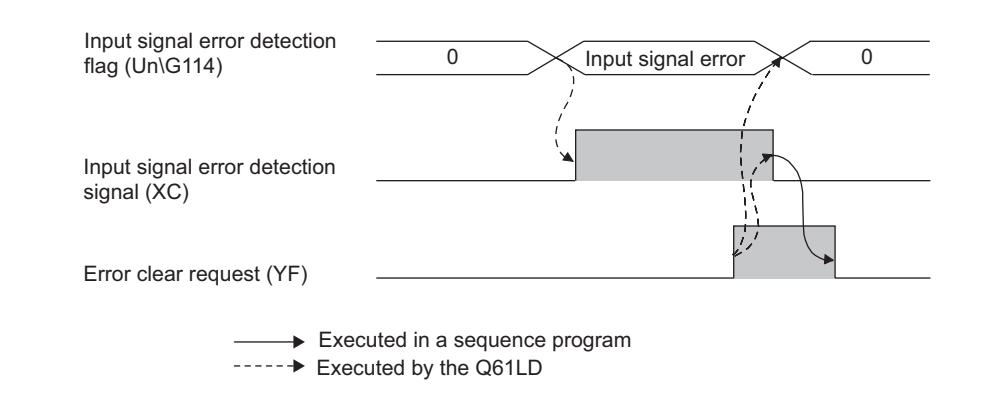

## **(10)Maximum and minimum values reset completion flag (XD)/Maximum and minimum values reset request (YD)**

- When Maximum and minimum values reset request (YD) is turned on, the maximum and minimum values of gross weight output and digital output stored in Maximum gross weight output value (L) (Un\G104) to Minimum gross weight output value (H) (Un\G107), and Maximum digital output value (L) (Un\G108) to Minimum digital output value (H) (Un\G111) are updated to the current values.
- When the maximum and minimum values of gross weight output and digital output are cleared, Maximum and minimum values reset completion flag (XD) turns on.

Use Maximum and minimum values reset completion flag (XD) as an interlock to turn on and off Maximum and minimum values reset request (YD).

Gross weight output maximum value (Un\G104, Un\G105), Gross weight output minimum value (Un\G106, Un\G107), Digital output maximum value (Un\G108, Un\G109), Digital output minimum value (Un\G110, Un\G111) Maximum and minimum values reset request (YD) Maximum and minimum values reset completion flag (XD) Executed in a sequence program ---- Executed by the Q61LD

## **(11)Conversion completion signal (XE)**

This signal turns on upon completion of conversion.

## **(12)Error flag (XF)/Error clear request (YF)**

- If an error occurs and the corresponding error code is stored in Latest error code (Un\G190, Un\G1790), Error flag (XF) and the ERR. LED will turn on.
- When Error clear request (YF) is turned on, Error flag (XF) turns off, the value stored in Latest error code (Un\G190, Un\G1790) is cleared, and the ERR. LED will turn off.

In addition, Input signal error detection signal (XC) turns off, and the ALM LED turns off.

Use Error flag (XF) as an interlock to turn on and off Error clear request (YF).

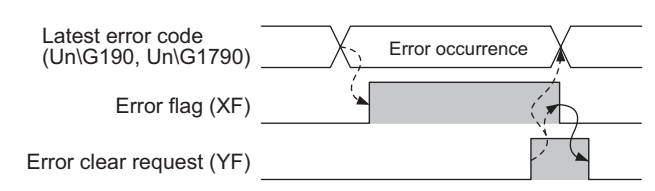

Executed in a sequence program ----- Executed by the Q61LD

# **CHAPTER 6 BUFFER MEMORY**

<span id="page-119-0"></span>This chapter describes the buffer memory of the Q61LD.

## **6.1 Buffer Memory List**

This section lists the buffer memory assignment of the Q61LD.

 $Point$ 

Do not write any data to the "system area" and the area in the buffer memory where data writing from sequence programs is disabled.

Doing so may cause malfunction.

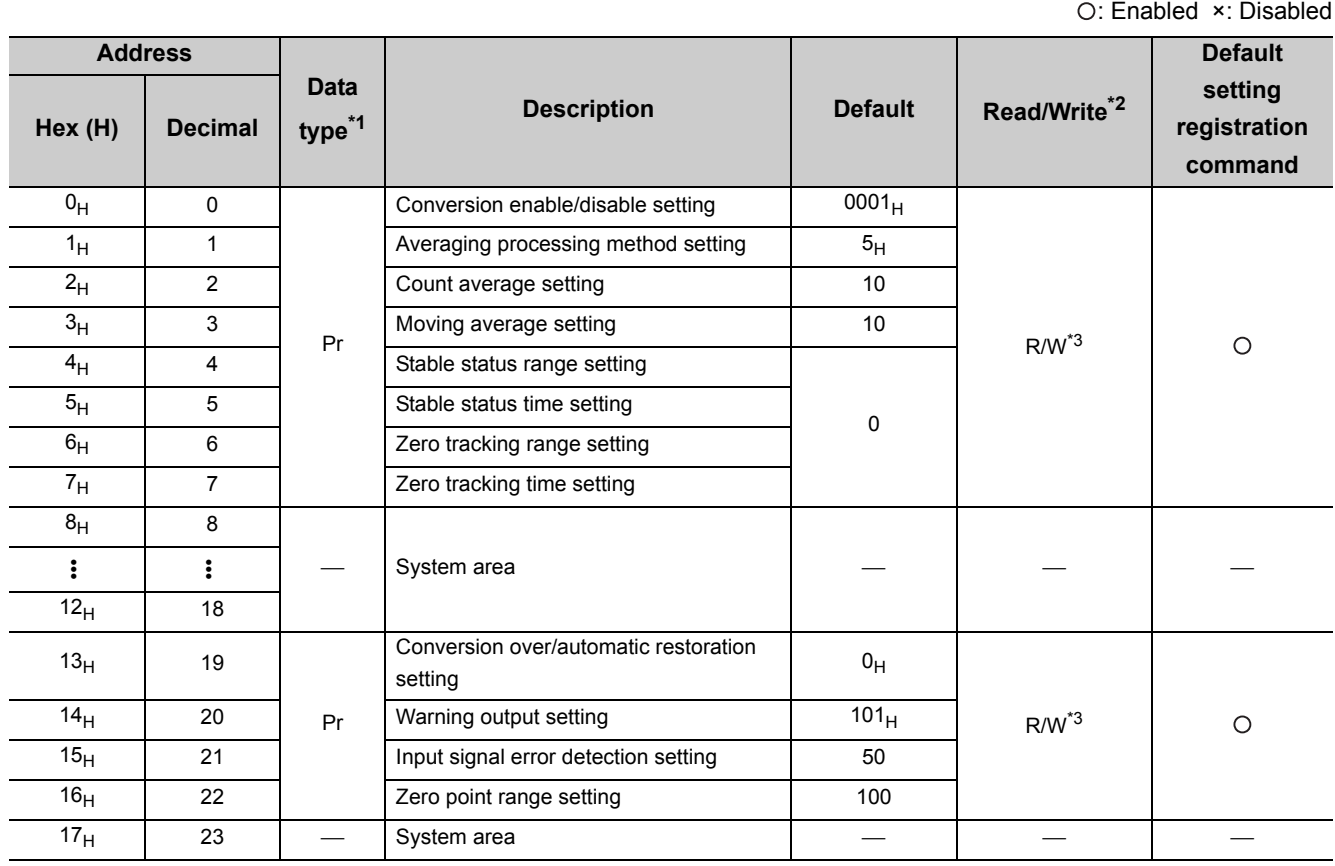

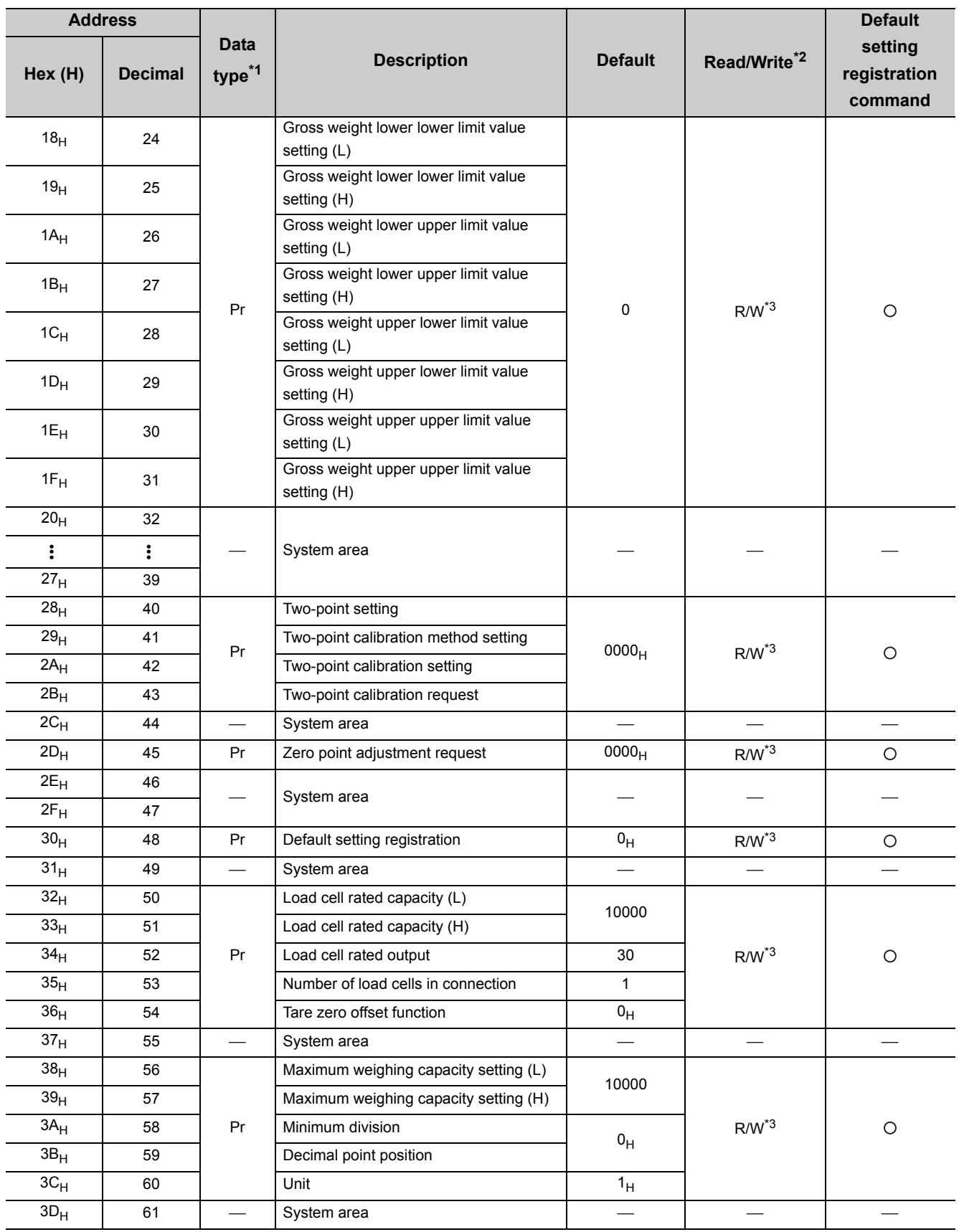

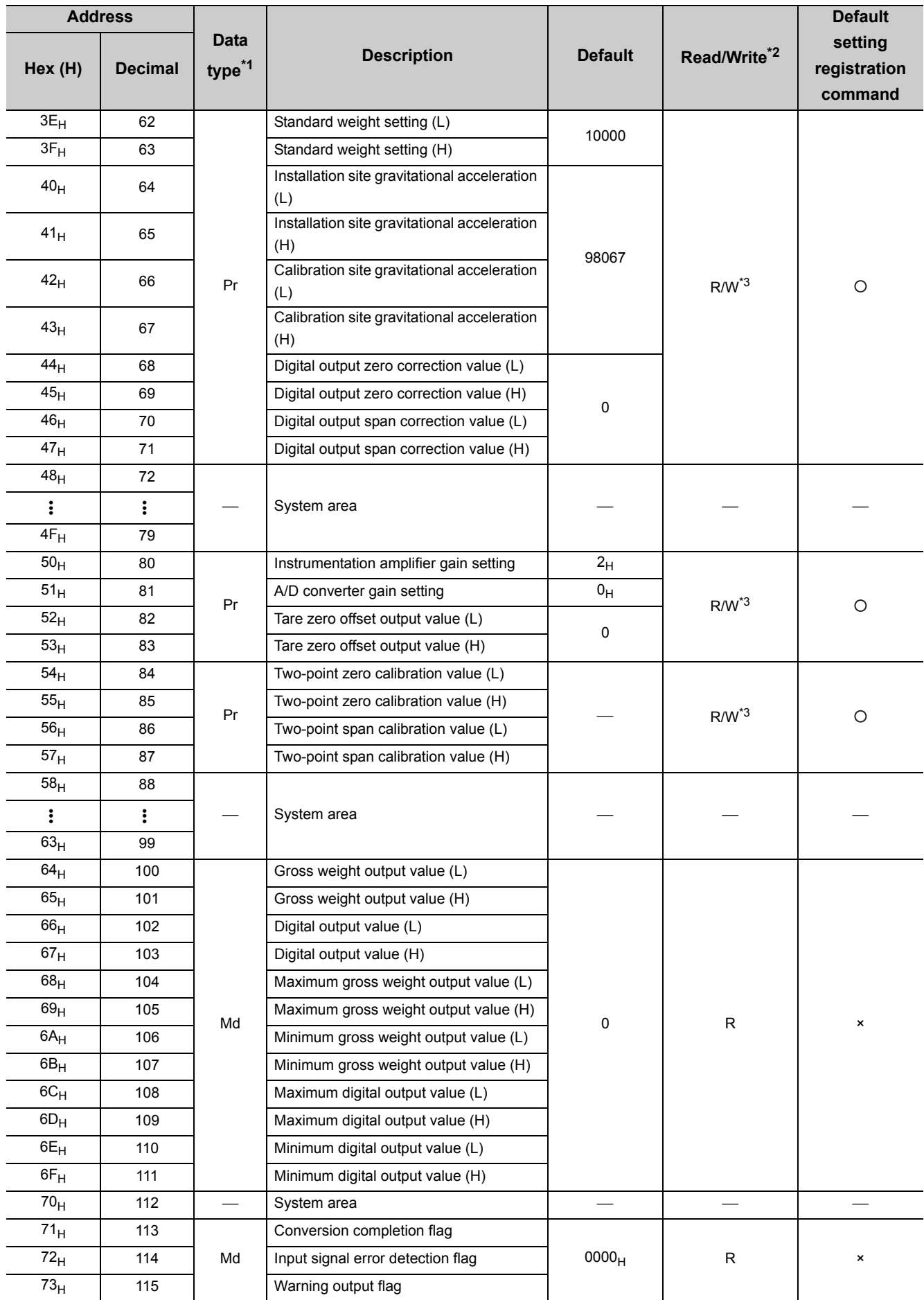

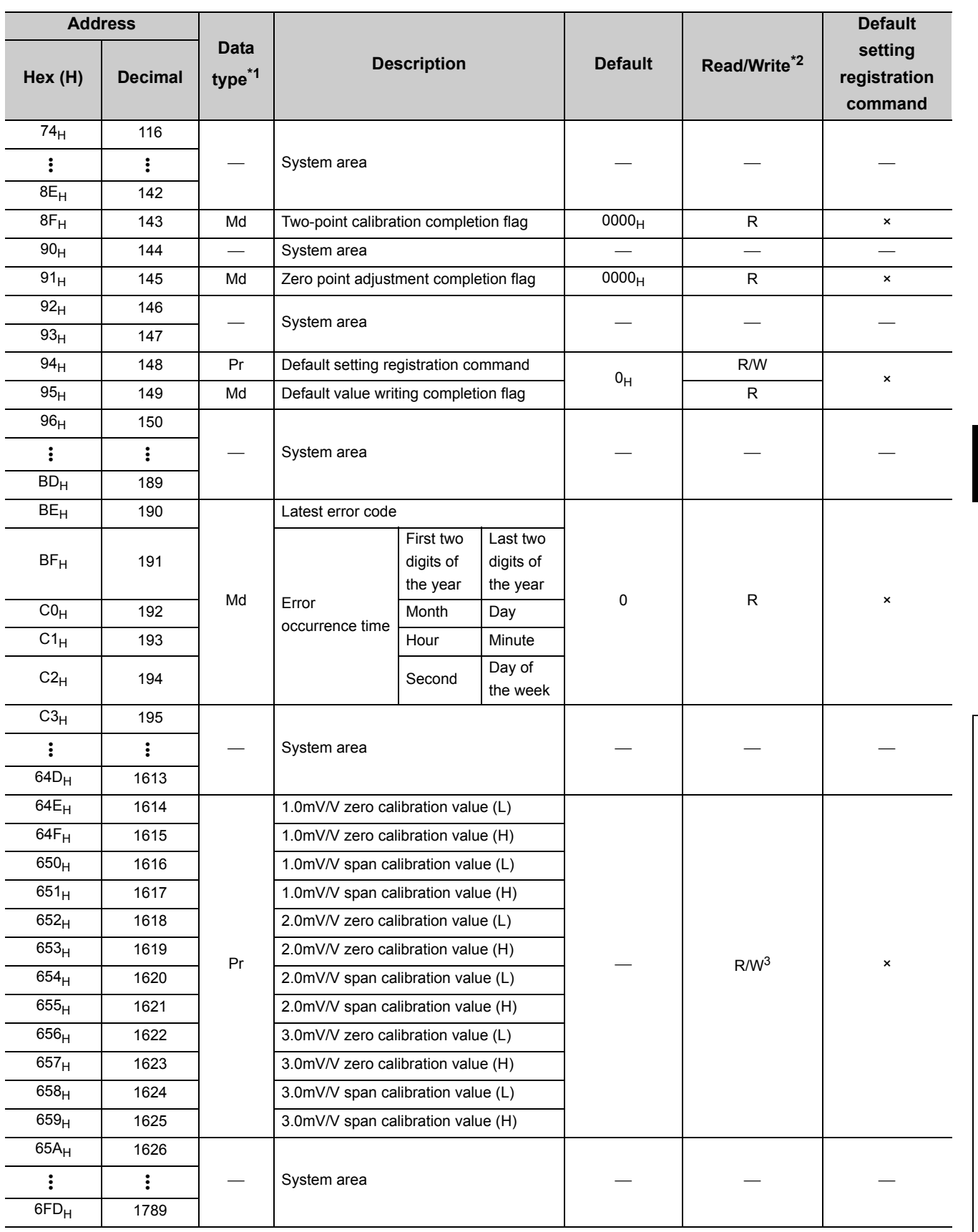

6.1 Buffer Memory List 6.1 Buffer Memory List

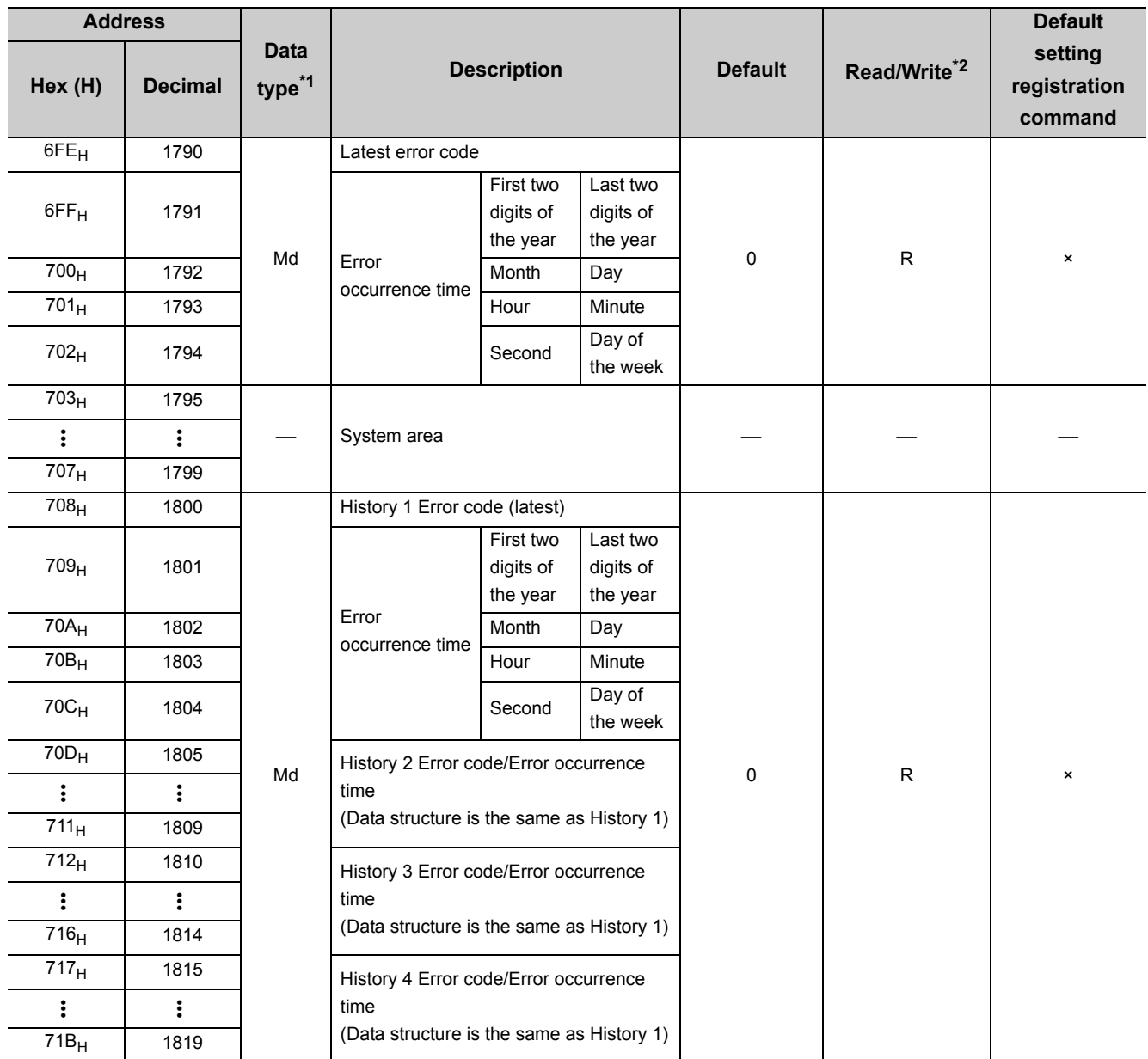

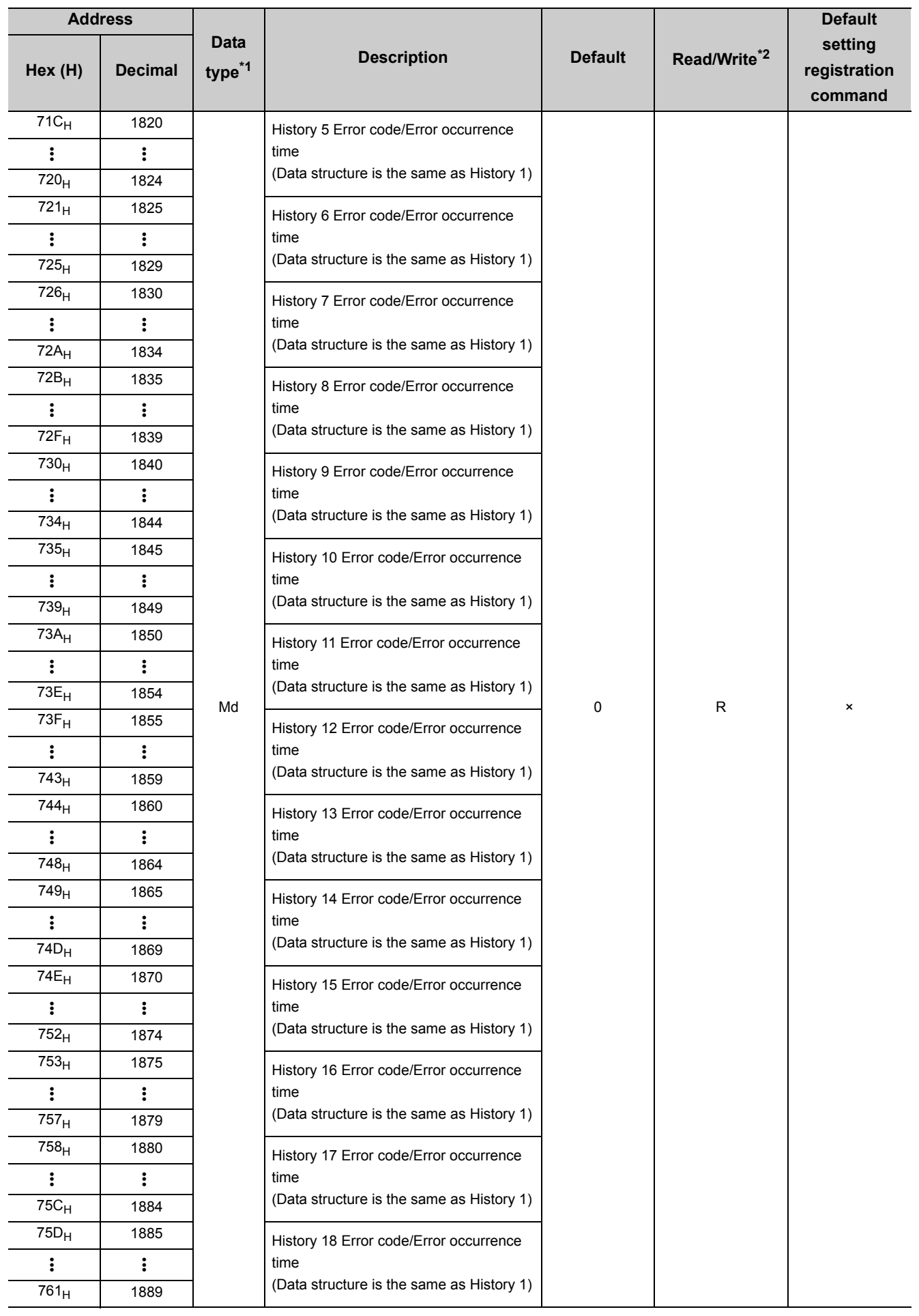

6.1 Buffer Memory List 6.1 Buffer Memory List

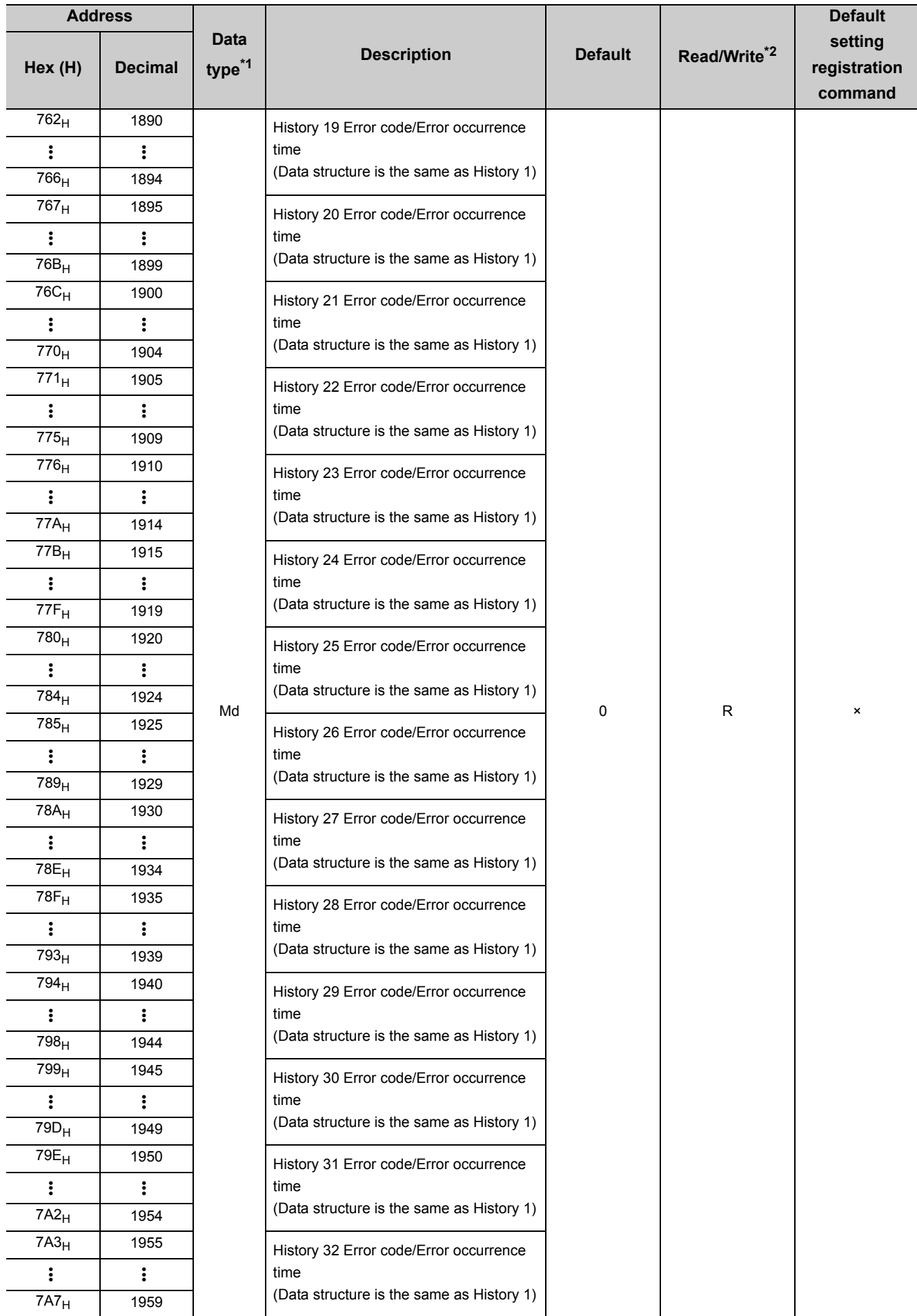

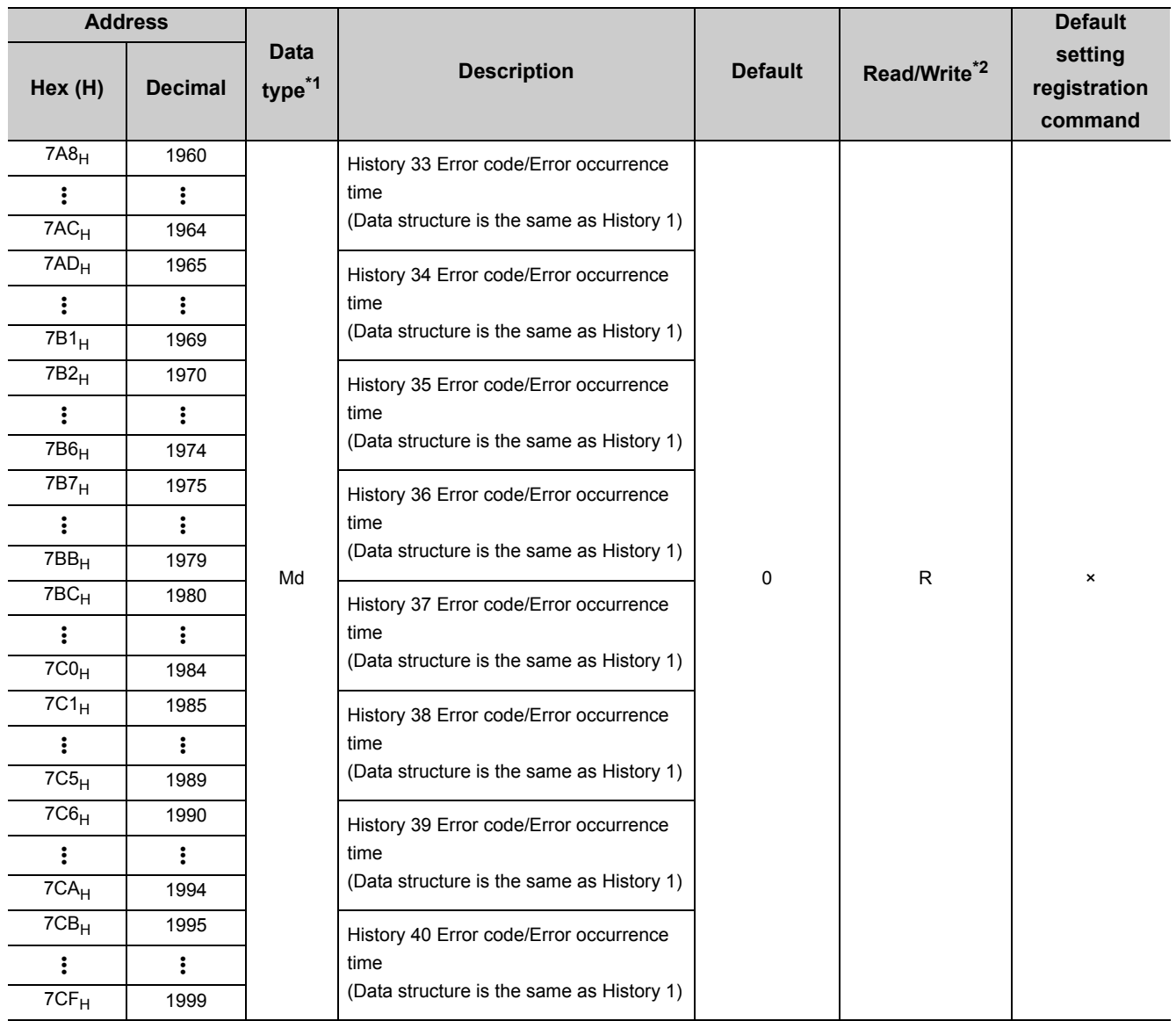

\*1 Pr indicates setting data and Md indicates monitor data.

\*2 Indicates whether reading from and writing to a sequence program are enabled.

R: Reading enabled, W: Writing enabled

\*3 Data must be written to the buffer memory under the following interlock condition (buffer memory write conditions) of I/O signals.

• Operating condition setting

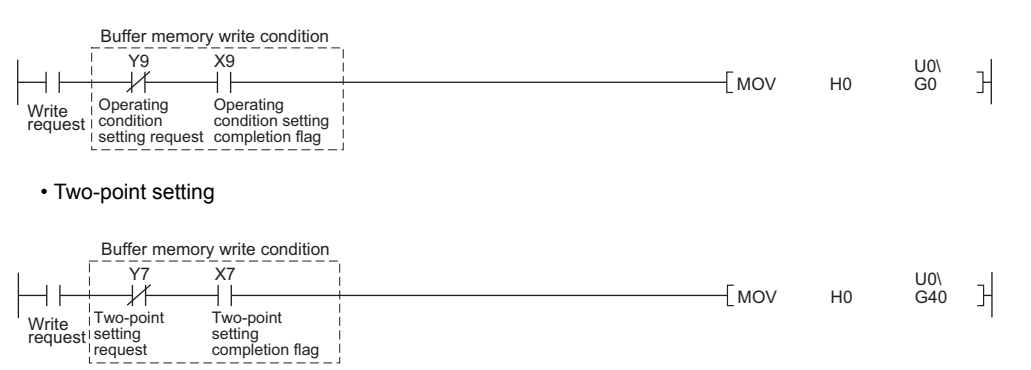

## **6.2 Setting Data Details**

This section describes the buffer memory of the Q61LD in detail. For details on the functions that use this buffer memory, refer to the following.

• FUNCTION ( $\sqrt{=}$  [Page 34, CHAPTER 4](#page-35-0))

## **(1) Conversion enable/disable setting (Un\G0)**

Whether to enable or disable gross weight output and digital output is set.

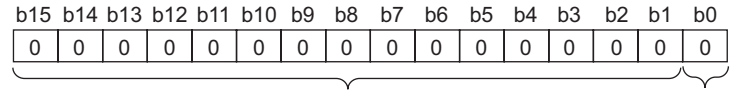

Data for b1 to b15 are fixed to "0".

0: Conversion enable 1: Conversion disable

#### **(a) Enabling the settings**

Turn on and off Operating condition setting request (Y9) to enable the settings.

#### **(b) Default**

Conversion disable (1) is set by default.

## **(2) Averaging processing method setting (Un\G1)**

A method for averaging processing is set. Set the following to the buffer memory.

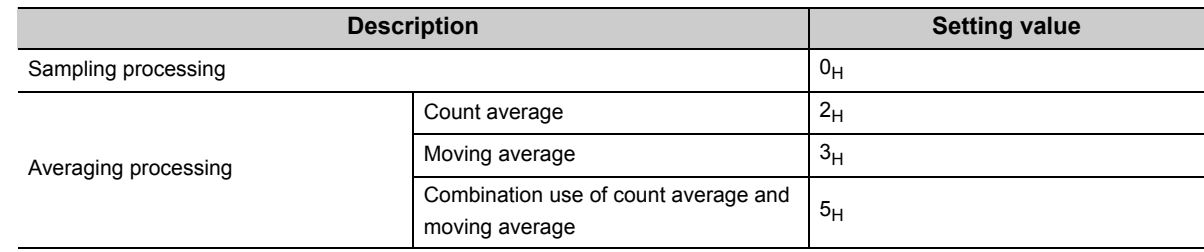

#### **(a) Enabling the settings**

Turn on and off Operating condition setting request (Y9) to enable the settings.

#### **(b) Default**

Combination use of count average and moving average  $(5_H)$  is set by default.

 $Point<sup>9</sup>$ 

- If a value outside the setting range is written, an error occurs and the following status results. • An error code is stored in Latest error code (Un\G190).
	- Error flag (XF) turns on.
	- Conversion is performed with the settings before error occurrence.
- $\bullet$  When Count average (2<sub>H</sub>), Moving average (3<sub>H</sub>), or Combination use of count average and moving average (5<sub>H</sub>) has been selected for the average processing method setting, set the count to Count average setting (Un\G2) and Moving average setting (Un\G3).

## **(3) Count average setting (Un\G2)**

Set the count average to Count average setting (Un\G2) when Count average  $(2_H)$  or Combination use of count average and moving average  $(5_H)$  is set to Averaging processing method setting (Un\G1). The setting range is as follows.

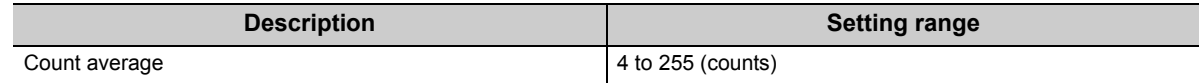

#### **(a) Enabling the settings**

Turn on and off Operating condition setting request (Y9) to enable the settings.

#### **(b) Default**

The default count is 10.

 $Point<sup>°</sup>$ 

- If a value outside the setting range is written, an error occurs and the following status results.
	- An error code is stored in Latest error code (Un\G190).
		- Error flag (XF) turns on.
	- Conversion is performed with the settings before error occurrence.
- When Sampling processing (0<sub>H</sub>) is set for Averaging processing method setting (Un\G1), any value written to Count average setting (Un\G2) is ignored.
- In two-point zero calibration mode, the setting range is limited for each averaging processing method. For details on the limitation of the setting range, refer to the following.
	- Two-point zero calibration ( $\sqrt{F}$  [Page 254, Appendix 4.1 \(1\)](#page-255-0))

## **(4) Moving average setting (Un\G3)**

Set the moving average to Moving average setting (Un\G3) when Moving average  $(3_H)$  or Combination use of count average and moving average  $(5_H)$  is set to Averaging processing method setting (Un\G1). The setting range is as follows.

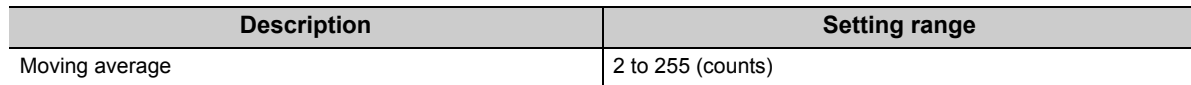

#### **(a) Enabling the settings**

Turn on and off Operating condition setting request (Y9) to enable the settings.

#### **(b) Default**

The default count is 10.

 $Point<sup>S</sup>$ 

- If a value outside the setting range is written, an error occurs and the following status results.
	- An error code is stored in Latest error code (Un\G190).
		- Error flag (XF) turns on.
		- Conversion is performed with the settings before error occurrence.
- $\bullet$  When Sampling processing (0<sub>H</sub>) is set for Averaging processing method setting (Un\G1), any value written to Moving average setting (Un\G3) is ignored.
- In two-point zero calibration mode, the setting range is limited for each averaging processing method. For details on the limitation of the setting range, refer to the following.
	- Two-point zero calibration ( $\sqrt{3}$  [Page 254, Appendix 4.1 \(1\)](#page-255-0))

## **(5) Stable status range setting (Un\G4)/Stable status time setting (Un\G5)**

Configure the setting for detecting that Gross weight output value (Un\G100, Un\G101) are stable. Stable status ranges are set for Gross weight output value (Un\G100, Un\G101). The setting range is as follows.

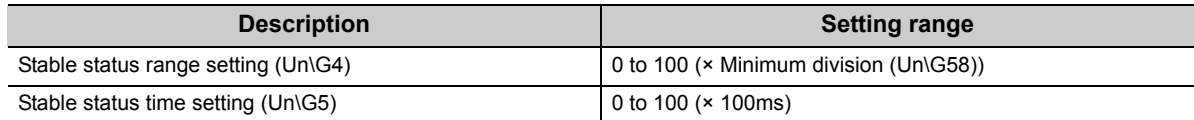

Setting "0" to either of the settings disables the stable status function.

Stable status time setting (Un\G5) can be set in increments of 100ms. Note that, however, it is actually processed with a shift of "10ms × Count average setting (Un\G2)" (time required for storing Gross weight output value (Un\G100, Un\G101) in the buffer memory) from the time setting.

**Ex.** When the following setting is configured:

- Stable status time setting (Un\G5): 1
- Count average setting (Un\G2): 5

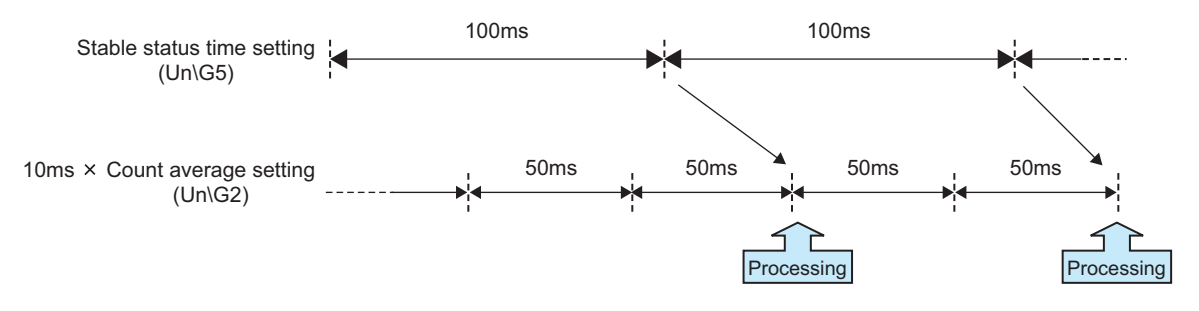

## **(a) Enabling the settings**

Turn on and off Operating condition setting request (Y9) to enable the settings.

## **(b) Default**

The default value is 0.

 $Point<sup>9</sup>$ 

If a value outside the setting range is written, an error occurs and the following status results.

- An error code is stored in Latest error code (Un\G190).
- Error flag (XF) turns on.
- Conversion is performed with the settings before error occurrence.

## **(6) Zero tracking range setting (Un\G6)/Zero tracking time setting (Un\G7)**

This setting is used for automatically correcting a zero point that has been changed due to a temperature change, foreign matter adherence on a weighing machine, or other such reasons after two-point calibration. Zero tracking ranges are set for Gross weight output value (Un\G100, Un\G101).

The setting range is as follows.

For details on the zero tracking function, refer to the following.

• Zero Tracking Function ( $\sqrt{F}$  [Page 86, Section 4.10\)](#page-87-0)

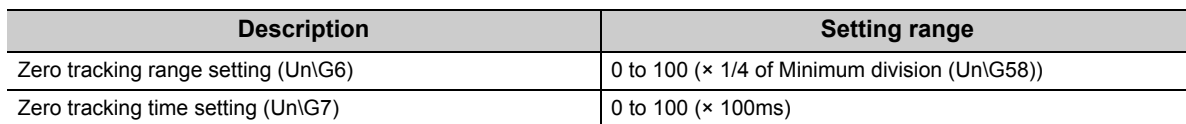

Setting "0" to either of the settings disables the zero tracking function.

For Zero tracking range setting (Un\G6), even if 1/4 of Minimum division (Un\G58) does not become an integer, it is internally calculated to two places of decimals and checked.

Zero tracking time setting (Un\G7) can be set in increments of 100ms. Note that, however, it is actually processed with a shift of "10ms × Count average setting (Un\G2)" (time required for storing Gross weight output value (Un\G100, Un\G101) in the buffer memory) from the time setting.

**Ex.** When the following setting is configured:

- Zero tracking time setting (Un\G7): 1
- Count average setting (Un\G2): 5

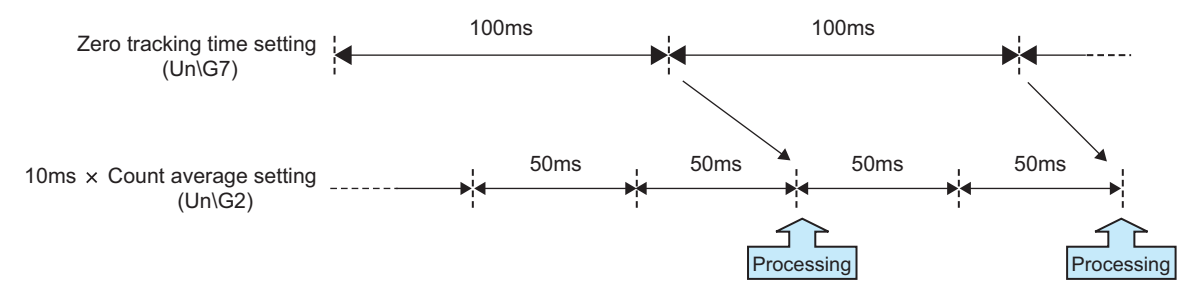

## **(a) Enabling the settings**

Turn on and off Operating condition setting request (Y9) to enable the settings.

#### **(b) Default**

The default value is 0.

 $Point<sup>9</sup>$ 

● If a value outside the setting range is written, an error occurs and the following status results.

- An error code is stored in Latest error code (Un\G190).
- Error flag (XF) turns on.
- Conversion is performed with the settings before error occurrence.
- When a ZERO point correction value exceeds Zero point range setting (Un\G22), automatic setting is disabled.

## **(7) Conversion over/automatic restoration setting (Un\G19)**

This setting is used to specify whether to stop operation or restore automatically when the following status occurs in normal mode.

- An analog input (load cell output) exceeds the conversion range.
- Weighing capacity over (1) is set to Input signal error detection flag (Un\G114. b1).

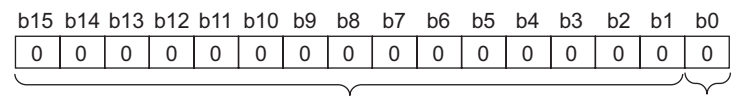

Data for b1 to b15 are fixed to "0".

0: Auto stop 1: Auto restoration

## **(a) Enabling the settings**

Turn on and off Operating condition setting request (Y9) to enable the settings.

## **(b) Default**

Auto stop (0) is set by default.

## **(8) Warning output setting (Un\G20)**

This setting is used to specify whether to output or stop warnings (upper and lower limit alarms) or input signal error detection warnings.

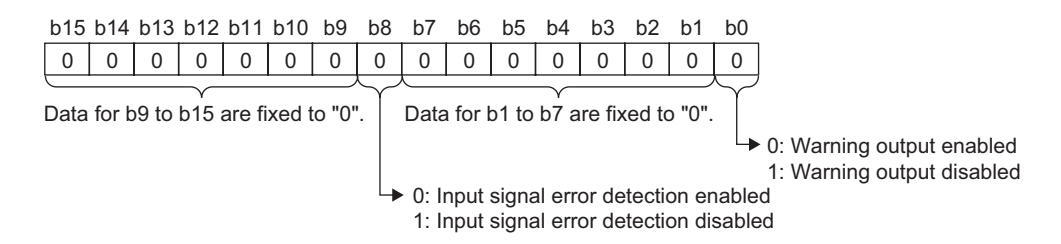

## **(a) Enabling the settings**

Turn on and off Operating condition setting request (Y9) to enable the settings.

## **(b) Default**

Warning output disabled (1) and Input signal error detection disable (1) are set by default.

## **(9) Input signal error detection setting (Un\G21)**

This setting is used to set the value by which an analog input value error is detected. The setting range is as follows.

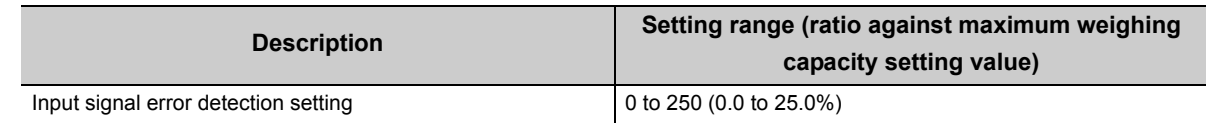

#### **(a) Enabling the settings**

Turn on and off Operating condition setting request (Y9) to enable the settings.

#### **(b) Default**

The default value is 50 (5.0%).

 $Point<sup>°</sup>$ 

- If Input signal error detection disable (1) is set to Warning output setting (Un\G20. b8), any value set in Input signal error detection setting (Un\G21) is ignored.
- Values can be set in increments of 0.1% but is processed in units of Minimum division (Un\G58) (rounded down at the minimum division).

● If a value outside the setting range is written, an error occurs and the following status results.

- An error code is stored in Latest error code (Un\G190).
	- Error flag (XF) turns on.
	- Conversion is performed with the settings before error occurrence.

## **(10)Zero point range setting (Un\G22)**

This setting is used to set the range in which zero point adjustment is automatically performed if the zero point has been changed due to reasons such as a temperature change and foreign matter adherence of a weighing machine after two-point calibration. Zero point range setting is required. The setting range is as follows.

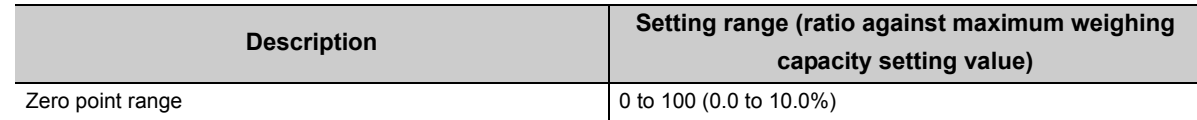

#### **(a) Enabling the settings**

Turn on and off Operating condition setting request (Y9) to enable the settings.

## **(b) Default**

The default value is 100 (10.0%).

 $Point<sup>°</sup>$ 

- Values can be set in increments of 0.1% but is processed in units of Minimum division (Un\G58) (rounded down at the minimum division).
- If a value outside the setting range is written, an error occurs and the following status results.
	- An error code is stored in Latest error code (Un\G190).
		- Error flag (XF) turns on.
		- Conversion is performed with the settings before error occurrence.

## **(11)Gross weight lower lower limit value setting (L) (Un\G24) to Gross weight upper upper limit value setting (H) (Un\G31)**

This setting is used to set the range in which a warning (upper or lower limit alarm) is caused. The setting range is as follows.

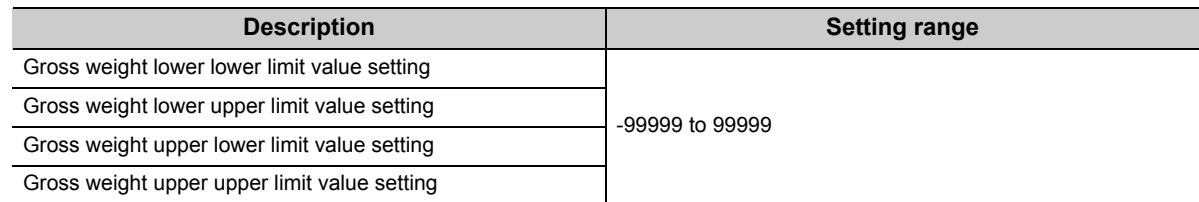

## **(a) Enabling the settings**

Turn on and off Operating condition setting request (Y9) to enable the settings.

## **(b) Default**

The default value is 0.

 $Point<sup>°</sup>$ 

- If Warning output disabled (1) is set to Warning output setting (Un\G20. b0), any value set in Gross weight lower lower limit value setting (L) (Un\G24) to Gross weight upper upper limit value setting (H) (Un\G31) is ignored.
- Set a value outside the setting range or under the following condition: lower lower limit value ≤ lower upper limit value ≤ upper lower limit value ≤ upper upper limit value ≤ maximum weighing capacity setting value. If the value that has been set fails to satisfy the conditions, the following status results.
	- An error code is stored in Latest error code (Un\G190).
	- Error flag (XF) turns on.
	- Conversion is performed with the settings before error occurrence.

## **(12)Two-point setting (Un\G40)**

This setting is used to specify whether to read or write data required for two-point calibration from or to the buffer memory.

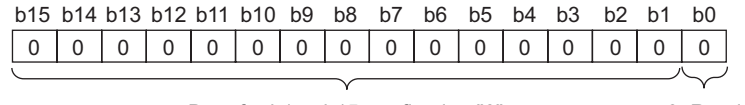

Data for b1 to b15 are fixed to "0".

0: Read 1: Write

## **(a) Enabling the settings**

Turn on and off Two-point calibration mode switch request (YA).

#### **(b) Default**

Read (0) is set by default.

## **(13)Two-point calibration method setting (Un\G41)**

Select automatic setting or user setting to configure the settings for two-point calibration values.

When two-point calibration processing is performed with automatic setting selected, optimum calibration values are stored automatically.

When performing two-point calibration processing with user setting selected, set a value using a sequence program.

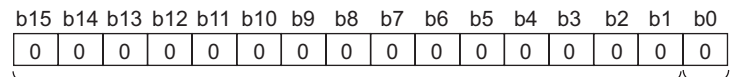

Data for b1 to b15 are fixed to "0".

0: Automatic setting 1: User setting

The buffer memory addresses for setting Two-point calibration method setting (Un\G41) are as follows.

- Instrumentation amplifier gain setting (Un\G80)
- A/D converter gain setting (Un\G81)
- Tare zero offset output value (Un\G82, Un\G83)
- Two-point zero calibration value (Un\G84, Un\G85)<sup>\*1</sup>
- Two-point span calibration value (Un\G86, Un\G87)<sup>\*1</sup>
- \*1 Direct setting is also enabled in user setting mode.

#### **(a) Default**

Automatic setting (0) is set by default.

 $Point<sup>°</sup>$ 

- The following two-point calibration values are stored in non-volatile memory (FeRAM) so that the data will not be erased when the power is cut off.
	- Instrumentation amplifier gain setting (Un\G80)
	- A/D converter gain setting (Un\G81)
	- Tare zero offset output value (Un\G82, Un\G83)
	- Two-point zero calibration value (Un\G84, Un\G85)
	- Two-point span calibration value (Un\G86, Un\G87)
- The conditions for setting values are complicated, so automatic setting is normally useful rather than user setting.

## **(14)Two-point calibration setting (Un\G42)**

This setting is used to specify whether to enable or disable two-point calibration.

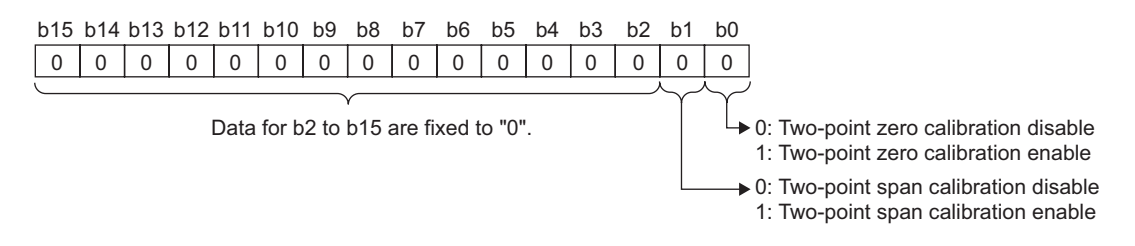

## **(a) Default**

Two-point zero calibration disable (0), and Two-point span calibration disable (0) are set by default.

## **(15)Two-point calibration request (Un\G43)**

This setting requests two-point calibration. Two-point zero calibration and two-point span calibration cannot be requested simultaneously.

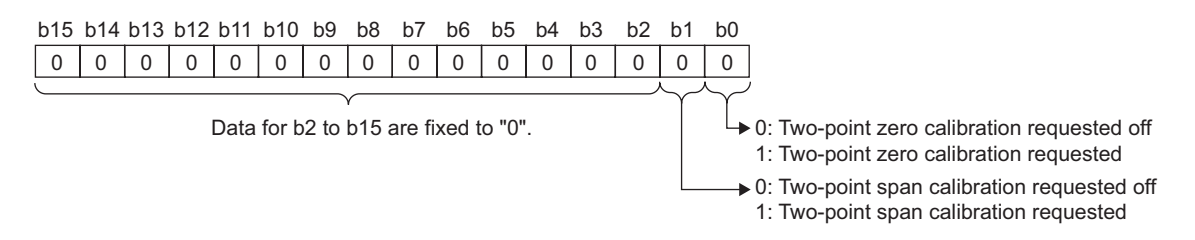

#### **(a) Default**

Two-point zero calibration not requested (0) and Two-point span calibration not requested (0) are set by default.

 $Point<sup>S</sup>$ 

- Set the following before two-point calibration.
	- Load cell rated capacity (Un\G50, Un\G51)
	- Load cell rated output (Un\G52)
	- Number of load cells in connection (Un\G53)
	- Tare zero offset (Un\G54)
	- Maximum weighing capacity setting (Un\G56, Un\G57)
	- Minimum division (Un\G58)
	- Decimal point position (Un\G59)
	- Unit (Un\G60)
	- Standard weight setting (Un\G62, Un\G63)
	- Installation site gravitational acceleration (Un\G64, Un\G65)
	- Calibration site gravitational acceleration (Un\G66, Un\G67)
	- Digital output zero correction value (Un\G68, Un\G69) • Digital output span correction value (Un\G70, Un\G71)
	-
- If Two-point zero calibration disable (0) is set to Two-point calibration setting (Un\G42. b0) and Two-point span calibration disable (0) is set to Two-point calibration setting (Un\G42. b1), the setting of Two-point calibration request (Un\G43) is ignored.

## **(16)Zero point adjustment request (Un\G45)**

This setting is used to correct a zero point that has been changed due to a temperature change, foreign matter adherence on a weighing machine, or other such reasons after two-point calibration.

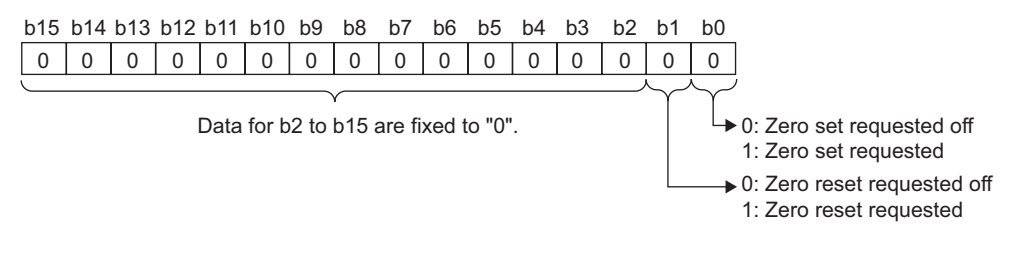

## **(a) Default**

Zero set not requested (0) and Zero reset not requested (0) are set by default.

 $Point<sup>°</sup>$ 

After completing a zero set or zero reset, reset Zero set not requested (0) and Zero reset not requested (0) for Zero point adjustment request (Un\G45).

## **(17)Default setting registration (Un\G48)**

This setting is used to specify whether to enable or disable Default setting registration command (Un\G148).

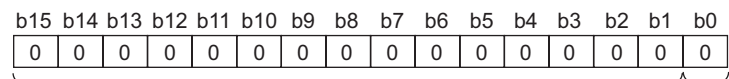

Data for b1 to b15 are fixed to "0".

0: Default setting registration disable 1: Default setting registration enable

#### **(a) Default**

Default setting registration disable (0) is set by default.

## <span id="page-136-0"></span>**(18)Load cell rated capacity (Un\G50, Un\G51)**

This setting is used to set a load cell rated capacity. The setting range is 1 to 999999 (32-bit signed binary).

#### **(a) Default**

The default value is 10000.

 $\mathsf{Point} \, \mathsf{P}$ 

- Satisfy the following conditions.
	- Set a value within the setting range.

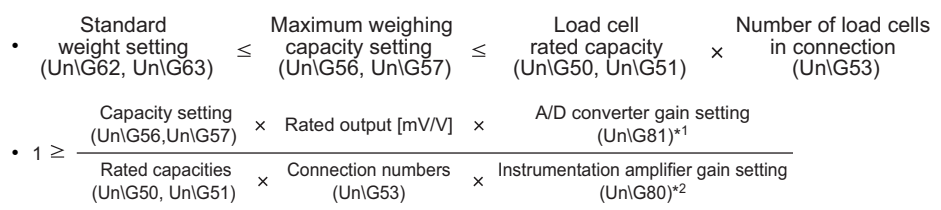

\*1 For A/D converter gain setting (Un\G81), assign 1, 2, 4, 8, 16, or 32 (times).

\*2 For Instrumentation amplifier gain setting (Un\G80), assign  $0_H=1.0$ mV/V,  $1_H=2.0$ mV/V, or  $2_H=3.0$ mV/V.

● If the value that has been set fails to satisfy the conditions, the following status results.

- An error code is stored in Latest error code (Un\G190).
- Error flag (XF) turns on.
- Conversion is performed with the settings before error occurrence.
- If an error occurs, the setting becomes invalid and the value that has been in the buffer memory is reset to the original value before the setting request was issued.

## **(19)Load cell rated output (Un\G52)**

This setting is used to set a load cell rated output. The setting range is 3 to 30 (0.3mV/V to 3.0mV/V).

#### **(a) Default**

The default value is 30 (3.0mV/V).

 $Point<sup>°</sup>$ 

- Satisfy the following conditions.
	- Set a value within the setting range.

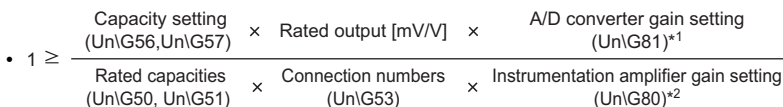

- \*1 For A/D converter gain setting (Un\G81), assign 1, 2, 4, 8, 16, or 32 (times).
- \*2 For Instrumentation amplifier gain setting (Un\G80), assign  $0_H=1.0$ mV/V,  $1_H=2.0$ mV/V, or  $2_H=3.0$ mV/V.
	- If the value that has been set fails to satisfy the conditions, the following status results.
		- An error code is stored in Latest error code (Un\G190).
			- Error flag (XF) turns on.
		- Conversion is performed with the settings before error occurrence.
	- If an error occurs, the setting becomes invalid and the value that has been in the buffer memory is reset to the original value before the setting request was issued.

## **(20)Number of load cells in connection (Un\G53)**

This setting is used to set the number of load cells in parallel connection. The setting range is 1 to 4 (load cells).

#### **(a) Default**

The default value is 1 (load cell).

 $Point<sup>9</sup>$ 

If the setting fails to satisfy the conditions, an error occurs. For details on the conditions and the information on errors that occur, refer to the following.

• Load cell rated capacity (Un\G50, Un\G51) ( $\sqrt{r}$  [Page 135, Section 6.2 \(18\)](#page-136-0))

## **(21)Tare zero offset (Un\G54)**

This setting is used to specify whether or not the tare zero offset function is used.

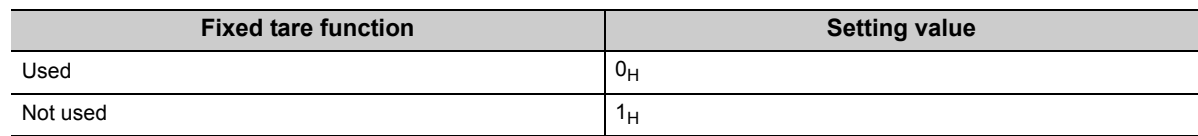

#### **(a) Default**

Used  $(0_H)$  is set by default.

 $Point<sup>°</sup>$ 

- If Not used (1H) is set to Tare zero offset (Un\G54), any value written to A/D converter gain setting (Un\G81) or Tare zero offset output value (Un\G82, Un\G83) is ignored.
- If a value outside the setting range is written, the following status results.
	- An error code is stored in Latest error code (Un\G190).
	- Error flag (XF) turns on.
	- Conversion is performed with the settings before error occurrence.
- If an error occurs, the setting becomes invalid and the value that has been in the buffer memory is reset to the original value before the setting request was issued.
- When the tare zero offset function is used, it may take a few seconds to perform two-point zero calibration. When performing two-point calibration, do not change the analog input until Two-point calibration completion flag (Un\G143. b0) shows Two-point zero calibration completion (1) after Two-point calibration request (Un\G43. b0) executes Two-point zero calibration requested (1).

## **(22)Maximum weighing capacity setting (Un\G56, Un\G57)**

This setting is used to set the rated capacity value required for use as a weighing machine. The setting range is 1 to 99999 (32-bit signed binary).

## **(a) Default**

The default value is 10000.

 $Point<sup>°</sup>$ 

If the setting fails to satisfy the conditions, an error occurs. For details on the conditions and the information on errors that occur, refer to the following.

• Load cell rated capacity (Un\G50, Un\G51) ( $\sqrt{3}$  [Page 135, Section 6.2 \(18\)](#page-136-0))

## <span id="page-139-0"></span>**(23)Minimum division (Un\G58)**

This setting is used to set the minimum division of Gross weight output value (Un\G100, Un\G101). Digital output value (Un\G102, Un\G103) does not affect this setting.

Gross weight output value (Un\G100, Un\G101) changes according to the value of minimum division relative to 0. Set a multiple of minimum division for Maximum weighing capacity setting (Un\G56, Un\G57). Warnings are detected in units of minimum divisions of Gross weight output value (Un\G100, Un\G101).

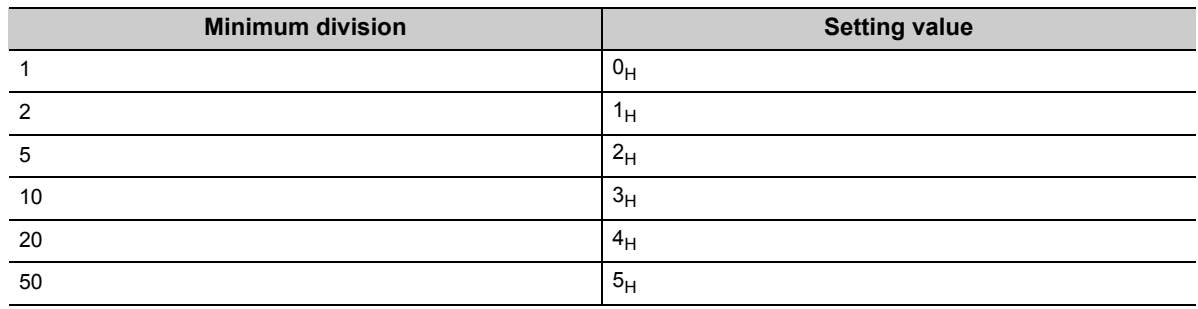

**Ex.** Suppose Maximum weighing capacity setting (Un\G56, Un\G57) is set to 10001 and Minimum division (Un\G58) is set to 10  $(3_H)$ ;

When Gross weight output value (Un\G100, Un\G101) becomes 10100, not 10092, Input signal error detection flag (Un\G114. b1) becomes Weighing capacity over (1). (Input signal error detection flag (Un\G114. b1) becomes Weighing capacity over (1) under the following condition.)

> Maximum weighing capacity setting (Un\G56, Un\G57) Minimum division (Un\G58) Gross weight output value (Un\G100, Un\G101)  $\times$  9

## **(a) Default**

1 ( $0_H$ ) is set by default.

 $Point<sup>°</sup>$ 

● If a value outside the setting range is written, the following status results.

- An error code is stored in Latest error code (Un\G190).
- Error flag (XF) turns on.
- Conversion is performed with the settings before error occurrence.
- If an error occurs, the setting becomes invalid and the value that has been in the buffer memory is reset to the original value before the setting request was issued.

## **(24)Decimal point position (Un\G59)**

This setting is used to specify how many digits after the decimal point of the load cell rated capacity, maximum weighing capacity, and standard weight are displayed as a digital output.

This setting does not affect Gross weight output value (Un\G100, Un\G101) and Digital output value (Un\G102, Un\G103).

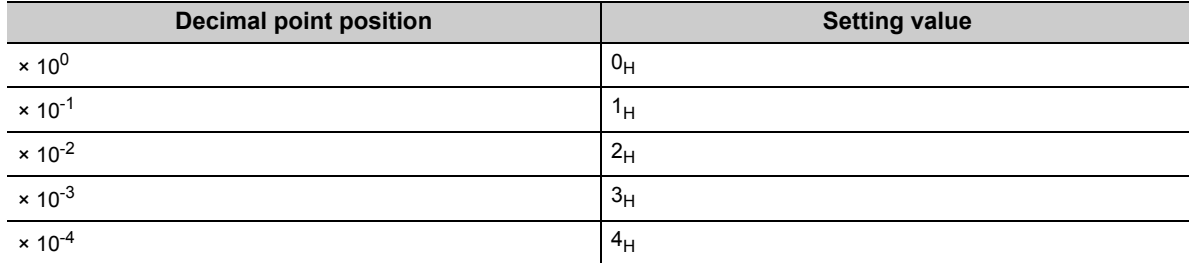

#### **(a) Default**

 $\times$ 10<sup>0</sup>(0<sub>H</sub>) is set by default.

## $Point<sup>0</sup>$

If the setting fails to satisfy the conditions, an error occurs.

For details on the conditions and the information on errors that occur, refer to the following.

• Minimum division (Un\G58) ( $\sqrt{3}$  [Page 138, Section 6.2 \(23\)](#page-139-0))

#### **(25)Unit (Un\G60)**

This setting is used to set the units of load cell rated capacity, maximum weighing capacity, and standard weight. This setting does not affect Gross weight output value (Un\G100, Un\G101) and Digital output value (Un\G102, Un\G103).

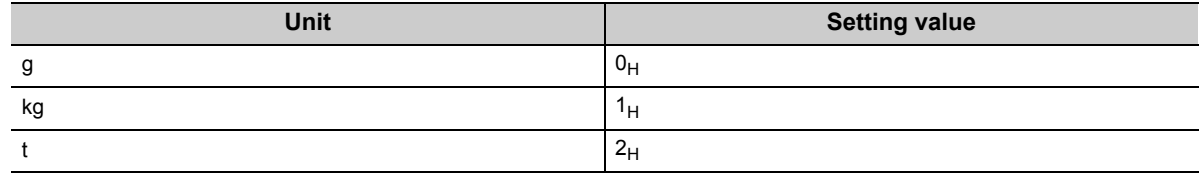

#### **(a) Default**

kg  $(1_H)$  is set by default.

 $Point<sup>°</sup>$ 

If the setting fails to satisfy the conditions, an error occurs.

For details on the conditions and the information on errors that occur, refer to the following.

• Minimum division (Un\G58) ( $\sqrt{3}$  [Page 138, Section 6.2 \(23\)](#page-139-0))

## **(26)Standard weight setting (Un\G62, Un\G63)**

This setting is used to set the standard weight to be put on the load cell when two-point span calibration is requested by Two-point calibration request (Un\G43).

Usually, as much standard weight as specified by Maximum weighing capacity setting (Un\G56, Un\G57) is put on the load cell to perform two-point span calibration.

The setting range is 1 to 99999 (32-bit signed binary).

#### **(a) Default**

The default value is 10000.

 $Point<sup>°</sup>$ 

- Satisfy the following conditions.
	- A value within the setting range
		- Standard weight setting ≤ Maximum weighing capacity setting (Un\G56, Un\G57) ≤ Load cell rated capacity (Un\G50, Un\G51) × Number of load cells in connection (Un\G53)
- If the value that has been set fails to satisfy the conditions, the following status occurs.
	- An error code is stored in Latest error code (Un\G190).
	- Error flag (XF) turns on.
	- Conversion is performed with the settings before error occurrence.
- If an error occurs, the setting becomes invalid and the value that has been in the buffer memory is reset to the original value before the setting request was issued.

## **(27)Installation site gravitational acceleration (Un\G64, Un\G65)**

This setting is used to set the gravitational acceleration at the installation site.

The setting corrects weight errors caused by a difference in gravitational acceleration when the calibration site differs from the installation site.

This setting is not required when the calibration site and installation site are the same.

The setting range is 97000 to 99999 (9.7000 to 9.9999G) (32-bit signed binary).

## **(a) Default**

The default value is 98067 (9.8067G).

 $Point$   $\ell$ 

If the setting fails to satisfy the conditions, an error occurs.

For details on the conditions and the information on errors that occur, refer to the following.

• Minimum division (Un\G58) ( $\sqrt{3}$  [Page 138, Section 6.2 \(23\)\)](#page-139-0)

## **(28)Calibration site gravitational acceleration (Un\G66, Un\G67)**

This setting is used to set the gravitational acceleration at the calibration site.

The setting corrects weight errors caused by a difference in gravitational acceleration when the calibration site differs from the installation site.

This setting is not required when the calibration site and installation site are the same.

The setting range is 97000 to 99999 (9.7000 to 9.9999G) (32-bit signed binary).

#### **(a) Default**

The default value is 98067 (9.8067G).

 $Point<sup>°</sup>$ 

If the setting fails to satisfy the conditions, an error occurs.

- For details on the conditions and the information on errors that occur, refer to the following.
	- Minimum division (Un\G58) ( $\sqrt{F}$  [Page 138, Section 6.2 \(23\)](#page-139-0))

## **(29)Digital output zero correction value (Un\G68, Un\G69)/Digital output span correction value (Un\G70, Un\G71)**

This setting is used to correct Digital output value (Un\G102, Un\G103).

The setting is used to correct zero point misalignment due to individual differences among load cells when Digital output value (Un\G102, Un\G103) is used. This setting does not affect Gross weight output value (Un\G100, Un\G101).

The setting range are as follows (32-bit signed binary).

- Zero calibration value: -65536 to 65535
- Span calibration value: -65536 to 65535 (-65.536% to 65.535%)

Digital output zero correction value (Un\G68, Un\G69) and Digital output span correction value (Un\G70, Un\G71) can be calculated by the following formula.

Digital output value<br>(Un\G102, Un\G103) × Span calibration value [%] + Zero correction value

**Ex.** 1. When Digital output value (Un\G102, Un\G103) 0 to 9800 is corrected to 0 to 10000; Because the correction value for 98000 is 200, the rate of Digital output span correction value (Un\G70, Un\G71) is as follows.

 $200 \times 104.167 = 208$ 

Accordingly, Digital output span correction value (Un\G70, Un\G71) is 2041 (2.041%).

- **Ex.** 2. When Digital output value (Un\G102, Un\G103) 200 to 10200 is corrected to 0 to 10000; Because the correction value is -200, Digital output span correction value (Un\G70, Un\G71) is -200.
- **Ex.** 3. When Digital output value (Un\G102, Un\G103) 200 to 9800 is corrected to 0 to 10000; Because span range 9600 correspond to 10000 and the rate of Digital output span correction value (Un\G70, Un\G71) is 400 per 900, calculation is performed as follows.  $400 \div 9800 = 0.0416666 \cdot \cdot \cdot$

Accordingly, Digital output span correction value (Un\G70, Un\G71) is 4.1666.... Because any number cannot be set after the fourth decimal place, the value is rounded off to four decimal places and 4167 is set.

In addition, by performing 4.167% span correction, the output value 200 before correction becomes as follows.

 $200 \times 104.167 = 208$ 

Accordingly, Digital output span correction value (Un\G70, Un\G71) becomes -208.

 $Point<sup>°</sup>$ 

If the setting fails to satisfy the conditions, an error occurs.

For details on the conditions and the information on errors that occur, refer to the following.

• Minimum division (Un\G58) ( $\sqrt{=}$  [Page 138, Section 6.2 \(23\)\)](#page-139-0)
#### **(30)Instrumentation amplifier gain setting (Un\G80)**

- This setting is used to set gain for amplifying the input from the load cell. Input is amplified in combination with A/D converter gain setting (Un\G81).
- An optimal value is determined by Load cell rated output (Un\G52) and can be set by either Automatic setting (0), or User setting (1) of Two-point calibration method setting (Un\G41).

Note that if Two-point calibration method setting (Un\G41) is set to User setting (1), the conditions for setting values are complicated. Usually, it is more convenient to set Two-point calibration method setting (Un\G41) to Automatic setting (0).

 • Under the following conditions, the most proper value is automatically set according to Load cell rated output (Un\G52).

Two-point calibration method setting (Un\G41) is set to Automatic setting (0), and Two-point calibration request (Un\G43. b0) is set to Two-point zero calibration requested (1).

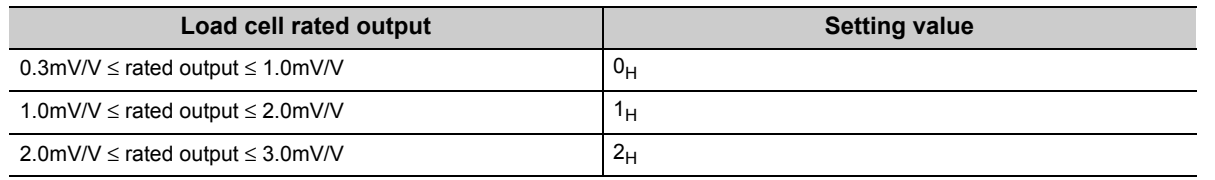

# $Point<sup>°</sup>$

- If the setting fails to satisfy the conditions, an error occurs.
	- For details on the conditions and the information on errors that occur, refer to the following.
		- Minimum division (Un\G58) ( $\sqrt{3}$  [Page 138, Section 6.2 \(23\)](#page-139-0))
- When Two-point calibration method setting (Un\G41) is set to Automatic setting (0), any value directly set in Instrumentation amplifier gain setting (Un\G80) is ignored.

### **(31)A/D converter gain setting (Un\G81)**

- This setting is used to set gain for amplifying the input from the load cell. Input is amplified in combination with Instrumentation amplifier gain setting (Un\G80).
- This setting is enabled when Tare zero offset (Un\G54) is set to Used (0).
- A/D converter gain can be set by setting Two-point calibration method setting (Un\G41) to either Automatic setting (0) or User setting (1).
- An optimal value is determined by three values set in Load cell rated capacity (Un\G50, Un\51), Number of load cells in connection (Un\G53), and Maximum weighing capacity setting (Un\G56, Un\57).
- Under the following conditions, the most proper value is automatically set. Two-point calibration method setting (Un\G41) is set to Automatic setting (0), and Two-point calibration request (Un\G43. b0) is set to Two-point zero calibration requested (1).

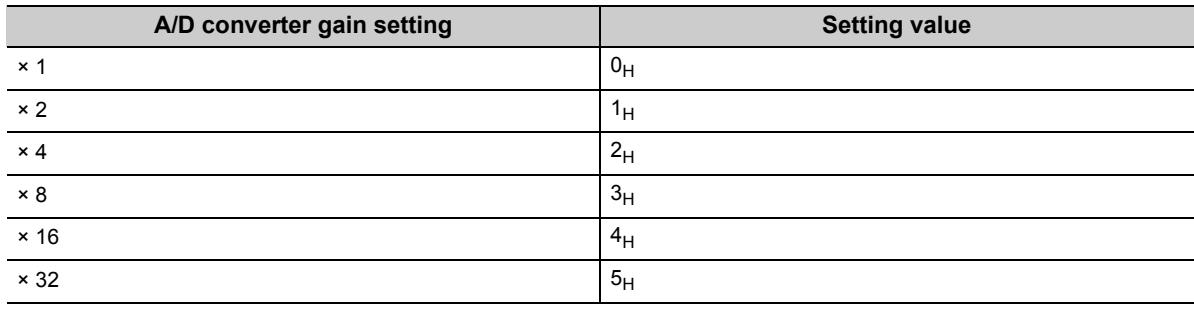

# $Point<sup>°</sup>$

- If the setting fails to satisfy the conditions, an error occurs.
	- For details on the conditions and the information on errors that occur, refer to the following.
		- Minimum division (Un\G58) ( $\sqrt{F}$  [Page 138, Section 6.2 \(23\)\)](#page-139-0)
- When Tare zero offset (Un\G54) is set to Not used (1), A/D converter gain setting works as × 1 even when any other value is written.
- When Two-point calibration method setting (Un\G41) is set to Automatic setting (0), any value directly set in A/D converter gain setting (Un\G81) is ignored.

#### **(32)Tare zero offset output value (Un\G82, Un\G83)**

- An offset output value is set to erase the fixed tare weight.
- This setting is enabled when Tare zero offset (Un\G54) is set to Used (0). When Tare zero offset (Un\G54) is set to Not used (1), tare zero offset output value is assumed to be 0.
- A tare zero offset output value can be set by Automatic setting (0) or User setting (1) of Two-point calibration method setting (Un\G41).
- To set an output value while setting Two-point calibration method setting (Un\G41) to Automatic setting (0), perform Two-point zero calibration requested (1) of Two-point calibration request (Un\G43. b0). An optimal value is set automatically.
- When using this setting with Two-point calibration method setting (Un\G41) set to User setting (1), refer to Tare Zero Offset Function ( $\sqrt{P}$  [Page 51, Section 4.6](#page-52-0)).
- The setting range is 0 to 65535 (0 to -110%) (32-bit signed binary).

 $Point<sup>°</sup>$ 

- If the setting fails to satisfy the conditions, an error occurs. For details on the conditions and the information on errors that occur, refer to the following.
	- Minimum division (Un\G58) ( $\sqrt{3}$  [Page 138, Section 6.2 \(23\)](#page-139-0))
- Because Tare zero offset output value (Un\G82, Un\G83) increases in the negative direction, the setting range is 0 to -110%.

### **(33)Two-point zero calibration value (Un\G84, Un\G85)**

This setting is used to set the two-point zero calibration value.

The setting range is -8388608 to 8388607 (32-bit signed binary).

 $Point<sup>0</sup>$ 

● If the setting fails to satisfy the conditions, an error occurs.

For details on the conditions and the information on errors that occur, refer to the following.

• Minimum division (Un\G58) ( $\sqrt{3}$  [Page 138, Section 6.2 \(23\)](#page-139-0))

- If Two-point calibration method setting (Un\G41) is set to Automatic setting (0) when the sequence program is used, the setting of Two-point zero calibration value is ignored.
- Usually, perform operation with Two-point calibration method setting (Un\G41) set to Automatic setting (0). Calibration with Two-point calibration method setting (Un\G41) set to User setting (1) is performed when calibration value backup data is applied or when fine adjustment is required after calibration is once performed with Two-point calibration method setting (Un\G41) set to Automatic setting (0).

#### **(34)Two-point span calibration value (Un\G86, Un\G87)**

This setting is used to set the two-point span calibration value. The setting range is 1 to 8388607 (32-bit signed binary).

 $Point<sup>0</sup>$ 

- If the setting fails to satisfy the conditions, an error occurs. For details on the conditions and the information on errors that occur, refer to the following. • Minimum division (Un\G58) ( $\sqrt{3}$  [Page 138, Section 6.2 \(23\)\)](#page-139-0)
- $\bullet$  If Two-point calibration method setting (Un\G41) is set to Automatic setting (0) when the sequence program is used, the setting of Two-point zero calibration value is ignored.
- Usually, perform operation with Two-point calibration method setting (Un\G41) set to Automatic setting (0). Calibration with Two-point calibration method setting (Un\G41) set to User setting (1) is performed when calibration value backup data is applied or when fine adjustment is required after calibration is once performed with Two-point calibration method setting (Un\G41) set to Automatic setting (0).

#### **(35)Gross weight output value (Un\G100, Un\G101)**

- Gross weight output values are stored.
- Each gross weight output value is represented in 32-bit signed binary.
- Gross weight output values are analog input data (load cell output) represented in weight values (32-bit signed binary) by the following settings.
	- Load cell rated capacity (Un\G50, Un\G51)
	- Load cell rated output (Un\G52)
	- Number of load cells in connection (Un\G53)
	- Tare zero offset (Un\G54)
	- Maximum weighing capacity setting (Un\G56, Un\G57)
	- Minimum division (Un\G58)
	- Decimal point position (Un\G59)
	- Unit (Un\G60)
	- Standard weight setting (Un\G62, Un\G63)
	- Installation site gravitational acceleration (Un\G64, Un\G65)
	- Calibration site gravitational acceleration (Un\G66, Un\G67)
	- Digital output zero correction value (Un\G68, Un\G69)
	- Digital output span correction value (Un\G70, Un\G71)
	- Instrumentation amplifier gain setting (Un\G80)
	- A/D converter gain setting (Un\G81)
	- Tare zero offset output value (Un\G82, Un\G83)
	- Two-point zero calibration value (Un\G84, Un\G85)
	- Two-point span calibration value (Un\G86, Un\G87)

#### **(36)Digital output value (Un\G102, Un\G103)**

- Conversion values 0 to 10000 are stored for Load cell output 0 [mV/V] to Load cell rated output (Un\G52).
- Each digital output value is represented in 32-bit signed binary.
- This setting is valid while the Q61LD runs with Tare zero offset (Un\G54) set to Not used (1). ( $\sqrt{F}$  Page 27, [Section 3.1.1\)](#page-28-0)

## **(37)Maximum gross weight output value (Un\G104, Un\G105)/Minimum gross weight output value (Un\G106, Un\G107)**

- The maximum and minimum values of Gross weight output value (Un\G100, Un\G101) are stored in 32-bit signed binary every sampling cycle (10ms).
- Even if averaging processing is set, the maximum and minimum values are stored every sampling cycle (10ms).
- The stored values are cleared if Operating condition setting request (Y9) is turned on and off, or if Maximum and minimum values reset request (YD) is turned on.

## **(38)Maximum digital output value (Un\G108, Un\G109)/Minimum digital output value (Un\G110, Un\G111)**

- The maximum and minimum values of Digital output value (Un\G102, Un\G103) are stored in 32-bit signed binary.
- The stored values are reset to the present values if Operating condition setting request (Y9) is turned on and off, or if Maximum and minimum values reset request (YD) is turned on.

### **(39)Conversion completion flag (Un\G113)**

Conversion status can be confirmed.

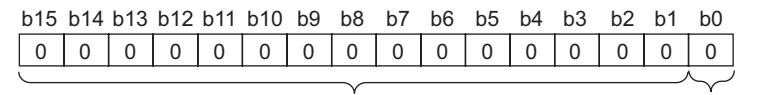

Data for b1 to b15 are fixed to "0".

0: Conversion stop 1: Conversion completed

- Upon completion of the first conversion after conversion permission is given, Conversion completion (1) is set.
- Conversion completion signal (XE) is turned on upon completion of conversion.

When Operating condition setting request (Y9) is turned on and off, the signal returns to default 0, and is set to Conversion completion (1) again upon completion of the first conversion.

## **(40)Input signal error detection flag (Un\G114)**

Error detection results of an analog input (load cell output) and Gross weight output value (Un\G100, Un\G101) are stored.

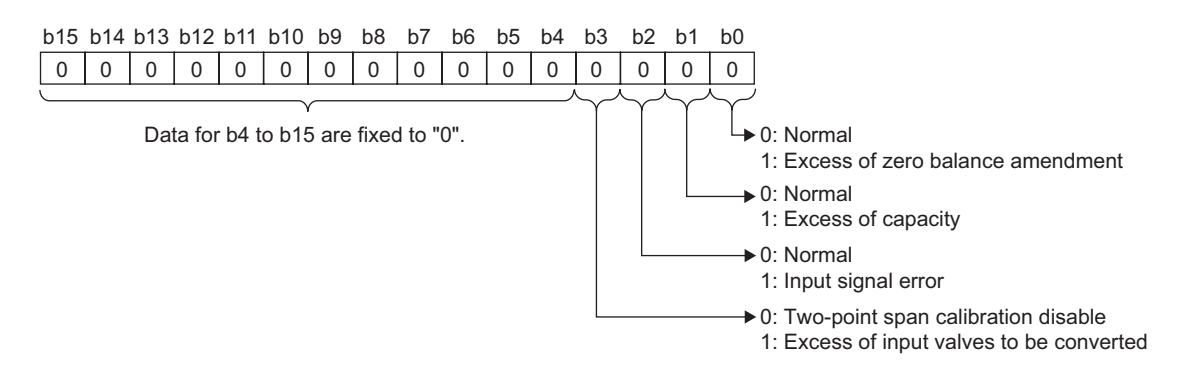

#### **(a) Status of Input signal error detection flag (Un\G114)**

- When the range set in Input signal error detection setting (Un\G21) is exceeded, Input signal error (1) is set.
- When 90% of Maximum weighing capacity setting (Un\G56, Un\G57) is exceeded, Weighing capacity over (1) is set.
- When zero point adjustment is performed beyond the range set in Zero point range setting (Un\G22) starting from the zero point at two-point calibration, Outside the zero point range (1) is set.
- When an analog input exceeds the conversion range during setting Auto restoration (1) in Conversionover/automatic restoration setting (Un\G19) in normal mode or during operation in two-point calibration mode, Conversion over (1) is set.
- When the same occurs during setting Auto stop (0) in Conversion-over/automatic restoration setting (Un\G19) in normal mode, an error occurs and an error code is stored in Latest error code (Un\G1790).
- When an input signal error, weighing capacity over, outside the zero point range, or conversion over is detected, Input signal error detection signal (XC) turns on.

#### **(b) Clearing of Input signal error detection flag (Un\G114)**

- When an input signal error or outside the zero point range occurs, set Gross weight output value (Un\G100, Un\G101) back into the setting range and turn on and off Error clear request (YF).
- When conversion over occurs in two-point calibration mode, set analog input back into the conversion range and turned on and off Error clear request (YF).
- When weighing capacity over occurs during setting Auto restoration (1) in Conversion-over/automatic restoration setting (Un\G19) in normal mode, Input signal error detection flag is cleared if Gross weight output value (Un\G100, Un\G101) is set back into the setting range.
- When conversion over occurs during setting Auto restoration (1) in Conversion-over/automatic restoration setting (Un\G19) in normal mode, Input signal error detection flag is cleared if an analog input is set back into the setting range.
- When weighing capacity over occurs during setting Auto stop (0) in Conversion-over/automatic restoration setting (Un\G19) in normal mode, set Gross weight output value (Un\G100, Un\G101) back into the setting range, and turn on and off Error clear request (YF).

#### **(41)Warning output flag (Un\G115)**

Whether a warning output when the gross weight output value falls outside the setting range is an upper limit warning or a lower limit warning can be confirmed.

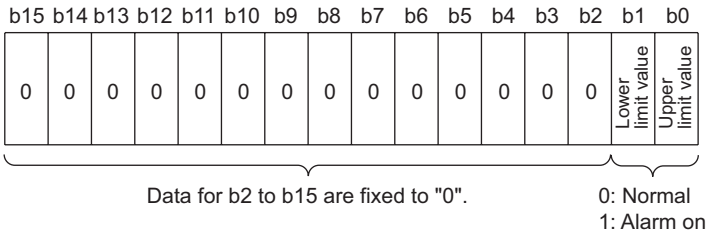

#### **(a) Status of Warning output flag (Un\G115)**

- When a gross weight output value falls outside the ranges set in Gross weight lower lower limit value setting (L) (Un\G24) to Gross weight upper upper limit value setting (H) (Un\G31), this flag turns to Alarm ON (1).
- When a warning is detected, Warning output signal (X8) also turns on.

#### **(b) Clearing of Warning output flag (Un\G115)**

When a gross weight output value falls within the setting range, the flag is automatically cleared.

#### **(42)Two-point calibration completion flag (Un\G143)**

The status of two-point calibration can be checked.

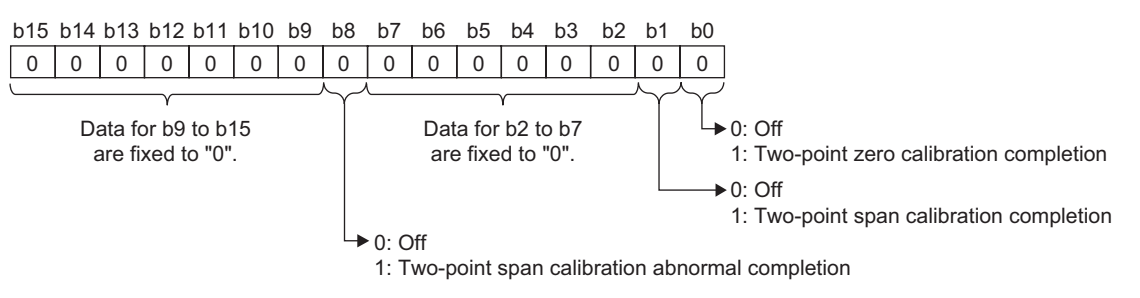

- When a two-point zero calibration is completed, Two-point calibration completion flag (Un\G143. b0) turns to Two-point zero calibration completion (1).
- When a two-point span calibration is completed, Two-point calibration completion flag (Un\G143. b1) turns to Two-point span calibration completion (1).
- When Two-point calibration request (Un\G43. b0) is returned to Two-point zero calibration not requested (0) and Two-point calibration request (Un\G43. b1) is returned to Two-point span calibration requested (0), Twopoint calibration completion flag (Un\G143) returns to Off (0).
- When a two-point zero calibration or two-point span calibration is completed abnormally, Two-point calibration completion flag (Un\G143. b8) also turns to Two-point calibration failed (1).

#### **(43)Zero point adjustment completion flag (Un\G145)**

The status of zero set or zero reset can be checked.

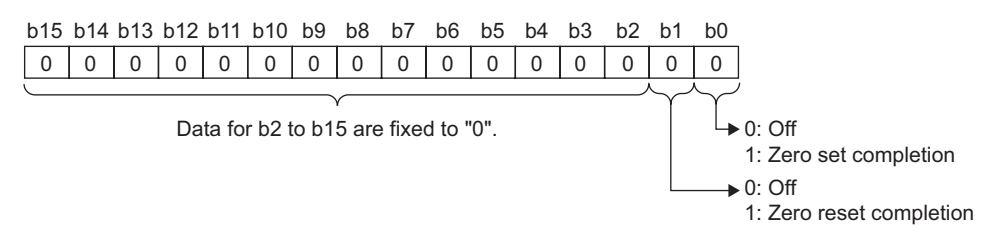

- When zero set is completed, Zero point adjustment completion flag (Un\G145. b0) turns to zero set completion (1). When zero reset is completed, Zero point adjustment completion flag (Un\G145. b1) turns to zero reset completion (1).
- When Zero point adjustment request (Un\G45) is set back to Zero set not requested (0) or Zero reset not requested (0), Zero point adjustment completion flag (Un\G145. b0) or Zero point adjustment completion flag (Un\G145. b1) is also set back to Off (0).

#### **(44)Default setting registration command (Un\G148)**

This command resets the values set in the buffer memory to the default values.

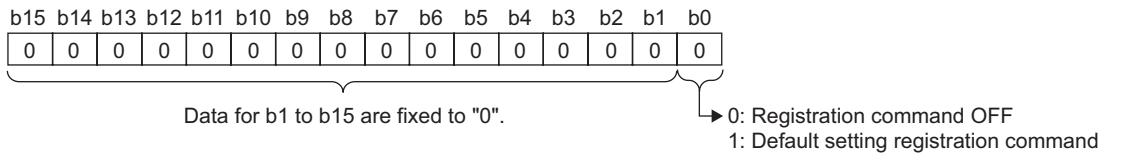

When the default setting registration is completed, Default value writing completion flag (Un\G149. b0) turns to Default value writing completion (1). Set Default setting registration command (Un\G148) back to Registration command Off (0).

For the buffer memory addresses that are set back to the default values, refer to the following.

• Buffer Memory List  $(\sqrt{r})$  [Page 118, Section 6.1](#page-119-0))

#### **(a) Default**

Registration command Off (0) is set by default.

 $Point$ <sup> $\heartsuit$ </sup>

- After Default setting registration command (1) is set, the original set value cannot be restored.
- After Default setting registration command (1) is set, two-point calibration must be performed. Calibration values, if recorded, can be written from the sequence program.
- After default setting value writing is completed, Default setting registration (Un\G48) returns to Default setting registration disable (0).
- While a default setting registration command is in progress, Two-point setting request (Y7), Operating condition setting request (Y9), and Two-point calibration request (Un\G43) must not be executed. Otherwise, an error occurs.

### **(45)Default value writing completion flag (Un\G149)**

The status of default value writing can be checked.

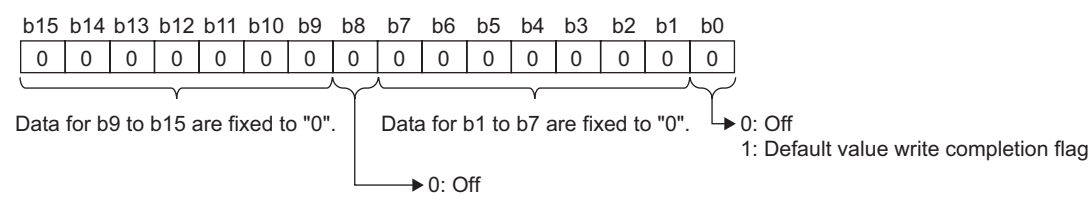

1: Default value write abnormal completion flag

- When the default setting registration by Default setting registration command (Un\G148) is completed, Default value writing completion flag (Un\G149. b0) turns to Default value writing completion (1).
- After Default value writing completion (1) is stored in Default value writing completion flag (Un\G149. b0), set Default setting registration command (Un\G148) back to Registration command Off (0). Default value writing completion flag (Un\G149. b0) returns to Off (0).
- When the default value registration is completed abnormally, Default value writing completion flag (Un\G149. b8) turns to Default value writing failed (1), and Default value writing completion flag (Un\G149. b0) turns to Default value writing completion (1).

# **(46)Latest error code (Un\G190, Un\G1790)/Error occurrence time (Un\G191 to Un\G194, Un\G1791 to Un\G1794)**

The latest error code detected by the Q61LD and the error occurrence time can be checked.

- Error codes related to the channel are stored in Latest error code (Un\G190).
- Error codes unrelated to the channel are stored in Latest error code (Un\G1790).
- The time of the latest error occurrence is stored in BCD code in Error occurrence time (Un\G191 to Un\G194, Un\G1791 to Un\G1794).

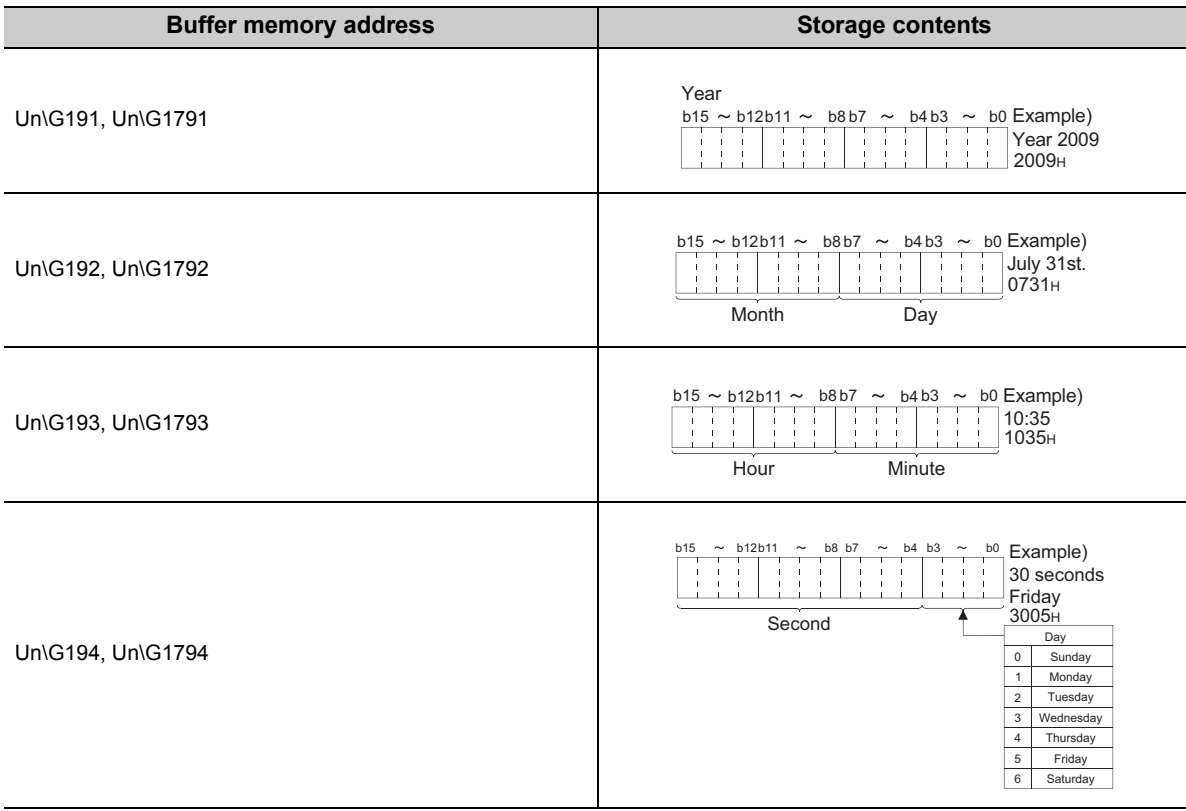

### **(47)Error historyError code (Un\G1800 to Un\G1999)**

Up to 40 errors that occurred in the Q61LD are recorded.

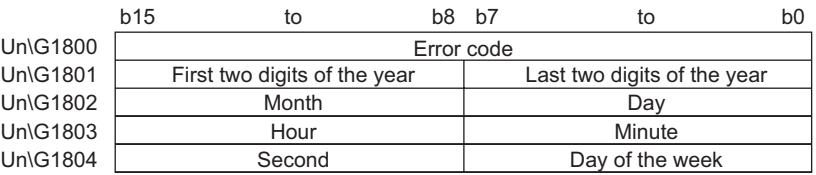

The history of up to 40 errors including those related to the channel (errors stored in areas from Un\G190 to Un\G194) and those unrelated to the channel (errors stored in areas from Un\G1790 to Un\G1794) are stored in chronological order.

In addition, latest error information is stored in areas from Un\G1800 to Un\G1804, and the oldest error information is stored in areas from Un\G1995 to Un\G1999.

# **CHAPTER 7 PROCEDURES AND SETTINGS BEFORE SYSTEM OPERATION**

This chapter describes the procedures and wirings for connecting the Q61LD to the system.

# **7.1 Handling Precautions**

- Do not drop or apply excessive shock to the enclosure of the main unit.
- Do not remove the printed-circuit board of the module from the enclosure. It may cause a failure.
- Pay attention to prevent foreign matters such as chips of metal or wire from entering the module. It can cause fire, failure, or malfunction.
- A protective film is attached on top of the module to prevent foreign matters, such as wire or metal chips, from entering the module during wiring.
	- Do not remove the film during wiring.

Remove the film before operating the system for not to prevent heat dissipation.

• Tighten the module fixing and other screws with the tightening torque range specified in the following table:

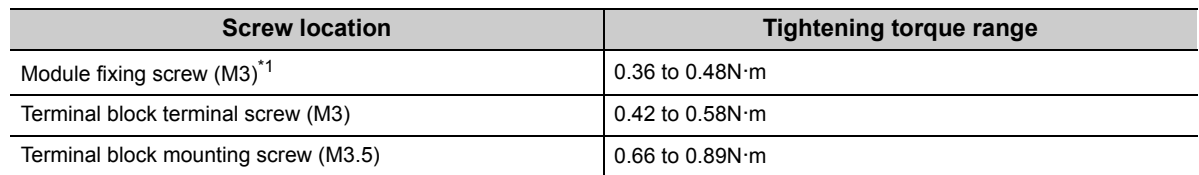

\*1 The module can be easily fixed onto the base unit using the hook at the top of the module. However, it is recommended to secure the module with the module fixing screw if the module is subject to significant vibration.

 • To mount the module, while pressing the module mounting lever located in the lower part of the module, fully insert the module fixing projection(s) into the hole(s) in the base unit and press the module until it snaps into place.

Incorrect mounting can cause malfunction, failure or drop of the module.

When using the programmable controller in an environment of frequent vibrations, fix the module with a screw.

 • Before handling the module, discharge the static electricity from your body by touching an object such as grounded metal.

Failure to discharge static electricity can cause a failure or malfunction of the module.

# **7.2 Procedure Before Operation**

The procedure of system operation is shown below.

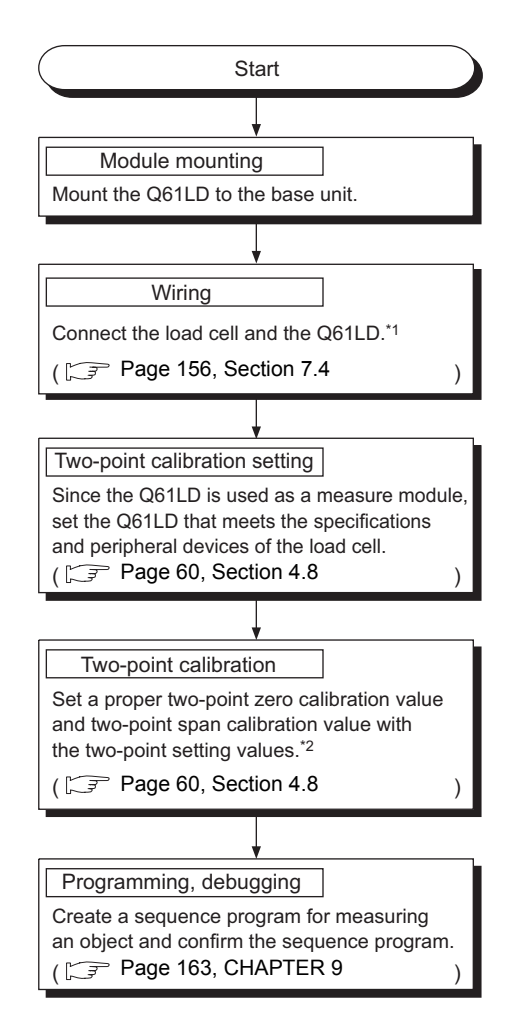

\*1 If Conversion enable/disable setting (Un\G0) is set to Conversion enable (0) before completing the wiring, it can cause an error.

The wiring must be made in the 6-wire or 4-wire type. If multiple load cells are to be connected in parallel, be sure to use a summing box.

\*2 The calibration values may be set by the user. However, it is done for the case any backup data of the two-point calibration value is to be reflected to the system or when any fine adjustment is required after automatic adjustment has been performed once.

# **7.3 Part Names**

This section describes the part names of the Q61LD.

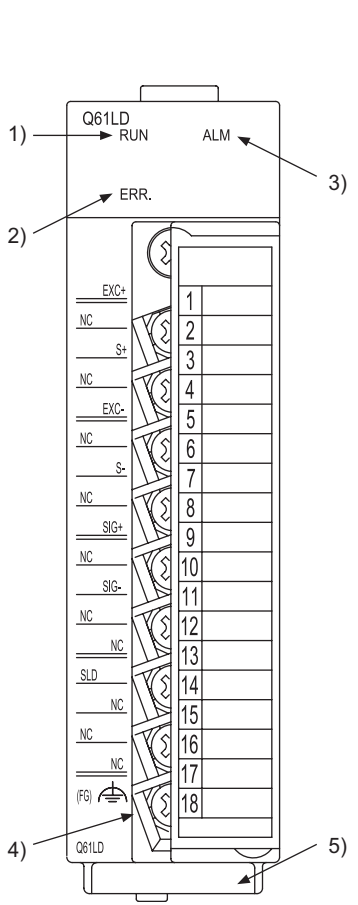

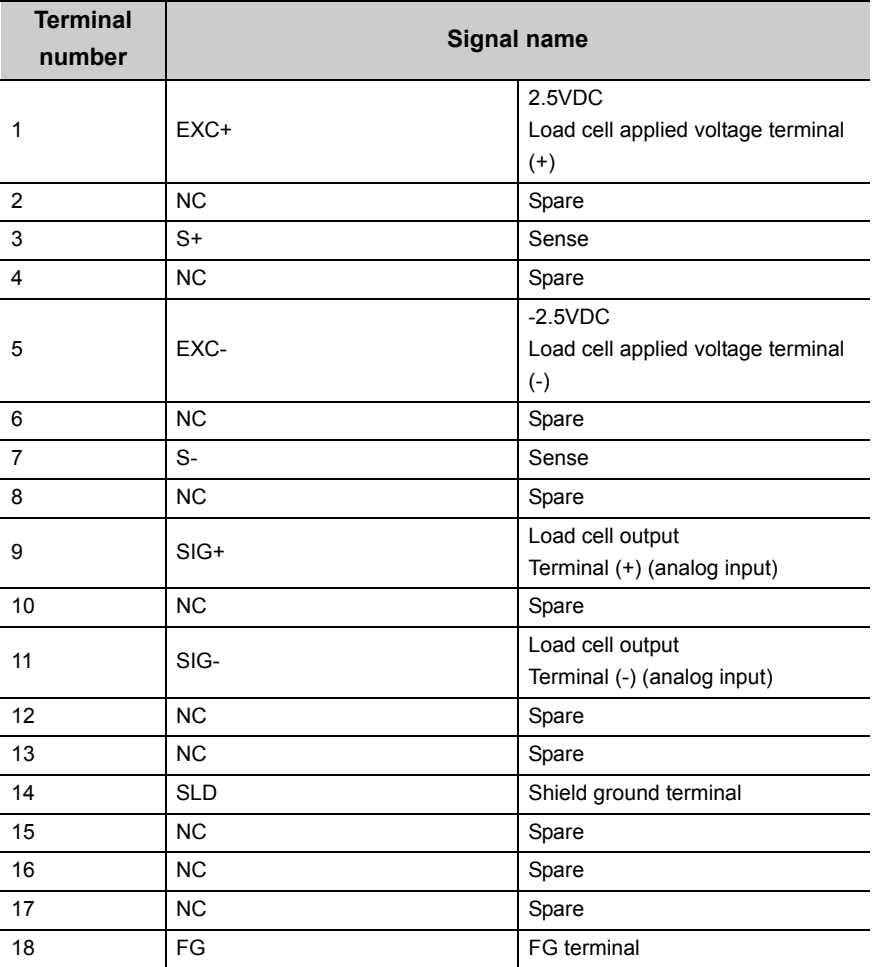

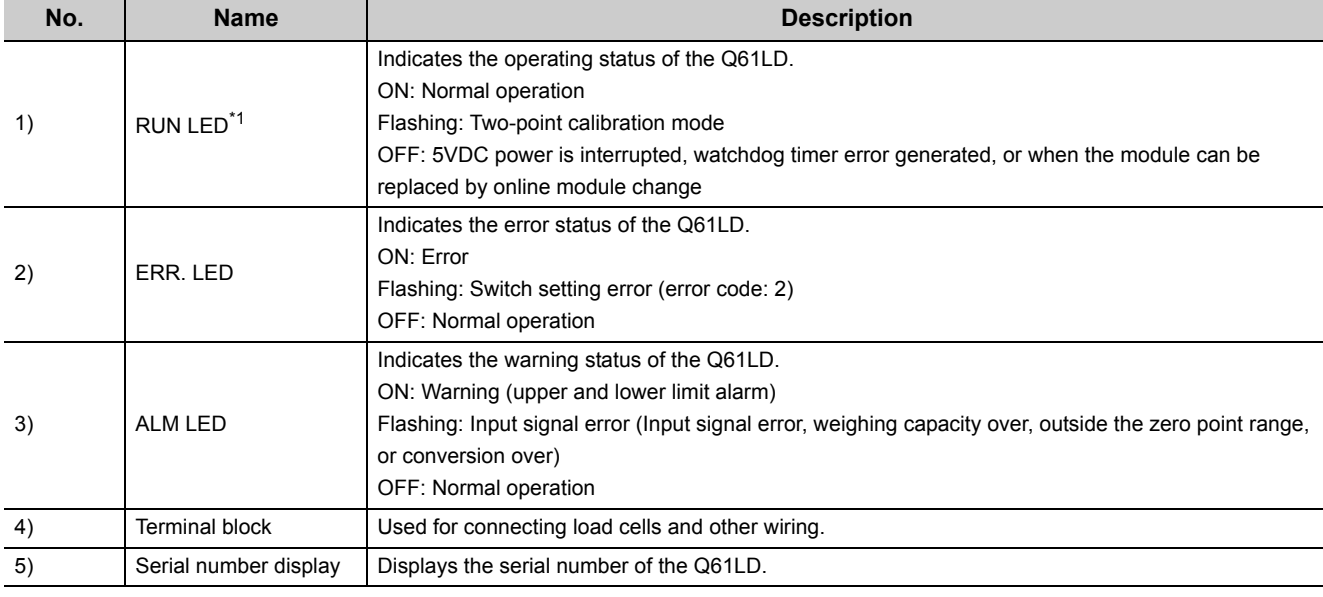

\*1 When the module is installed in a MELSECNET/H Remote I/O station, the RUN LED remains off until the data link starts to function normally, even after the module is powered on. Once the data link is established, the RUN LED will turn on.

# <span id="page-157-0"></span>**7.4 Wiring**

This section describes wiring precautions and examples of module connection.

# **7.4.1 Wiring precautions**

To make full use of the capabilities of the Q61LD and to realize a highly reliable system, the external wiring must be less susceptible to noise.

The precautions for external wiring are listed below:

 • Separate the load cell cables from main circuit lines or other AC control cables by at least 100mm. Keep a sufficient distance from high voltage lines or any circuit with harmonic components such as a main inverter load circuit.

Otherwise, the load cell lines may be susceptible to noise, surge, or induction.

- Use shielded cables to connect load cells. Separate the load cell lines from AC lines and other noisy lines (such as for electric power devices and digital devices).
- Use separate cables for AC control circuits and external input signals of the Q61LD to avoid any influence of AC surges or induction.
- Solderless terminals with insulation sleeve cannot be used for terminal blocks.

It is recommended to cover the ferrule of solderless terminals with a marking tube or insulation tubing.

- Ground the shield of shielded wires or shielded cables at a single point.
- Before starting the wiring work to connect load cells, disconnect all lines of the external power supply to the system.

Failure to disconnect all lines can result in an excessive voltage applied to the load cell, causing heat generation or damage of the load cell.

 • To comply with the EMC and Low Voltage Directives, use shielded twisted pair cables and the AD75CK cable clamp (supplied by Mitsubishi) to ground the shields to the panel.

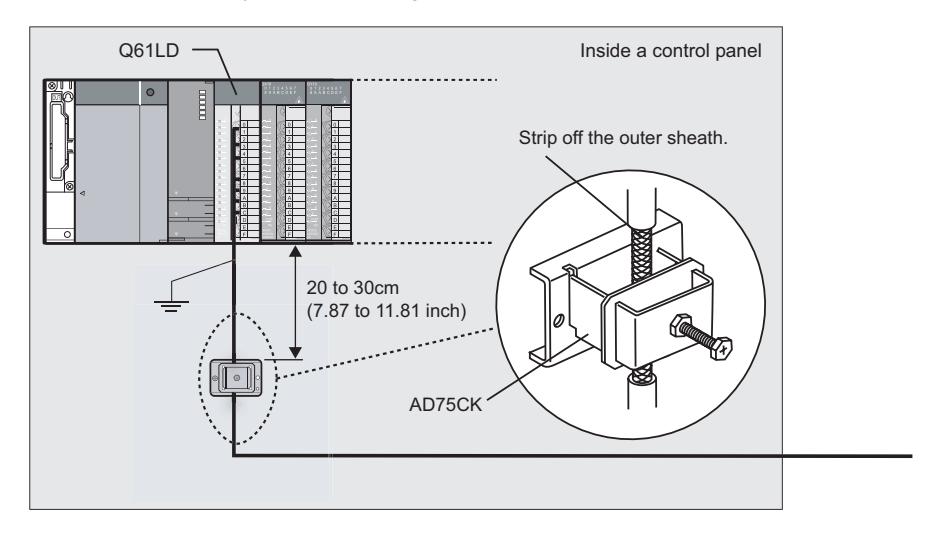

For more details, refer to the following.

AD75CK-type Cable Clamping Instruction Manual

# **7.4.2 External wiring**

Examples of external wiring of the Q61LD are shown below.

For the wiring, the following two points are recommended:

- Use 6-wire type connection.
- Install the summing box at a location near to the load cell side.

In addition, the resistance of the conducting wire that connects between the Q61LD and the load cell must not exceed 5Ω.

### **(1) 6-wire type connection**

The analog input (load cell output) terminals of the Q61LD are designed for the 6-wire type to use remote sensing.

The following figure shows the connection example of the 6-wire type.

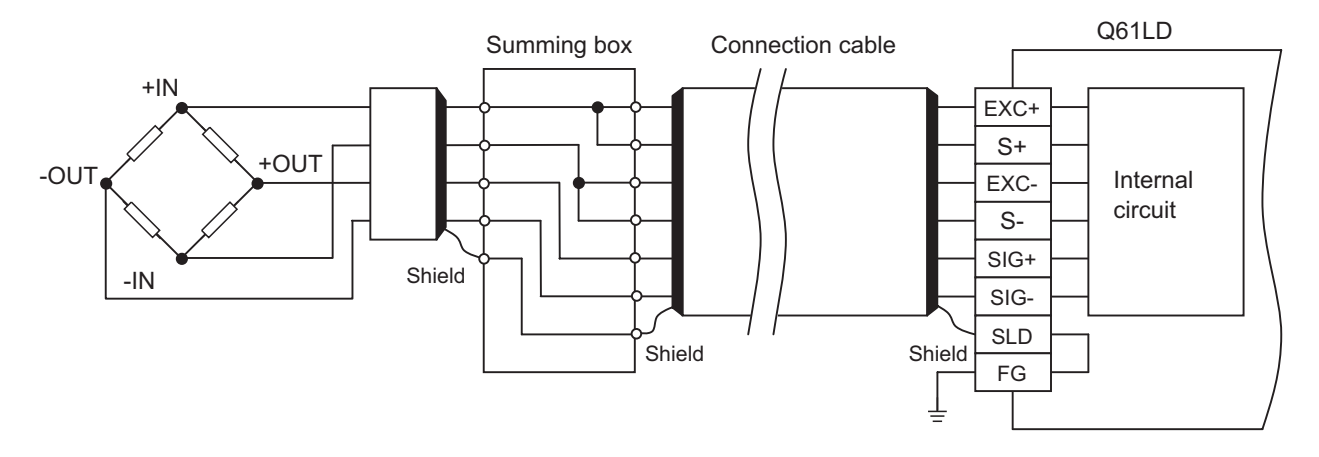

### **(2) 4-wire type connection**

Although the analog input (load cell output) interface of the Q61LD is designed for the 6-wire type, it is also compatible with 4-wire type connection by connecting EXC+ to S+ and EXC- to S-. The following figure shows the connection example of the 4-wire type.

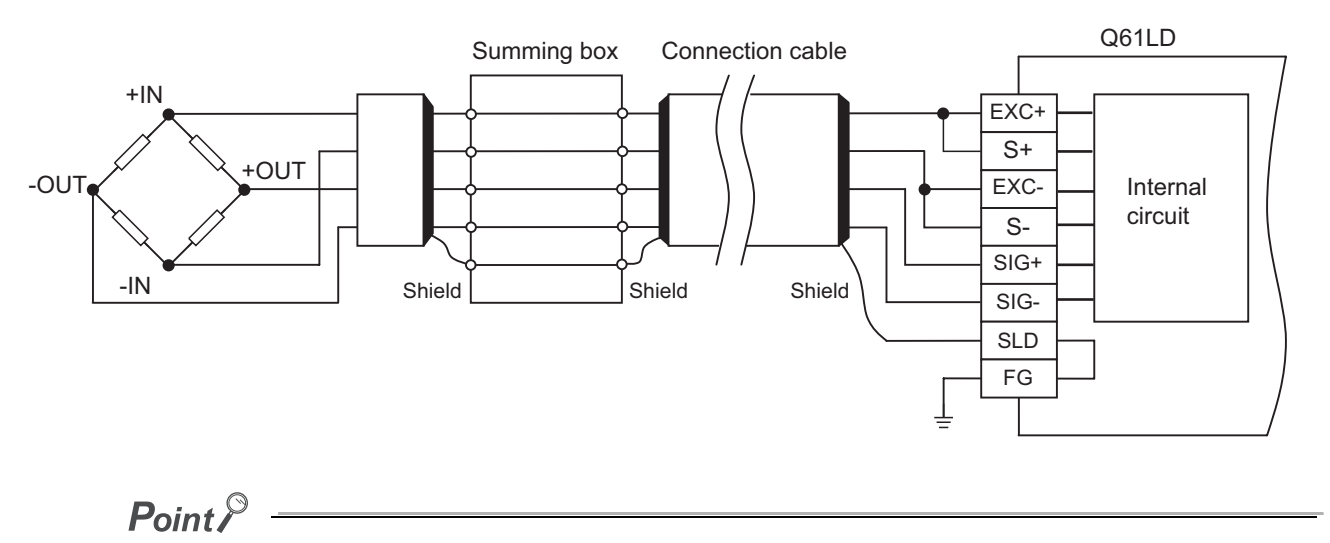

When the 4-wire type is used for connecting the Q61LD to the load cell, connect EXC+ to S+ and EXC- to S-, and never leave the S+ and S- terminals open circuit.

If the terminals are left open circuit, an excessive voltage may be applied to the load cell, to cause over-heating or damage of the load cell.

#### **(3) Parallel connection of load cells**

By connecting multiple load cells to the Q61LD in parallel, a hopper scale system or track scale system can be implemented.

The following figure shows the example of parallel connection.

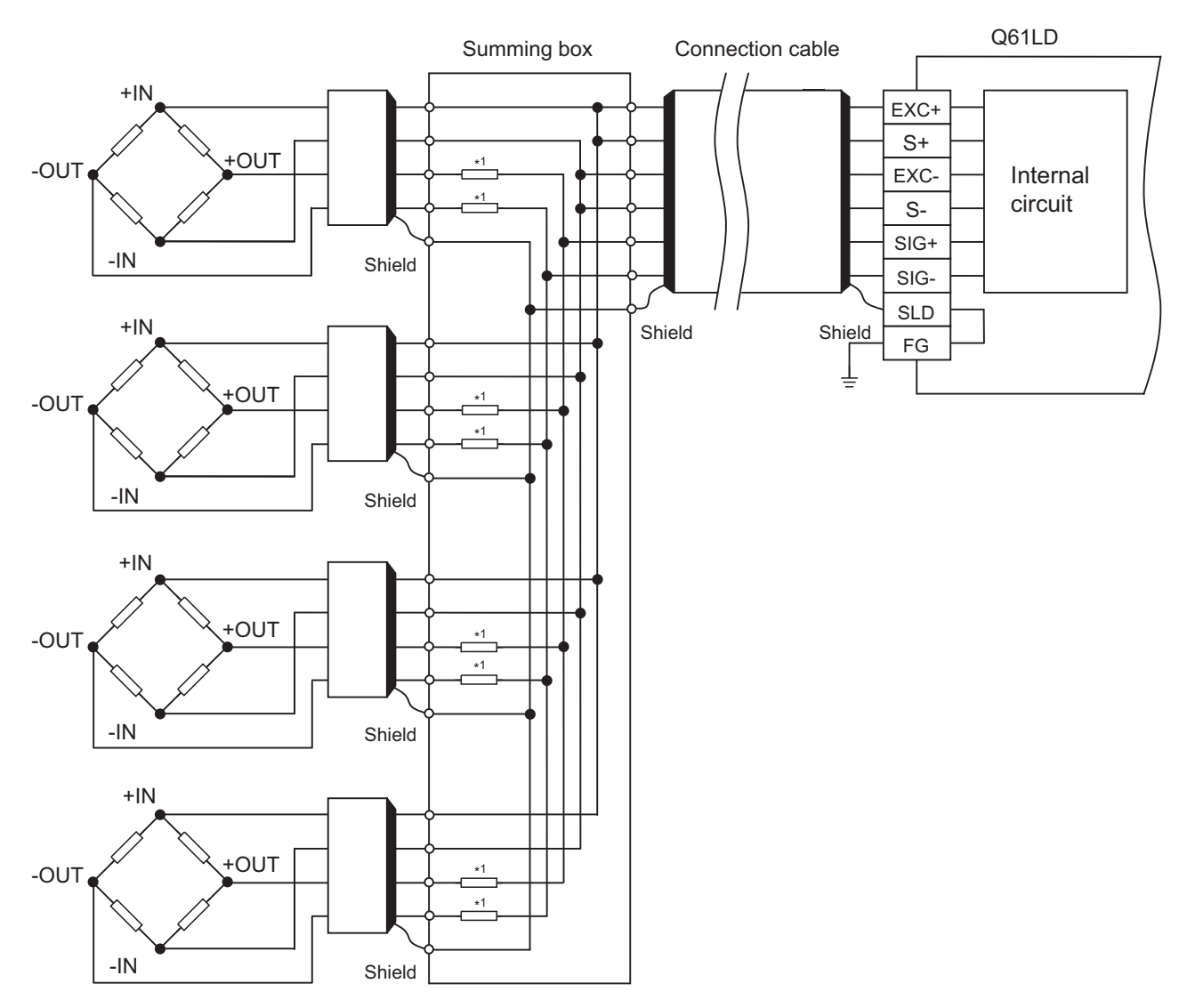

\*1 The averaging resistors (R) must have the resistance value of 300 to 500 $\Omega$  with an excellent temperature coefficient (e.g., the ppm/°C value must not be better than that of the module performance), and the relative ratio must be equal among the resistors.

For proper selection, please consult with the manufacturer of the load cell.

The averaging resistors (R) are not required if the load cell output voltages have been adjusted assuming parallel connection.

 $Point<sup>°</sup>$ 

Multiple load cells used require the same specifications.

Multiple load cells connected in parallel can be regarded as a single load cell of which rated capacity is n times the capacity of each cell, where n is the number of identical load cells connected in parallel.

# **CHAPTER 8 VARIOUS SETTINGS**

This chapter describes the procedures of various settings.

# **8.1 Adding Modules**

This section describes how to add the Q61LD to be used in a project.

#### **(1) How to add a new module**

The necessary settings are to be made in the "New Module" window.

 $\text{P}$ Project window  $\text{P}$  [Intelligent Function Module]  $\text{P}$  Right-click  $\text{P}$  [New Module]

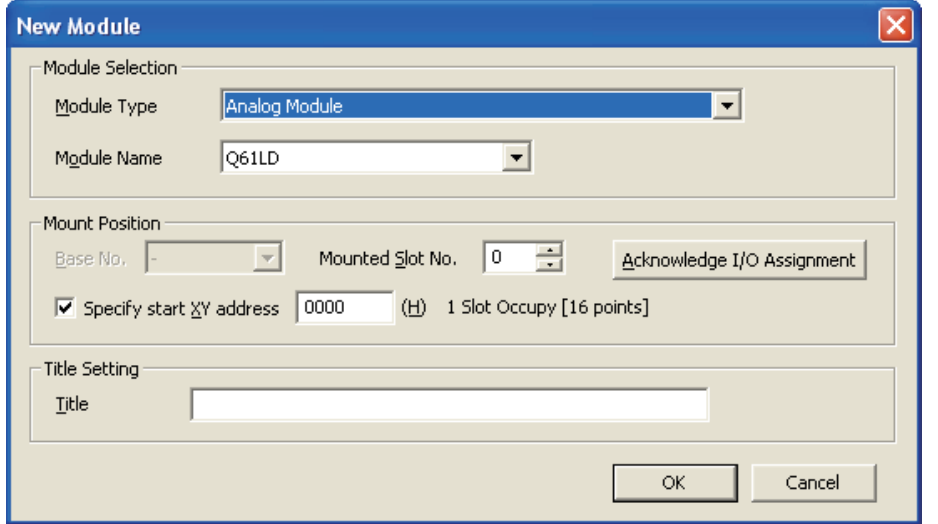

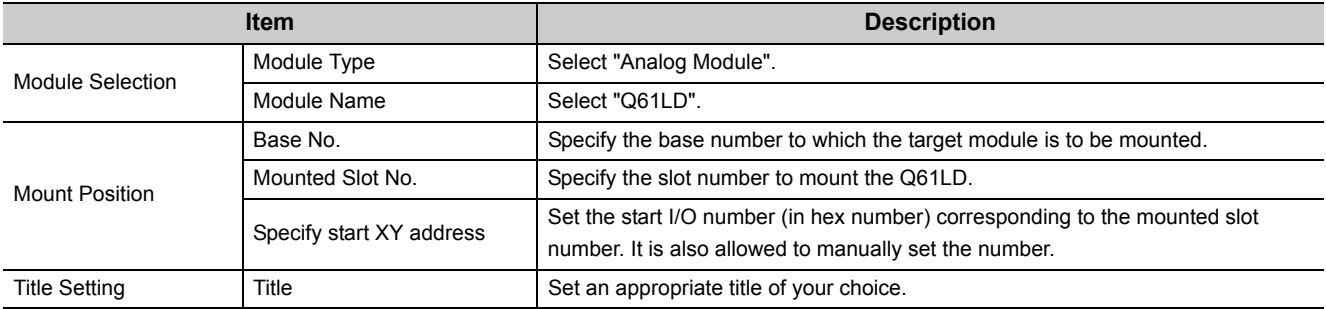

# **8.2 Parameter Setting**

Use the "Parameter" window to set various parameters.

#### **(1) Setting method**

The parameters are set in the "Parameter" window.

*1.* **Startup "Parameter".**

<sup>₹</sup> Project window  $\phi$  [Intelligent Function Module]  $\phi$  Module Name  $\phi$  [Parameter]

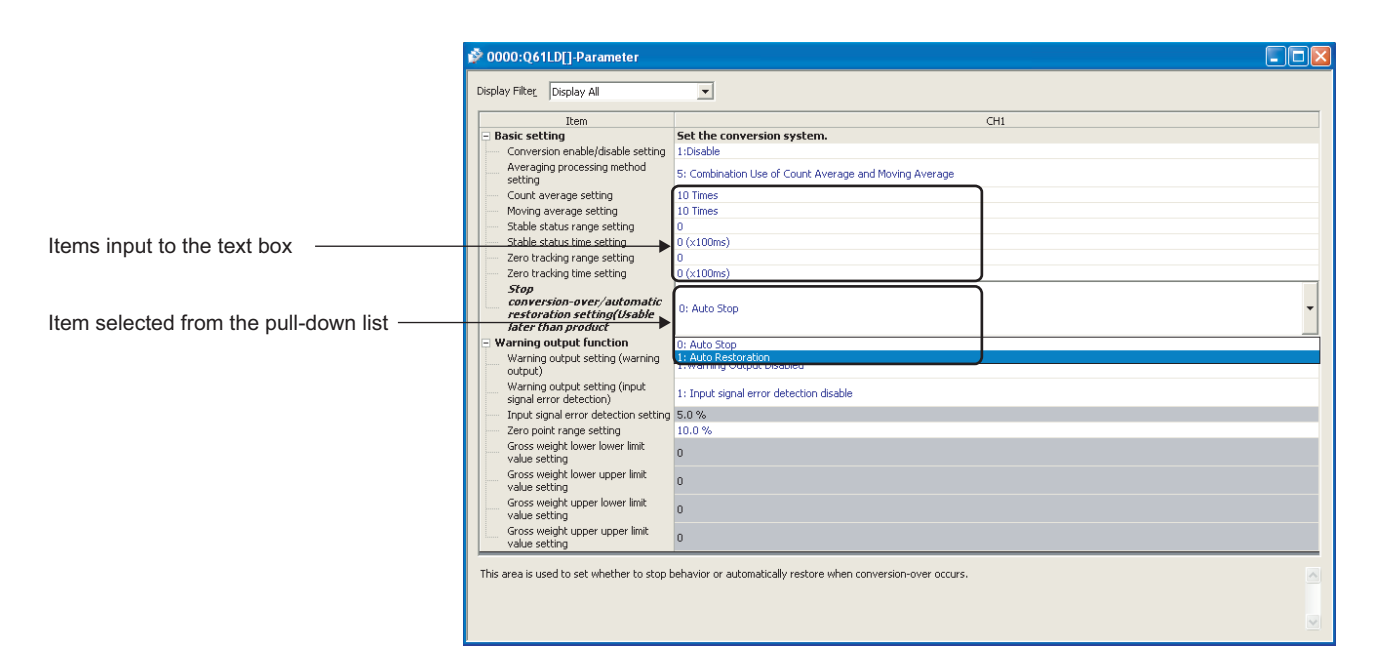

#### *2.* **Double-click on the item to be set and enter the parameter value.**

• Text box entry

Double-click on the item to be set and enter the numerical value.

• Entry from pull-down list

Double-click on the item to show the pull-down list and select a desired item.

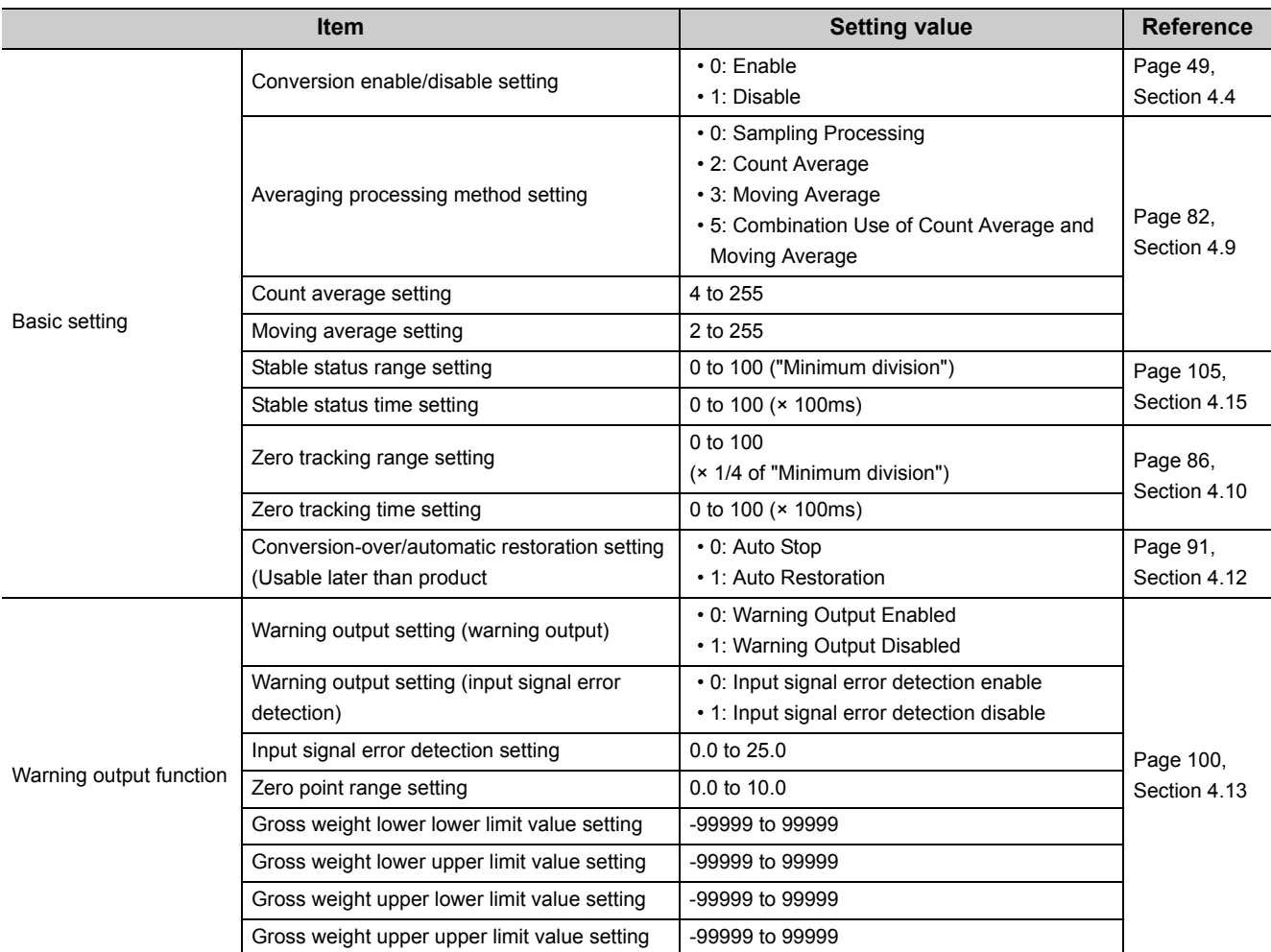

This setting is used to transfer buffer memory data to a specified device.

#### **(1) Setting method**

The setting is made in the "Auto\_Refresh" window.

*1.* **Start up "Auto\_Refresh".**

 $\heartsuit$  Project window  $\heartsuit$  [Intelligent Function Module]  $\heartsuit$  Module Name  $\heartsuit$  [Auto Refresh]

*2.* **Click on the item to be set and enter the target device to be automatically refreshed.**

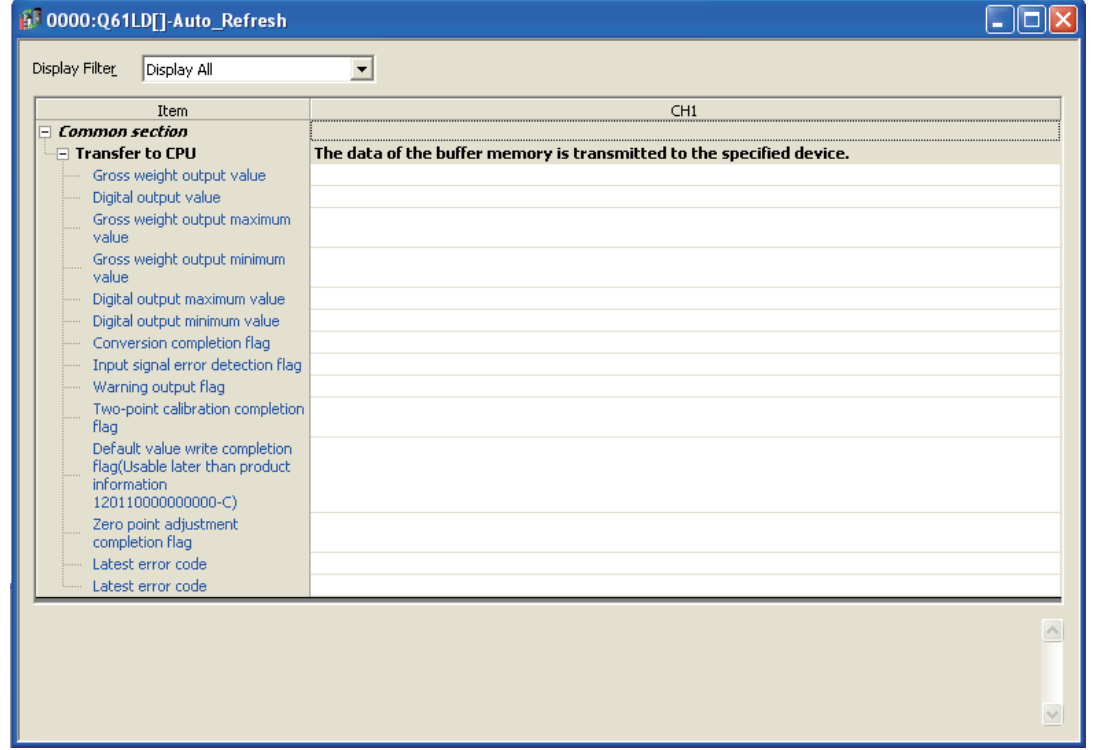

# **8.4 Two-point Calibration**

For the two-point calibration setting, refer to the following.

• Setting method  $(\sqrt{3})$  [Page 61, Section 4.8.2\)](#page-62-0)

# **8.5 Default Setting Registration**

For the default setting registration, refer to the following.

• Default Setting Registration Function ( $\sqrt{r}$  [Page 107, Section 4.18\)](#page-108-0)

<span id="page-164-0"></span>This chapter describes programming for the Q61LD.

When applying the program examples introduced in this chapter to an actual system, ensure the applicability and confirm that it will not cause system control problems.

# **9.1 Programming Procedure**

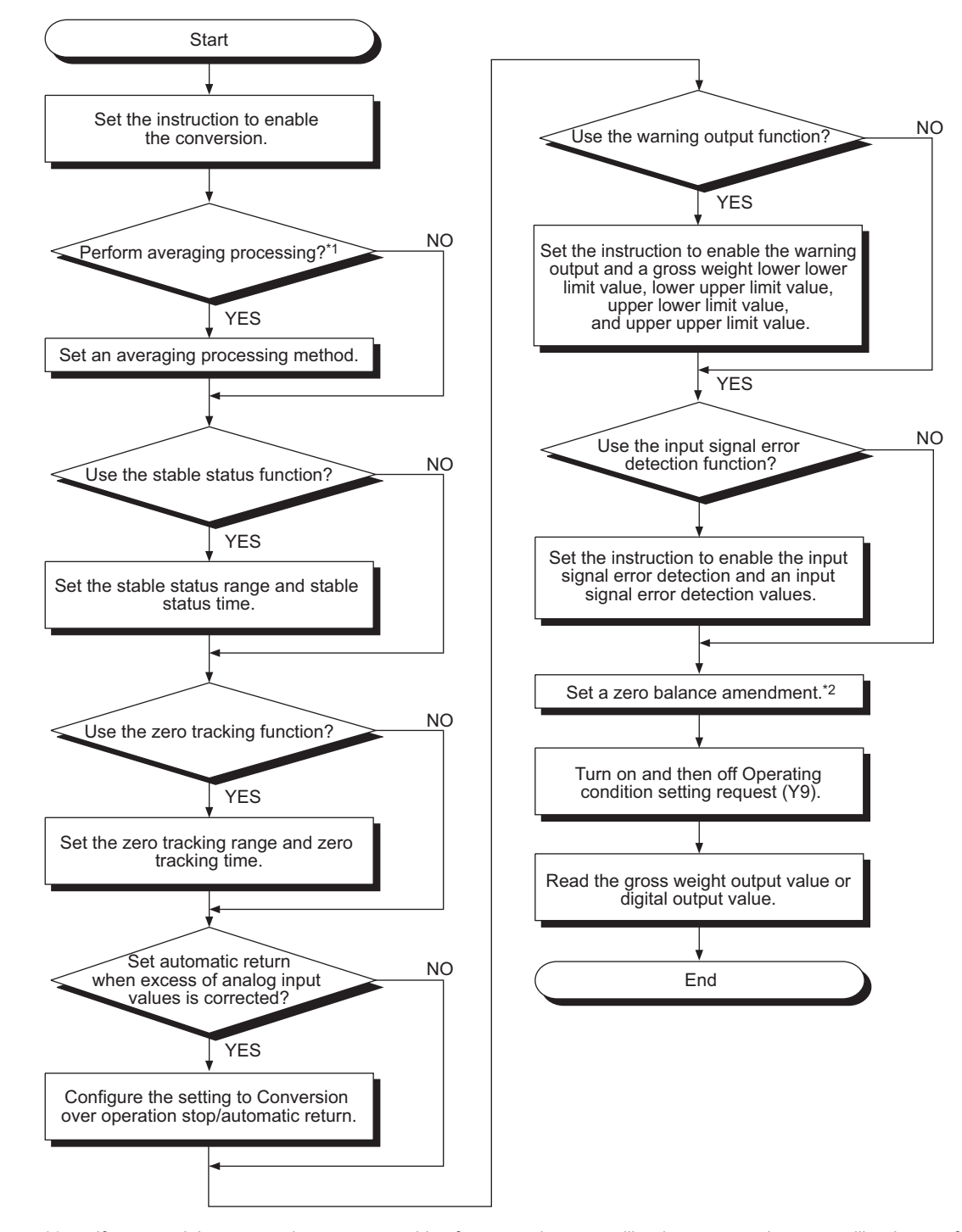

Create a program in which a gross weight output value is read with the Q61LD.

- \*1 If gross weight output values are not stable after two-point zero calibration or two-point span calibration, perform averaging processing before two-point calibration.
- \*2 Always set the range.

# **9.2 Programming in Normal System Configuration**

Program examples are shown in the following system configuration.

## **(1) System configuration**

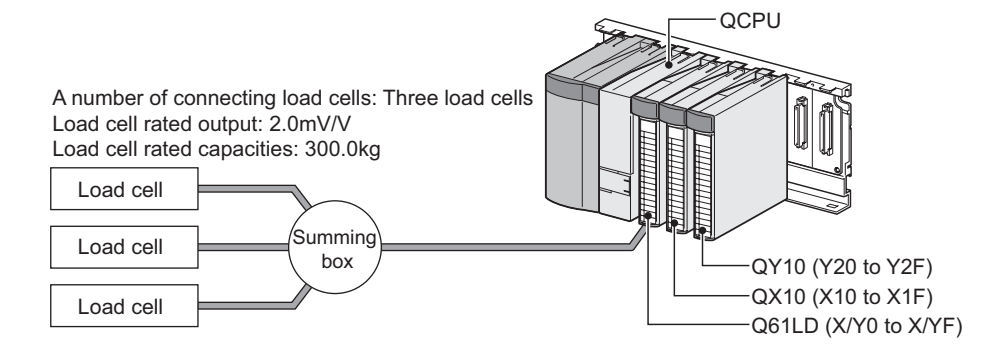

# <span id="page-167-0"></span>**(2) Programming conditions**

#### **(a) Scale Initial Setting**

Make the following settings in the "Scale Initial Setting" window and perform two-point calibration.

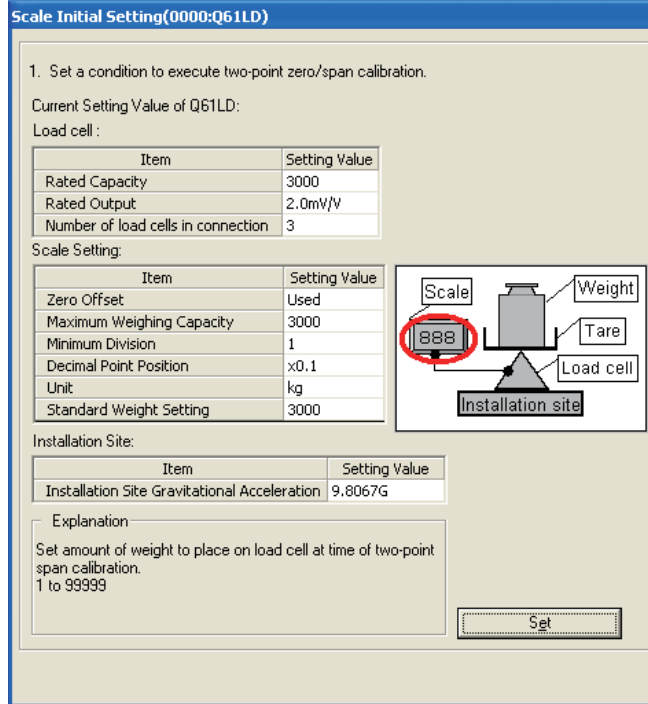

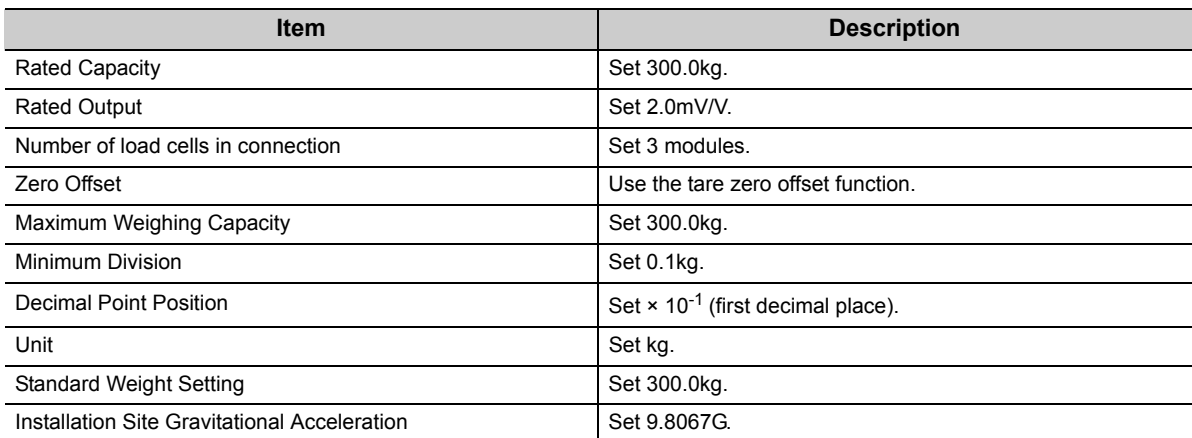

### **(b) Initial setting value**

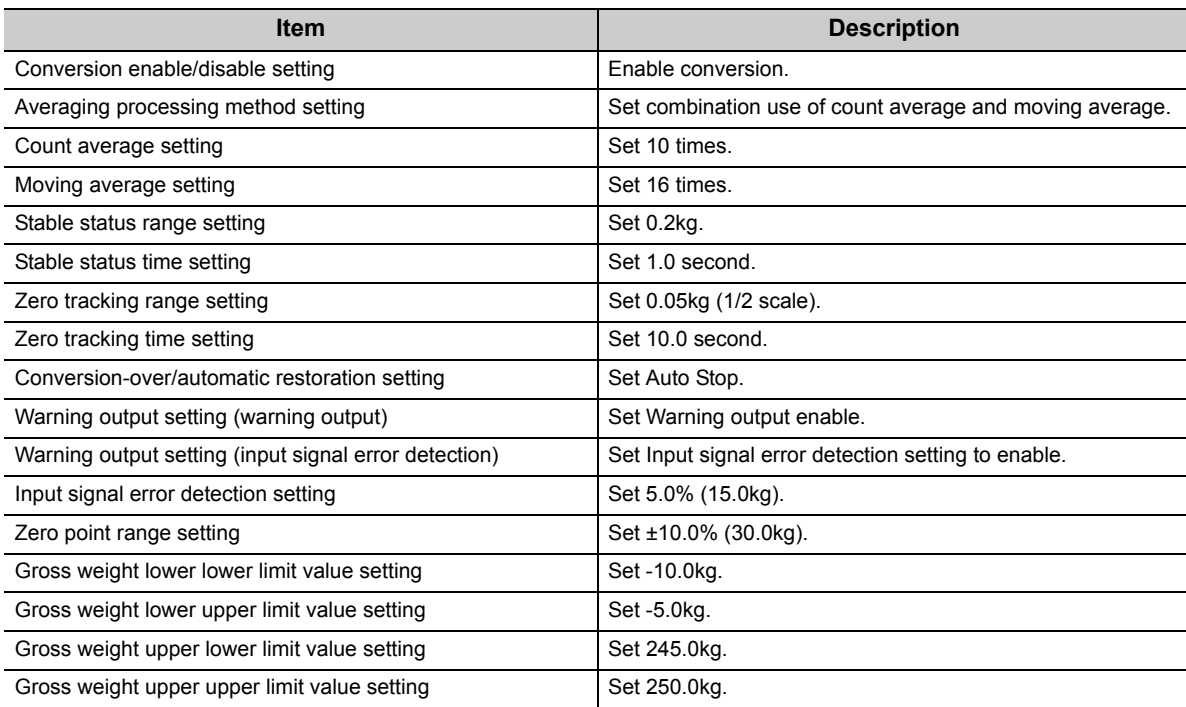

#### **(c) Zero point adjustment request (Un\G45)**

Set Zero point adjustment request (Un\G45) to correct the zero point.

# **(3) Device list**

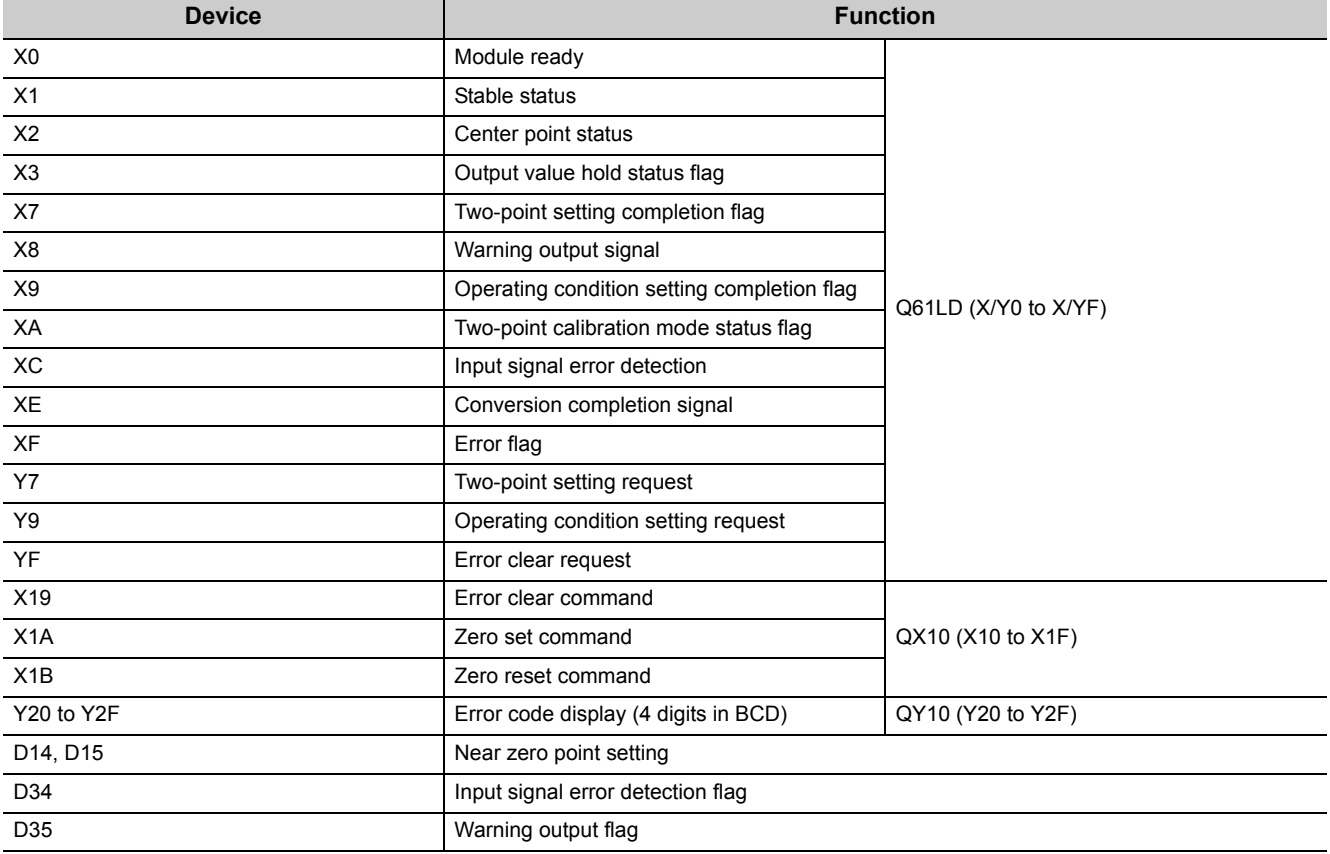

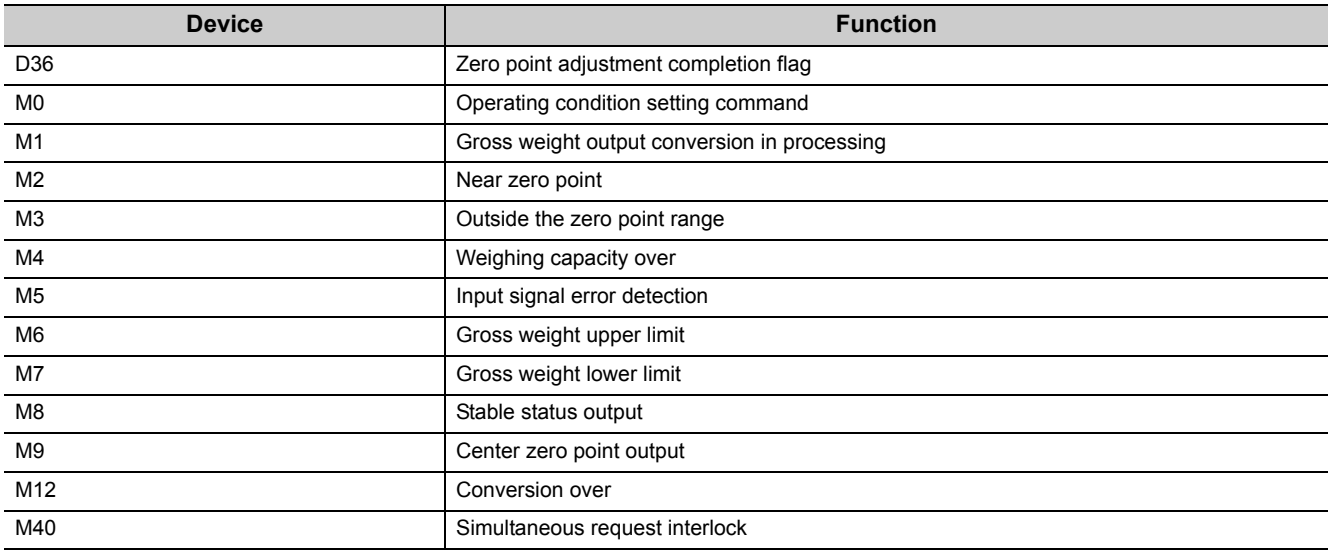

# **(4) Program example using intelligent function module parameters**

### **(a) Parameter setting**

Set the initial settings to parameters.

 $\text{Poisson}$  Project window  $\text{Poisson}$  [Intelligent Function Module]  $\text{Poisson}$  Module Name  $\text{Poisson}$ 

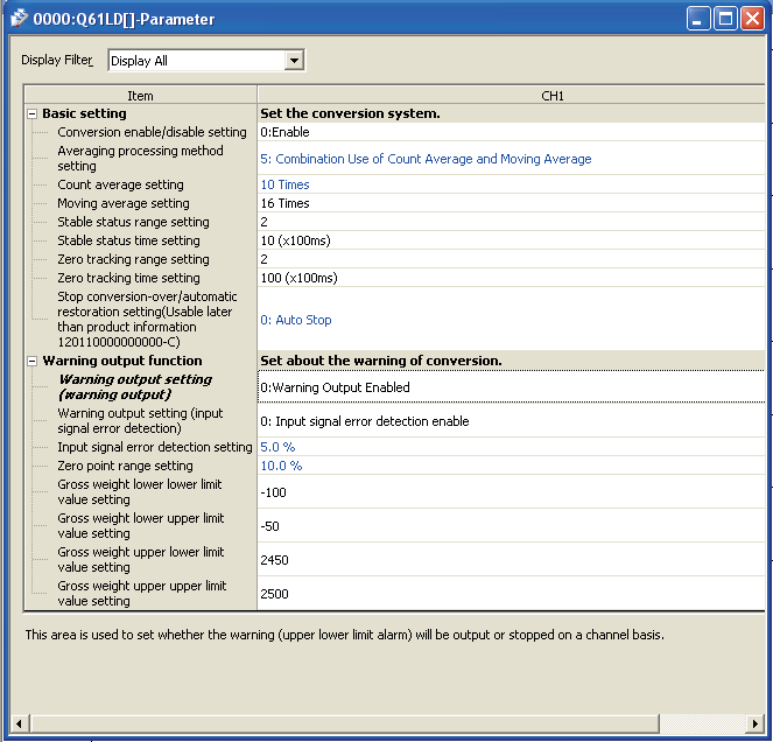

#### **(b) Auto refresh setting**

 **Project window**  $\phi$  **[Intelligent Function Module]**  $\phi$  **Module Name**  $\phi$  **[Auto\_Refresh]** 

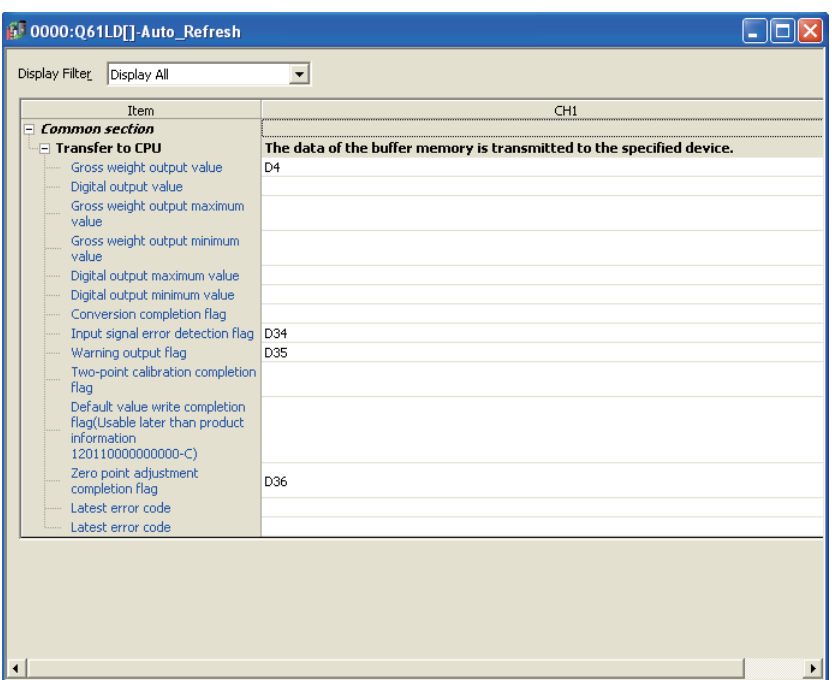

### **(c) Writing intelligent function module parameters**

Write the set parameters to the CPU module. Then reset the CPU module or power off and on the programmable controller.

 $\textcircled{1}$  [Online]  $\textcircled{2}$  [Write to PLC]

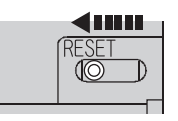

or Power off  $\rightarrow$  on

#### **(d) Program example**

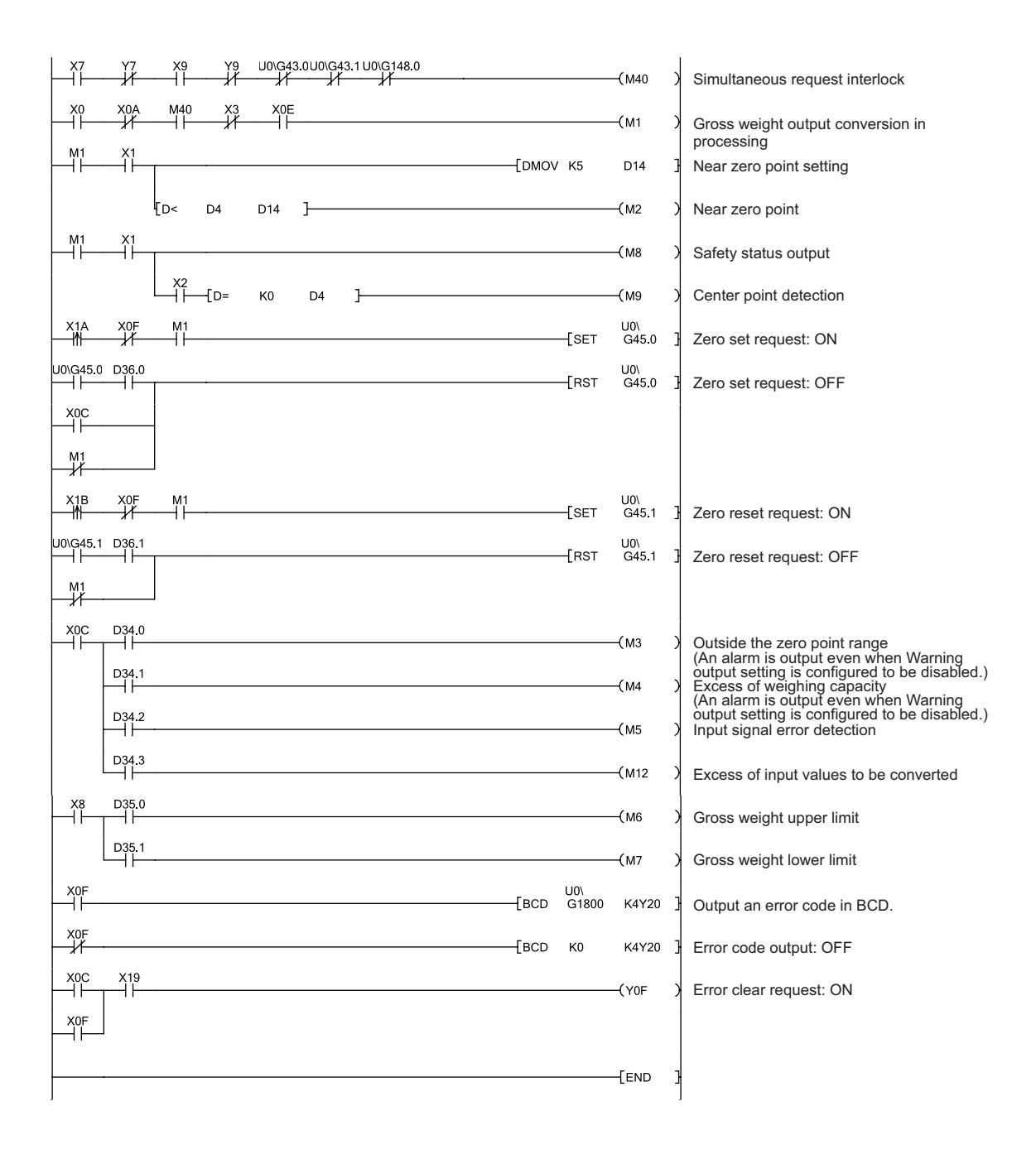

# **(5) Program example without using intelligent function module parameters**

#### **(a) Initial setting for reading a gross weight output value**

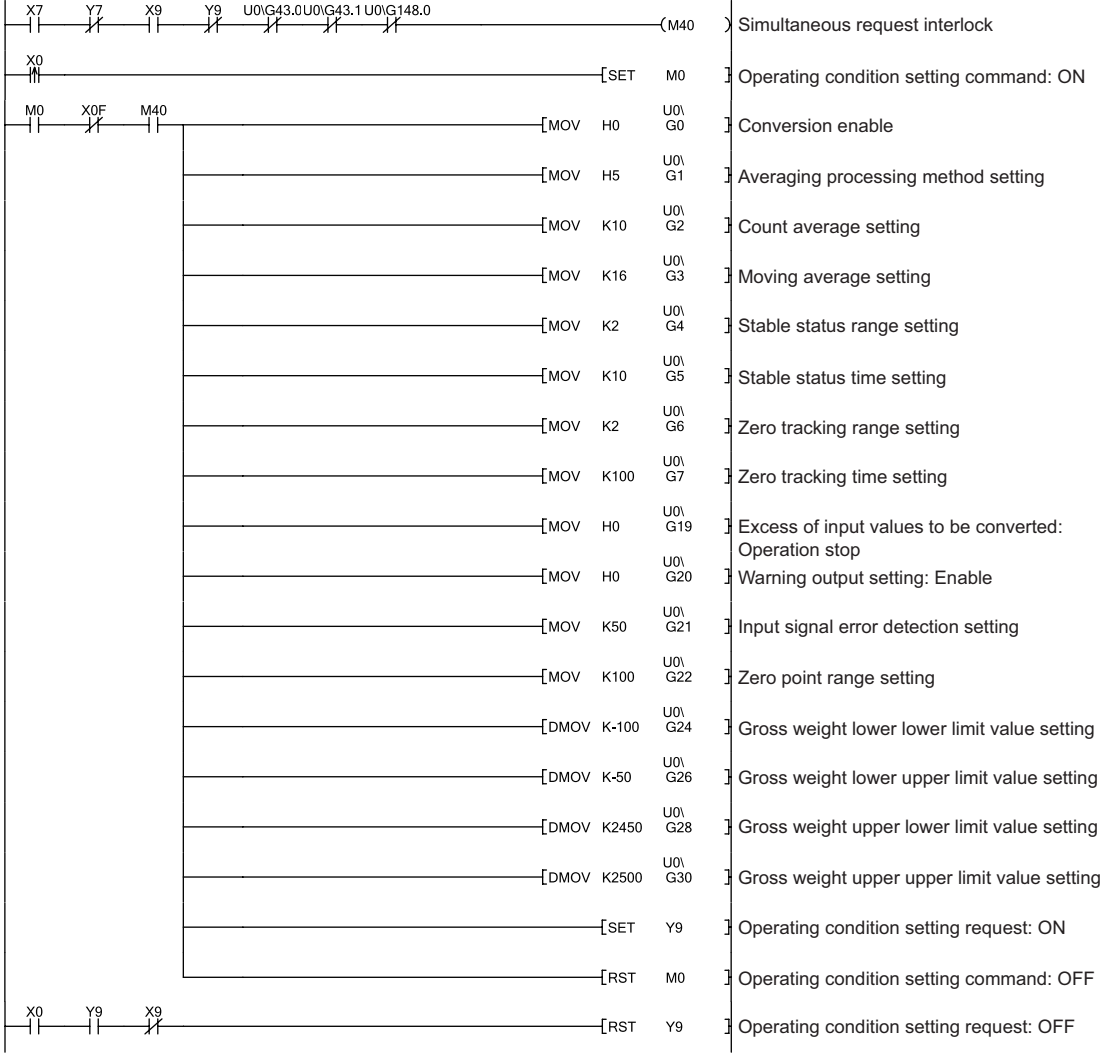

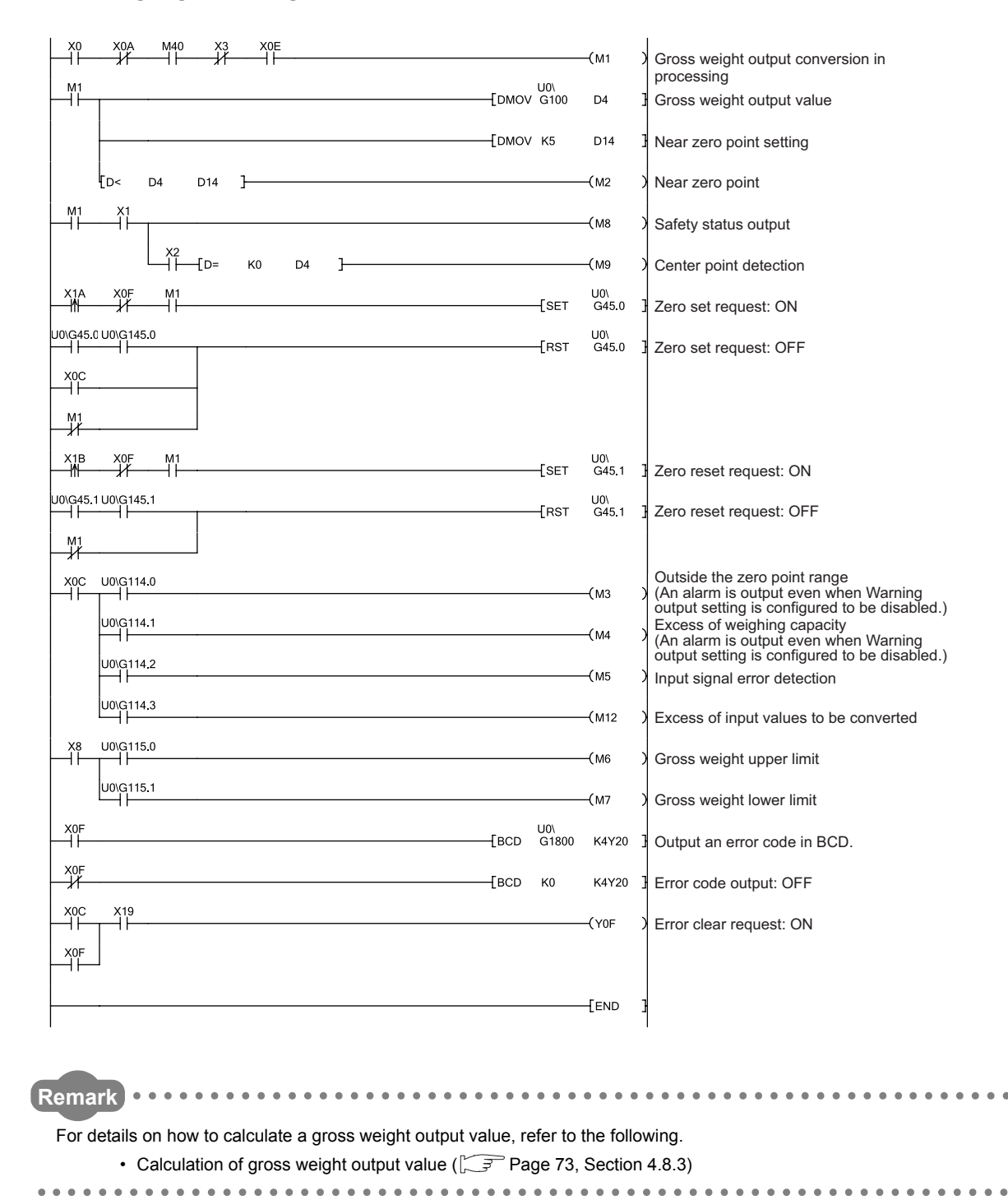

#### **(b) Reading a gross weight output value**

# **9.3 Programming for Remote I/O Network**

This section describes a system configuration using the Q61LD in the remote I/O network and some program examples.

 $Point<sup>°</sup>$ 

- For details on MELSECNET/H remote I/O network, refer to the following. Q Corresponding MELSECNET/H Network System Reference Manual (Remote I/O network)
- For a program example for constant amount control, refer to the following. Program Example for Constant Amount Control ( $\sqrt{=}$  [Page 187, Section 9.4](#page-188-0))

### **(1) System configuration**

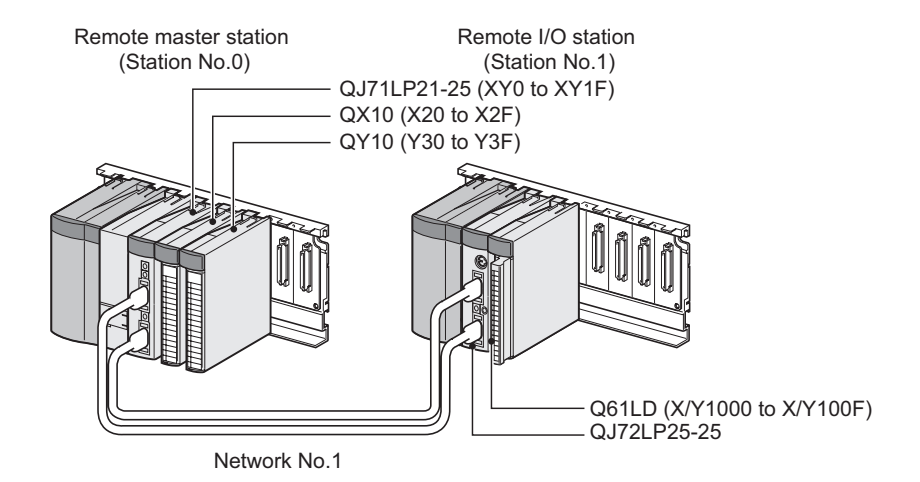

#### **(2) Programming conditions**

The programming conditions are the same as those for use in the normal system configuration.

• Programming conditions  $(\sqrt{F}$  [Page 166, Section 9.2 \(2\)\)](#page-167-0)

# **(3) Device list**

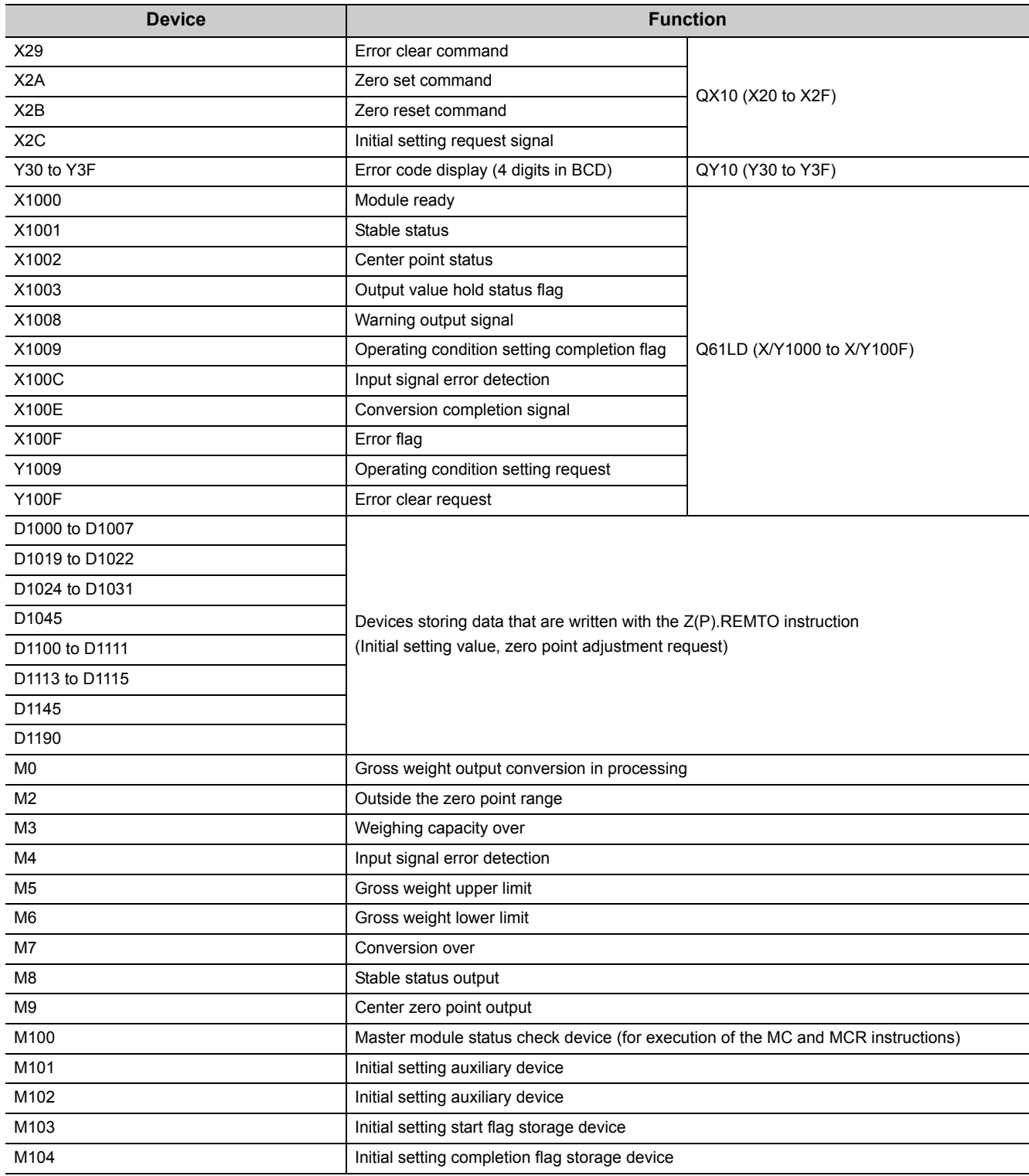

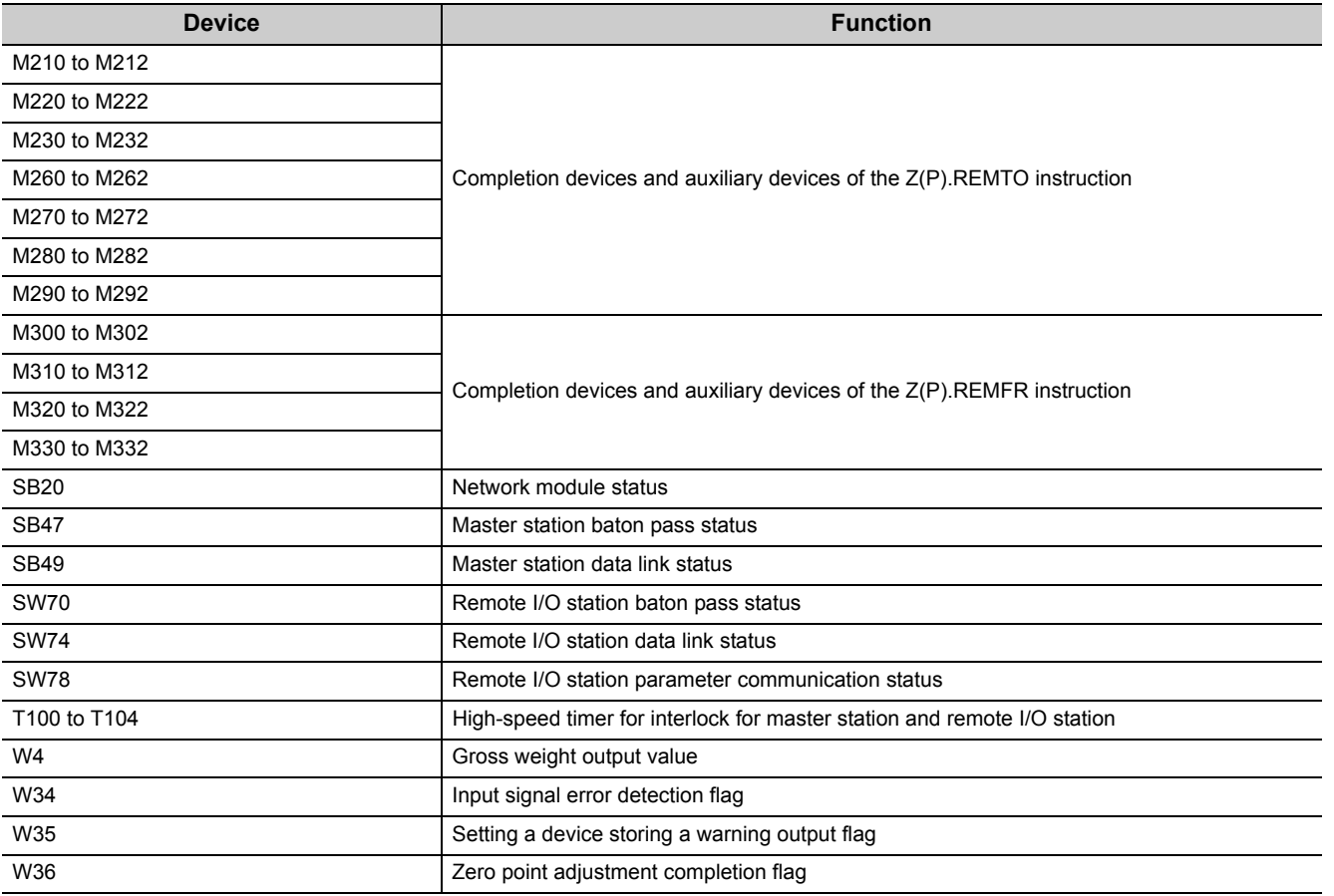

#### **(4) Precautions when using dedicated instructions, Z(P).REMTO and Z(P).REMFR**

Dedicated instructions Z(P).REMTO and Z(P).REMFR for reading and writing the buffer memory in an intelligent function module on a remote I/O station are executed for over several scans. Therefore, they cannot be synchronized with X/Y signals.

To read the gross weight output value of the Q61LD, Conversion completion flag (Un\G113) must be read together.

Also, when changing the initial setting, an interlock needs to be provided to prevent Z(P).REMFR from being executed.

Refer to the processing for reading a gross weight output value in a program example provided in this section.

### **(5) Setting on the master station side**

### *1.* **Create a GX Works2 project.**

Select "QCPU (Q mode)" from "PLC Series", and select the CPU module to be used from "PLC Type".

 $\infty$  [Project]  $\triangleright$  [New Project]

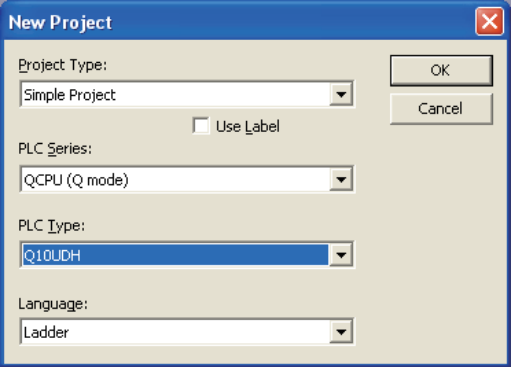

# *2.* **Open the network parameter setting window and set the following.**

**Project window**  $\psi$  **[Parameter]**  $\psi$  **[Network parameter]**  $\psi$  **[Ethernet/CC IE/MELSECNET]** 

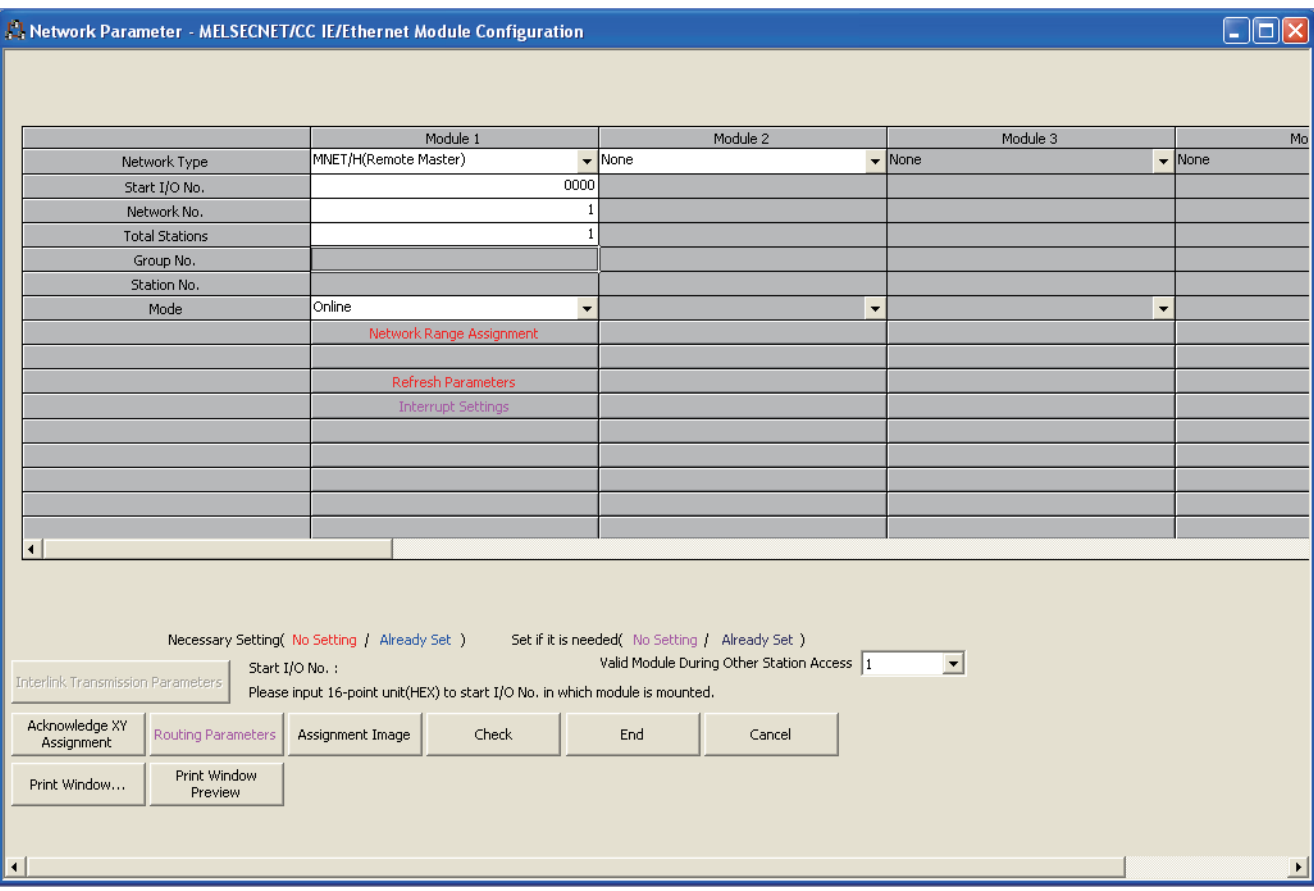

#### *3.* **Open the network range assignment window and set the following.**

**Project window**  $\psi$  **[Parameter]**  $\psi$  **[Network Parameter]**  $\psi$  **[Ethernet/CC IE/MELSECNET]** 

<> Network Range Assignment | button

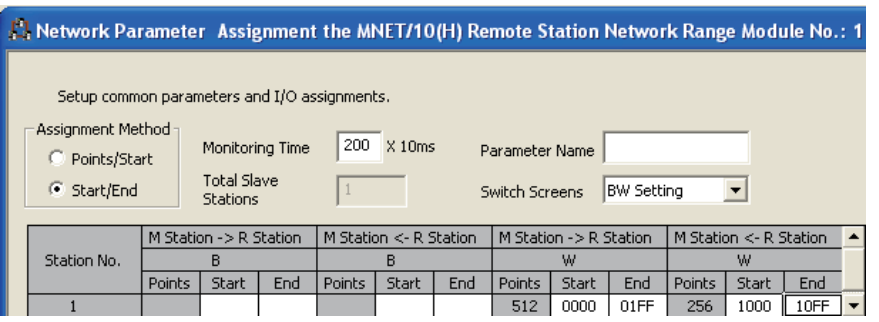

#### **Project window**  $\div$  **[Parameter]**  $\div$  **[Network Parameter]**  $\div$  **[Ethernet/CC IE/MELSECNET]**

 $\Rightarrow$  Network Range Assignment | button  $\triangleright$  "Switch Screens"  $\triangleright$  "XY Setting"

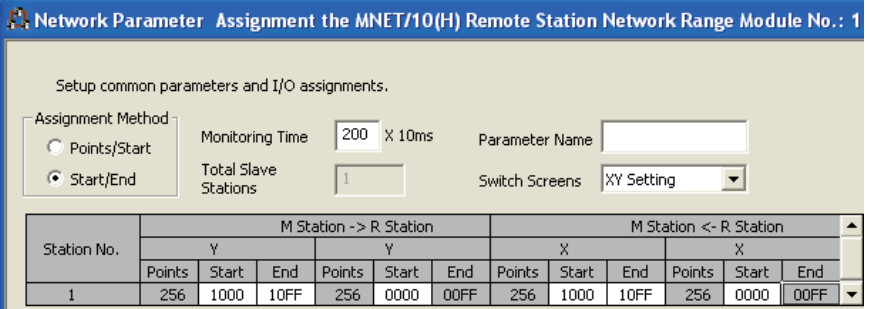

#### *4.* **Open the Refresh Parameters setting window and set the following.**

 $\heartsuit$  Project window  $\heartsuit$  [Parameter]  $\heartsuit$  [Network Parameter]  $\heartsuit$  [Ethernet/CC IE/MELSECNET] Refresh Parameters | button

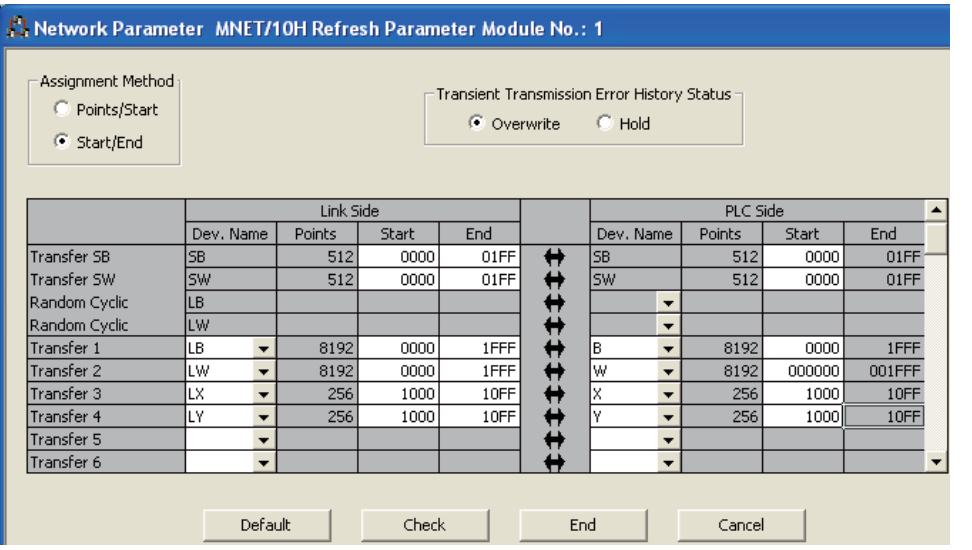

*5.* **Write the set parameters to the CPU module of the master station. Then reset the CPU module or power off and on the programmable controller.**

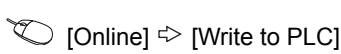

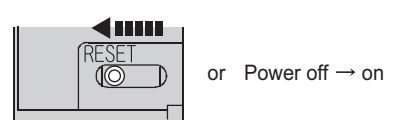

### **(6) Setting on remote I/O station side**

#### *1.* **Create a QX Works2 project.**

Select "QCPU (Q mode)" from "PLC Series" and select "QJ72LP25/QJ72BR15(Remote I/O)" from "PLC Type".

 $\infty$  [Project]  $\triangleright$  [New Project]

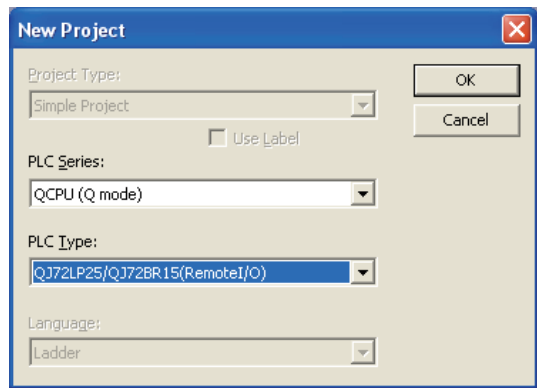

#### *2.* **Add Q61LD to the GX Works2 project.**

 $\text{P}$  Project window  $\text{P}$  [Intelligent Function Module]  $\text{P}$  Right-click  $\text{P}$  [New Module]

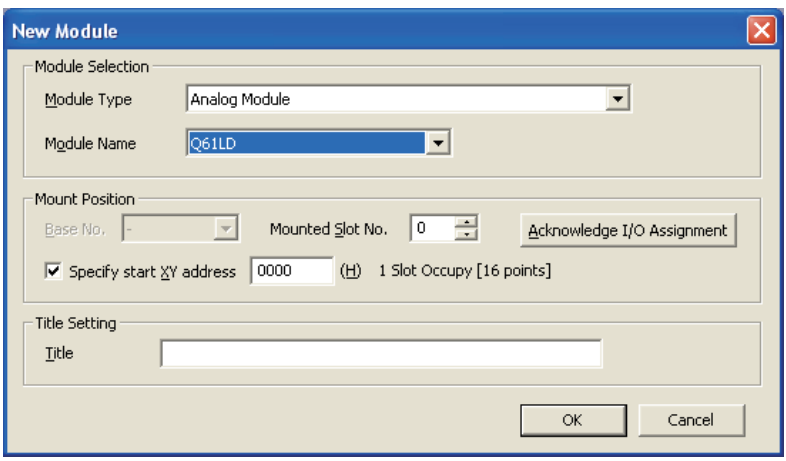
#### *3.* **Open the Q61LD initial setting window and set the following. When creating a program without using intelligent function module parameters, skip this step.**

 $\text{Poisson}$  Project window  $\text{Poisson}$  [Intelligent Function Module]  $\text{Poisson}$  Module Name  $\text{Poisson}$ 

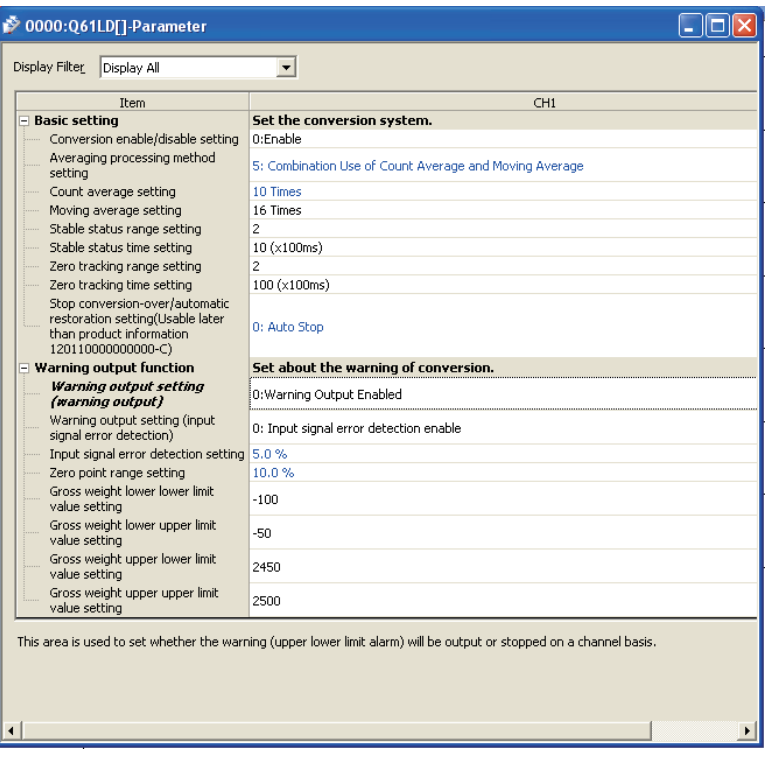

#### *4.* **Open the Q61LD auto refresh setting window and set the following.**

**When creating a program without using intelligent function module parameters, skip this step.**

 $\heartsuit$  Project window  $\heartsuit$  [Intelligent Function Module]  $\heartsuit$  Module Name  $\heartsuit$  [Auto\_Refresh]

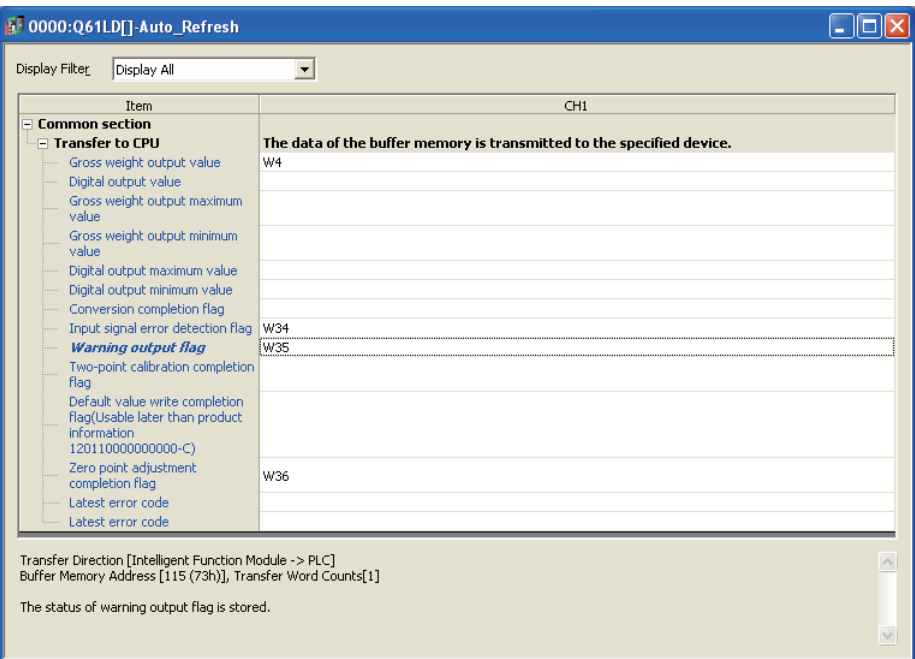

*5.* **Write the set parameters to the remote I/O module, and reset the remote I/O module.**

 $\textcircled{x}$  [Online]  $\textcircled{r}$  [Write to PLC]

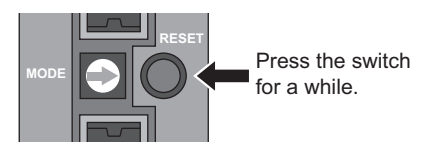

## **(7) Program example**

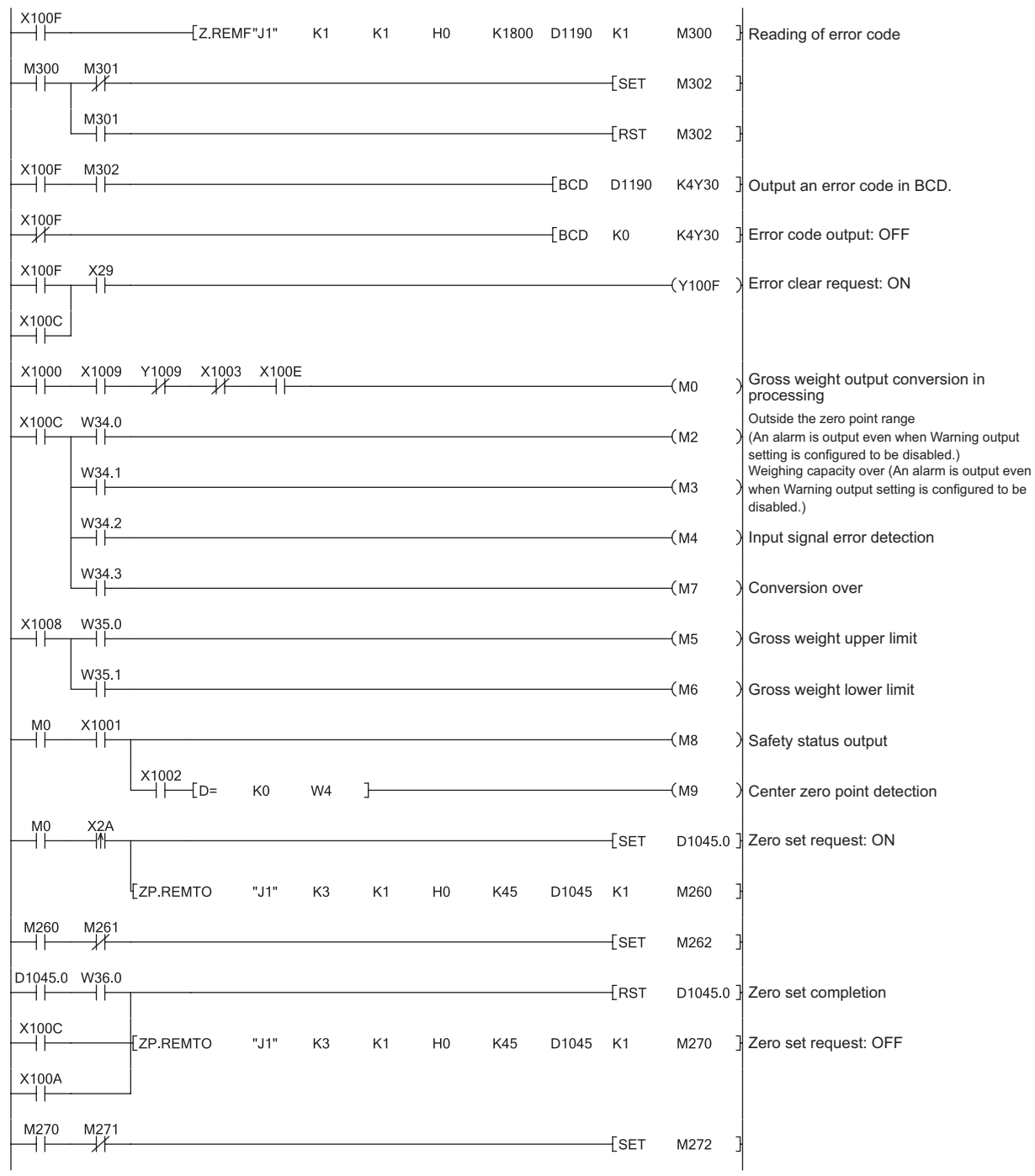

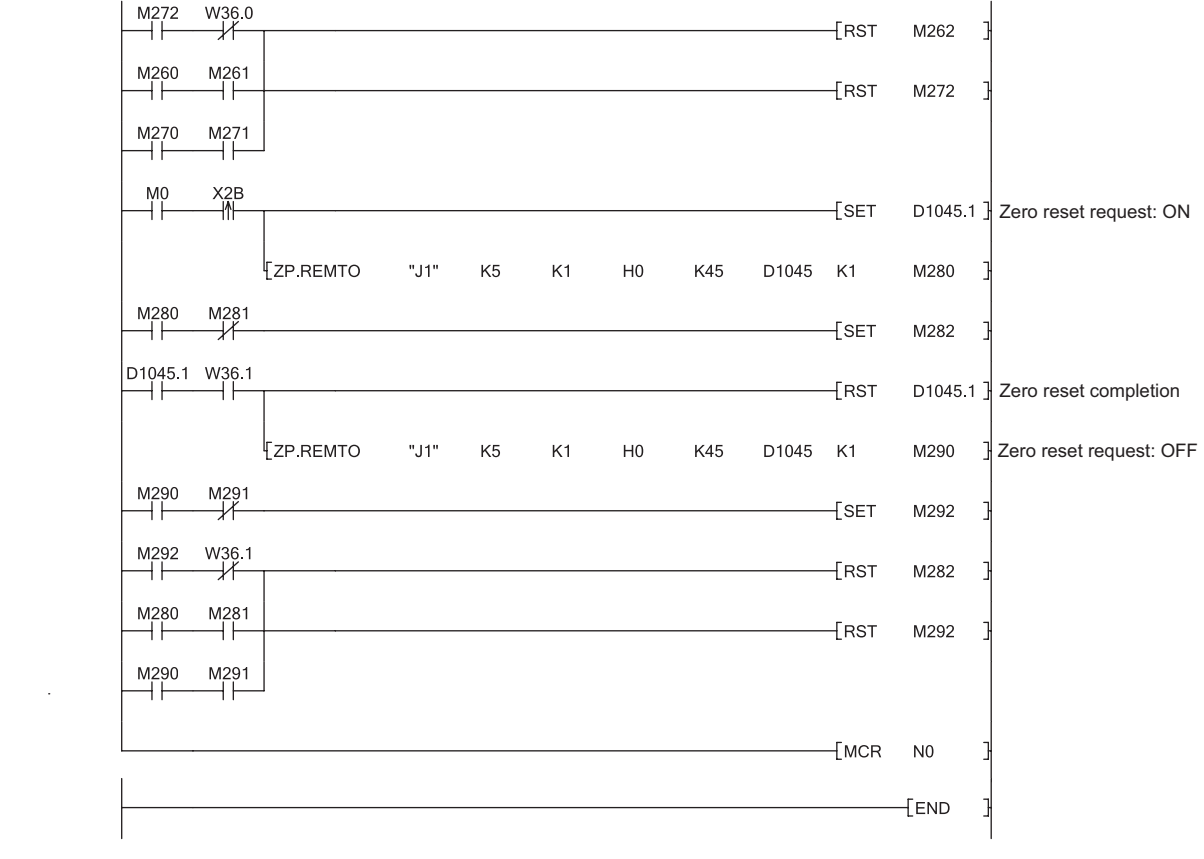

### **(8) Program example without using intelligent function module parameters**

#### **(a) Checking the operating status of remote I/O station**

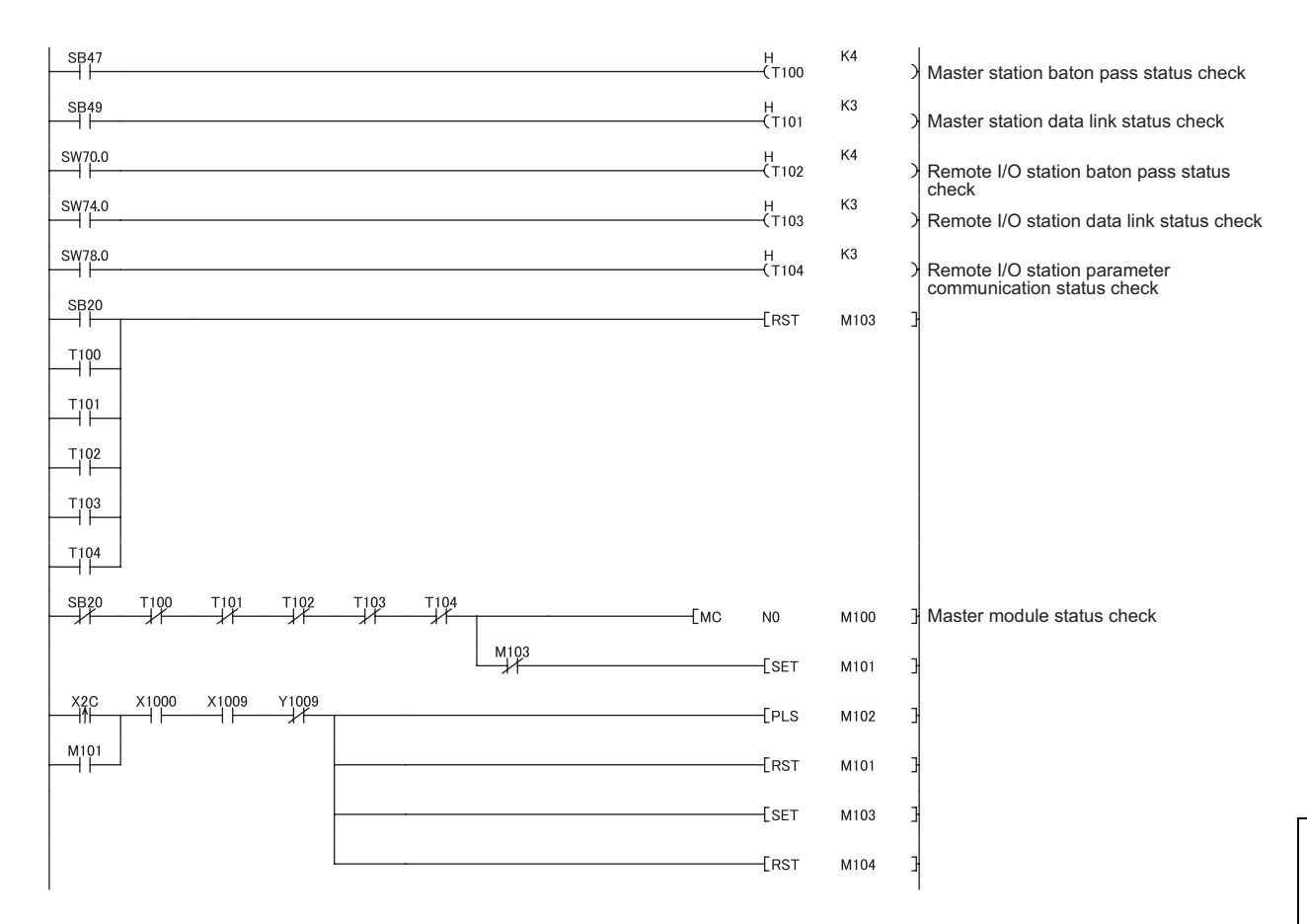

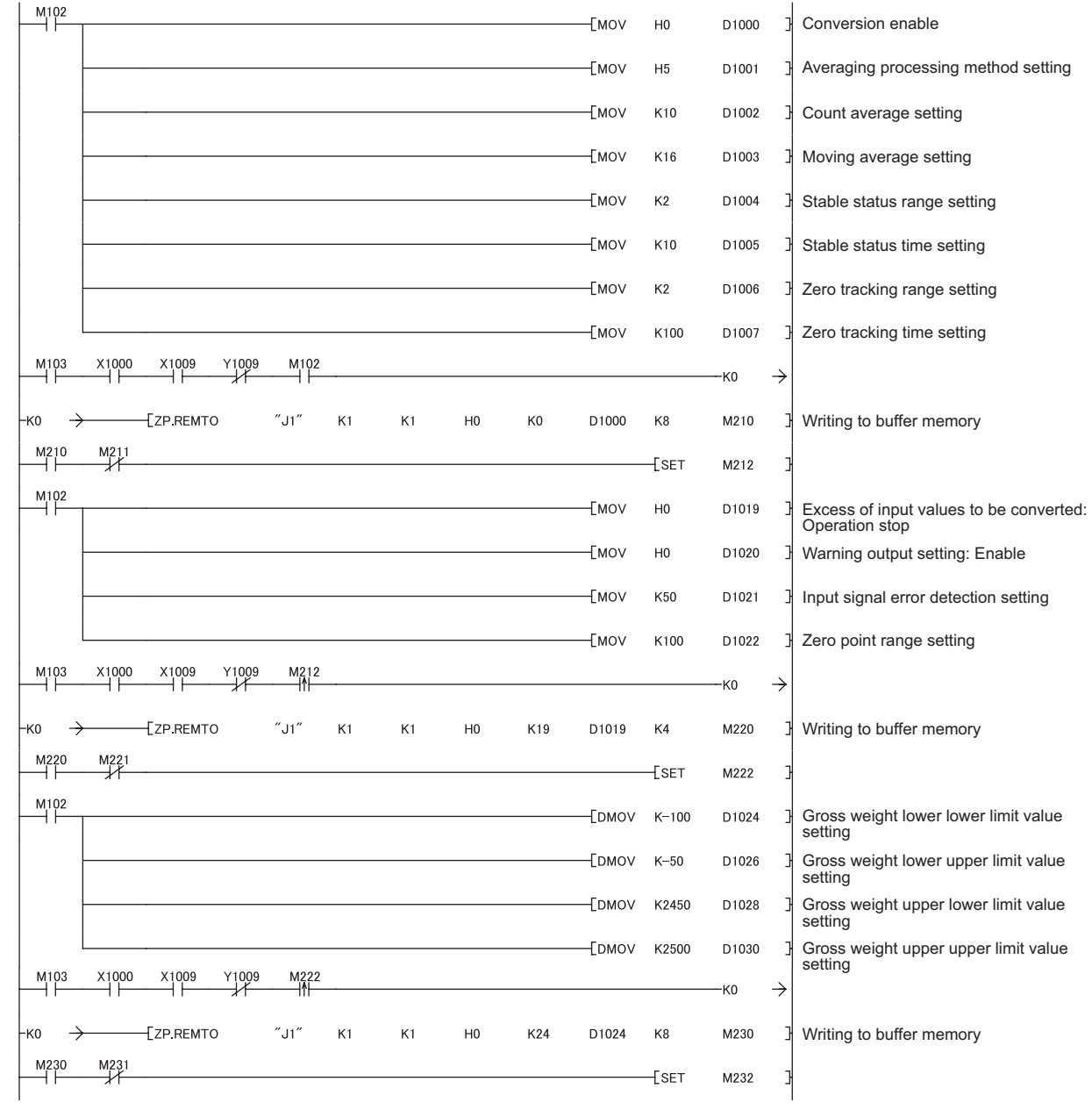

## **(b) Initial setting for reading a gross weight output value**

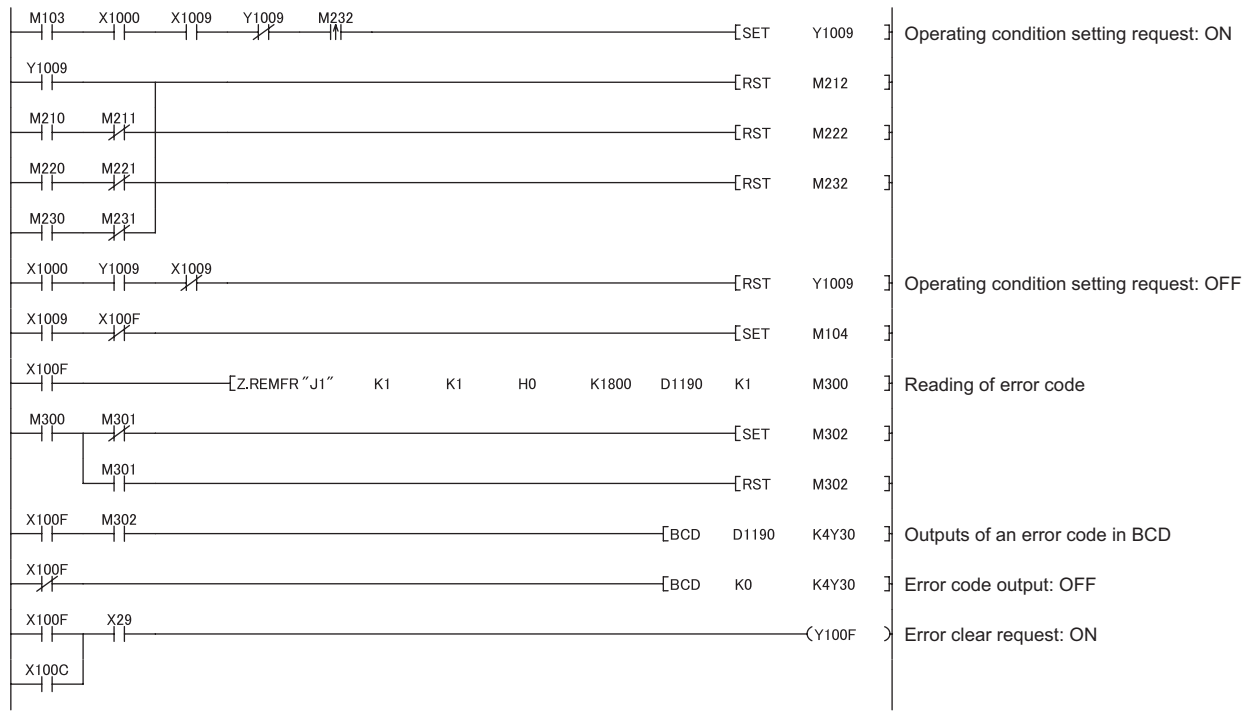

## **(c) Reading gross weight output value, digital output value, input signal error detection flag, and warning output flag**

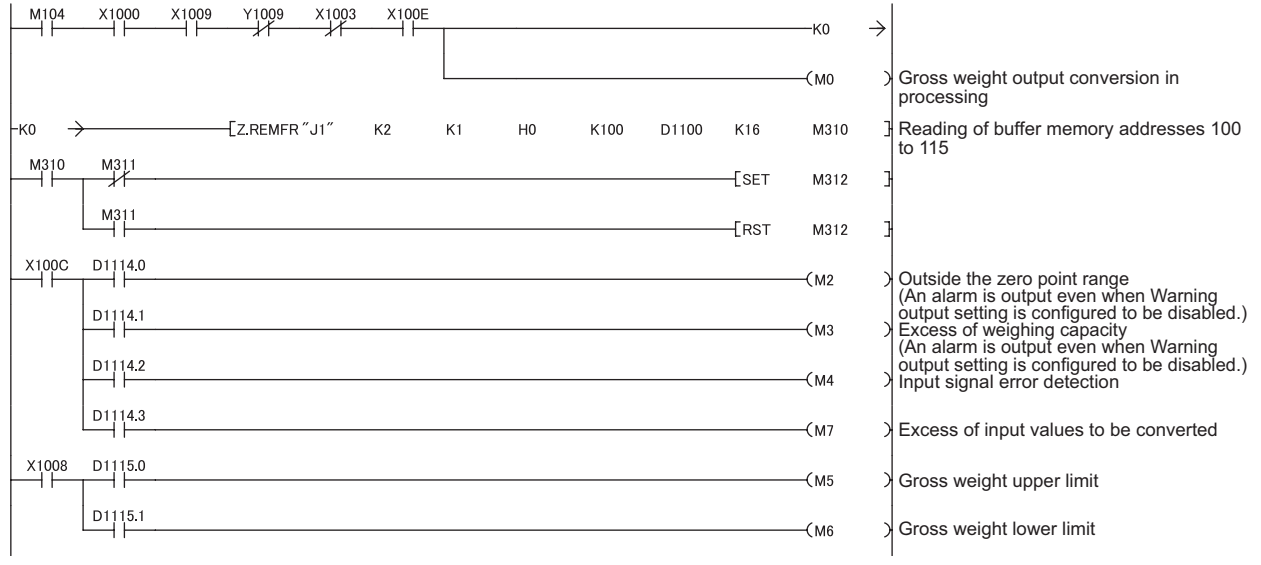

### **(d) Zero set/reset**

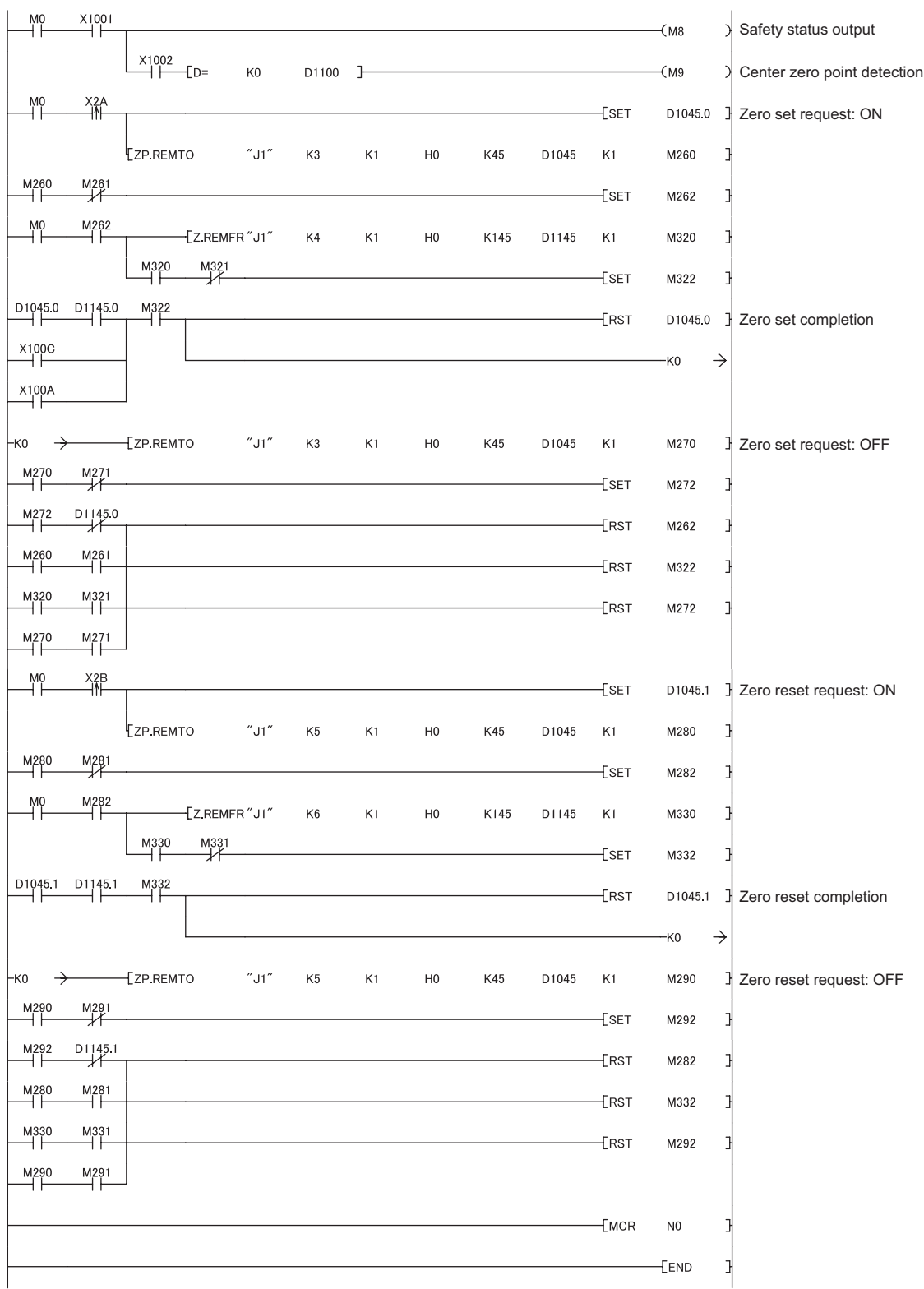

## **9**

Create a constant amount control program as an example of user application.

Under constant amount control, materials are sent out by a certain amount from a tank such as a constant amount control hopper.

Use this program example together with the one provided in [Page 165, Section 9.2.](#page-166-0)

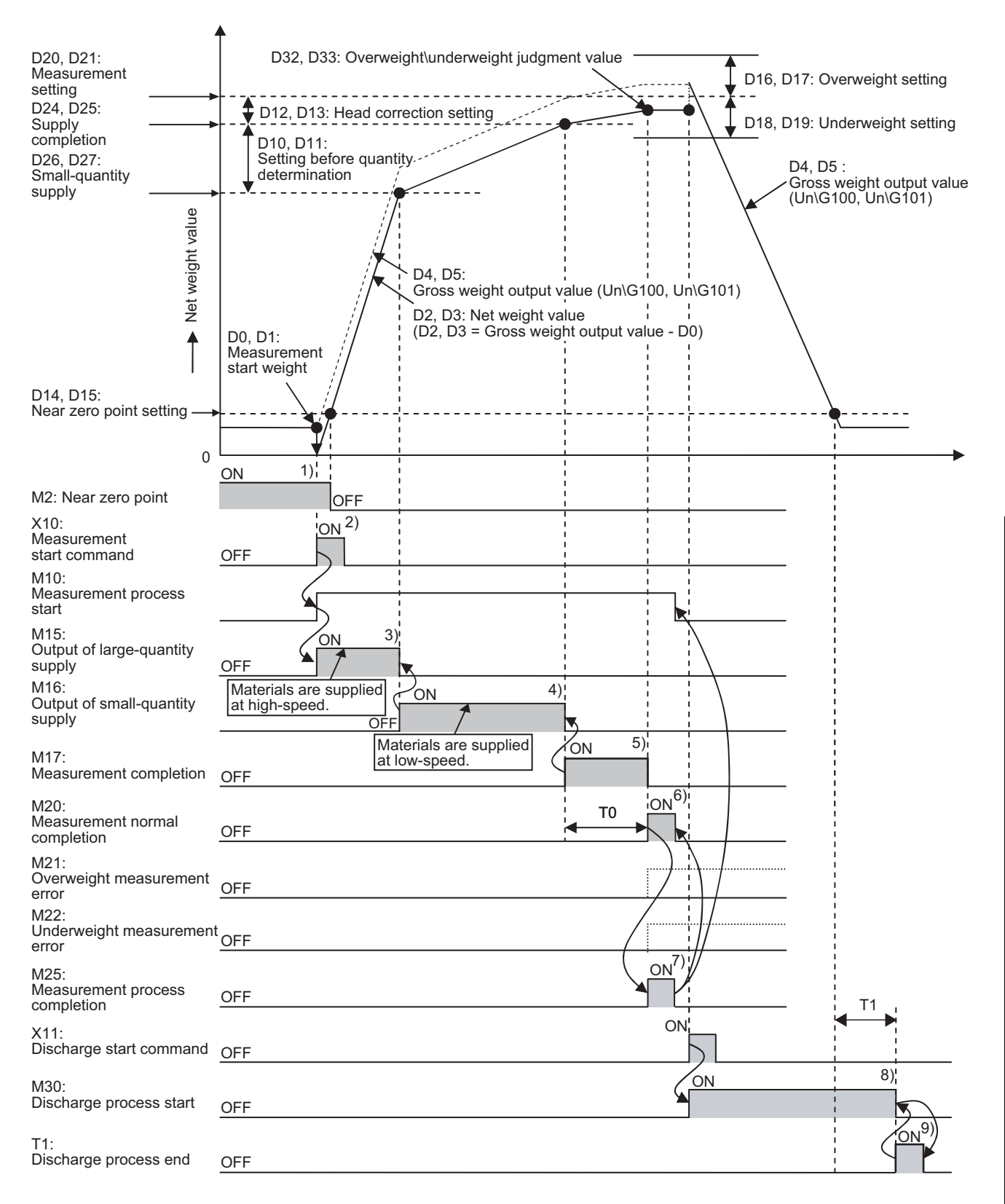

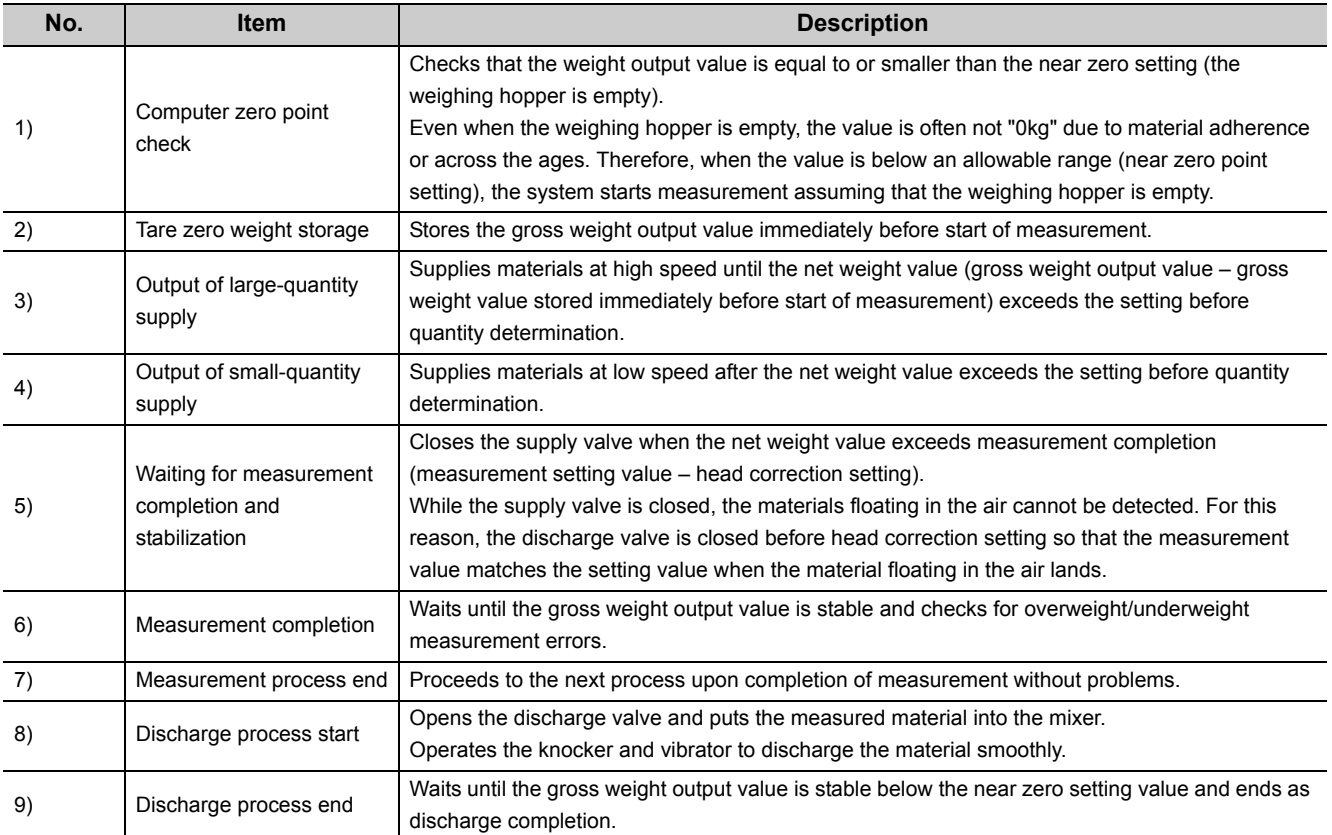

#### **(1) System configuration**

For the system configuration, refer to the following.

• Programming in Normal System Configuration ( $\sqrt{F}$  [Page 165, Section 9.2 \(1\)](#page-166-1))

#### **(2) Programming conditions**

For the programming conditions, refer to the following.

• Programming in Normal System Configuration (Fernange 166, Section 9.2 (2))

## **(3) Device list**

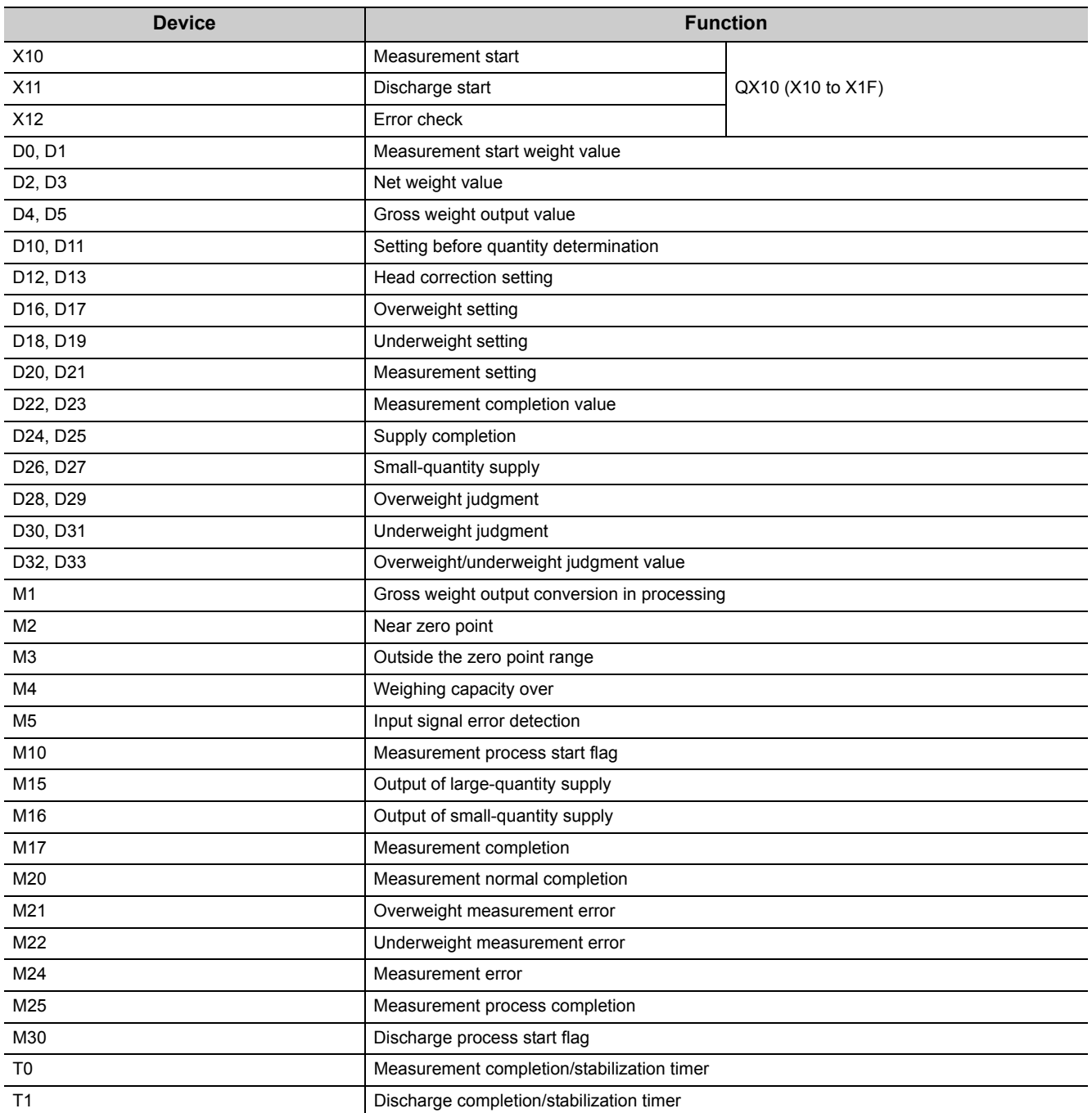

#### **(4) Program example**

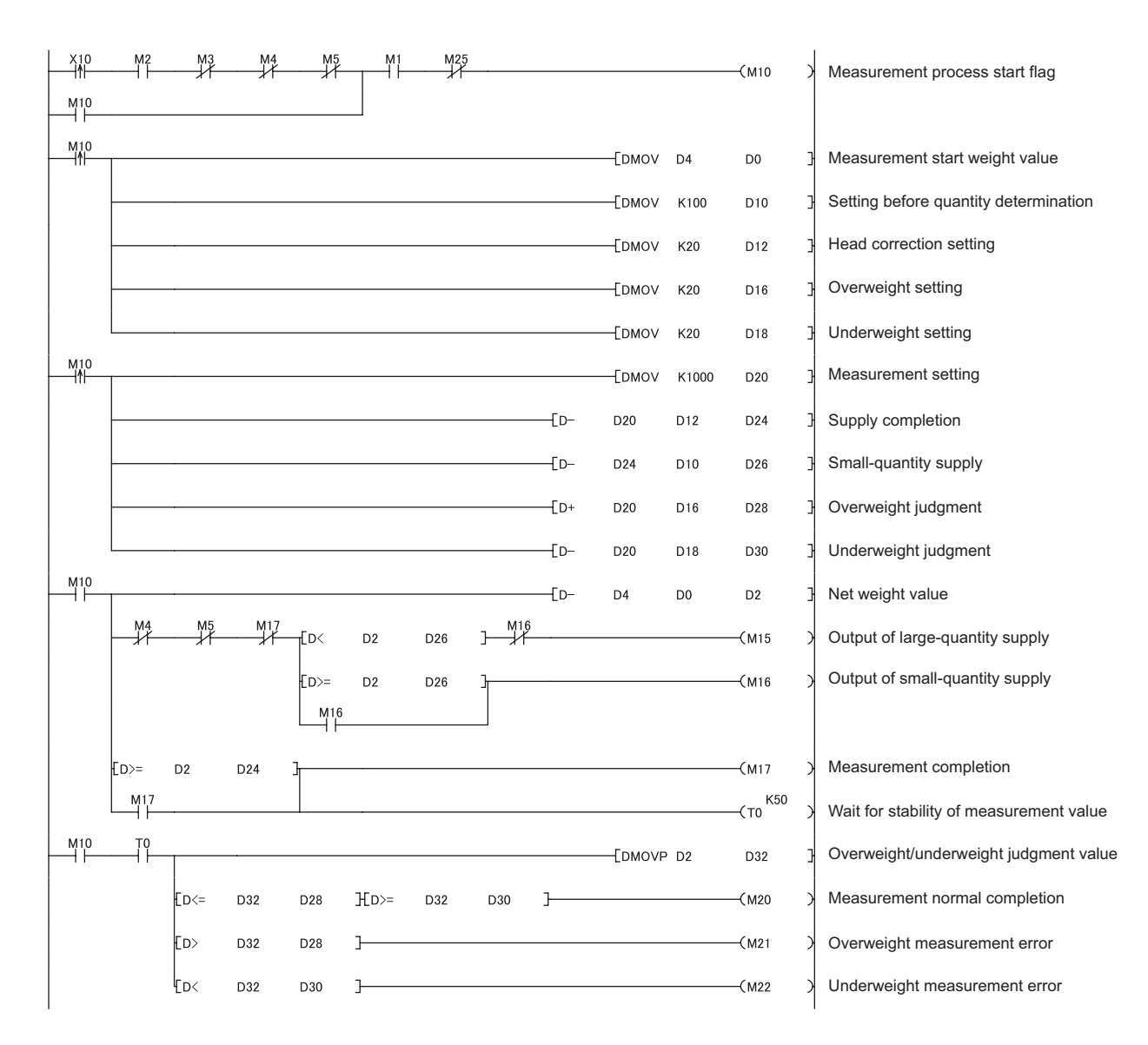

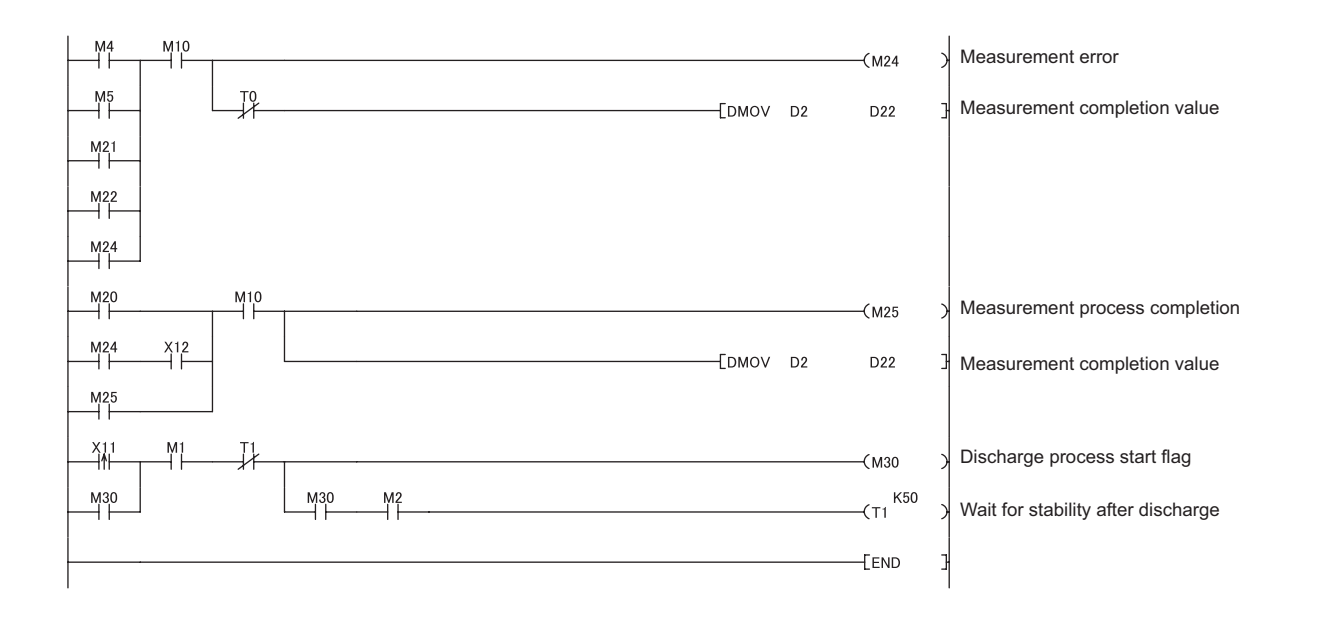

# **CHAPTER 10 ONLINE MODULE CHANGE**

This chapter describes the online module change procedure using GX Works2.

Online module change through GX Works2 can be performed only when the Q61LD is used in the MELSECNET/H remote I/O network. If the Q61LD is not used in the MELSECNET/H remote I/O network, use GX Developer to perform the online module change.  $(\sqrt{F})$  [Page 268, Appendix 5](#page-269-0))

When performing an online module change, read the following.

**QCPU User's Manual (Hardware Design, Maintenance and Inspection)** 

## **10.1 Precautions for Online Module Change**

This section describes the precautions on online module change.

- Perform an online module change by the correct procedure. ( $\sqrt{3}$  [Page 196, Section 10.4\)](#page-197-0) Using incorrect procedures can cause malfunction or failure.
- Perform an online module change after making sure that the system outside the programmable controller will not malfunction.
- To prevent an electric shock and malfunction of operating modules, provide means such as switches for powering off each of the external power supply and external devices connected to the module to be replaced online.
- Record the following data in advance since the data may not be correctly saved after module failure. If the data in the module is lost and no external record is available, two point calibration must be performed again using an actual load (standard weight).

Refer to Save/Restoration Setting List ( $\sqrt{F}$  [Page 222, Section 10.9\)](#page-223-0)

- It is recommended to perform an online module change in the actual system in advance to ensure that it would not affect the other modules by checking following:
	- Means of disconnection from external devices and its configuration are correctly implemented.
	- Turning relevant switches on and off will not adversely affect the system.
	- After the first use of the product, do not mount/remove the module to/from the base unit, and the terminal block to/from the module more than 50 times (IEC 61131-2 compliant) respectively. Exceeding the limit of 50 times may cause malfunction.
	- Dedicated instructions cannot be executed during online module change. When using dedicated instructions to execute save/restoration, execute it on another (separate) system\*1. If a separate system is unavailable, perform restoration by writing relevant data to the buffer memory.
	- The accuracy after online module change is 3 times lower than the one before the change. Perform twopoint calibration again as appropriate.
	- In case of sudden system failure, it is advised to always make a substitute means available.
- \*1 Even if the module is used in a remote I/O station, the save/restoration must be performed with another system, which is the one mounted in the main base unit. (Another system mounted in a remote I/O station cannot perform the save/restoration operation.)

## **10.2 Conditions of Online Module Change**

For online module change, the following MELSECNET/H remote I/O module, Q61LD, GX Works2, and base unit are required.

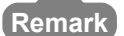

Online module change is available on the Q61LD from the first product.

#### 

#### **(1) MELSECNET/H remote I/O module**

Use the module of function version D or later.

#### **(2) GX Works2**

Use GX Works2 Version 1.34L or later.

#### **(3) Base unit**

- When the slim type main base unit ( $Q3 \Box$  SB) is used, online module change cannot be performed.
- When an extension base unit that requires no power supply module ( $Q5 \Box B$ ) is used, all modules mounted on the base unit cannot be changed online.

## **10.3 Operation during Online Module Change**

This section describes the operation during online module change.

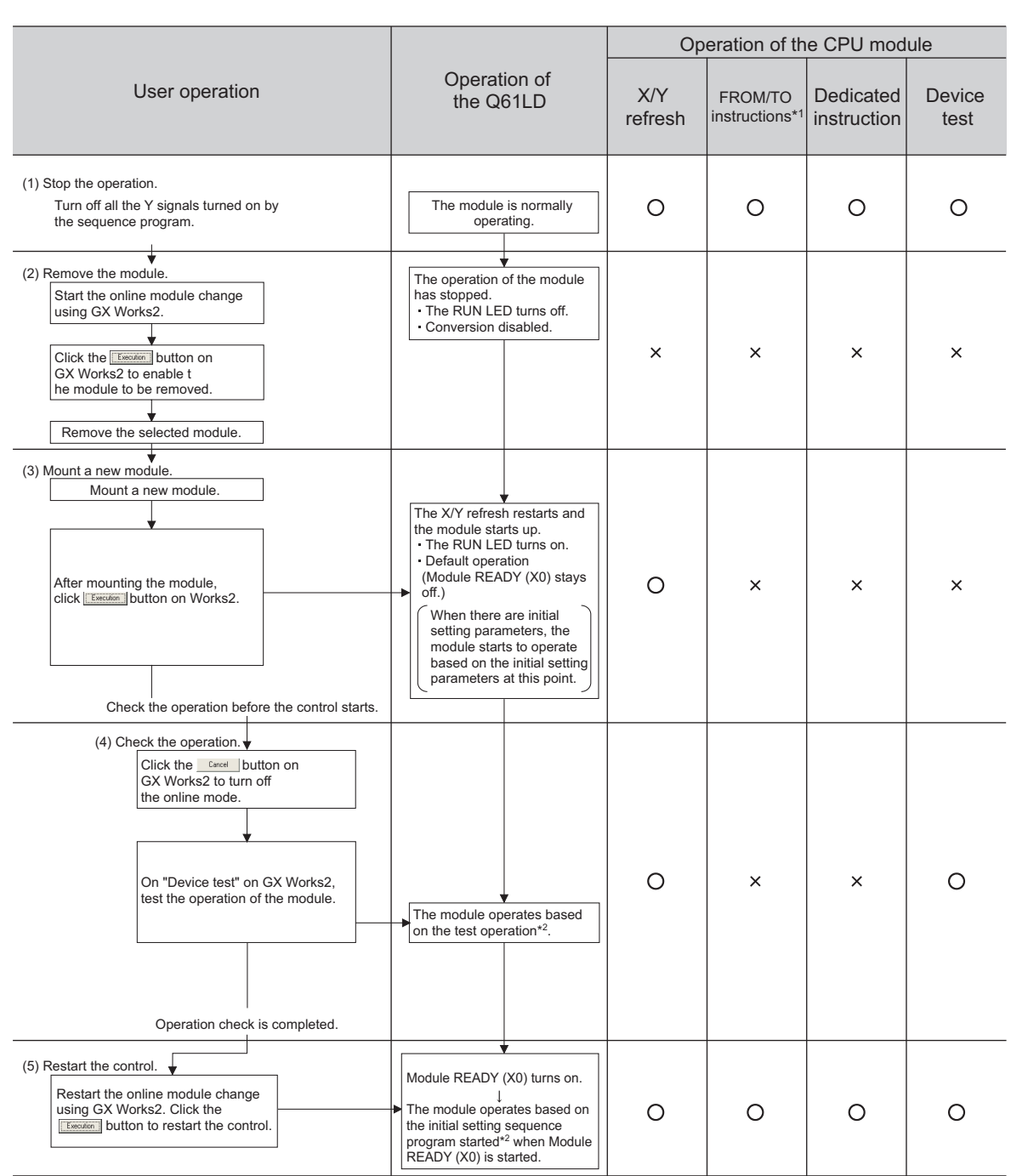

: Executed ×: Not executed

- \*1 Includes access to the intelligent function module device  $(U\square\backslash G\square)$ .
- \*2 In the absence of the operation marked \*2, the intelligent function module performs the operation previous to the marked one.
- \*3 When another system is not available, the following data must be recorded before changing a module, and the recorded data must be set to the buffer memory after the change. (Save/Restoration Setting List  $\Box$  [Page 222, Section 10.9\)](#page-223-0)

## <span id="page-197-0"></span>**10.4 Procedures of Online Module Change**

Online module change is performed by operating a GX Works2 connected to a remote I/O module. This section describes respective procedure for the cases when parameters are set from GX Works2 and when parameters are set by a sequence program.

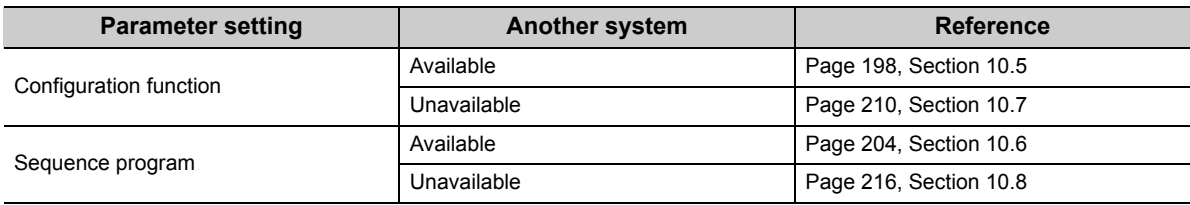

#### **(1) System configuration**

The following system configuration is used to explain the procedure of online module charge.

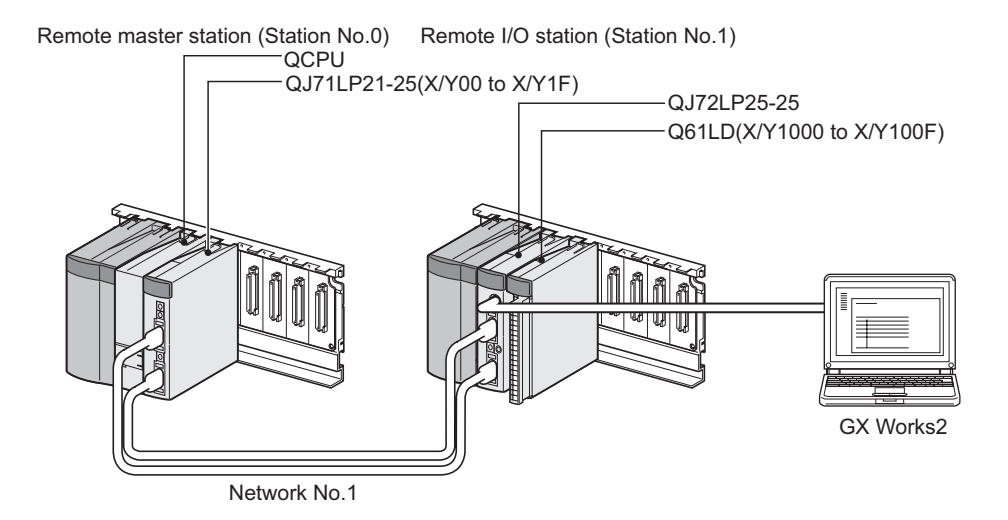

#### **(2) Procedures**

The procedure of online module change is shown below.

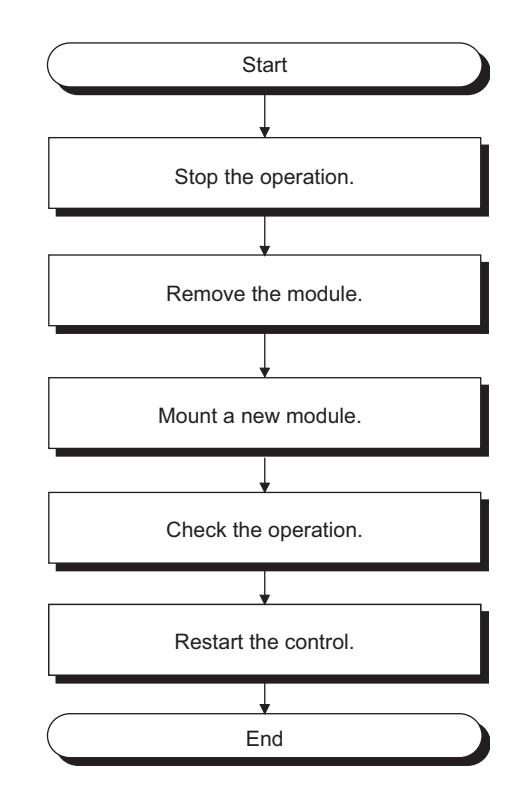

## <span id="page-199-0"></span>**10.5 When Parameters are Set by the Configuration Function (When Another System is Available)**

### **(1) Stopping the operation**

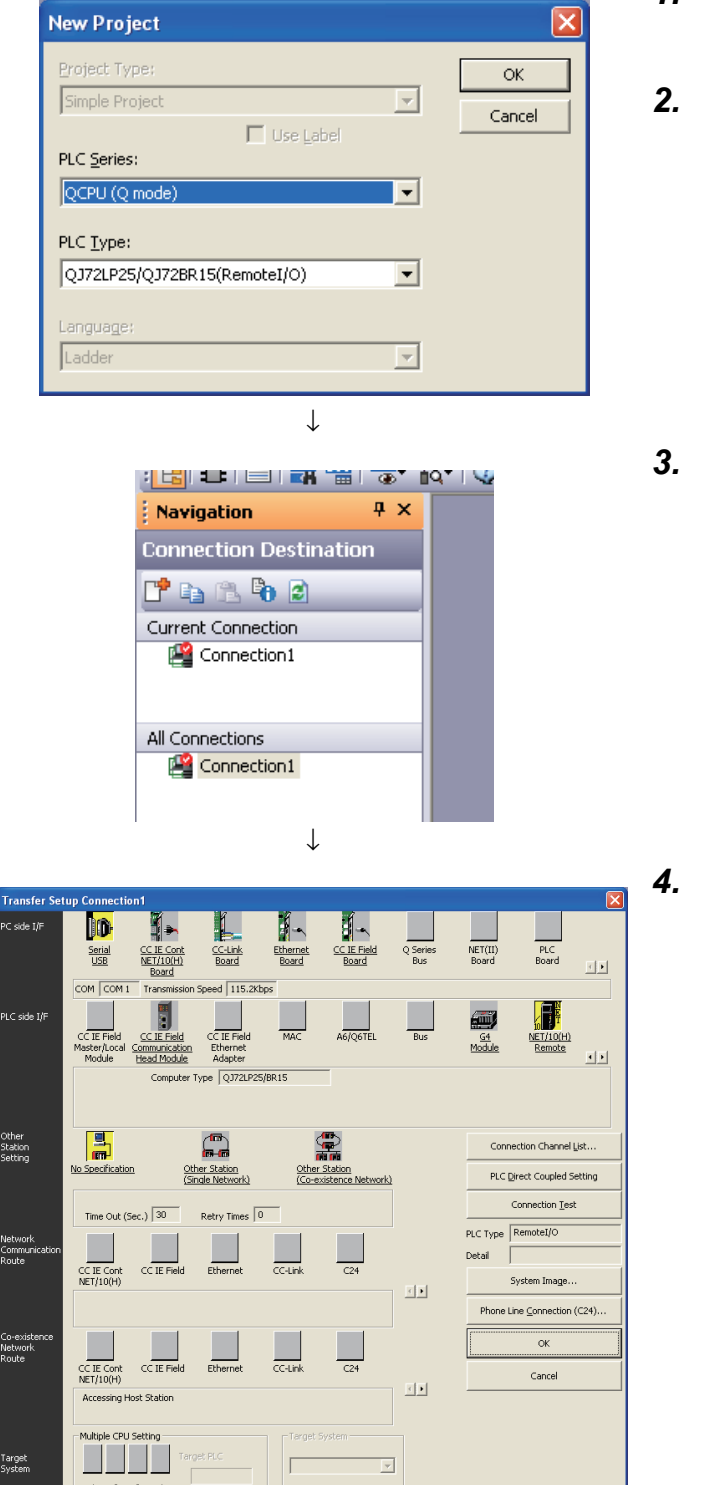

↓ (Continued to the next page) *1.* **Create a new project.**

 $\infty$  [Project]  $\triangleright$  [New]

*2.* **In the "PLC Type" field, select "QJ72LP25/QJ72BR15(RemoteI/O)" and click the** 

> OK.  **button.**

*3.* **Open the "Connection Destination" window.**

**X** Navigation window  $\leq$  Connection destination view  $\Rightarrow$  (Connection data name)

*4.* **Set it to enable access to the modules of the remote** 

 $\overline{\mathsf{OK}}$ **I/O station and click the button.**

#### (Continued)

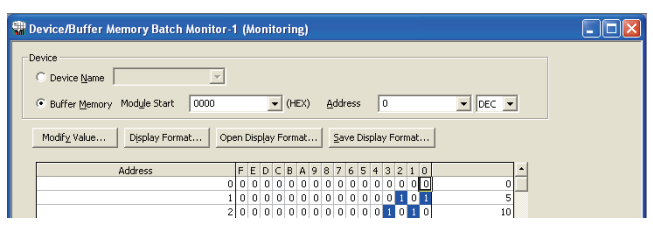

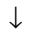

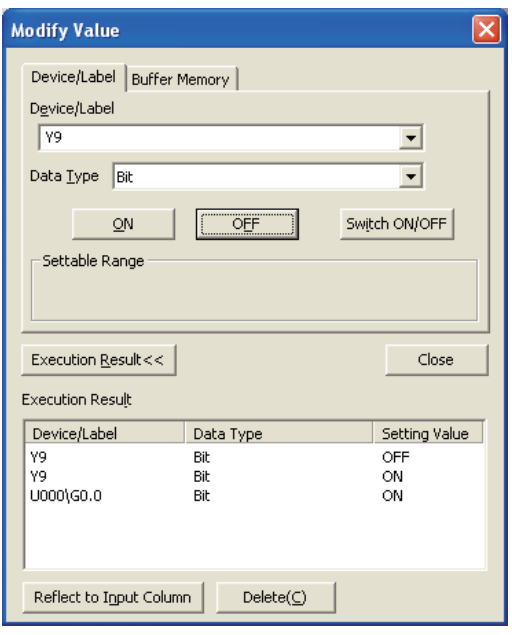

*5.* **Open the "Device/Buffer Memory Batch Monitor" window.**

 $\bigotimes$  [Online]  $\Rightarrow$  [Monitor]  $\Rightarrow$  [Device/Buffer Memory Batch]

- *6.* **Enter the buffer memory address of Conversion enable/disable setting (Un\G0) to display it.**
- *7.* **Set Conversion enable/disable setting (Un\G0) to Conversion disable (1).**
- *8.* **Turn on Operating condition setting request (Y9).**
- *9.* **Check Conversion completion flag (Un\G113) to confirm that the conversion is stopped and turn off Operating condition setting request (Y9).**

### **(2) Removing the module**

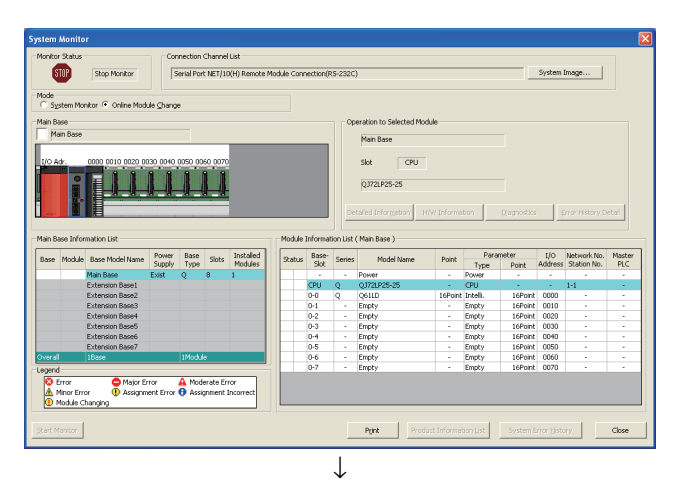

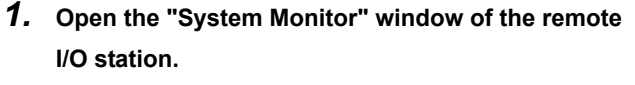

 $\heartsuit$  [Diagnostics]  $\heartsuit$  [Online Module Change]

*2.* **Select "Online Module Change" in "Mode" and double-click the module to be changed online.**

- **Online Module Change** -<br>Target Module Operation .<br>Module Change I/O Address 0000 Execution Module Name Q61LD Installation Confirmation Status Module Control Change Module Selection Completed Restart Status/Guidance Please turn off Y signal of the changed module when you change the intelligent function module.<br>Please press next button when you are ready. F Execute Cancel
- **3.** Click the **button** button to make the module **replaceable.**

*4.* **If the following error window is displayed, the target buffer memory data cannot be saved for backup. For details on the target buffer memory, refer to Save/Restoration Setting List (CFP Page 222, [Section 10.9](#page-223-0)).**

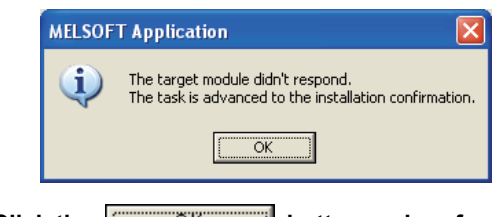

- **5.** Click the **button** button and perform the **operation in [Page 201, Section 10.5 \(3\)](#page-202-0).**
- *6.* **After checking that the RUN LED of the module is off, remove external connections and remove the module.**

 $Point<sup>°</sup>$ 

Always remove the module. If installation confirmation is executed without actually removing the module, the module will not start normally and the RUN LED will not turn on.

<span id="page-202-0"></span>**(3) Mounting a new module**

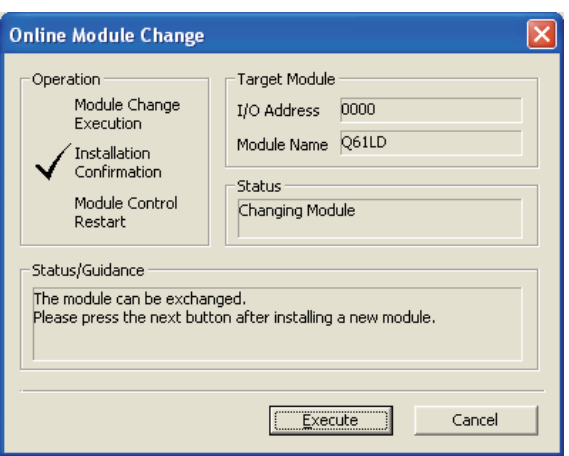

- *1.* **Install the removed module and a new module to another (separate) system.**
- *2.* **Use the G(P).OGLOAD instruction to save the setting data to the CPU device. For details on the G(P).OGLOAD instruction, refer to**  $\sqrt{P}$  **Page 242, [Appendix 1.1.](#page-243-0)**
- *3.* **Use the G(P).OGSTOR instruction to restore the data set by the user. For details on the**  G(P).OGSTOR instruction, refer to  $\sqrt{P^2}$  Page 246, **[Appendix 1.2.](#page-247-0)**
- *4.* **Remove the new module from the separate system and insert it into the same slot where the original module was mounted. Then mount the terminal block.**
- *5.* **Mount the new module to the same slot and connect external wires.**
- *6.* **After the module is secured in place, click the**

Execute  **button and check that the RUN LED turns on. Module ready (X0) remains off.**

### **(4) Checking the operation**

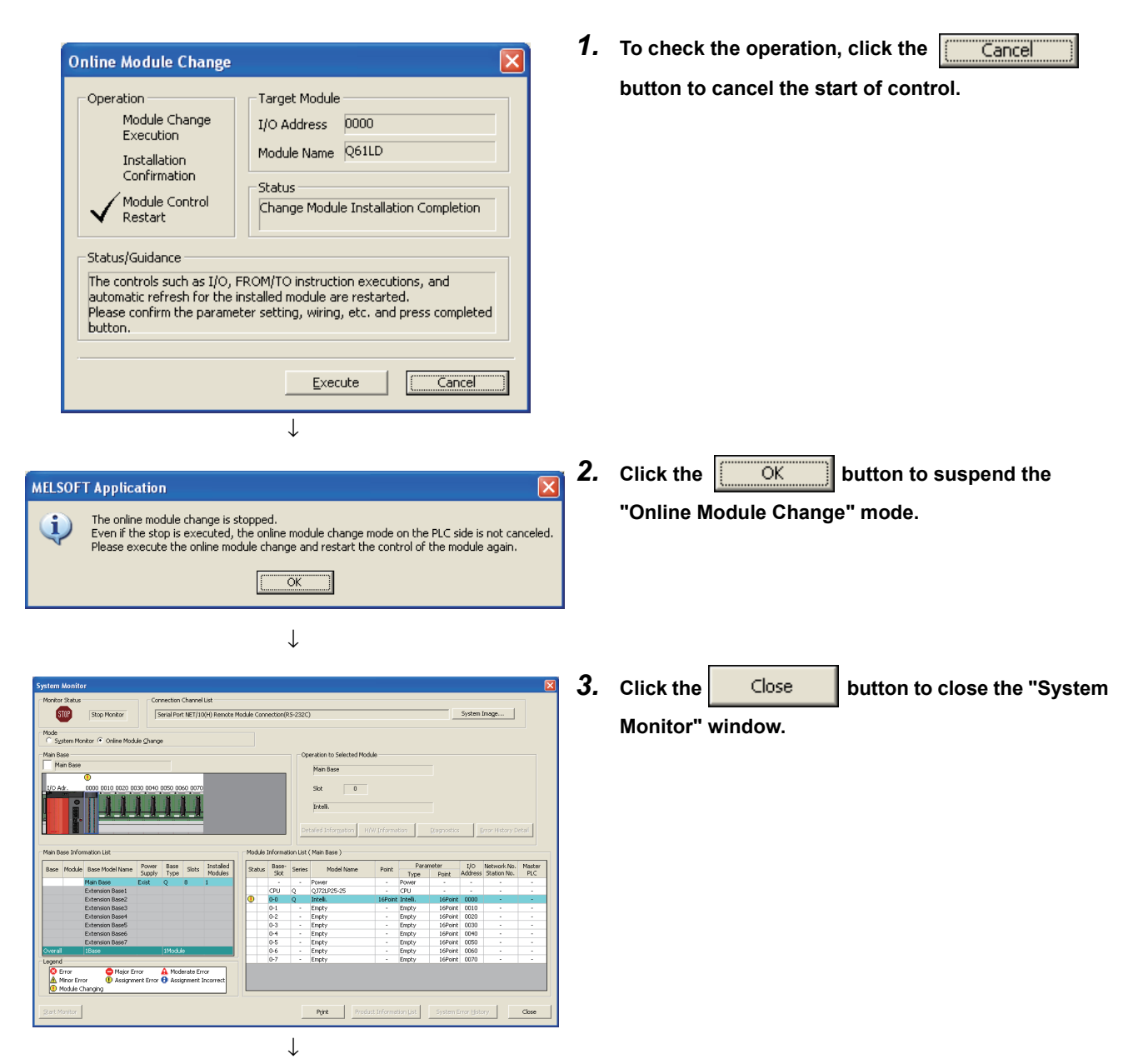

(Continued to the next page)

#### (Continued)

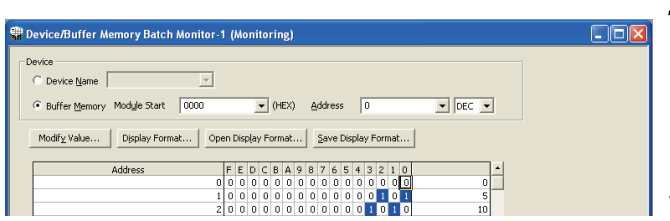

## **(5) Restarting control**

#### *4.* **Open the "Device/Buffer Memory Batch Monitor" window.**

 $\bigotimes$  [Online]  $\Leftrightarrow$  [Monitor]  $\Leftrightarrow$  [Device/Buffer Memory Batch Monitor]

- *5.* **Monitor the buffer memory address of Conversion enable/disable setting (Un\G0) to check if it is set to Conversion enable (0).**
- *6.* **Monitor the buffer memory address of Gross weight output value (Un\G100, Un\G101) to check if the conversion is being normally performed.**
- *7.* **Before the control is started, check the following status of the Q61LD. If an error occurs, refer to Troubleshooting ( [Page 235, Section 11.2\)](#page-236-0) to take corrective actions.** 
	- **The RUN LED is on.**
	- **The ERR. LED is off.**
	- **Error flag (XF) is off.**

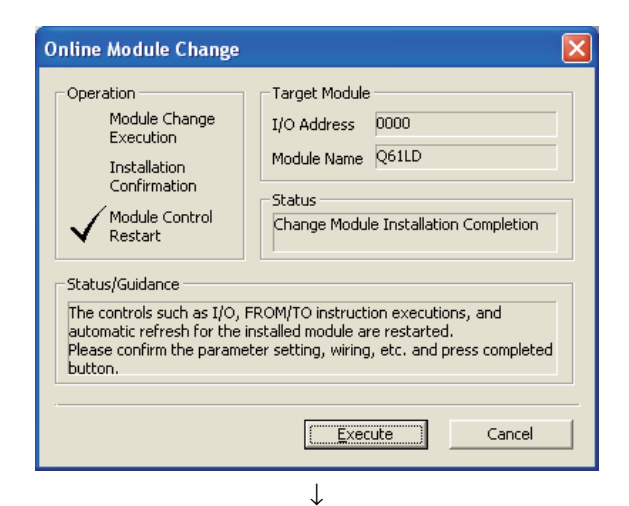

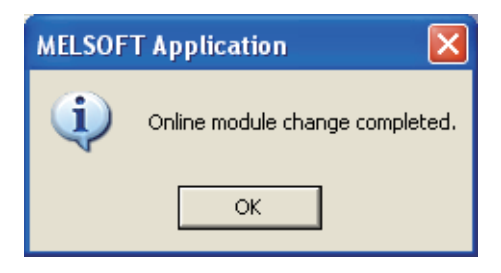

*1.* **Open the "Online Module Change" window again.**

 $\bigotimes$  [Diagnostics]  $\bigcirc$  [Online Module Change]

**2.** Click the **button** button to restart control. **Module ready (X0) turns on.**

*3.* **This completes the online module change procedures.**

## <span id="page-205-0"></span>**10.6 When Parameters are Set by a Sequence Program (When Another System is Available)**

### **(1) Stopping the operation**

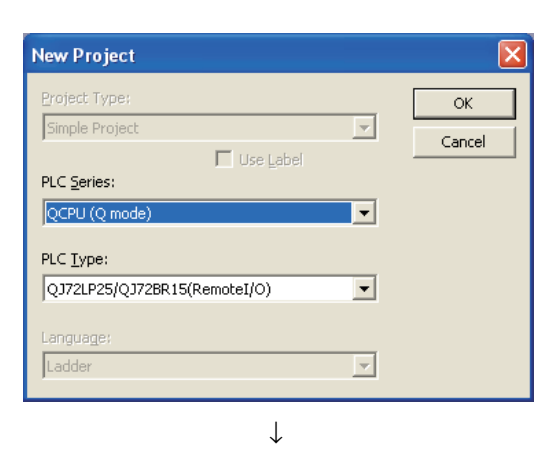

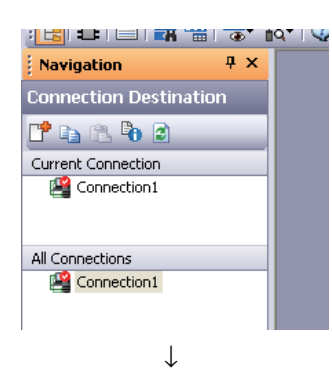

*1.* **Create a new project.**

 $\infty$  [Project]  $\triangleright$  [New]

*2.* **In the "PLC Type" field, select "QJ72LP25/QJ72BR15(RemoteI/O)" and click the** 

> **button. OK**

- *3.* **Open the "Connection Destination" window.**
	- $\bigotimes$  Navigation window  $\Rightarrow$  Connection destination view  $\leq$  (Connection data name)

**Transfer** ID n sde til H CC-Link  $PLC$  $rac{\text{Serial}}{\underline{\text{USE}}}$ CC IE Cont<br>NET/10(H)  $\frac{1}{2}$ COM COM  $\overline{115.26h}$ .<br>PLC side I/ MAC A6/Q6TE  $\overline{\overline{\text{C}}$  IE Field 18  $\sqrt{9721P}$  $\overline{IBR15}$ Other<br>Station<br>Setting  $\mathbb{C}$ 鲁 H Connection Channel List. Other Static PLC Direct Coupled Setting Connection **Test** Time Out (Sec.)  $\boxed{30}$ Retry Times  $\boxed{0}$  $P_{\text{LC Type}}$  Remotel/O **Detail** CC IE Cont<br>NET/10(H)  $CC$  IE Fiel .<br>System Image 国 Phone Line Connection (C24)..  $\overline{\alpha}$ CC IE Cont Cancel 重 r<br>Instant  $\overline{\mathcal{A}}$ ↓

(Continued to the next page)

*4.* **Set it to enable access to the modules of the remote** 

 $\overline{\mathsf{OK}}$ **I/O station and click the button.**

#### (Continued)

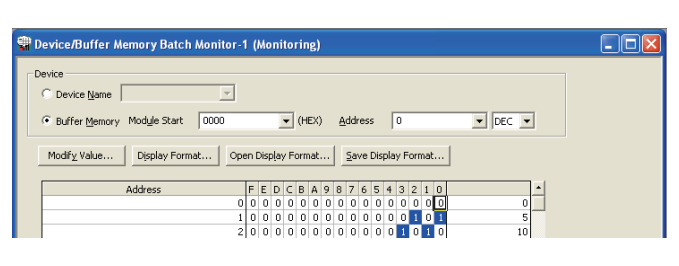

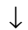

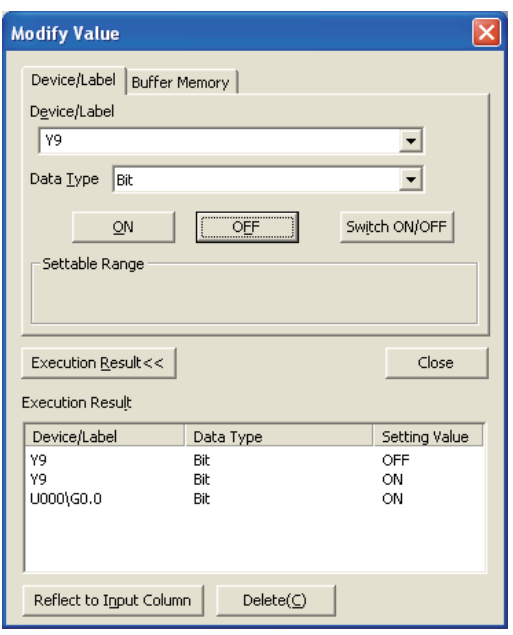

*5.* **Open the "Device/Buffer Memory Batch Monitor" window.**

 $\text{[Online]} \Leftrightarrow \text{[Monitor]} \Leftrightarrow \text{[Device/Buffer Memory]}$ Batch]

- *6.* **Enter the buffer memory address of Conversion enable/disable setting (Un\G0) to display it.**
- *7.* **Set Conversion enable/disable setting (Un\G0) to Conversion disable (1).**
- *8.* **Turn on Operating condition setting request (Y9).**
- *9.* **Check Conversion completion flag (Un\G113) to confirm that the conversion is stopped and turn off Operating condition setting request (Y9).**

### **(2) Removing the module**

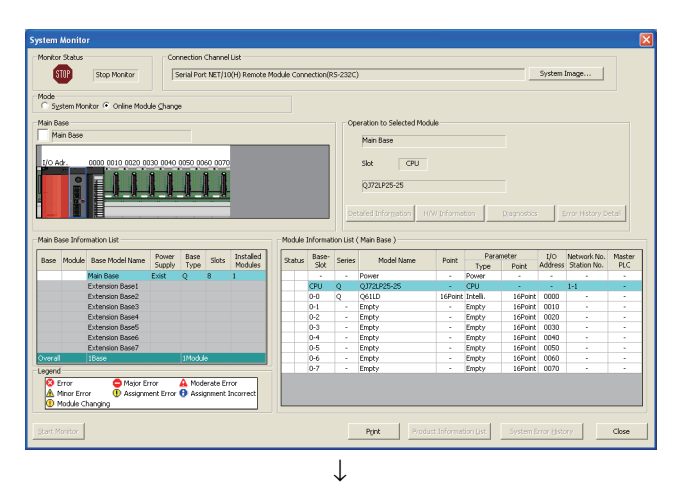

*1.* **Open the "System Monitor" window of the remote I/O station.**

 $\bigotimes$  [Diagnostics]  $\Rightarrow$  [Online Module Change]

*2.* **Select "Online Module Change" in "Mode" and double-click the module to be changed online.**

- **Online Module Change** -<br>Target Module Oneration Module Change T/O Address 0000 Module Name Q61LD Installation Confirmation **Status** Module Control Change Module Selection Completed Restart Status/Guidance Please turn off Y signal of the changed module<br>when you change the intelligent function module.<br>Please press next button when you are ready. Cancel  $\sqrt{\frac{y}{x^2}}$
- **3.** Click the **execute** button to make the module **replaceable.**

*4.* **If the following error window is displayed, the target buffer memory data cannot be saved for backup. For details on the target buffer memory, refer to Save/Restoration Setting List (** $\sqrt{3}$  **Page 222, [Section 10.9](#page-223-0)).**

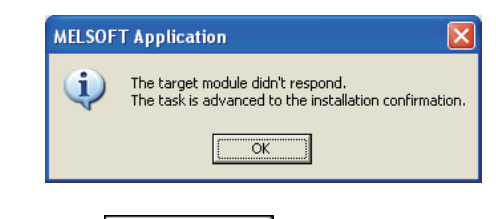

- **5.** Click the **figure 1** button and perform the **operation in [Page 207, Section 10.6 \(3\).](#page-208-0)**
- *6.* **After checking that the RUN LED of the module is off, remove external connections and remove the module.**

 $Point<sup>6</sup>$ 

Always remove the module. If installation confirmation is executed without actually removing the module, the module will not start normally and the RUN LED will not turn on.

#### <span id="page-208-0"></span>**(3) Mounting a new module**

- *1.* **Mount the removed module and a new module to another (separate) system.**
- *2.* **Use the G(P).OGLOAD instruction to save the setting data to the CPU device. For details on the G(P).OGLOAD instruction, refer to**  $\sqrt{P}$  **Page 242, [Appendix 1.1.](#page-243-0)**

**For details on the target buffer memory, refer to Save/Restoration Setting List (Fig. Page 222, [Section 10.9](#page-223-0)).**

**Use the G(P).OGSTOR instruction to restore the data set by the user. For details on the**  G(P).OGSTOR instruction, refer to  $\Box$  Page 246, **[Appendix 1.2.](#page-247-0)** 

- *3.* **Remove the new module from the separate system and insert it into the same slot where the original module was mounted. Then mount the terminal block.**
- *4.* **Mount the new module to the same slot and connect external wires as appropriate.**
- *5.* **After the module is secured in place, click the**

Execute  **button and check that the RUN LED** 

**turns on. Module ready (X0) remains off.**

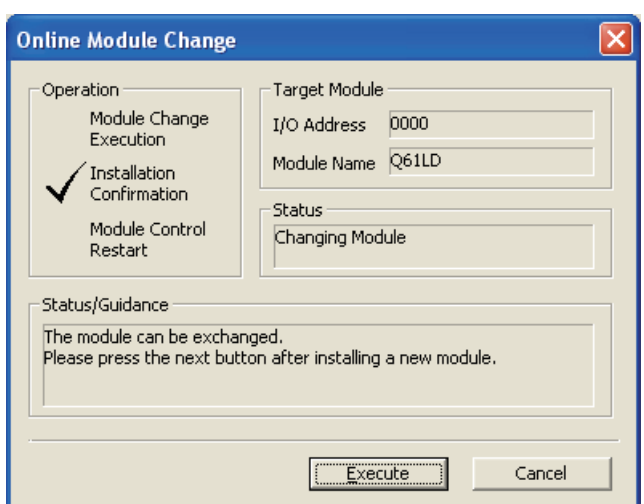

### **(4) Checking the operation**

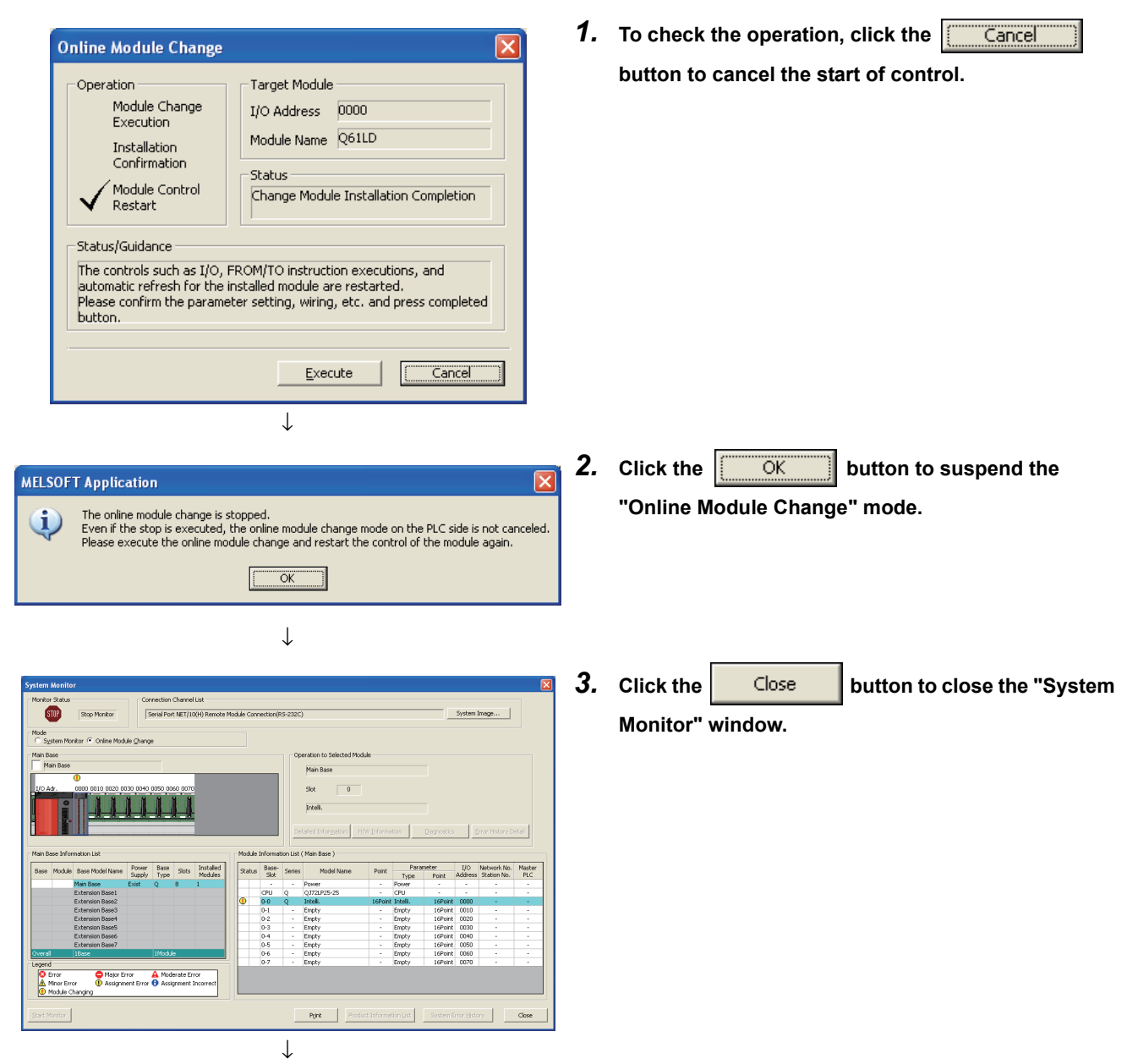

(Continued to the next page)

#### (Continued)

↓

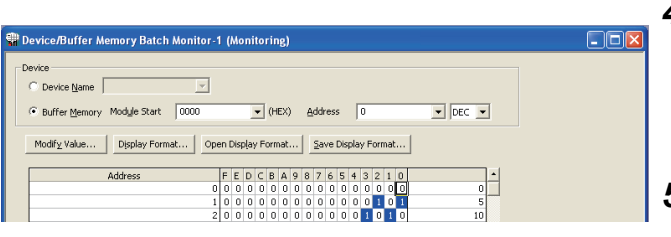

↓

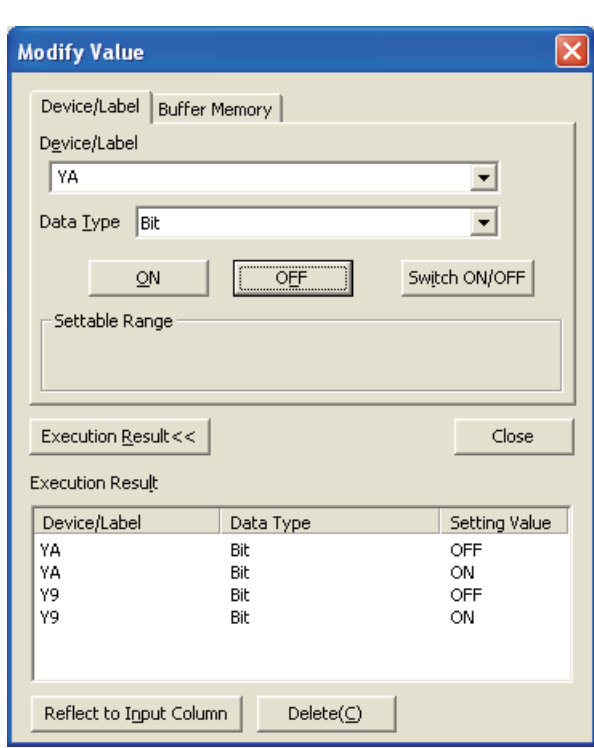

*4.* **Open the "Device/Buffer Memory Batch Monitor" window.**

 $\bigotimes$  [Online]  $\Leftrightarrow$  [Monitor]  $\Leftrightarrow$  [Device/Buffer Memory **Batch** 

- *5.* **Set Conversion enable/disable setting (Un\G0) to Conversion enable (0).**
- *6.* **Turn on and off Operating condition setting request (Y9).**
- *7.* **Monitor the buffer memory address of Gross weight output value (Un\G100, Un\G101) to check if the conversion is being normally performed.**
- *8.* **Turn off Two-point calibration mode switch request (YA) to switch to the normal mode.**
- *9.* **Before the control is started, check the following points on the Q61LD. If an error occurs, refer to Troubleshooting ( [Page 235, Section 11.2\)](#page-236-0) to take corrective actions.** 
	- **The RUN LED is on.**
	- **The ERR. LED is off.**
	- **Error flag (XF) is off.**
- *10.* **Since the new module is in default, initial setting must be configured through a sequence program after starting control. Before configuring the initial setting, check the following point to see if the content of the initial setting program is correct: • Add an user device to perform the initial setting (Initial setting request signal) in the sequence program at any timing. After the control restarted, turn on Initial setting request signal to perform the initial setting. (The settings will not be configured if the sequence program is specified to configure the settings only to one scan after the data link of the remote I/O network is established.)**

## <span id="page-211-0"></span>**10.7 When Parameters are Set by the Configuration Function (When Another System is Unavailable)**

## **(1) Stopping the operation**

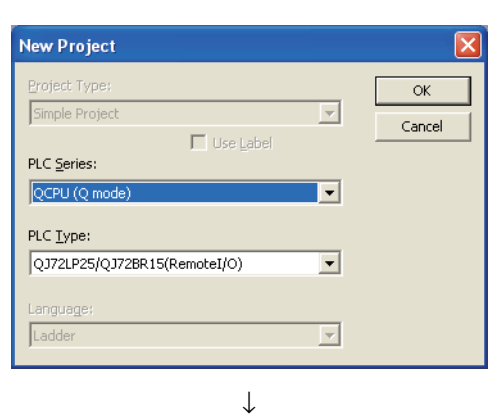

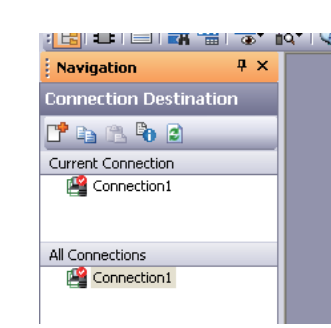

↓

đ

金属

Other Station<br>(Councidence Ne

 $\overline{c}$ 

 $\overline{C24}$ 

团划

तम

 $\overline{\mathbf{v}}$ 

NET(II)<br>Board

Gŵ,

PLC<br>Board

Æ

on Channel <u>L</u>ist

**PLC Direct Coupled Setting** .<br>Connection <u>T</u>est

Phone Line Connection  $(C24)$ .

ok

Cancel

PLC Type Remotel/O Detail

 $\overline{\underline{\mathbf{r}}[\underline{\mathbf{r}}]}$ 

 $\overline{\mathbf{E}[\mathbf{x}]}$ 

H.

CC-Link

C<br>IE Fiel<br>Ethernet<br>Adapter

 $\mathbb{R}$ 

Other Station

Retry Times  $\boxed{0}$ 

 $\frac{1}{\text{C}\cdot\text{L}}$ 

 $\frac{1}{\sqrt{C+1}}$ 

Etherne

 $\sqrt{115.26}$ 

 $0.1721925/801$ 

↓ (Continued to the next page) *1.* **Create a new project.**

 $\infty$  [Project]  $\triangleright$  [New]

- *2.* **In the "PLC Type" field, select "QJ72LP25/QJ72BR15(RemoteI/O)" and click the**   $\overline{\mathsf{OK}}$  **button.**
- *3.* **Open the "Connection Destination" window.**
	- $\bigotimes$  Navigation window  $\Rightarrow$  Connection destination view  $\Leftrightarrow$  (Connection data name)

*4.* **Set it to enable access to the modules of the remote** 

**I/O station and click the button.**

 $\alpha$ 

**Transfer** .<br>Ciste II

.<br>PLC side I/I

Other<br>Station<br>Setting

lo∙exist<br>letwork<br>!oute

r<br>System

ID

 $\frac{\text{Serial}}{\text{USE}}$ 

COM COM

 $c\overline{c}$  IE

E

CC IE Cont

CC IE Cont

Time Out (Sec.)  $\sqrt{30}$ 

CC IE Field

CC IE Field

1

CC IE Cont<br>NET/10(H)<br>Board

#### (Continued)

#### ↓

 $\overline{\phantom{0}}$ Module Start  $\boxed{0000}$  $\overline{\bullet}$  (HEX) Address  $\boxed{0}$  $\bullet$  DEC  $\bullet$  $\widehat{\mathfrak{m}}$  . By  $\mathcal{S}$  fine  $N$ Modify Value... | Display Format... | Open Display Format... | Save Display Format... |  $\frac{1}{2}$  0

↓

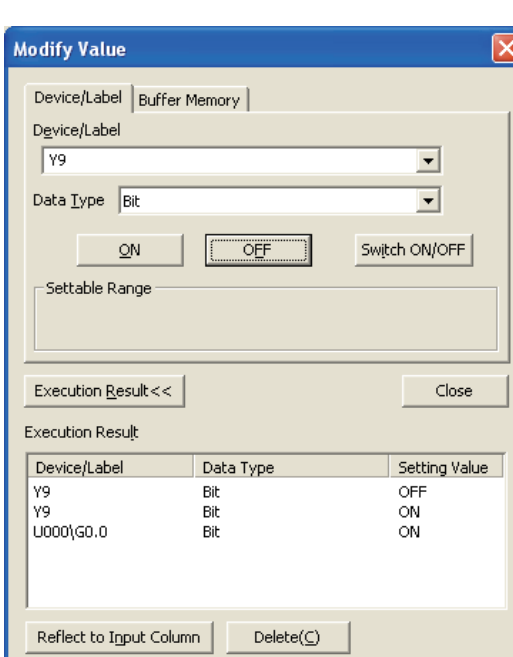

*5.* **Open the "Device/Buffer Memory Batch Monitor" window.**

◯ [Online]  $\Diamond$  [Monitor]  $\Diamond$  [Device/Buffer Memory **Batch** 

- *6.* **Enter the buffer memory address of Conversion enable/disable setting (Un\G0) to display it.**
- *7.* **Set Conversion enable/disable setting (Un\G0) to Conversion disable (1).**
- *8.* **Turn on Operating condition setting request (Y9).**
- *9.* **Check Conversion completion flag (Un\G113) to confirm that the conversion is stopped and turn off Operating condition setting request (Y9).**

- *10.***If the content of the buffer memory has not been recorded beforehand, record the content by referring to the following procedures 11 to 14.**
- *11.* **Set Two-point setting (Un\G40) to Read (0).**
- *12.* **Turn on Two-point setting request (Y7).**
- *13.* **After checking that Two-point setting completion flag (X7) is off, turn off Two-point setting request (Y7).**
- *14.* **Record the content of the save/restoration settings. Save/Restoration Setting List (** $\sqrt{P}$  **Page 222, [Section 10.9](#page-223-0))**

### **(2) Removing the module**

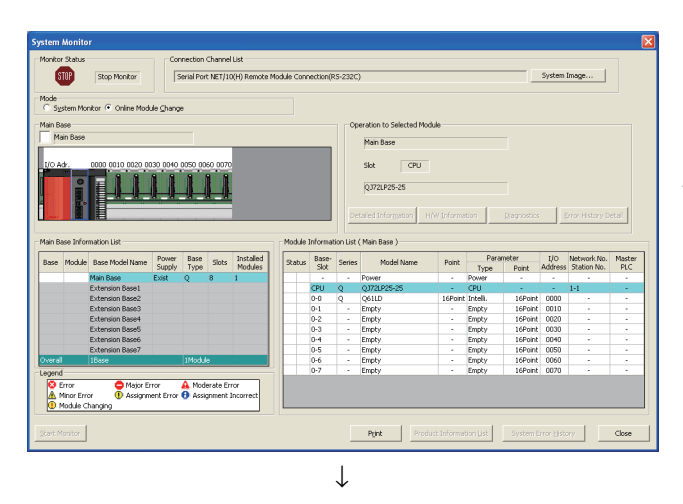

*1.* **Open the "System Monitor" window of the remote I/O station.**

 $\bigotimes$  [Diagnostics]  $\Rightarrow$  [Online Module Change]

*2.* **Select "Online Module Change" in "Mode" and double-click the module to be changed online.**

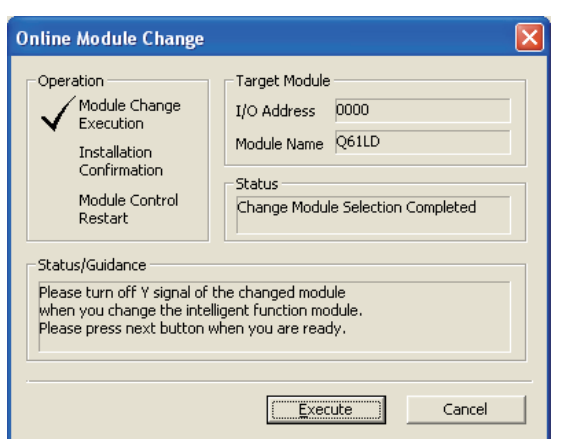

**3.** Click the **button c** button to make the module **replaceable.**

*4.* **If the following error window is displayed, the target buffer memory data cannot be saved for backup. For details on the target buffer memory, refer to Save/Restoration Setting List (CFPage 222, [Section 10.9](#page-223-0)).**

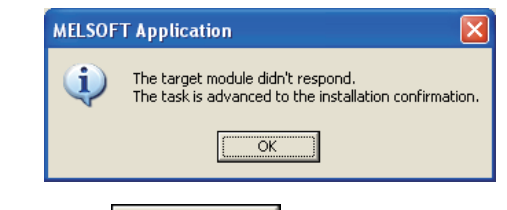

- **5.** Click the  $\frac{1}{2}$  **CLICK button** and perform the **operation in [Page 213, Section 10.7 \(3\).](#page-214-0)**
- *6.* **After checking that the RUN LED of the module is off, remove external connections and remove the module.**

 $Point<sup>°</sup>$ 

Always remove the module. If installation confirmation is executed without actually removing the module, the module will not start normally and the RUN LED will not turn on.

#### <span id="page-214-0"></span>**(3) Mounting a new module**

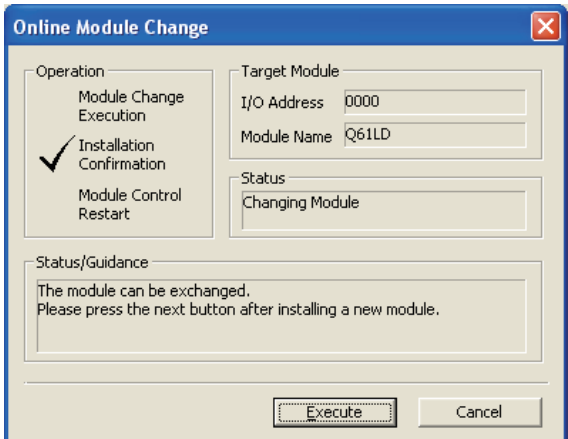

### **(4) Checking the operation**

**Online Module Change** Operation Target Module Module Change I/O Address 0000 Execution Module Name Q61LD Installation<br>Confirmation Status Module Control Change Module Installation Completion Restart Status/Guidance The controls such as I/O, FROM/TO instruction executions, and<br>automatic refresh for the installed module are restarted.<br>Please confirm the parameter setting, wiring, etc. and press completed button Execute  $Cancel$ ↓ **MELSOFT Application** 

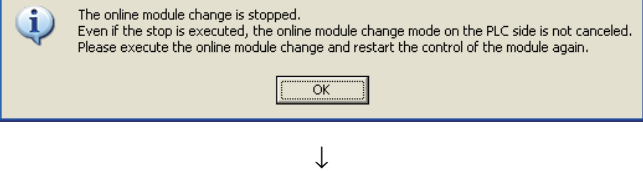

(Continued to the next page)

- *1.* **Mount the new module to the same slot and connect external wires.**
- *2.* **After the module is secured in place, click the**

Execute  **button and check that the RUN LED turns on. Module ready (X0) remains off.**

*1.* **To check the operation, click the**  Cancel **button to cancel "Module Control Restart".**

**2.** Click the  $\frac{1}{2}$  OK button to suspend the **"Online Module Change" mode.**

#### (Continued)

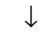

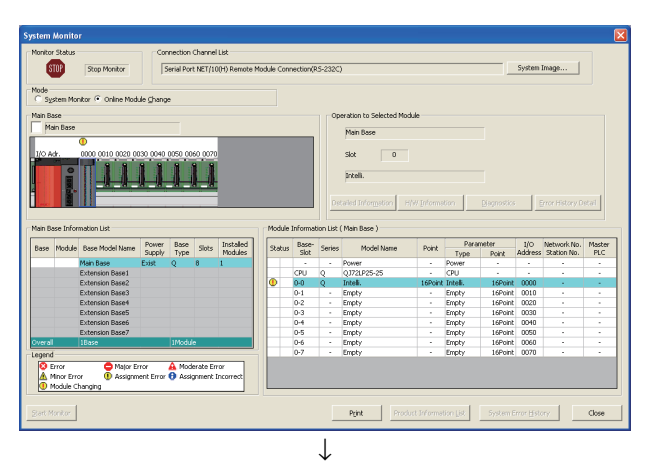

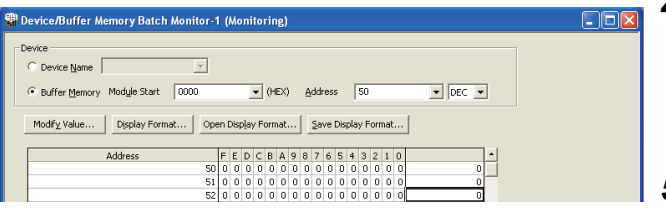

↓

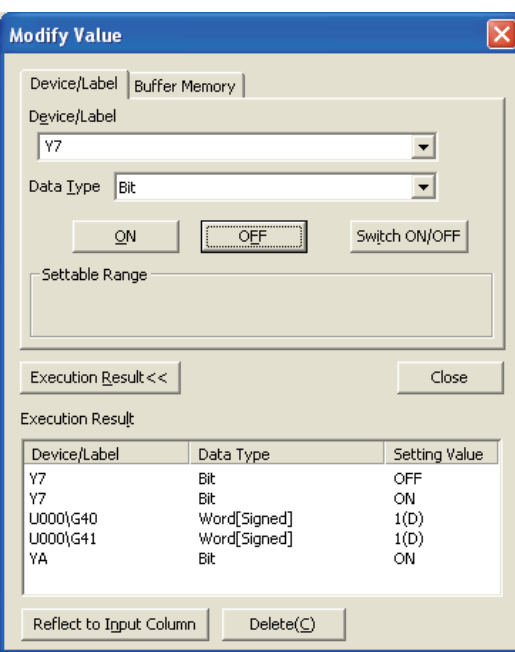

**3.** Click the **close button to close the "System" Monitor" window.**

- *4.* **Open the "Device/Buffer Memory Batch Monitor" window.**
	- $\textcircled{I}$  [Online]  $\textcircled{I}$  [Monitor]  $\textcircled{I}$  [Device/Buffer Memory Batch]
- *5.* **Display and select the buffer memory data of which content has been recorded beforehand and click the**

Modify Value...  **button.**

- *6.* **Turn on Two-point calibration mode switch request (YA) to switch to the two-point calibration mode.**
- *7.* **Set the buffer memory data with the settings that have been recorded beforehand.**
- *8.* **For Two-point zero calibration value (Un\G84, Un\G85) and Two-point span calibration value (Un\G86, Un\G87), multiply the values by the corresponding correction factors.**
- *9.* **Set Two-point calibration method setting (Un\G41) to User setting (1) and Two-point setting (Un\G40) to Write (1).**
- *10.* **Turn on Two-point setting request (Y7).**
- *11.* **After checking that Two-point setting completion flag (X7) is off, turn off Two-point setting request (Y7).**
- *12.* **Before the control is started, check the following status of the Q61LD. If an error occurs, refer to Troubleshooting (** $\sqrt{P}$  **[Page 235, Section 11.2](#page-236-0)) to take corrective actions.** 
	- **The RUN LED is on.**
	- **The ERR. LED is off.**
	- **Error flag (XF) is off.**
### **(5) Restarting control**

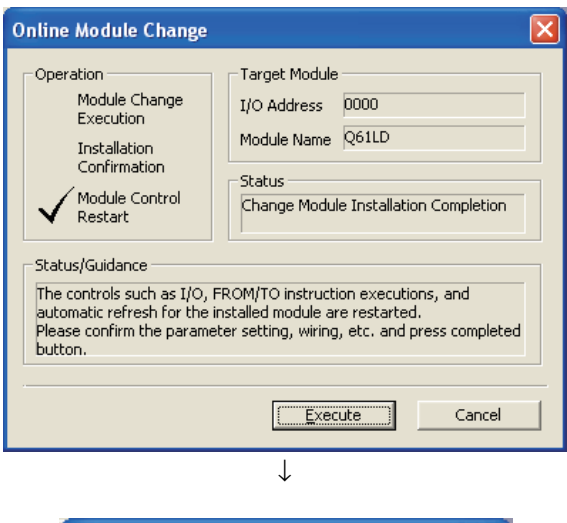

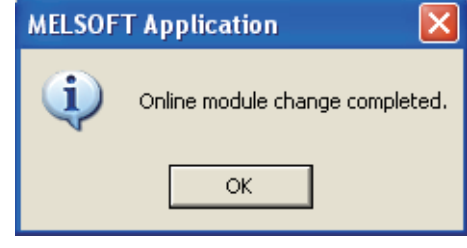

- *1.* **Open the "Online Module Change" window again.**  $\bigotimes$  [Diagnostics]  $\Leftrightarrow$  [Online Module Change]
- **2.** Click the **button** button to restart control. **Module ready (X0) turns on.**

*3.* **This completes the online module change procedures.**

# **10.8 When Parameters are Set by a Sequence Program (When Another System is Unavailable)**

### **(1) Stopping the operation**

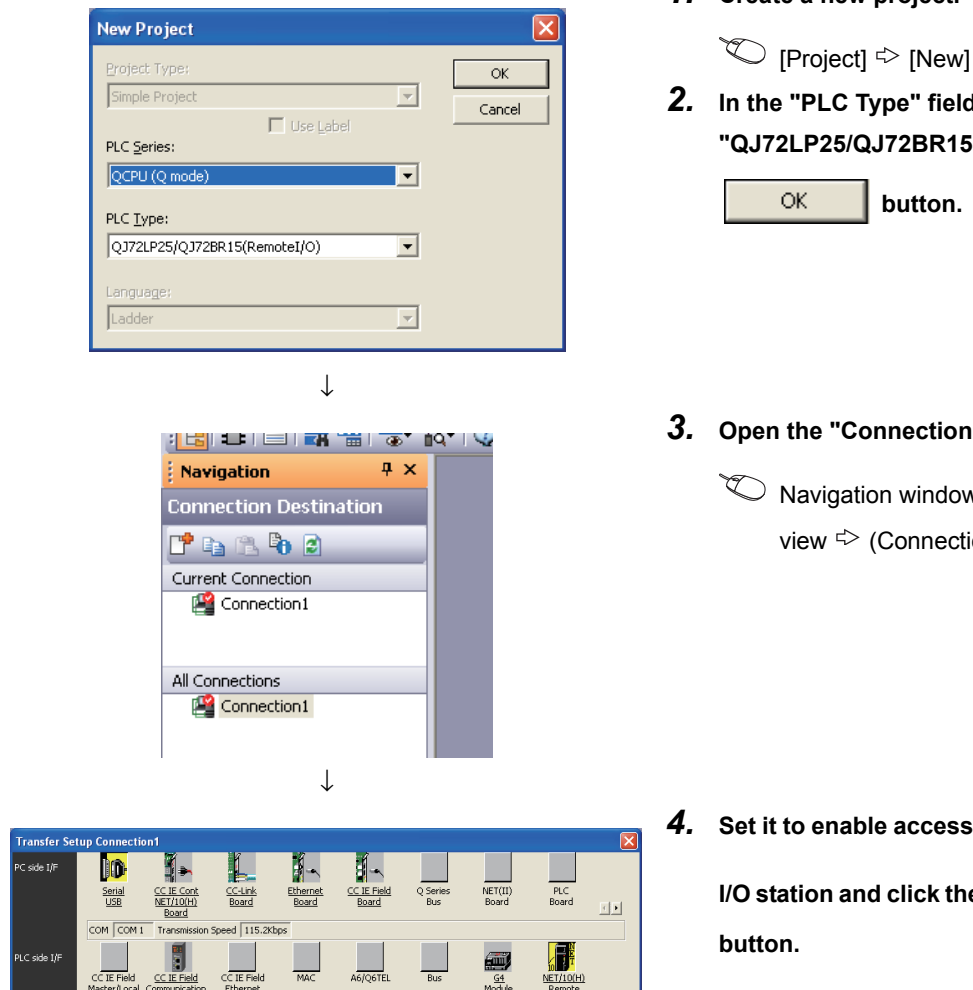

 $\overline{1}$ 

Connection Channel List PLC Direct Coupled Setting Connection <u>T</u>est

 $\sqrt{\text{RemoteI/O}}$ PLC Type Detail

**System Image** 

Phone Line Connection (C24)...

Cancel

*1.* **Create a new project.**

*2.* **In the "PLC Type" field, select "QJ72LP25/QJ72BR15(RemoteI/O)" and click the** 

- *3.* **Open the "Connection Destination" window.**
	- $\textcircled{1}$  Navigation window  $\textcircled{2}$  Connection destination view  $\Leftrightarrow$  (Connection data name)

*4.* **Set it to enable access to the modules of the remote** 

**I/O station and click the**   $\overline{\mathsf{OK}}$ 

r<br>Svshem

Other<br>Station<br>Setting

E

CC IE Cont

CC IE Cont<br>NET/10/H)

Time Out (Sec.)  $\sqrt{30}$ 

 $CC$  IE Fie

 $CC$  IE Fiel

 $\downarrow$ (Continued to the next page)

鲁

 $\overline{\Xi}$ 

 $\overline{\Xi}$ 

ype QJ72LP25/BR15

 $\mathbb{R}$ 

Retry Times  $\boxed{0}$ 

#### (Continued)

#### ↓

 $\overline{\mathbf{r}}$ Module Start  $\boxed{0000}$  $\overline{\bullet}$  (HEX)  $\overline{\phantom{a}}$  Address  $\overline{\phantom{a}}$  0  $\bullet$  DEC  $\bullet$  $\alpha$  in  $\alpha$ Modify Value... | Display Format... | Open Display Format... | Save Display Format... |  $\frac{1}{2}$  0

↓

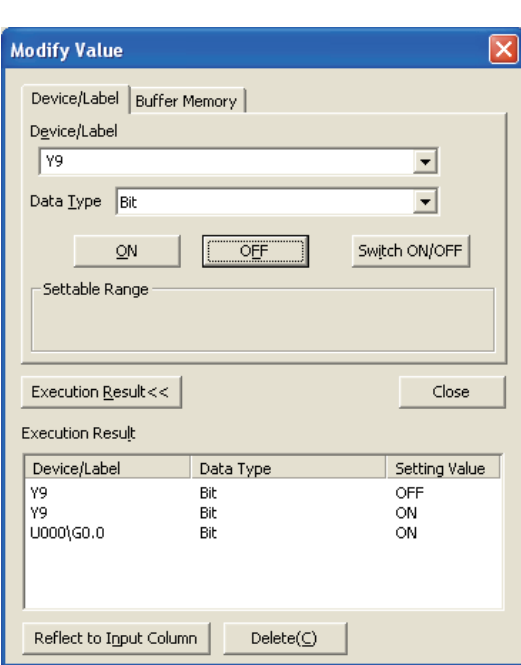

*5.* **Open the "Device/Buffer Memory Batch Monitor" window.**

 $\bigotimes$  [Online]  $\Leftrightarrow$  [Monitor]  $\Leftrightarrow$  [Device/Buffer Memory **Batch** 

- *6.* **Enter the buffer memory address of Conversion enable/disable setting (Un\G0) to display it.**
- *7.* **Set Conversion enable/disable setting (Un\G0) to Conversion disable (1).**
- *8.* **Turn on Operating condition setting request (Y9).**
- *9.* **Check Conversion completion flag (Un\G113) to confirm that the conversion is stopped and turn off Operating condition setting request (Y9).**

- *10.***If the content of the buffer memory has not been recorded beforehand, record the content by referring to the following procedures 11 to 14.**
- *11.* **Set Two-point setting (Un\G40) to Read (0).**
- *12.* **Turn on Two-point setting request (Y7).**
- *13.* **After checking that Two-point setting completion flag (X7) is off, turn off Two-point setting request (Y7).**
- *14.* **To record the setting details, refer to Save/Restoration Setting List (** $\sqrt{3}$  **Page 222, [Section 10.9](#page-223-0)).**

### **(2) Removing the module**

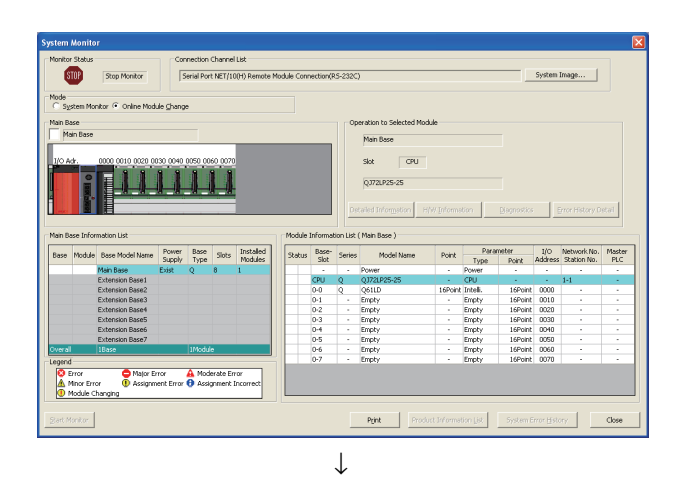

*1.* **Open the "System Monitor" window of the remote I/O station.**

 $\bigotimes$  [Diagnostics]  $\bigcirc$  [Online Module Change]

*2.* **Select "Online Module Change" in "Mode" and double-click the module to be changed online.**

- **Online Module Change** Operation Target Module Module Change I/O Address 0000 Module Name Q61LD Installation Confirmation Shahud Module Control<br>Restart Change Module Selection Completed **Status/Guidance** Please turn off Y signal of the changed module when you change the intelligent function module.<br>Please press next button when you are ready. Execute Cancel
- **3.** Click the **contact CO** button to make the **module replaceable.**

*4.* **If the following error window is displayed, the target buffer memory data cannot be saved for backup. For details on the target buffer memory, refer to Save/Restoration Setting List (CFPage 222, [Section 10.9](#page-223-0)).**

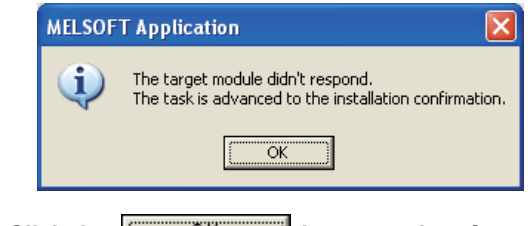

- **5.** Click the **contact of the state of button and perform the operation in [Page 219, Section 10.8 \(3\).](#page-220-0)**
- *6.* **After checking that the RUN LED of the module is off, remove external connections and remove the module.**

 $Point<sup>6</sup>$ 

Always remove the module. If installation confirmation is executed without actually removing the module, the module will not start normally and the RUN LED will not turn on.

### <span id="page-220-0"></span>**(3) Mounting a new module**

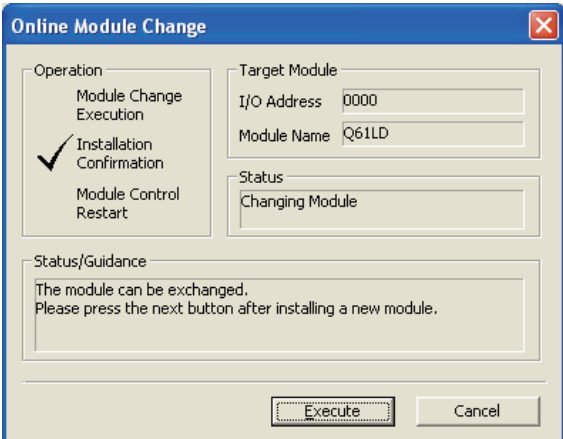

### **(4) Checking the operation**

- **Online Module Change** × -<br>Target Module Operation Module Change  $I/O$  Address  $0000$ Execution Module Name Q61LD Installation Confirmation Status Module Control Change Module Installation Completion Restart Status/Guidance The controls such as I/O, FROM/TO instruction executions, and<br>automatic refresh for the installed module are restarted. please confirm the parameter setting, wiring, etc. and press completed<br>button. Execute Cancel ↓ **MELSOFT Application**
- The online module change is stopped.<br>Even if the stop is executed, the online module change mode on the PLC side is not canceled.<br>Please execute the online module change and restart the control of the module again. i)  $\overline{\alpha}$ ↓

(Continued to the next page)

- *1.* **Mount the new module to the same slot and connect external wires.**
- *2.* **After the module is secured in place, click the**

Execute  **button and check that the RUN LED turns on. Module ready (X0) remains off.**

*1.* **To check the operation, click the**  Cancel **button to cancel the start of control.**

*2.* **Click the button to suspend the "Online Module Change" mode.**

### (Continued)

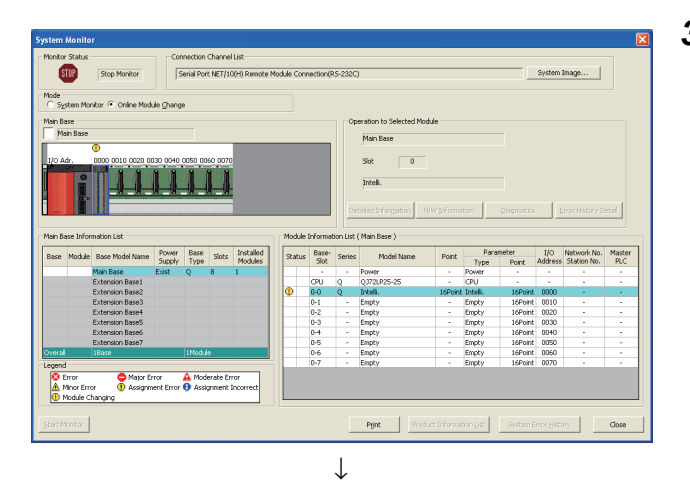

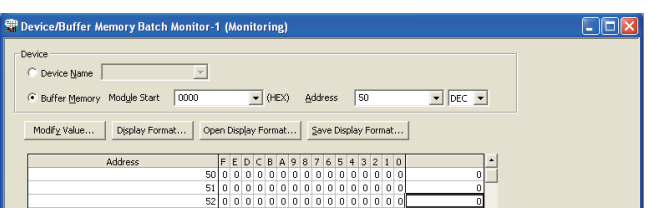

↓

**3.** Click the **close button to close the "System" Monitor" window.**

- *4.* **Open the "Device/Buffer Memory Batch Monitor" window.**
	- $\textcircled{I}$  [Online]  $\textcircled{I}$  [Monitor]  $\textcircled{I}$  [Device/Buffer Memory Batch]
- *5.* **Display and select the buffer memory data of which content has been recorded beforehand and click the**

Modify Value...  **button.**

- *6.* **Turn on Two-point calibration mode switch request (YA) to switch to the two-point calibration mode.**
- *7.* **Set the buffer memory data with the settings that have been recorded beforehand.**
- *8.* **Set Two-point calibration method setting (Un\G41) to User setting (1) and Two-point setting (Un\G40) to Write (1).**
- *9.* **Turn on Two-point setting request (Y7).**
- *10.* **After checking that Two-point setting completion flag (X7) is off, turn off Two-point setting request (Y7).**

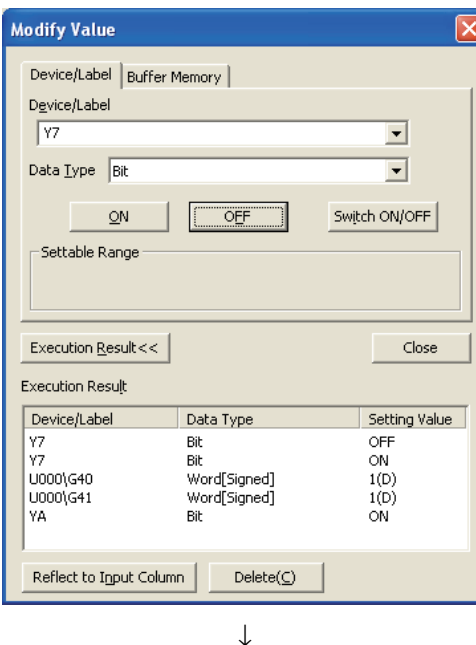

(Continued to the next page)

#### (Continued) ↓

- *11.* **Before the control is started, check the following points on the Q61LD. If an error occurs, refer to Troubleshooting ( [Page 235, Section 11.2\)](#page-236-0) to take corrective actions.** 
	- **The RUN LED is on.**
	- **The ERR. LED is off.**
	- **Error flag (XF) is off.**
- *12.* **Since the new module is in default, initial setting must be configured through a sequence program after starting control. Before configuring the initial setting, check the following point to see if the content of the initial setting program is correct: • Add an user device to perform the initial setting (Initial setting request signal) in the sequence program at any timing. After the control restarted, turn on Initial setting request signal to perform the initial setting. (The settings will not be configured if the sequence program is specified to configure the settings only to one scan after the data link of the remote I/O network is established.)**

**(5) Restarting control**

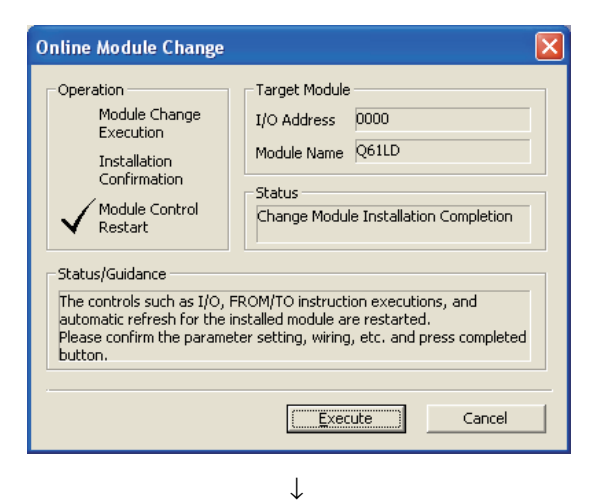

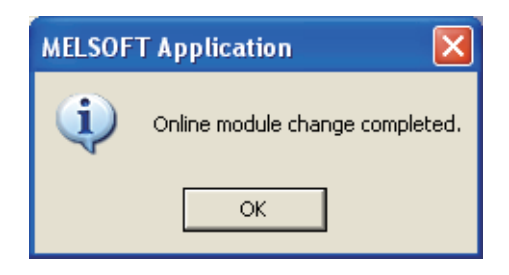

*1.* **Open the "Online Module Change" window again.**

 $\heartsuit$  [Diagnostics]  $\Leftrightarrow$  [Online Module Change]

**2.** Click the **example to restart control. 2.** Click the **example to restart control. Module ready (X0) turns on.**

*3.* **This completes the online module change procedures.**

# <span id="page-223-0"></span>**10.9 Save/Restoration Setting List**

This section lists the data that are saved/restored during online module change.

Record the data to be saved (two-point setting value, two-point calibration value, and factory default setting value) beforehand if another system is not available or to be prepared for the case the data may not be correctly saved due to module failure.

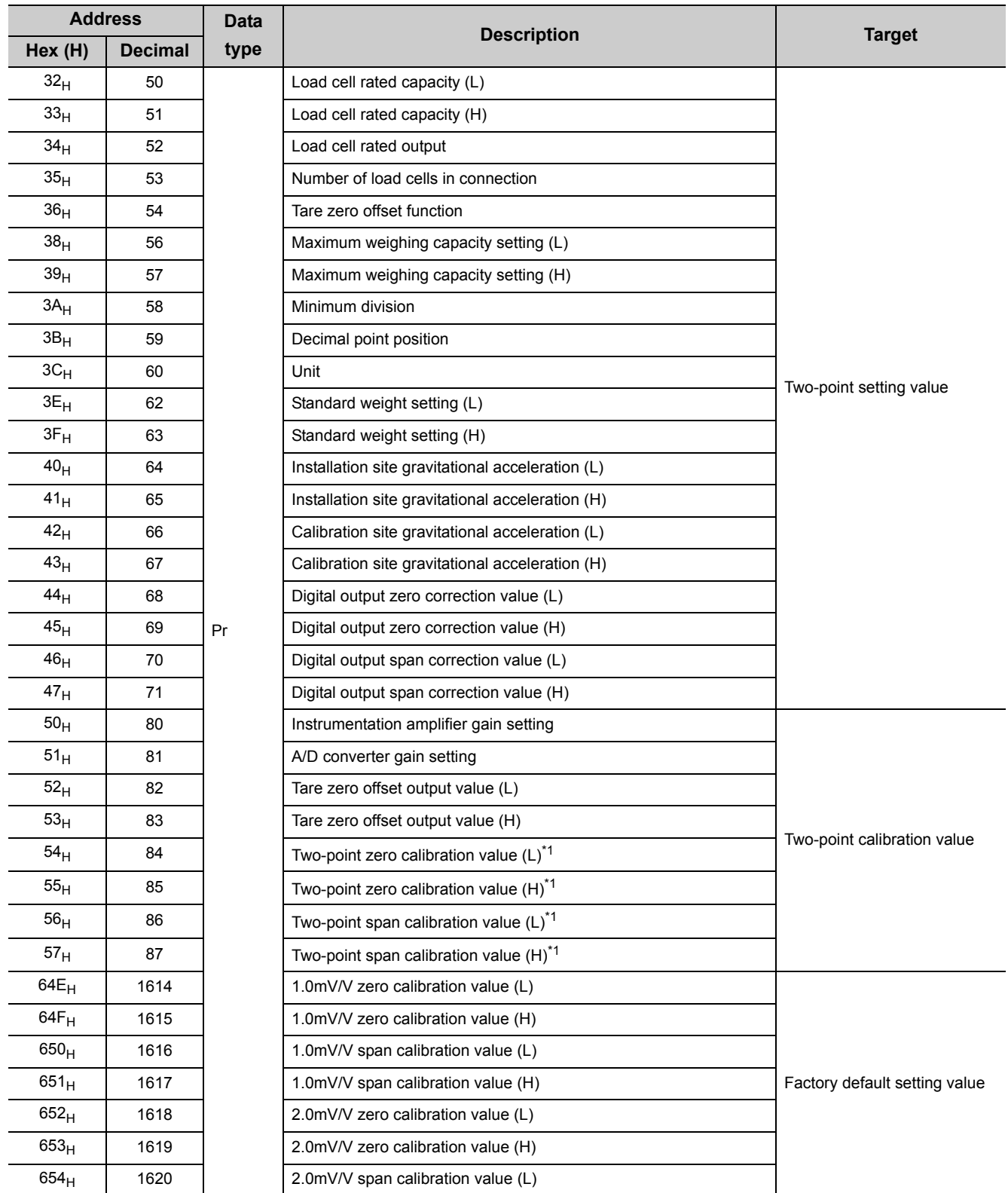

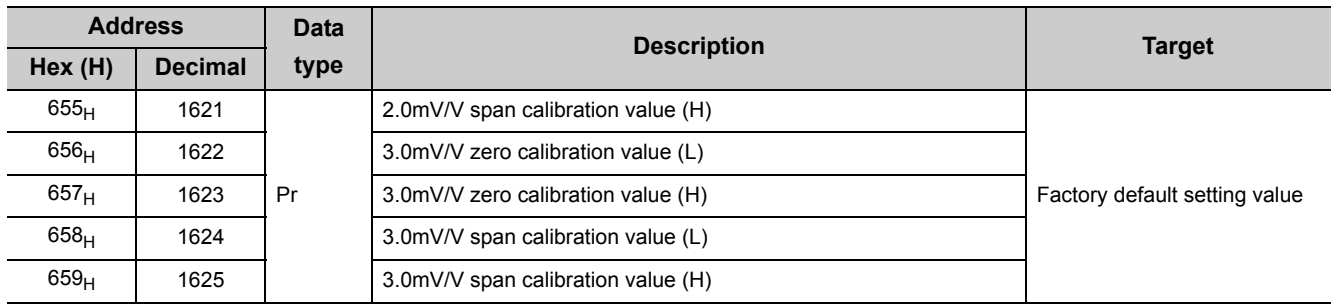

\*1 When dedicated instructions are used, the value is restored being multiplied by the correction factor.

• Correction Factor Calculating Method ( $\sqrt{P}$  [Page 224, Section 10.10](#page-225-0))

# <span id="page-225-0"></span>**10.10 Correction Factor Calculating Method**

When another system is not available or when the data has not been normally saved due to any module failure, it becomes necessary to manually restore the data. In such a case, for Two-point zero calibration value (Un\G84, Un\G85) and Two-point span calibration value (Un\G86, Un\G87), multiply the original value by an applicable

correction factor before the restoration. The two-point zero calibration value and two-point span calibration value after online module change must be as given

below: Two-point zero calibration value after replacement = Two-point zero calibration value before replacement × Correction

factor

Two-point span calibration value after replacement = Two-point span calibration value before replacement × Correction factor

### **(1) Correction factor**

The following equation is used to calculate the correction factor:

Correction  $= 1 +$ Correction = 1 +  $\frac{\text{value of replacement} \times \text{value of replacement}}{\text{Factor} \times \text{define}}$  × A/D converter gain setting Factory default span setting value of replaced module - Factory default span setting value of replacing moduleFactory default span setting value of replacing module

### **(a) Factory default span calibration value**

For the factory default span calibration value, the buffer memory address to be referenced depends on the setting value of Instrumentation amplifier gain setting (Un\G80).

Assign the appropriate value to the formula by referring to the following buffer memory addresses.

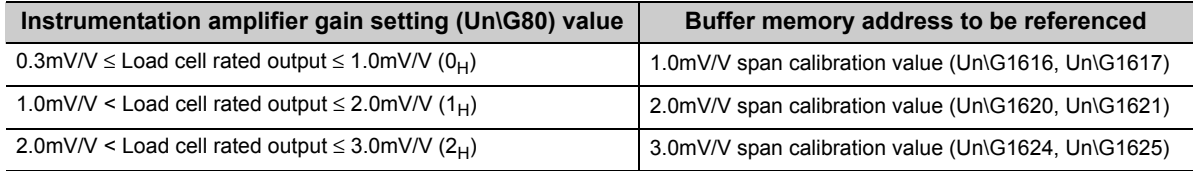

#### **(b) A/D converter gain setting**

Substitute the value of A/D converter gain setting (Un\G81) (1, 2, 4, 8, 16, or 32 (times)).

# **CHAPTER 11 TROUBLESHOOTING**

This chapter describes the errors that could be detected by the Q61LD and also describes troubleshooting.

# **11.1 Error Code List**

This section describes the error codes that could be generated by the Q61LD.

#### **(1) Method for checking error codes**

The error codes generated by the Q61LD can be checked by the following methods. Use these methods according to the purpose and application.

- Checking with Module's Detailed Information ( $\sqrt{P}$  [Page 226, Section 11.1 \(1\) \(a\)\)](#page-227-0)
- Checking with Latest Error Code (Un\G190, Un\G1790) ( $\sqrt{F}$  [Page 226, Section 11.1 \(1\) \(b\)\)](#page-227-1)

#### <span id="page-227-0"></span>**(a) Checking with Module's Detailed Information**

The following shows how to check Module's Detailed Information for errors.

 $\bigotimes$  [Diagnostics]  $\bigcirc$  [System Monitor]

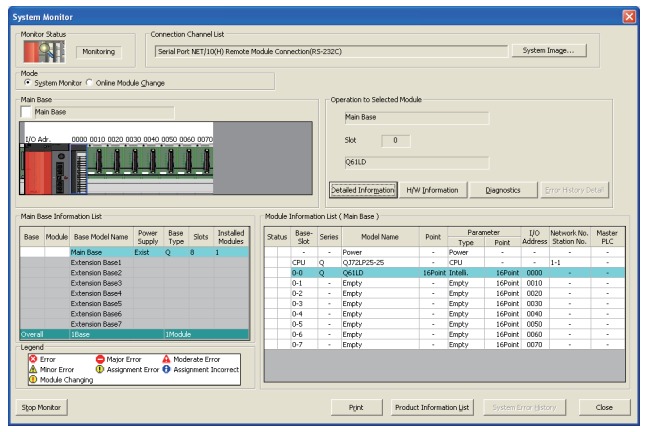

↓

*1.* **Select Q61LD from "Main Block" and click the** 

**petailed Information** button.

- dule's Detailed Informatio Module<br>Model Name<br>I/O Address  $Q61LD$ Monitoring 0000<br>Main Base O Slot Mount Position<br>Product Informatio<br>Production Number 120920000000000-C Module Information Module Access Possible Status of External Power Supply Fuse Blown Status<br>Status of I/O Address Verify Agree I/O Clear / Hold Settin<br>Noise Filter Setting Input Type<br>Remote Pass word Setting Status H/W Information **Error Information** Latest Error Code<br>0002 Update Error History Error  $\subseteq$ lear  $\overline{\overline{\mathbf{h}}\mathbf{h}}$ Error Code -<br>Display Format  $\odot$  HEX  $DEC$  $\epsilon$ y is sequentially displayed <mark>fi</mark><br>e latest error is displayed at Stop Monitor Close
- *2.* **"Module's Detailed Information" of the Q61LD is displayed.**

<span id="page-227-1"></span>**(b) Checking with Latest error code (Un\G190, Un\G1790)**

The following shows how to check Latest Error Code (Un\G1790) for errors.

 $\mathbb{C}$  [Online]  $\Diamond$  [Monitor]  $\Diamond$  [Device/Buffer Memory Batch]

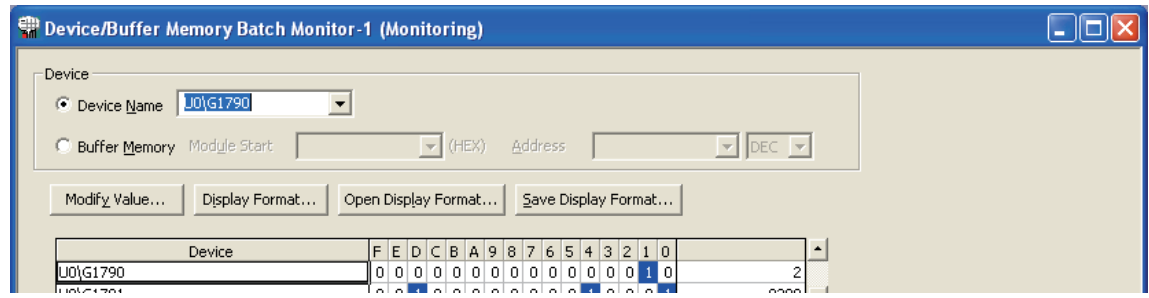

#### **(2) Storage area for latest error code and error occurrence time**

If an error occurs when the data is written to or read from the CPU module, the Q61LD writes the corresponding error code to the buffer memory.

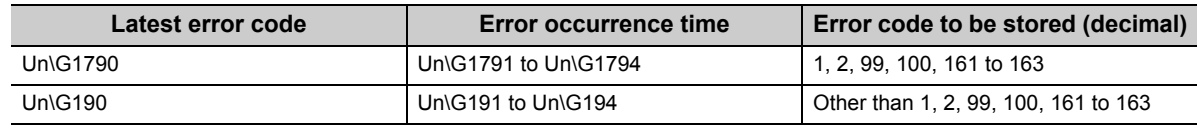

#### **(3) Error history storage**

Up to last 40 errors are stored in Error history (Un\G1800 to Un\G1999).

```
Point<sup>S</sup>
```
- The data of error occurrence time is stored on the basis of the CPU module time information. If the error occurrence time is wrong, check the time setting of the CPU module.
- When using the Q61LD in the MELSECNET/H remote I/O network, the time information is transferred as shown below. Therefore, the sequence of power supply for the system and the error occurrence timing may result in storing wrong information at the time of error occurrence.

• CPU module → MELSECNET/H master module → MELSECNET/H remote module → Q61LD

#### <span id="page-228-0"></span>**(4) Error code list**

Errors are classified into two levels: moderate (module error) and minor (module warning).

When a moderate error occurs, conversion processing is not performed.

When a minor error occurs, conversion processing is performed with the settings that the system operated normally last time.

The Q61LD uses only one channel. Therefore, there are two types of errors, the errors unrelated to the channel and the errors related to the channel, listed in the following tables, respectively.

#### **(a) Errors unrelated to the channel**

If the following errors occur, the error codes are written to Latest error code (Un\G1790). The errors indicated as error codes 1 and 2 cannot be cleared even if Error clear request (YF) is turned on.

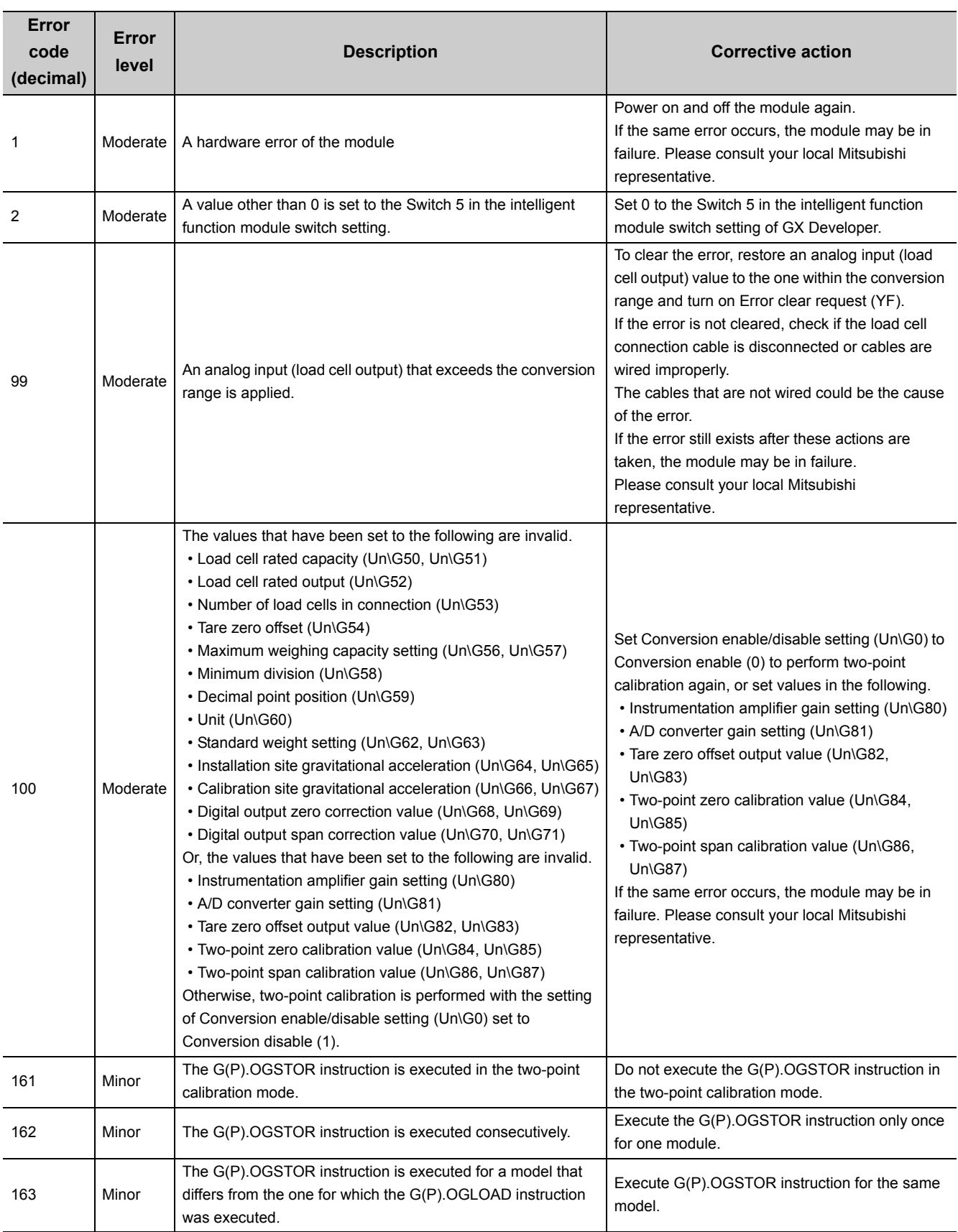

#### **(b) Errors related to the channel**

If the following errors occur, the error codes are written to Latest error code (Un\G190).

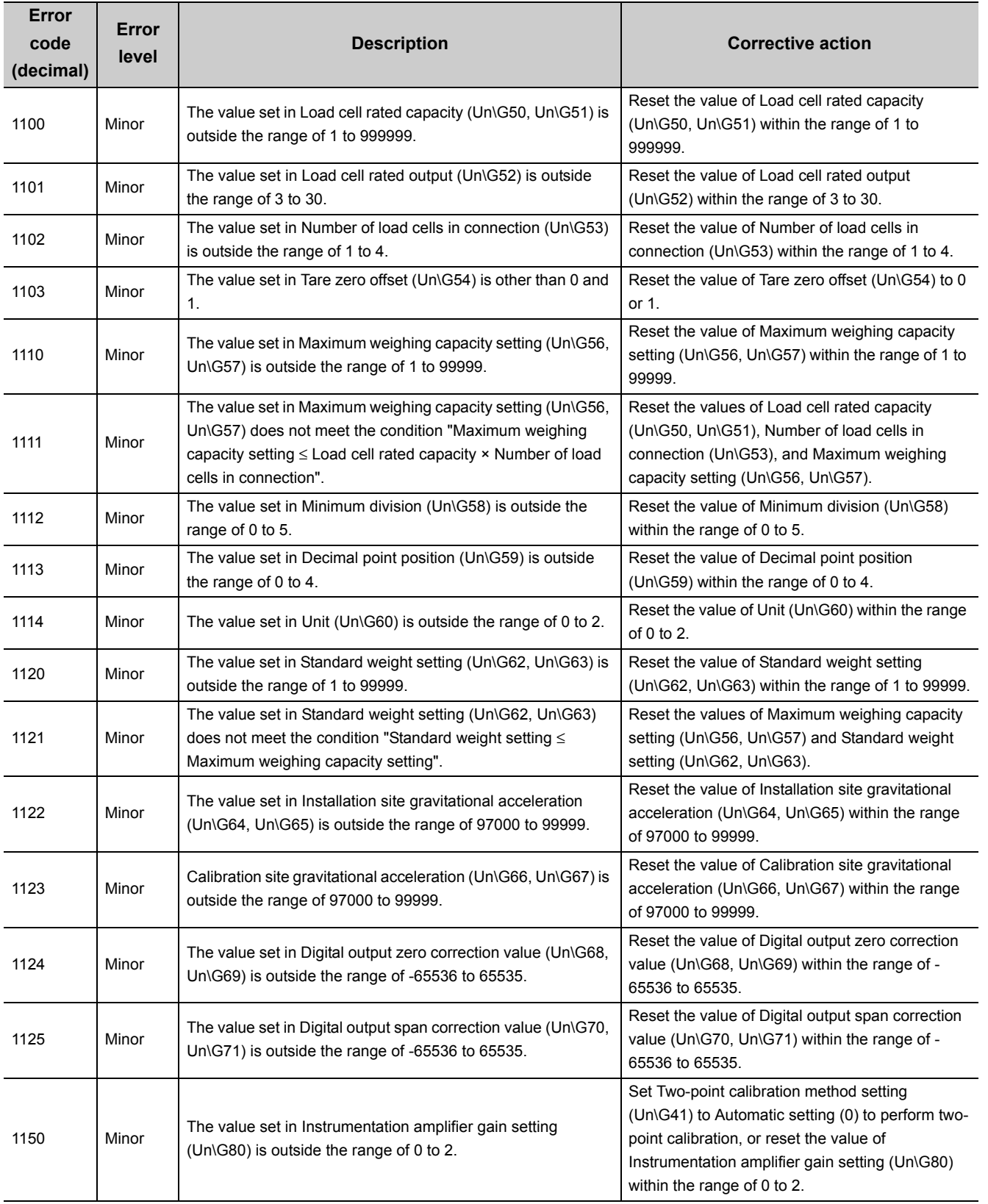

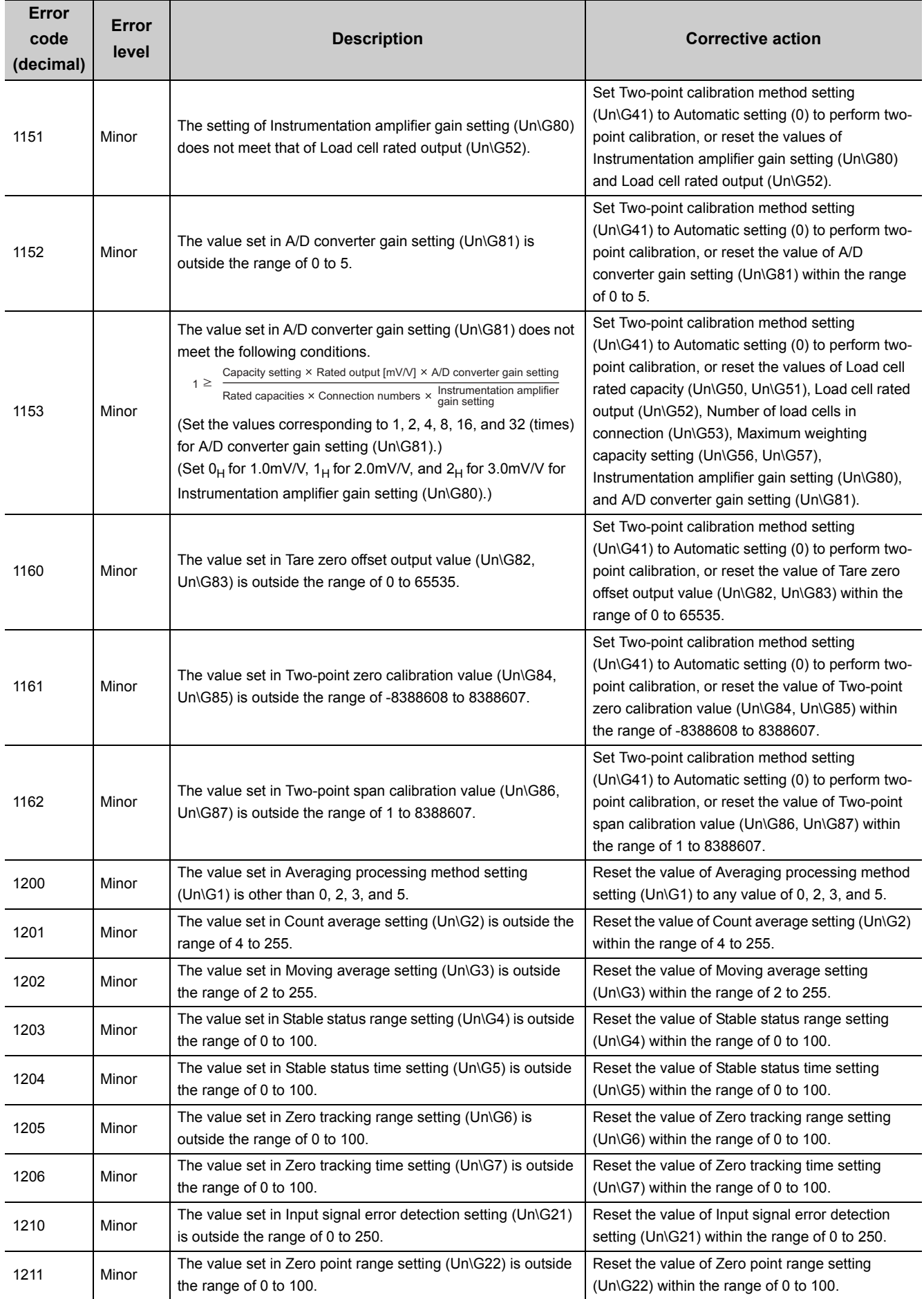

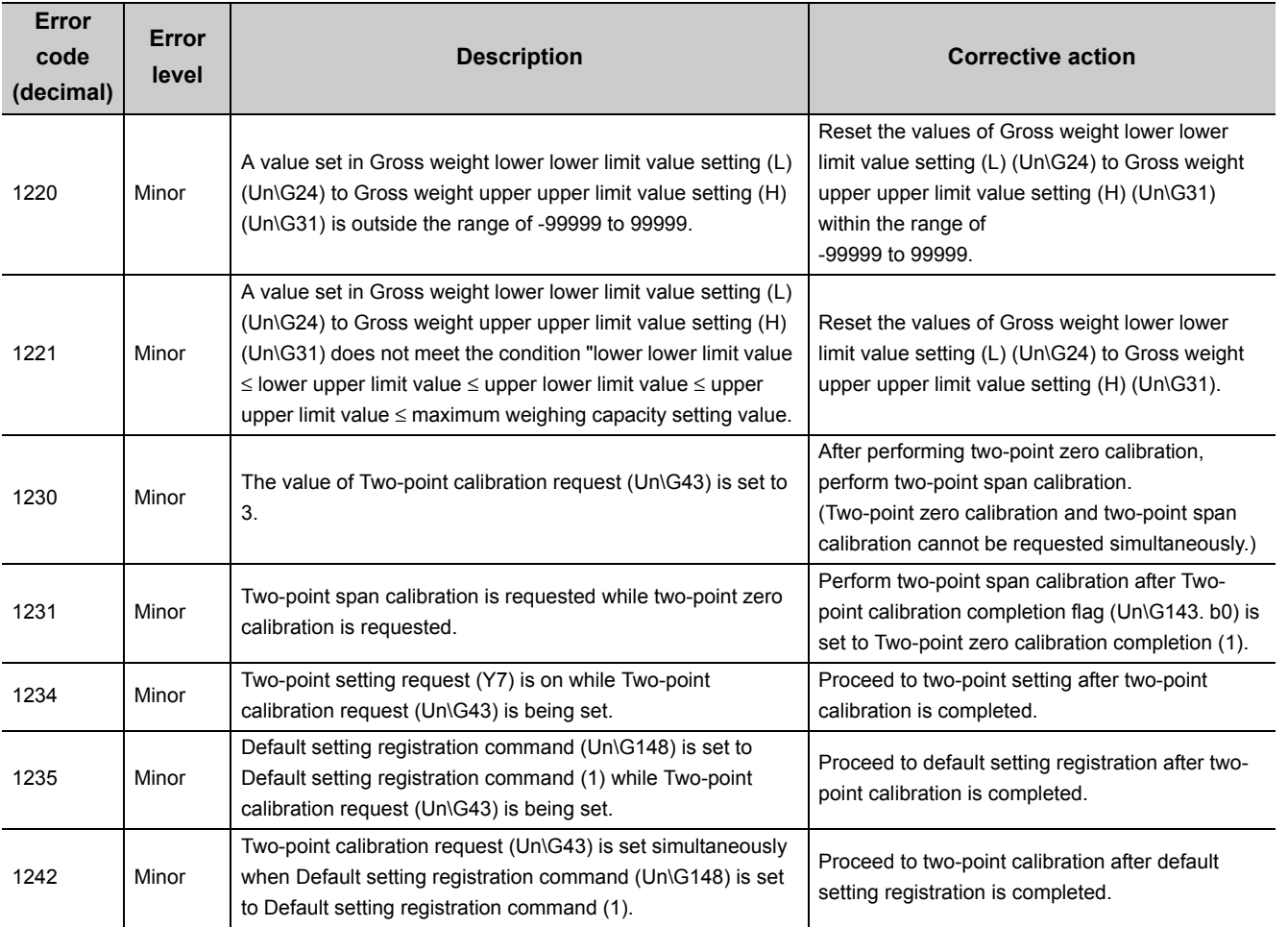

## $Point$

● The operations to be performed when multiple errors occur are as follows.

 • If multiple errors related to the channel occur, the error code of the error that occurred last is stored in Latest error code (Un\G190).

 • If multiple errors unrelated to the channel occur, the error code of the error that occurred last is stored in Latest error code (Un\G1790).

 • All errors that have occurred, whether related or unrelated to the channel, are stored in chronological order in Error history (Un\G1800 to Un\1999).

● When one mode switches to another, errors are cleared.

### **(5) Conditions where no error occurs even if the set data is outside the setting range**

The table below lists the conditions and setting data where no error occurs even if the set data is outside the setting range.

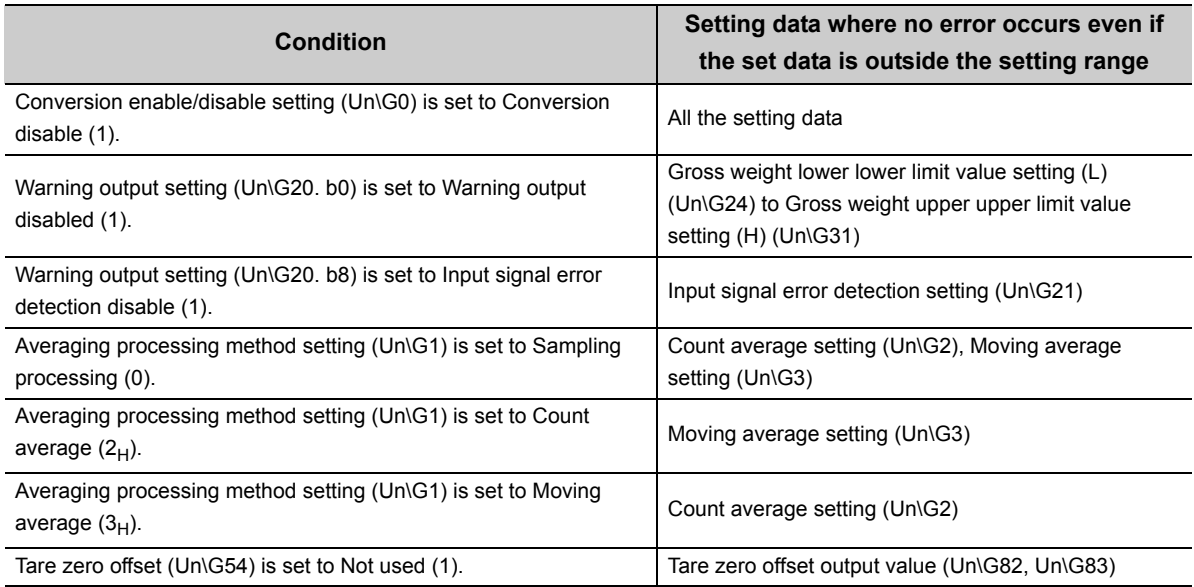

### **(6) Conditions where the set data is not activated even if the setting was changed**

The table below lists the conditions and setting data where the set data is not activated even if the setting was changed.

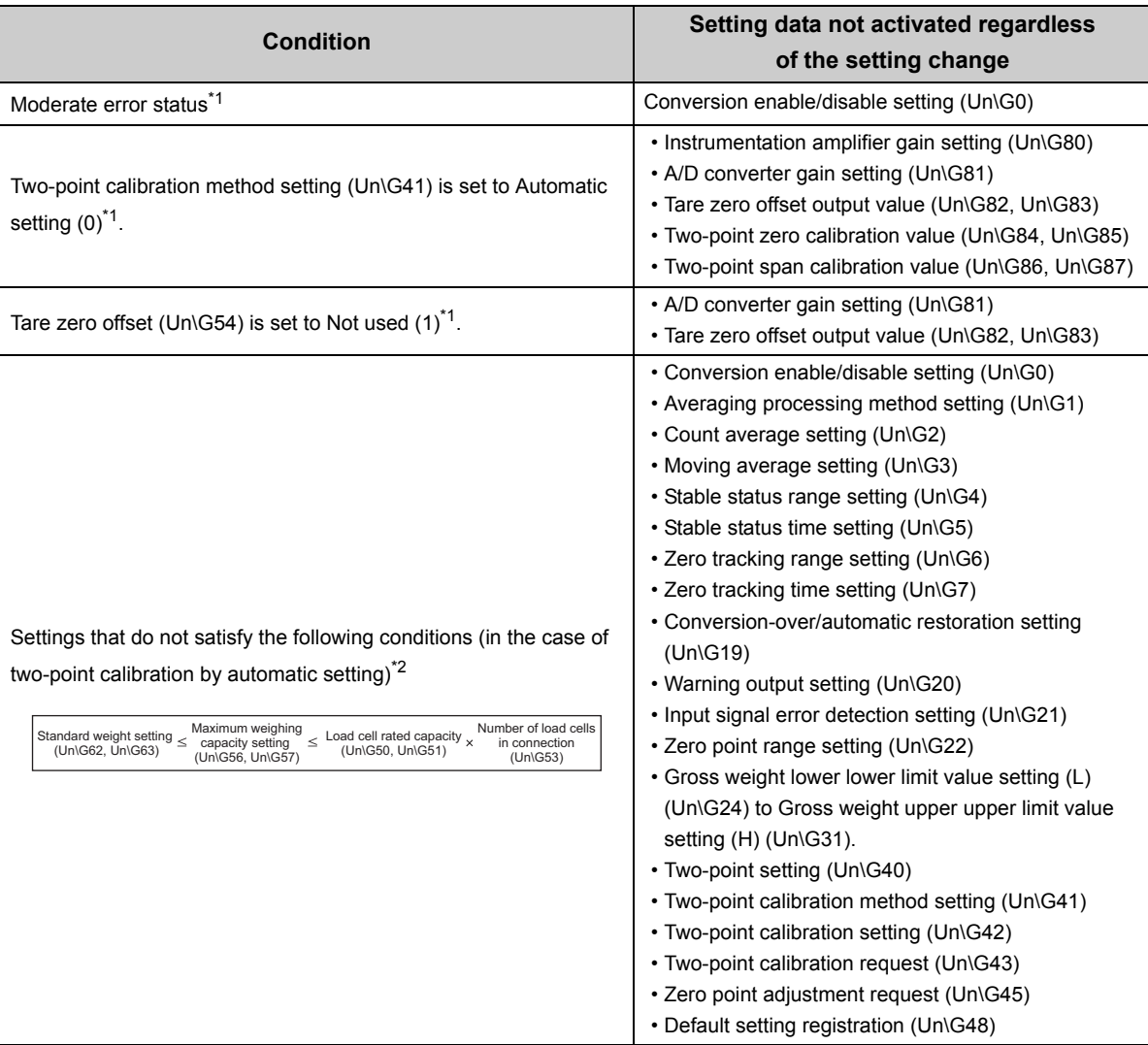

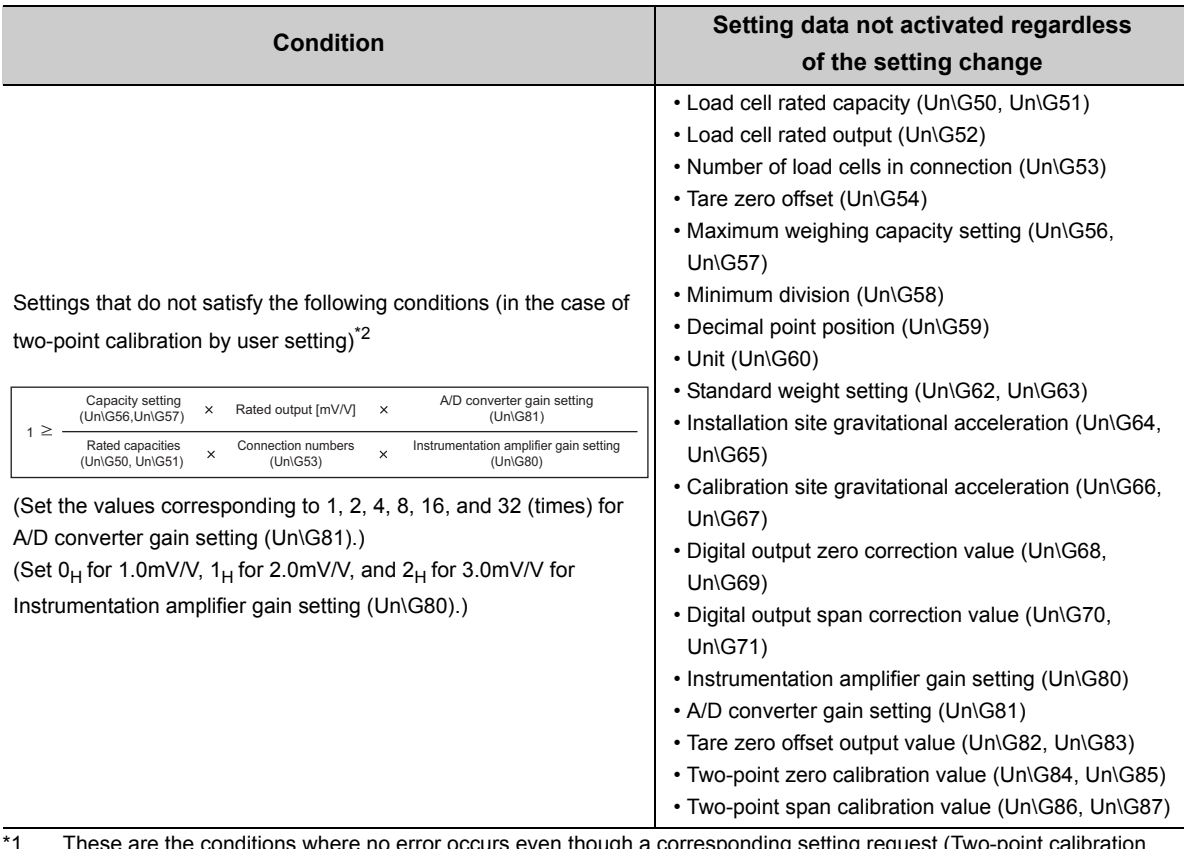

onditions where no error occurs even though a corresponding setting request (Two-point calibration setting request (Y7) or Operating condition setting request (Y9)) is turned on and off. The setting change is ignored and the value in the buffer memory remains the same as the one before the request.

\*2 These are the conditions where an error occurs when Two-point calibration setting request (Y7) is turned on and off if a setting is outside the setting range. The setting change is ignored and the value in the buffer memory remains the same as the one before the request.

# <span id="page-236-0"></span>**11.2 Troubleshooting**

# **11.2.1 When the RUN LED turns off**

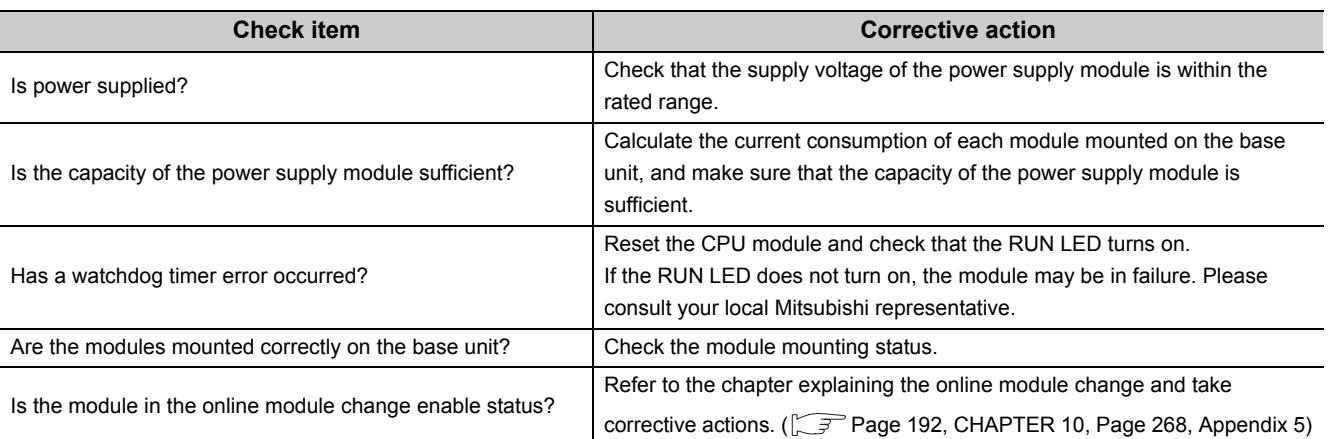

# **11.2.2 When the RUN LED flashes**

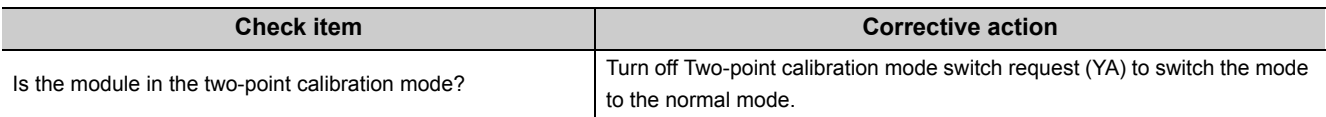

# **11.2.3 When the ERR. LED flashes**

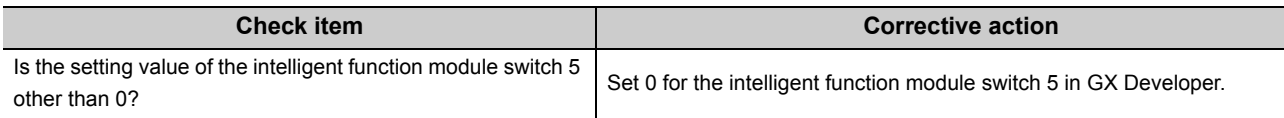

## **11.2.4 When the ERR. LED turns on**

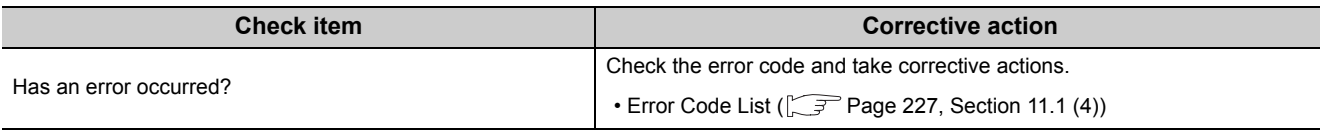

## **11.2.5 When the ALM LED flashes**

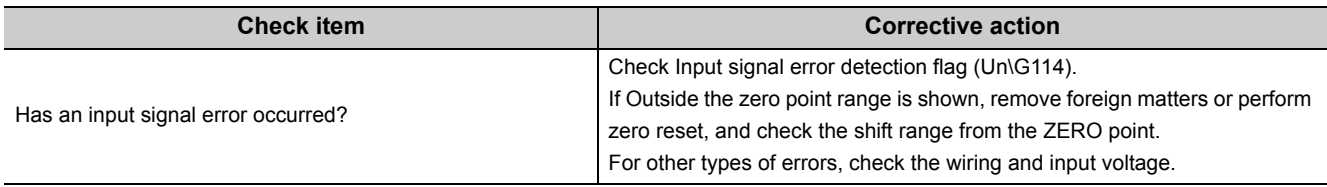

# **11.2.6 When the ALM LED turns on**

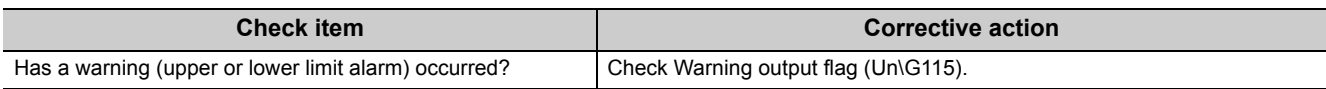

# **11.2.7 When Input signal error detection signal (XC) turns on**

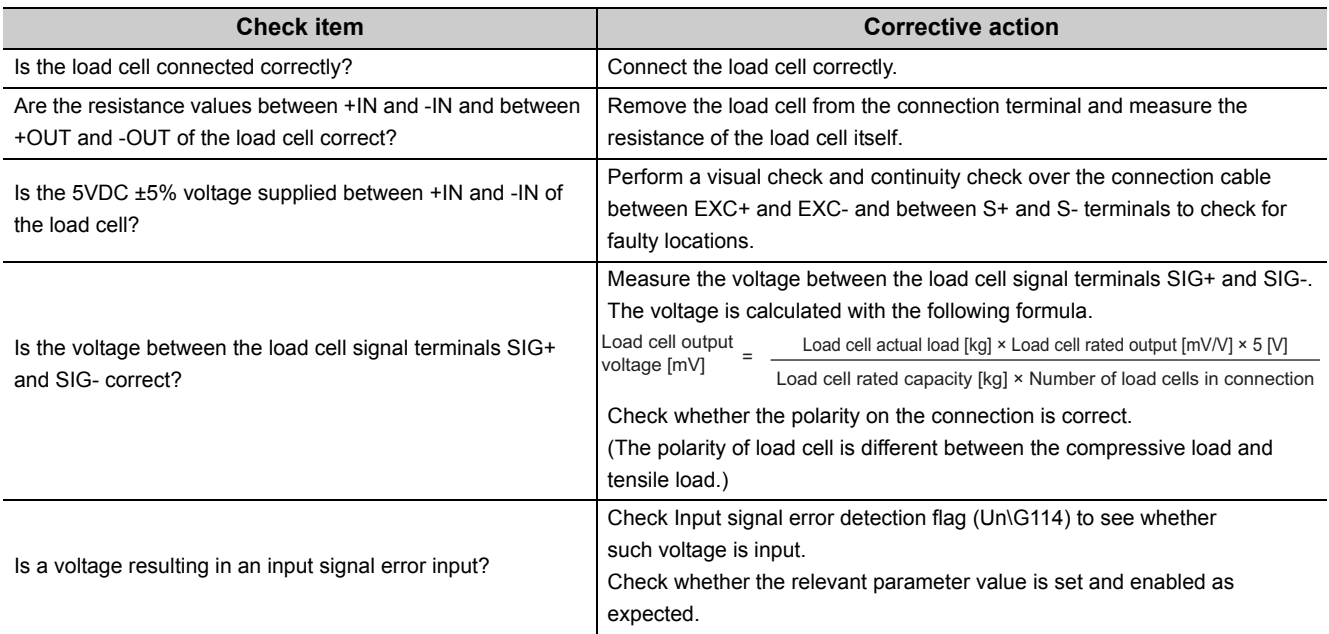

# **11.2.8 When a measured weight value cannot be read**

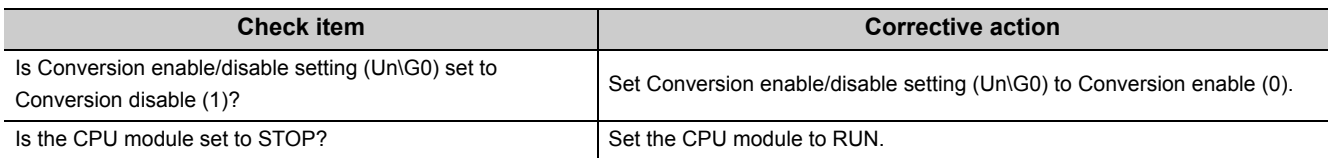

# **11.2.9 When a measured weight value is abnormal**

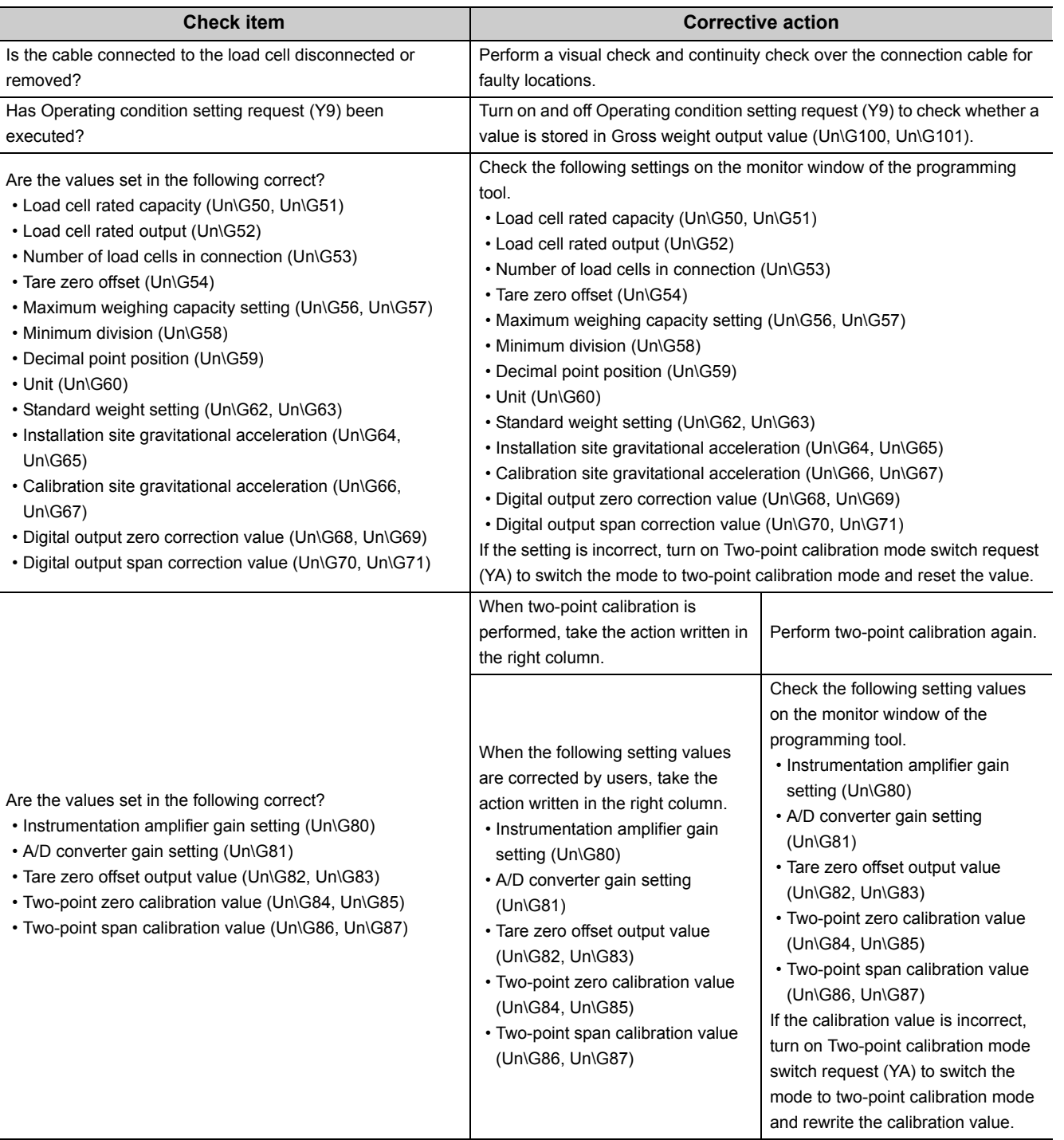

 $Point<sup>°</sup>$ 

The module may be in failure if the measured weight value cannot be read after proper corrective actions have been taken according to the above check items.

Please consult your local Mitsubishi representative.

# **11.2.10 When the two-point zero calibration is completed abnormally**

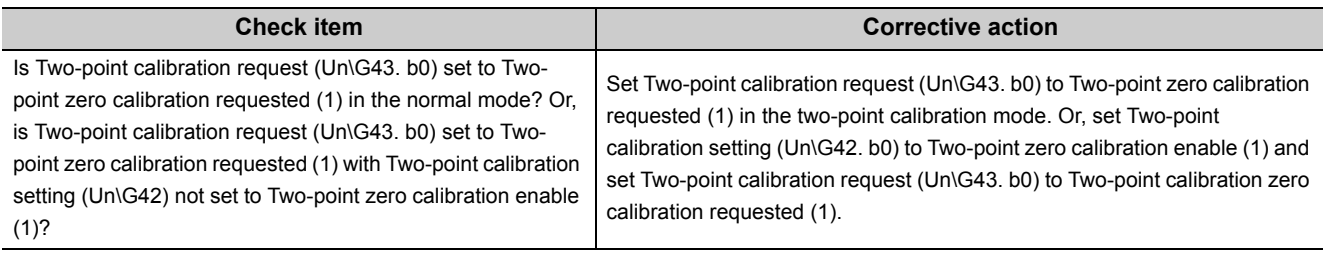

# **11.2.11 When the two-point span calibration is completed abnormally**

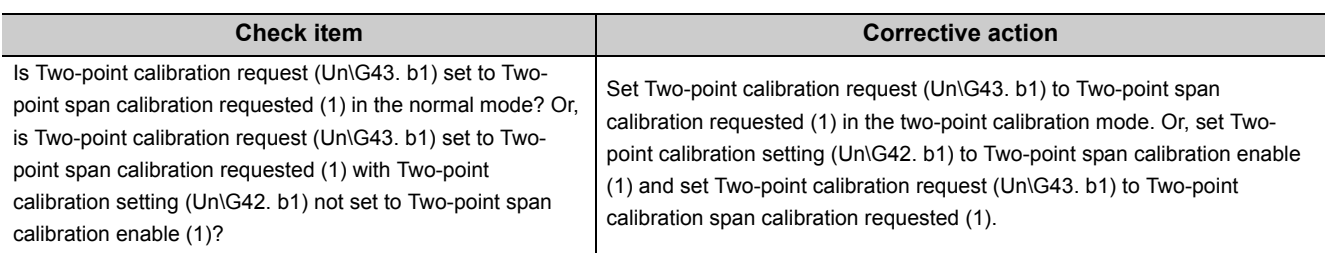

# **11.2.12 When the default setting registration is completed abnormally**

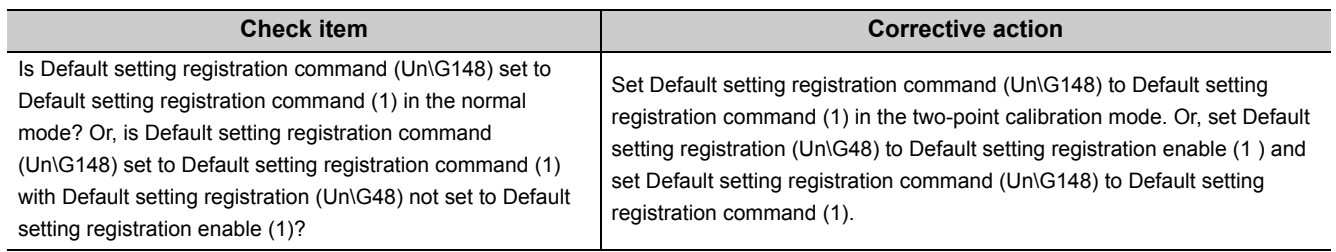

### **11.2.13 Checking the Q61LD status using system monitor of GX Works2**

The LED status and the setting status of the intelligent function module switch can be checked by selecting Q61LD H/W information on the GX Works2 system monitor.

### **(1) H/W information**

#### **(a) H/W LED information**

The LED lighting status is displayed.

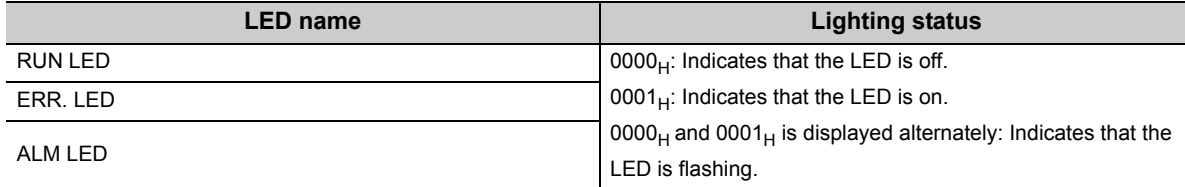

#### **(b) H/W switch information**

The setting status of the intelligent function module switch is displayed. The Q61LD does not require the intelligent function module switch setting.

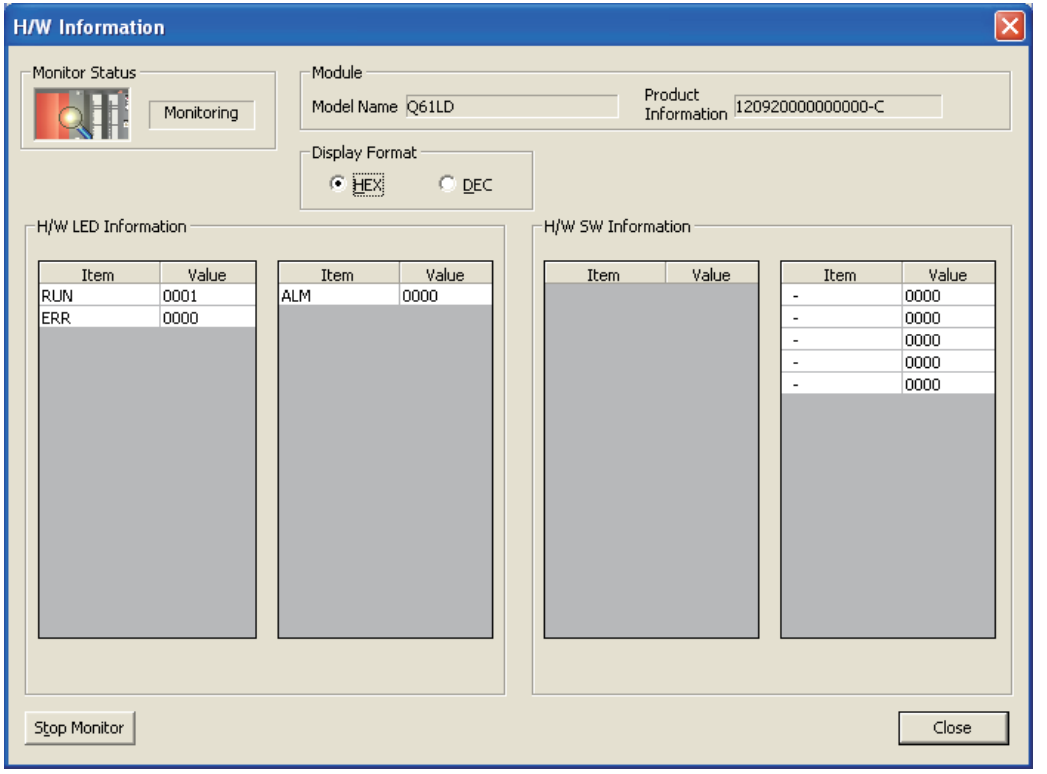

11.2.13 Checking the Q61LD status

using system monitor of GX Works2

# **APPENDICES**

# **Appendix 1 Dedicated Instructions**

### <span id="page-241-0"></span>**(1) Dedicated instruction list**

The following table lists dedicated instructions available for the Q61LD.

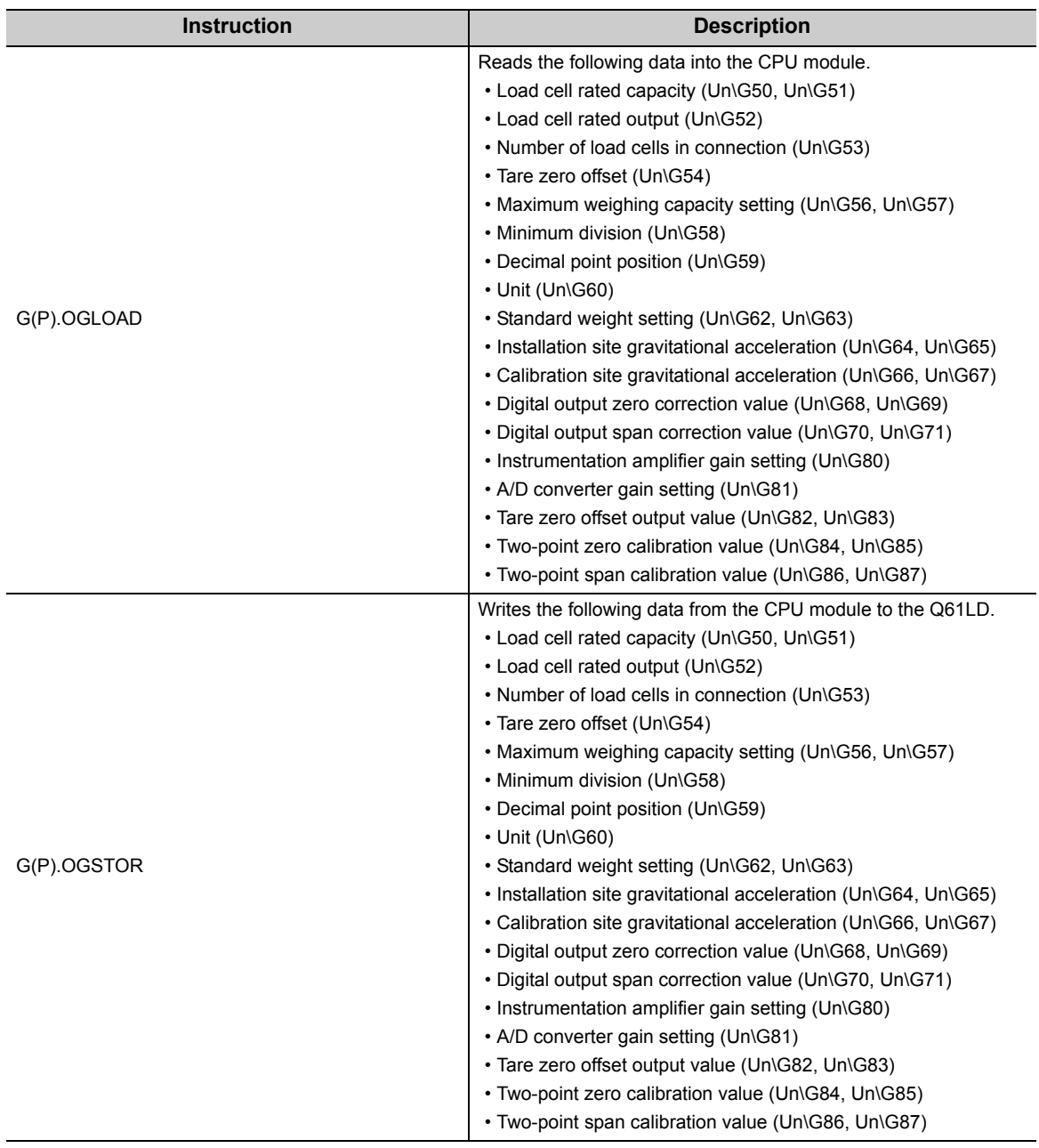

### $Point<sup>0</sup>$

When the Q61LD is mounted on a MELSECNET/H remote I/O station, the dedicated instructions cannot be used.

### **(2) Available devices**

The following table lists devices available for the dedicated instructions.

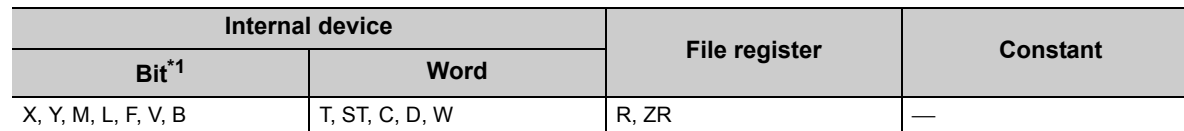

\*1 By using these devices as bit data, a word device can be specified by bit. Specify a word device by bit in the format of "word-device.bit No". (A bit number is specified in hexadecimal.) For example, bit 10 of D0 is specified by D0.A.

Note that timer (T), retentive timer (ST), and counter (C) cannot be specified by bit.

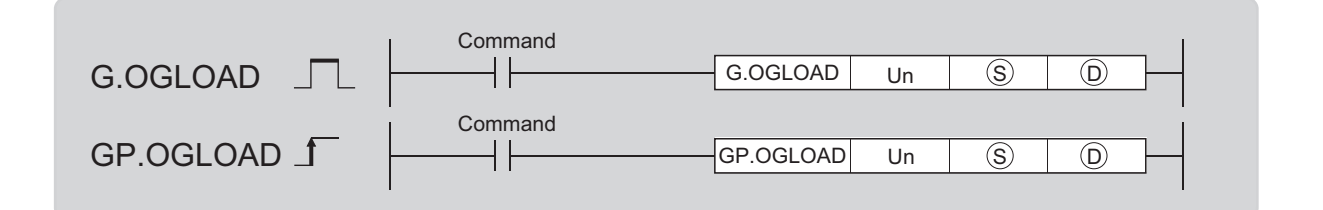

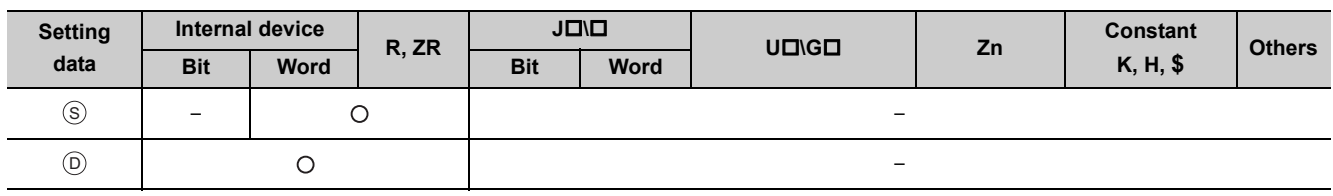

### **(1) Setting data**

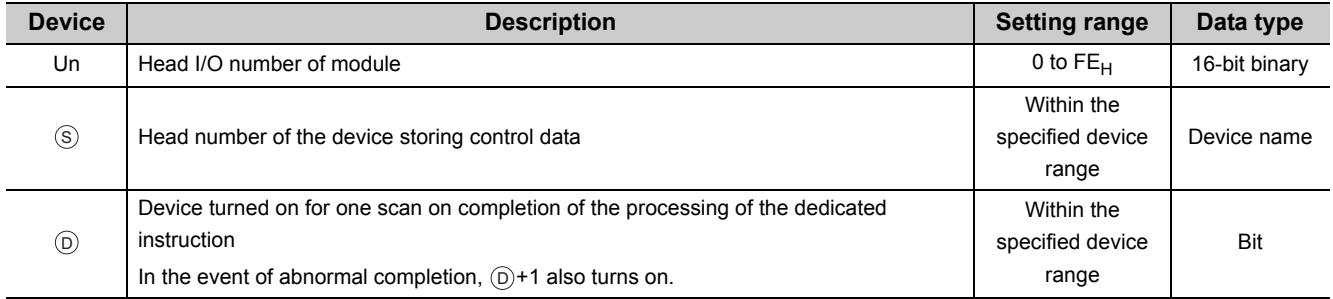

### **(2) Control data\*1**

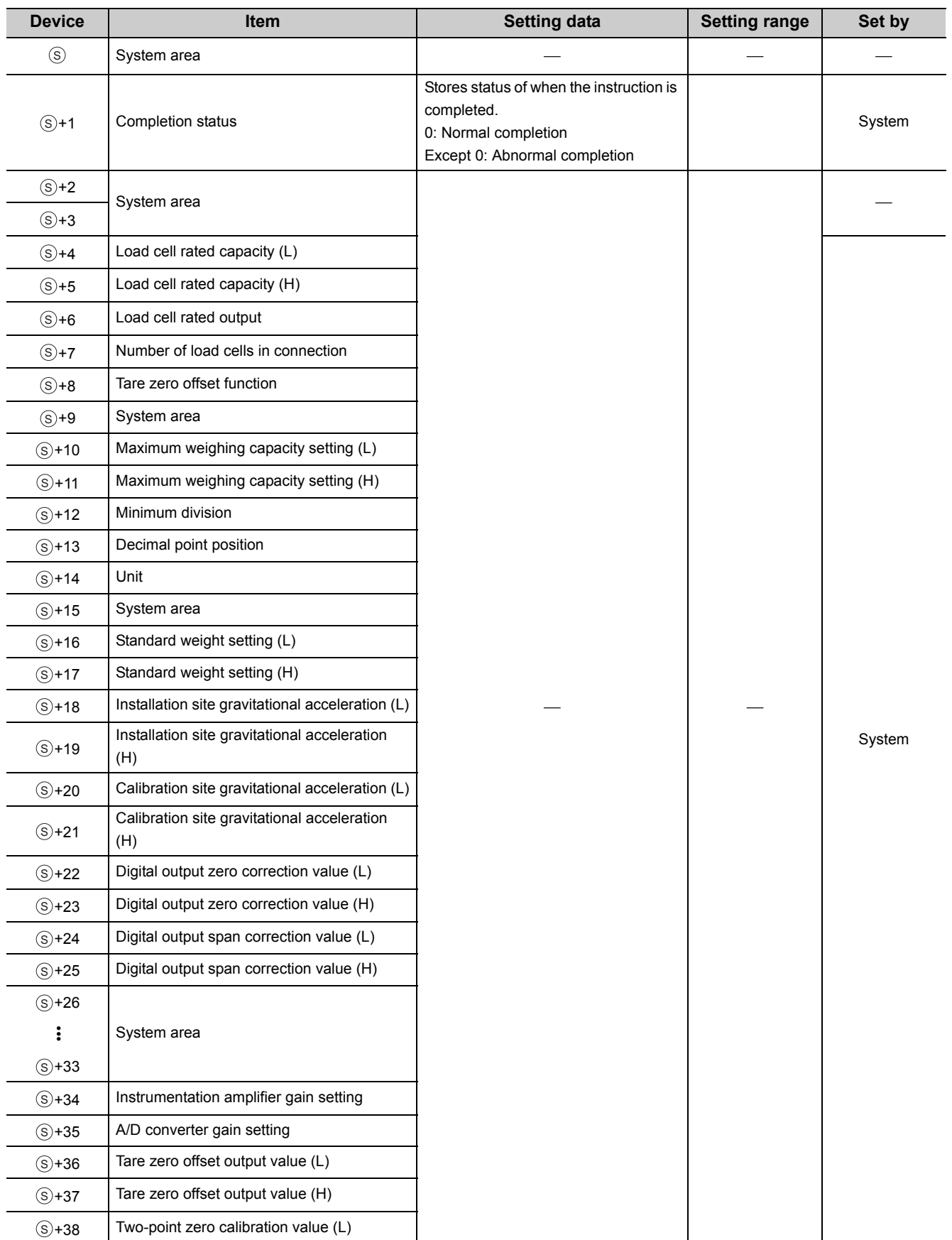

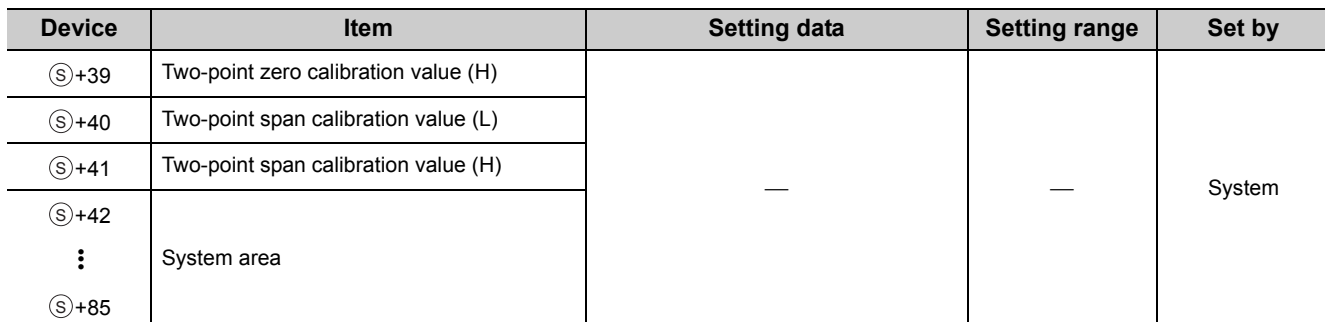

\*1 Setting is unnecessary. If setting is configured, the data will not be read properly.

### **(3) Function**

This function reads the following data from the Q61LD into the CPU module.

For the buffer memory areas whose data are to be read, refer to the following.

• Dedicated instruction list  $(\sqrt{F}$  [Page 240, Appendix 1 \(1\)\)](#page-241-0)

There are two types of interlock signals for the G(P).OGLOAD instruction: completion device  $_{\textcircled{\tiny{D}}}$  and completion status indication device  $\textcircled{\scriptsize{D+1}}$ .

#### **(a) Completion device**

This device turns on at the END processing in the scan where the G(P).OGLOAD instruction is completed, and turns off at the next END processing.

#### **(b) Completion status indication device**

This device turns on and off depending on the completion status of the G(P).OGLOAD instruction.

- Normal completion: Remains off and does not change.
- Abnormal completion: Turns on at the END processing in the scan where the G(P).OGLOAD instruction is completed, and turns off at the next END processing.

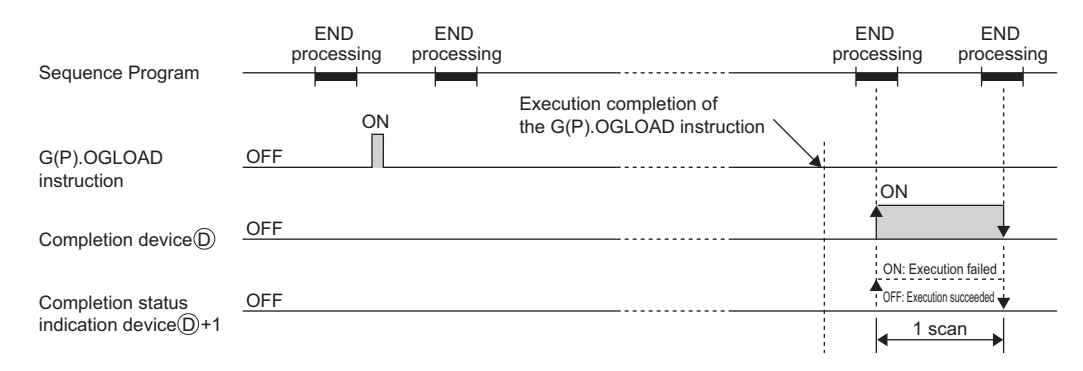

#### **(4) Error**

There are no corresponding error codes.

### **(5) Program example**

When M11 is turned on, this program reads the data at the relevant buffer memory addresses from the Q61LD, which is mounted on the slot to which I/O numbers X/Y0 to X/YF are assigned, to D100 to D185.

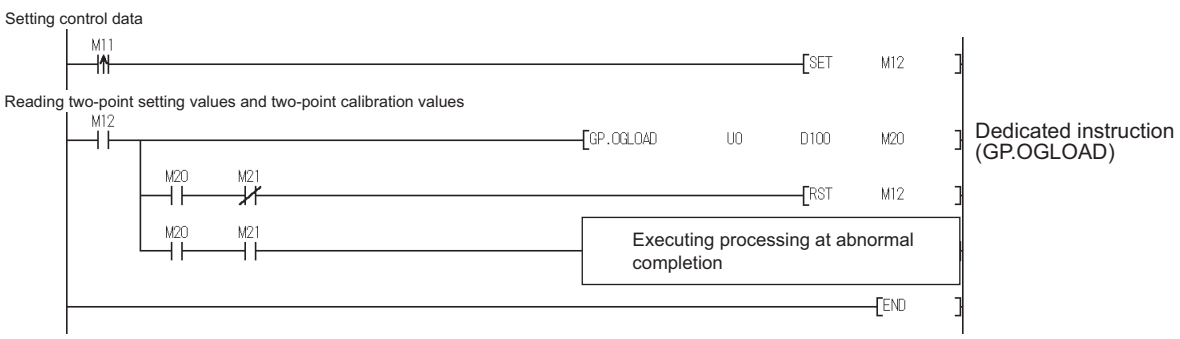

**A**

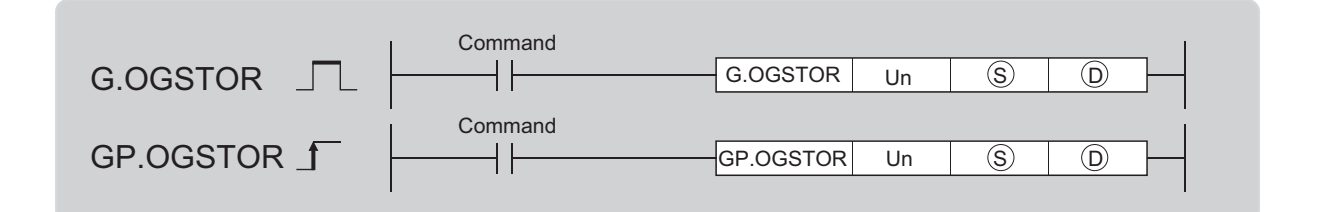

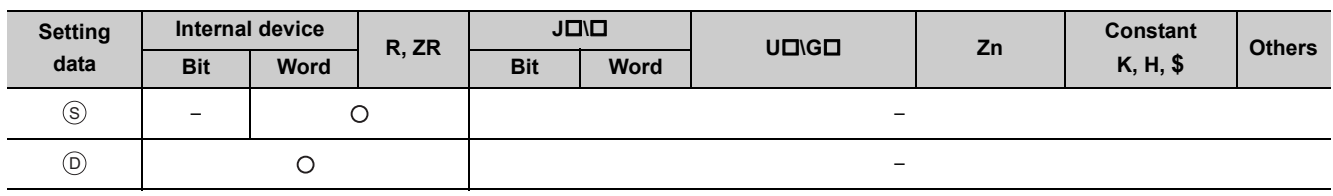

### **(1) Setting data**

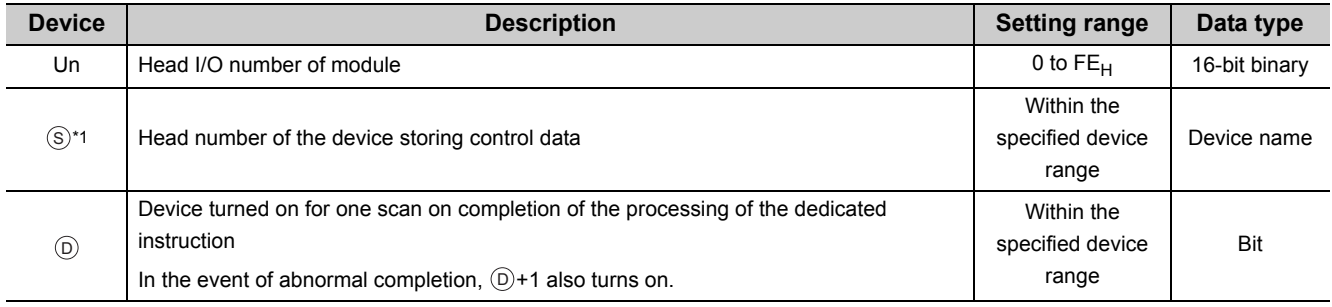

\*1 When executing the G(P).OGLOAD instruction, specify the device specified in  $(\S)$ . Do not change the data that have been read with the G(P).OGLOAD instruction. If the data is changed, normal operation is not guaranteed.

### **(2) Control data\*1**

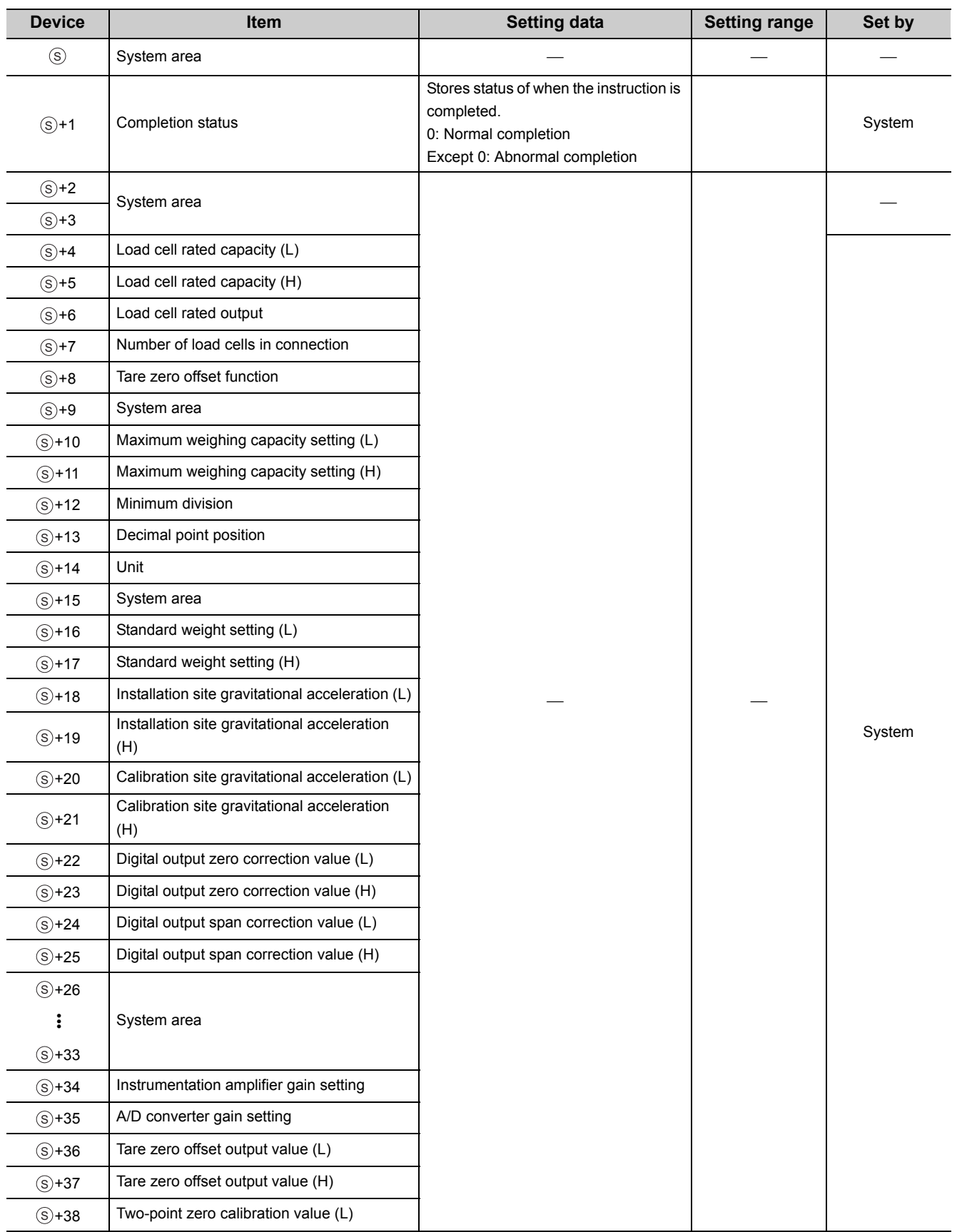

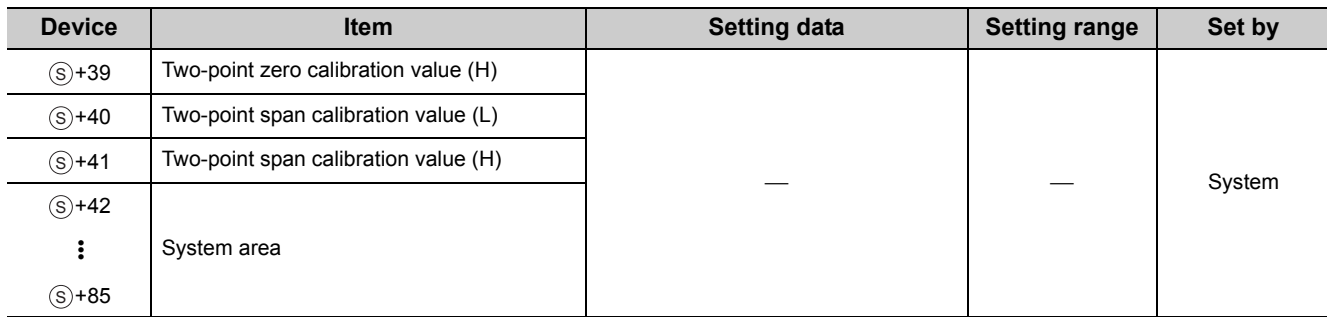

\*1 Setting is unnecessary. If setting is configured, the data will not be written properly.

### **(3) Function**

This function recovers the following data from the CPU module to a new Q61LD.

For the buffer memory areas whose data are to be recovered, refer to the following.

• Dedicated instruction list  $(\sqrt{F}$  [Page 240, Appendix 1 \(1\)\)](#page-241-0)

There are two types of interlock signals for the G(P).OGSTOR instruction: completion device  $\circledcirc$  and completion status indication device  $\textcircled{\scriptsize{D}}$ +1.

#### **(a) Completion device**

This device turns on at the END processing in the scan where the G(P).OGSTOR instruction is completed, and turns off at the next END processing.

#### **(b) Completion status indication device**

This device turns on and off depending on the completion status of the G(P).OGSTORE instruction.

- Normal completion: Remains off and does not change.
- Abnormal completion: Turns on at the END processing in the scan where the G(P).OGSTOR instruction is completed, and turns off at the next END processing.

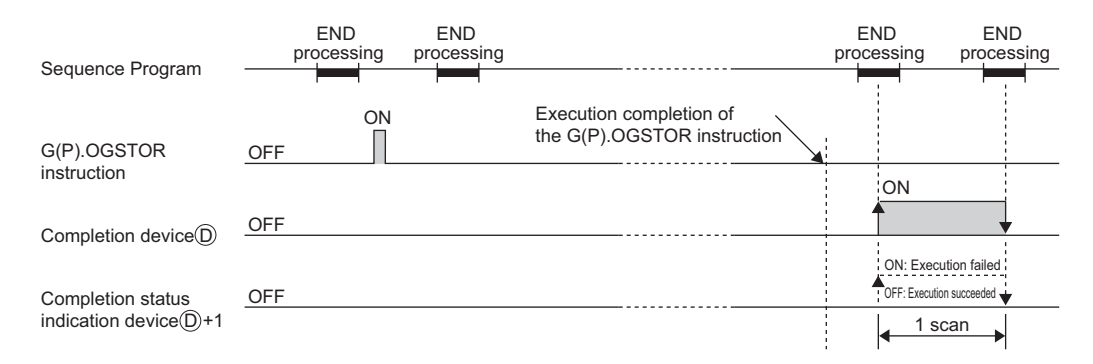

 • The accuracy after online module change is 3 times lower than the one before the change. (Perform a twopoint calibration again as necessary.)

#### **(4) Error**

In the event of the following errors, the corresponding error code is stored in the completion status area  $\textcircled{s}+1$ .

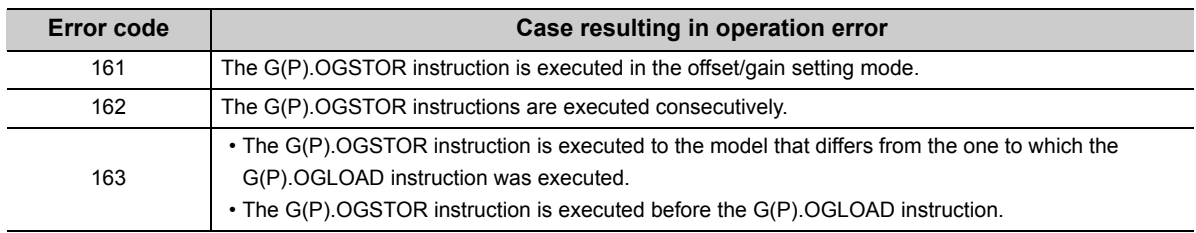

Dedicated instruction (GP.OGSTOR)

### **(5) Program example**

When M11 is turned off, this program recovers the data at the target buffer memory addresses to the Q61LD mounted on the slot to which I/O numbers X/Y10 to X/Y1F are assigned.

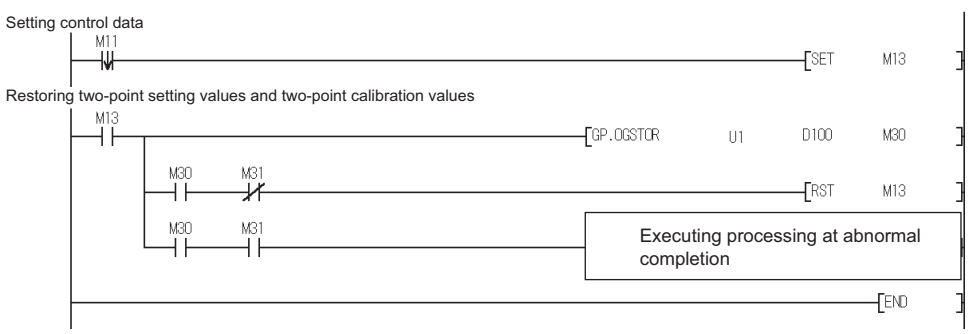

**A**

# **Appendix 2 Additions and Changes of Functions by Upgrade**

The functions and specifications of the Q61LD are added or changed by the version upgrade. The functions available for the Q61LD depend on the first five digits of the serial number.

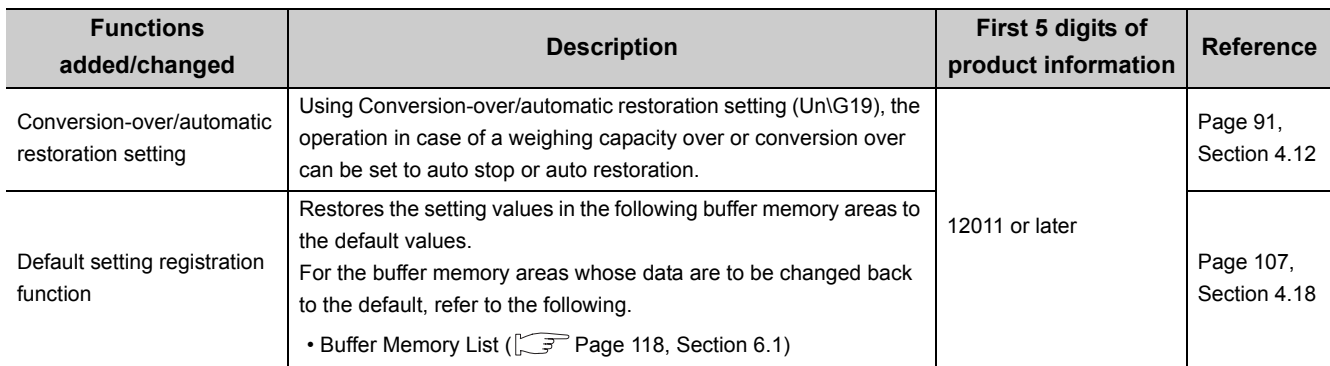
# **Appendix 3 When GX Developer is Used**

This section describes the operation method using GX Developer.

#### **(1) I/O assignment**

Perform I/O assignment from "I/O Assignment" of "PLC Parameter".

 $\heartsuit$  Parameter  $\heartsuit$  [PLC parameter]  $\heartsuit$  [I/O assignment]

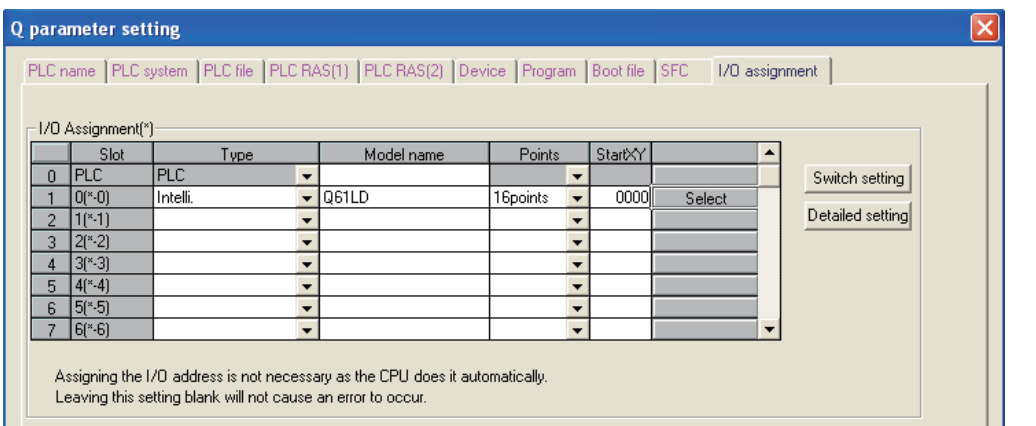

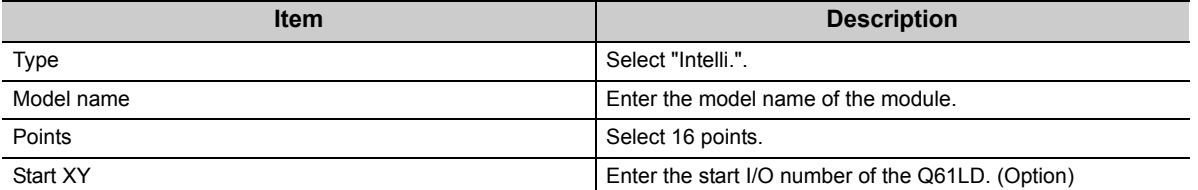

#### **(2) Intelligent function module switch setting**

The Q61LD does not use the intelligent function module switch.

If the intelligent function module switch is set using GX Developer, an error may occur.

# **Appendix 4 Two-point Calibration when a Sequence Program is Used**

## <span id="page-253-0"></span>**Appendix 4.1 Setting and procedure**

The following figure shows the setting and procedure of two-point calibration.

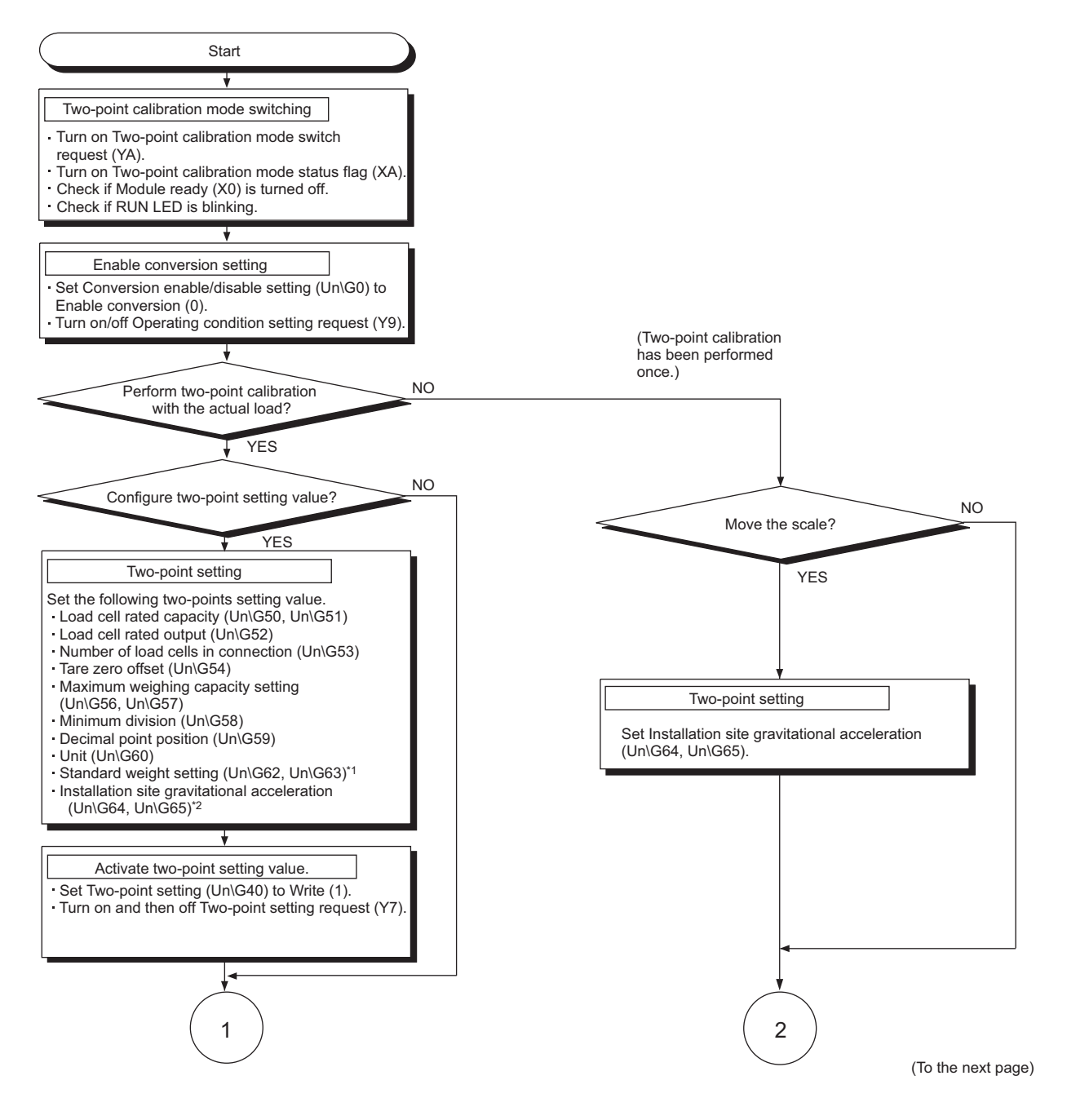

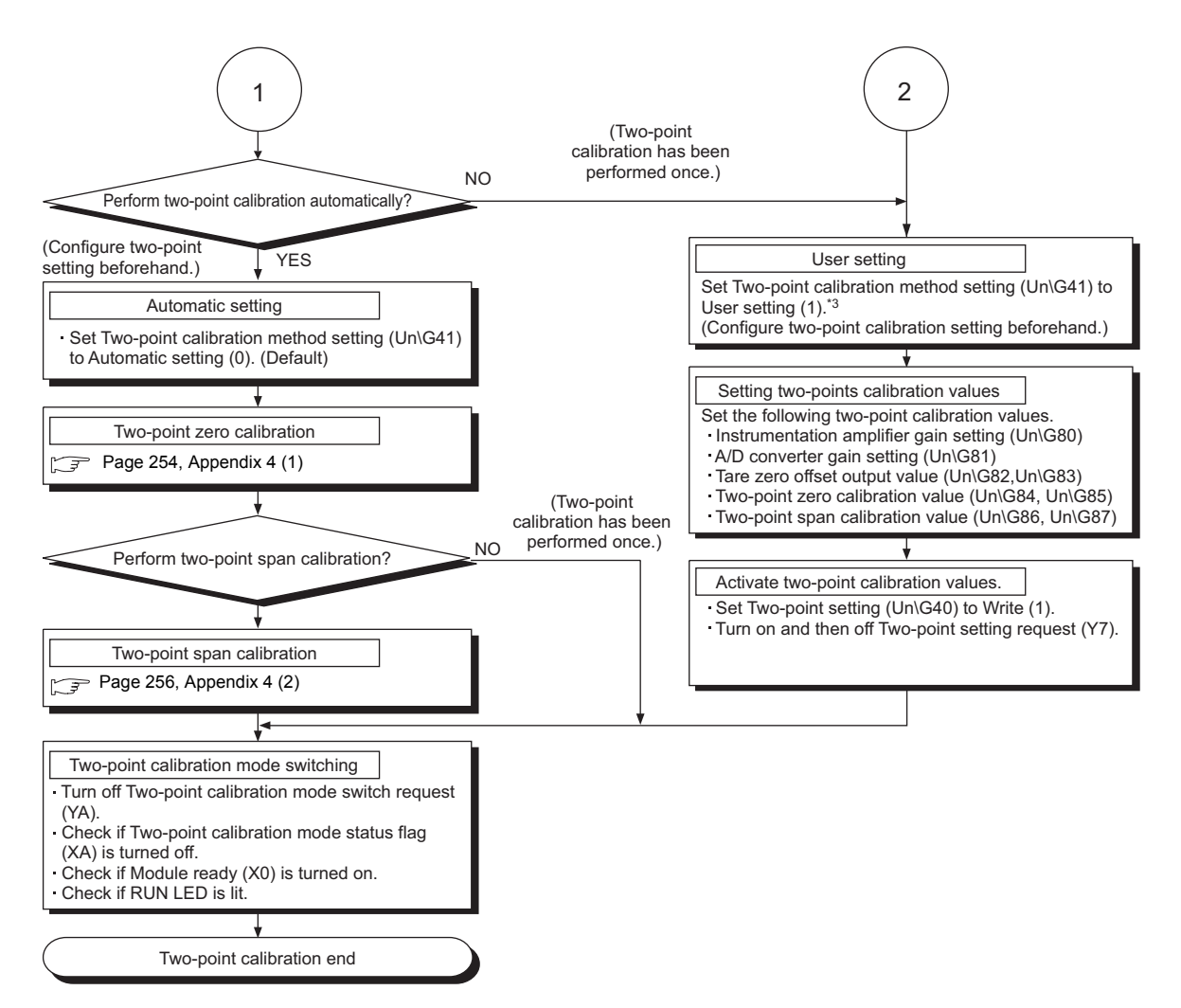

- \*1 When executing the two-point span calibration, set the weight of the actual load (standard weight) to be placed in advance.
- \*2 When the calibration site of the weighing machine differs from the installation site, configure the setting again at the installation site.

For details on the gravitational acceleration correction function, refer to the following.

• Gravitational Acceleration Correction Function ( $\sqrt{r}$  [Page 56, Section 4.7](#page-57-0))

- \*3 Perform user setting when any fine adjustment is necessary after the backup of the set data in the following buffer memory areas are reflected, or after the automatic setting was performed once.
	- Instrumentation amplifier gain setting (Un\G80)
	- A/D converter gain setting (Un\G81)
	- Tare zero offset output value (Un\G82, Un\G83)
	- Two-point zero calibration value (Un\G84, Un\G85)
	- Two-point span calibration value (Un\G86, Un\G87)

#### <span id="page-255-0"></span>**(1) Two-point zero calibration**

Perform two-point zero calibration with nothing placed (0kg) on the weighing machine.

- *1.* **Configure the following settings.**
	- Set Two-point calibration method setting (Un\G41) to Automatic setting (0) (default).
	- Set Two-point calibration setting (Un\G42. b0) to Two-point zero calibration enable (1).
	- Set Two-point calibration request (Un\G43. b0) to Two-point zero calibration requested (1).
- *2.* **The settings above clear the correction made by the zero point adjustment and zero tracking to 0, and the optimum values are automatically stored in the following buffer memory areas.**
	- Instrumentation amplifier gain setting (Un\G80)
	- A/D converter gain setting (Un\G81)
	- Tare zero offset output value (Un\G82, Un\G83)
	- Two-point zero calibration value (Un\G84, Un\G85)
- *3.* **When calibration is completed, Two-point calibration completion flag (Un\G143. b0) turns to Twopoint zero calibration completion (1).**

**After completion, set Two-point calibration request (Un\G43. b0) back to Two-point zero calibration not requested (0).**

**When a two-point zero calibration is completed abnormally, Two-point calibration completion flag (Un\G143. b8) also turns to Two-point calibration failed (1). Remove error causes, and set Twopoint calibration request (Un\G43. b0) to Two-point zero calibration requested (1) again. For details on the error causes, refer to the following.**

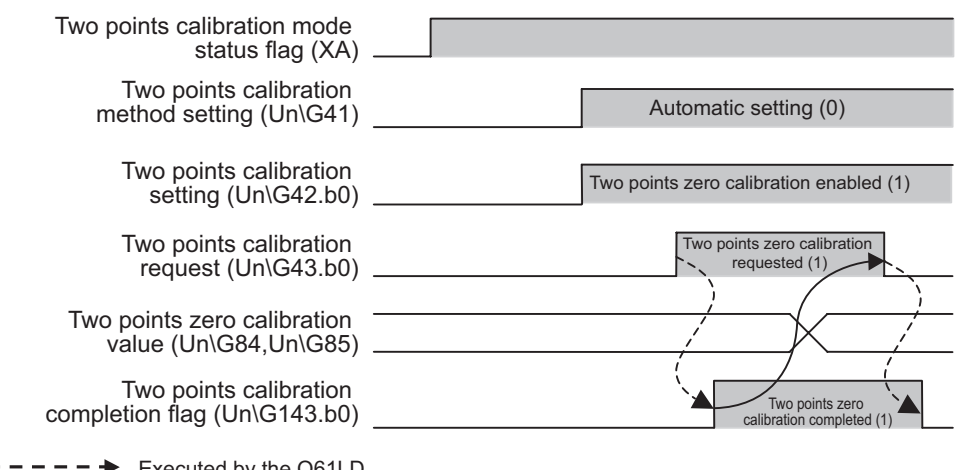

 $\cdot$  TROUBLESHOOTING ( $\curvearrowright$  [Page 225, CHAPTER 11\)](#page-226-0)

 $--- \rightarrow$  Executed by the Q61LD

 $\rightarrow$  Executed in a sequence program

## $Point$

● After setting Two-point calibration request (Un\G43, b0) to Two-point zero calibration requested (1), place nothing (0kg) on the weighing machine until Two-point calibration completion flag (Un\G143. b0) turns to Two-point zero calibration completion (1).

It may take a few seconds to complete two-point zero calibration.

- When performing two-point zero calibration with Tare zero offset (Un\G54) set to Used (0) and Two-point calibration method setting (Un\G41) set to Automatic setting (0), set the values of Count average setting (Un\G2) and Moving average setting (Un\G3) to within the following ranges.
	- When Averaging processing method setting (Un\G1) is Sampling processing (0): There is no limit.
	- When Averaging processing method setting (Un\G1) is Count average  $(2_H)$
	- 1000ms  $\geq$  Count average setting  $\times$  10ms
	- When Averaging processing method setting (Un\G1) is Moving average  $(3_H)$

1000ms  $\geq$  Moving average setting  $\times$  10ms

 • When Averaging processing method setting (Un\G1) is Combination use of count average and moving average  $(5_H)$ 

1000ms  $\geq$  Count average setting  $\times$  Moving average setting  $\times$  10ms

### <span id="page-257-0"></span>**(2) Two-point span calibration**

Perform two-point span calibration with the weight of actual load (standard weight) of Standard weight setting (Un\G62, Un\G63) placed on the weighing machine.

- *1.* **Configure the following settings.**
	- Set Two-point calibration method setting (Un\G41) to Automatic setting (0) (default).
	- Set Two-point calibration setting (Un\G42. b1) to Two-point span calibration enable (1).
	- Set Two-point calibration request (Un\G43. b1) to Two-point span calibration requested (1).
- *2.* **The settings above automatically perform the following. • The set value of Installation site gravitational acceleration (Un\G64, Un\G65) is stored in Calibration site gravitational acceleration (Un\G66, Un\G67).**
	- **Values are stored in Two-point span calibration value (Un\G86, Un\G87).**
- *3.* **After calibration is completed, Two-point calibration completion flag (Un\G143. b1) turns to Twopoint span calibration completion (1).**

**Set Two-point calibration request (Un\G43. b1) back to Two-point span calibration not requested (0).**

**When a two-point span calibration is completed abnormally, Two-point calibration completion flag (Un\G143. b8) also turns to Two-point calibration failed (1). Remove error causes, and set Twopoint calibration request (Un\G43. b1) to Two-point span calibration requested (1) again. For details on the error causes, refer to the following.**

#### **• TROUBLESHOOTING (** $\sqrt{p}$  [Page 225, CHAPTER 11](#page-226-0))

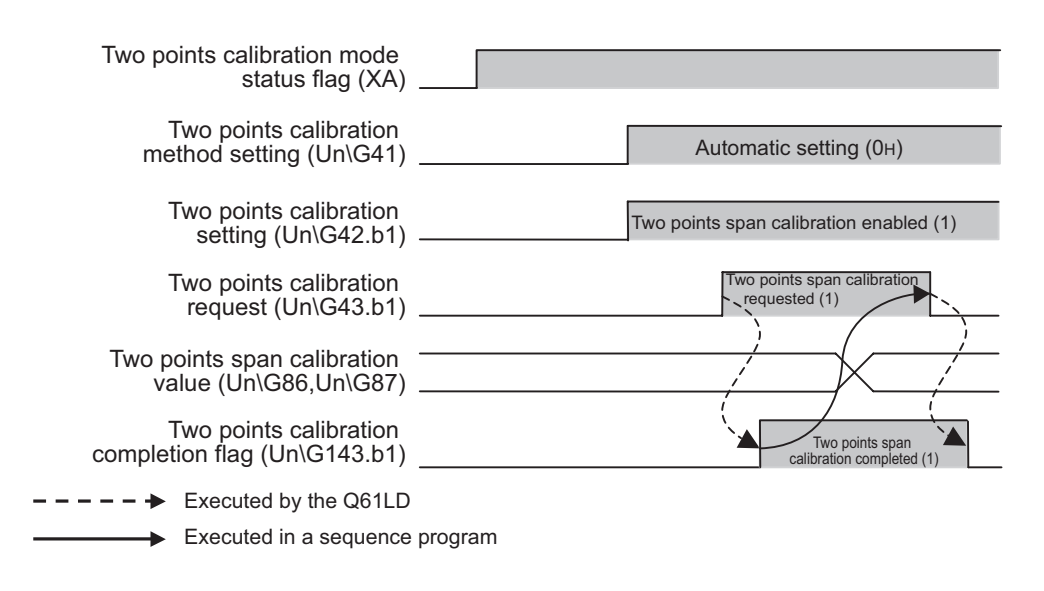

## $Point<sup>°</sup>$

- After Two-point calibration request (Un\G43. b1) is set to Two-point span calibration requested (1), do not change the actual load (standard weight) placed on the weighing machine until Two-point calibration completion flag (Un\G143. b1) turns to Two-point span calibration completion (1).
- In the two-point span calibration, use the analog input (load cell output) in the range of 0.3mV/V to 3.0mV/V.

# **Appendix 4.2 Program example for two-point calibration**

This section describes a program example for two-point calibration.

### **(1) System configuration**

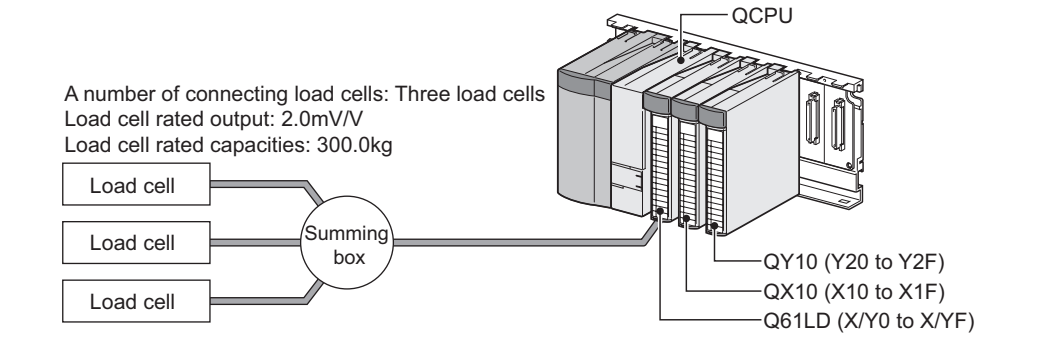

#### **(2) Two-point setting value**

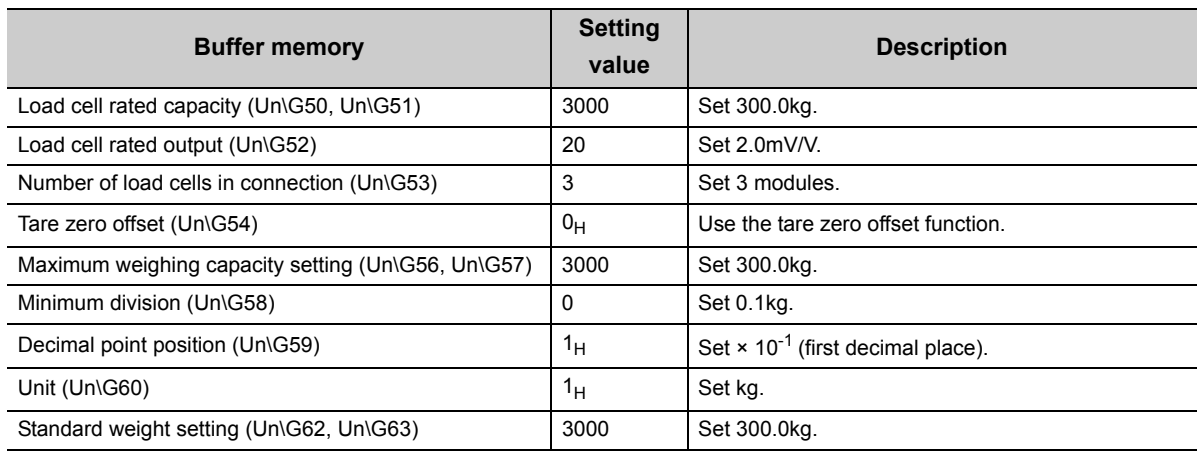

## **(3) Devices used by users**

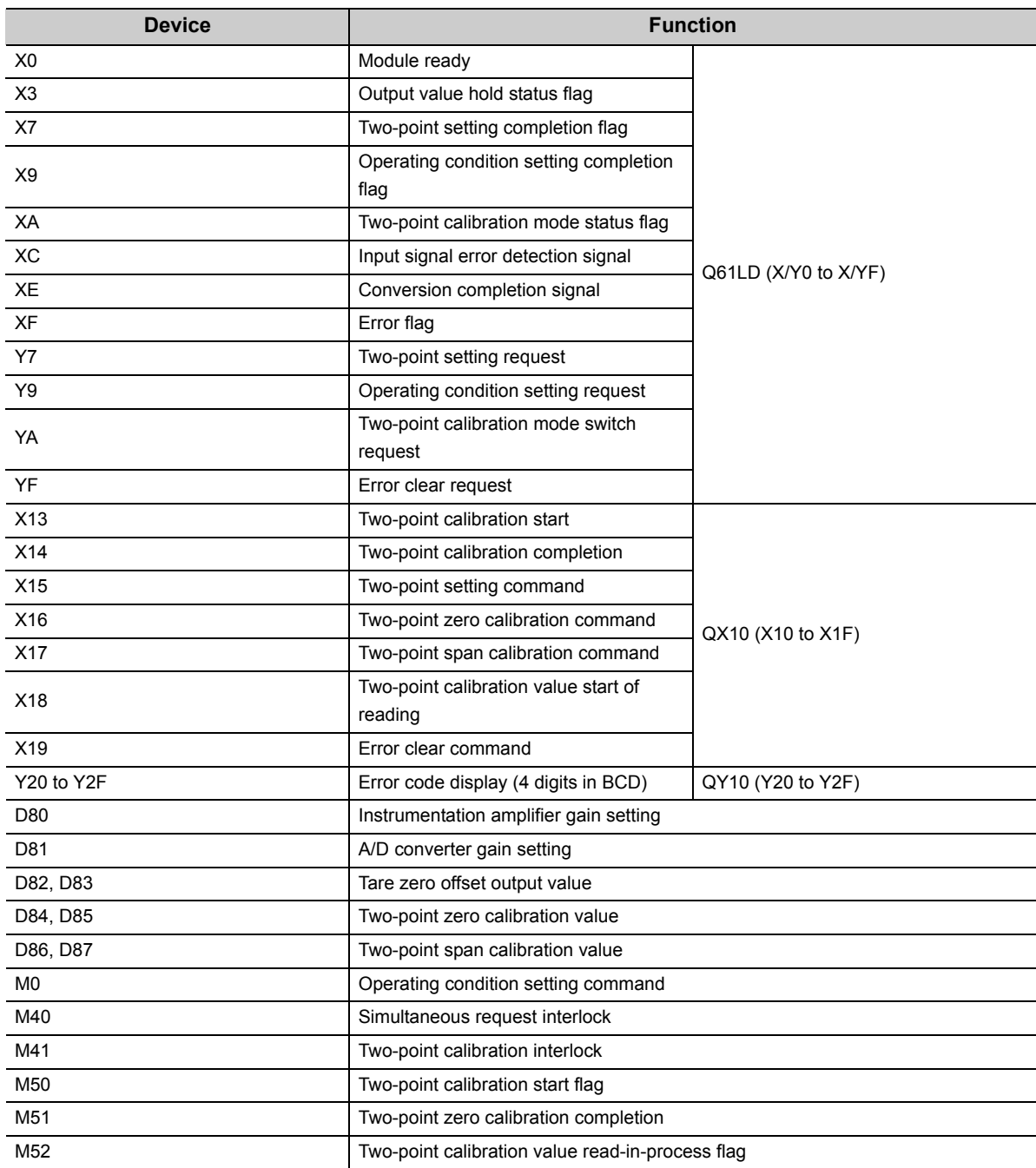

### **(4) Program example (automatic setting)**

### **(a) Two-point setting and two-point calibration**

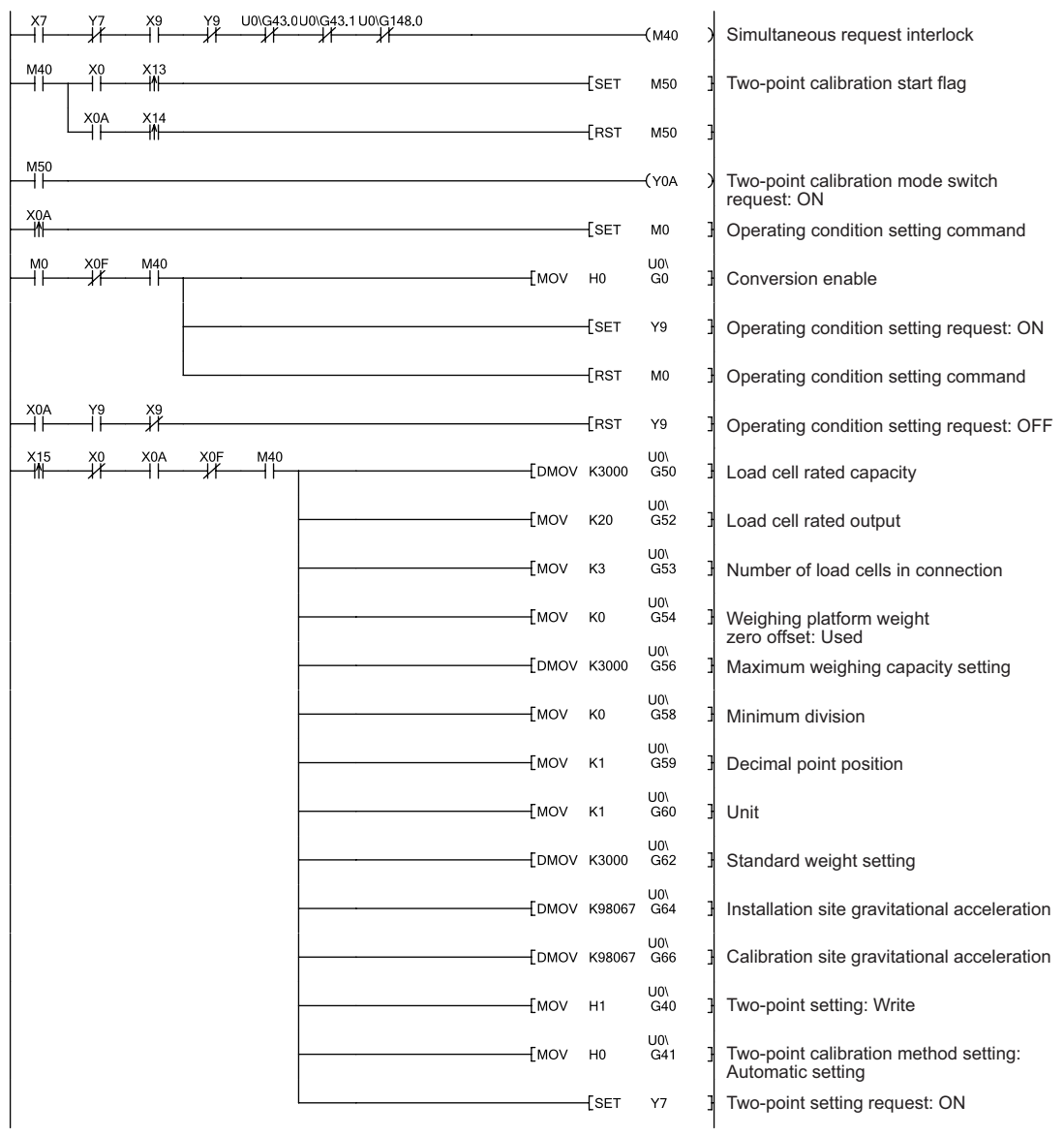

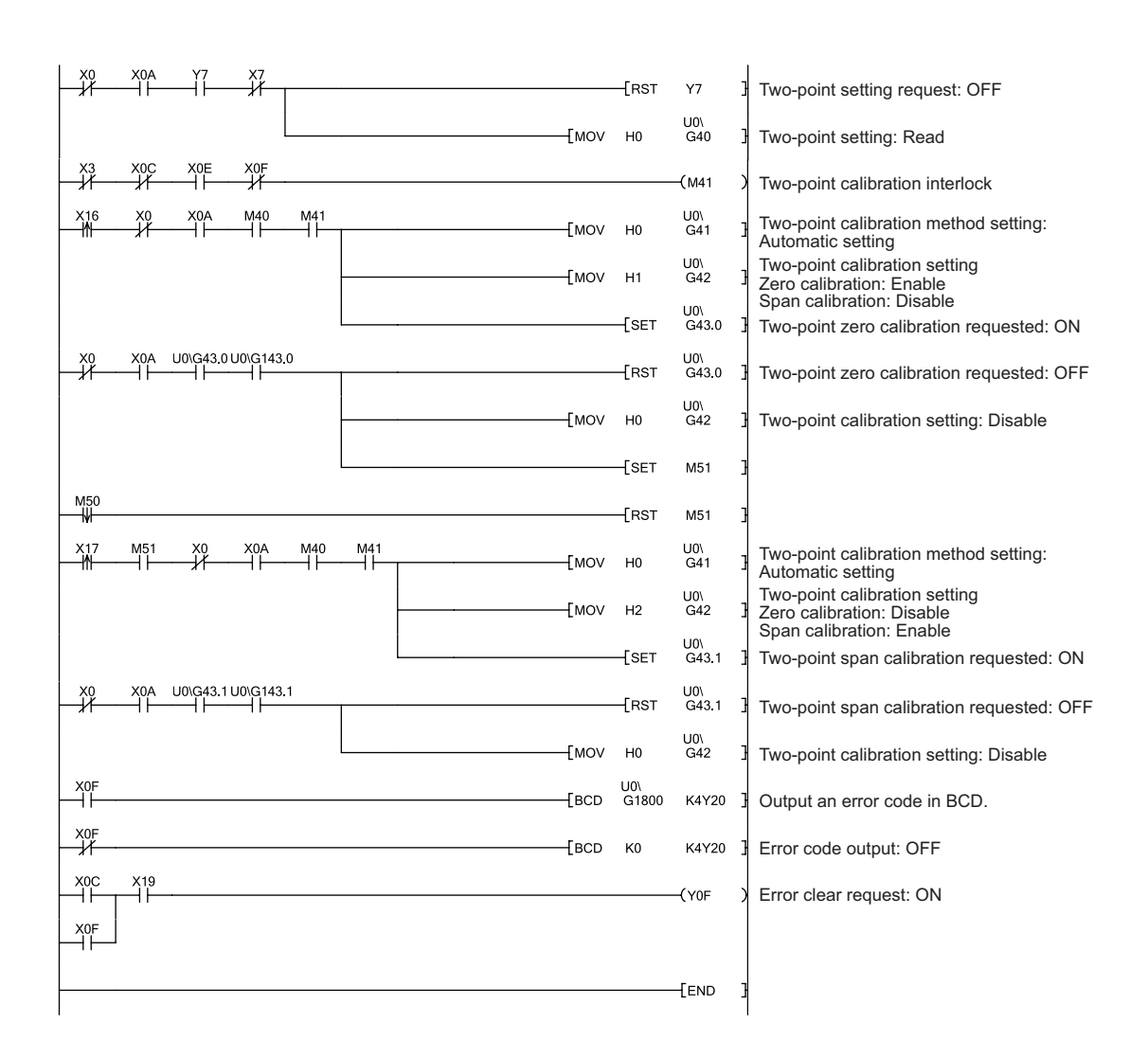

 $Point<sup>°</sup>$ 

● Satisfy the following condition for setting.

If Two-point setting request (Y7) is turned on or off without satisfying the condition, the values in the buffer memory areas are overwritten to the one before the change.

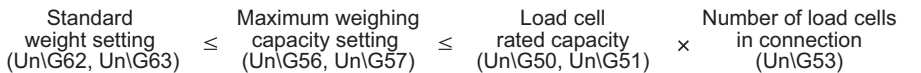

- If module change is presumed after completion of two-point calibration, it is recommended to save the following setting values to the CPU file register or latch area using the G(P).OGLOAD instruction.
	- Instrumentation amplifier gain setting (Un\G80)
	- A/D converter gain setting (Un\G81)
	- Tare zero offset output value (Un\G82, Un\G83)
	- Two-point zero calibration value (Un\G84, Un\G85)
	- Two-point span calibration value (Un\G86, Un\G87)

#### **(5) Program example (user setting)**

Perform user setting when any fine adjustment is necessary after the backup of the calibration data are reflected, or after the automatic setting was performed once.

#### **(a) Reading two-point calibration values**

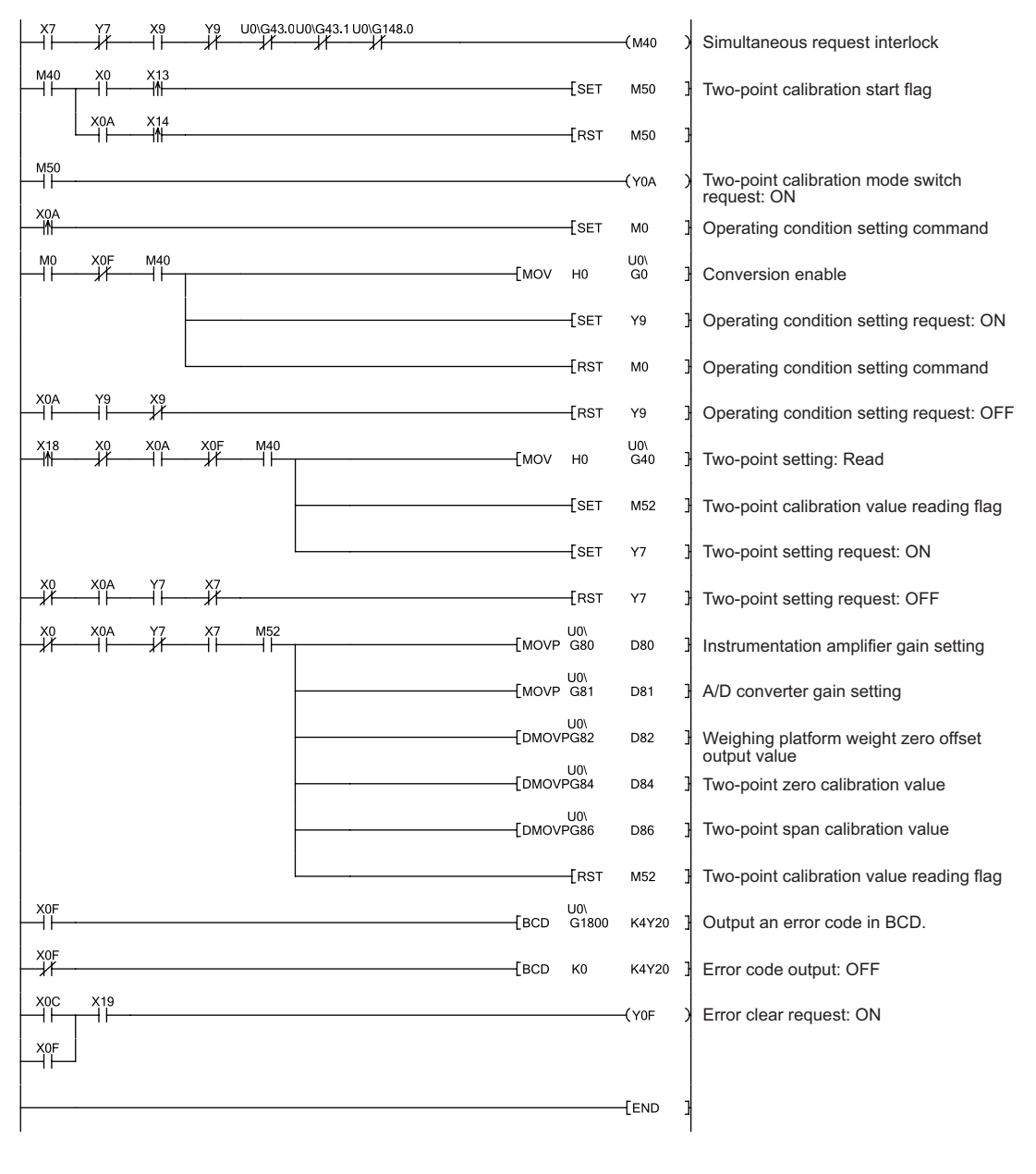

 $Point<sup>°</sup>$ 

If module change is presumed after completion of two-point calibration, it is recommended to save Two-point calibration value (Un\G80 to Un\G87) to the CPU file register or latch area using the G(P).OGLOAD instruction.

- Instrumentation amplifier gain setting (Un\G80)
- A/D converter gain setting (Un\G81)
- Tare zero offset output value (Un\G82, Un\G83)
- Two-point zero calibration value (Un\G84, Un\G85)
- Two-point span calibration value (Un\G86, Un\G87)

#### **(b) Writing two-point calibration values**

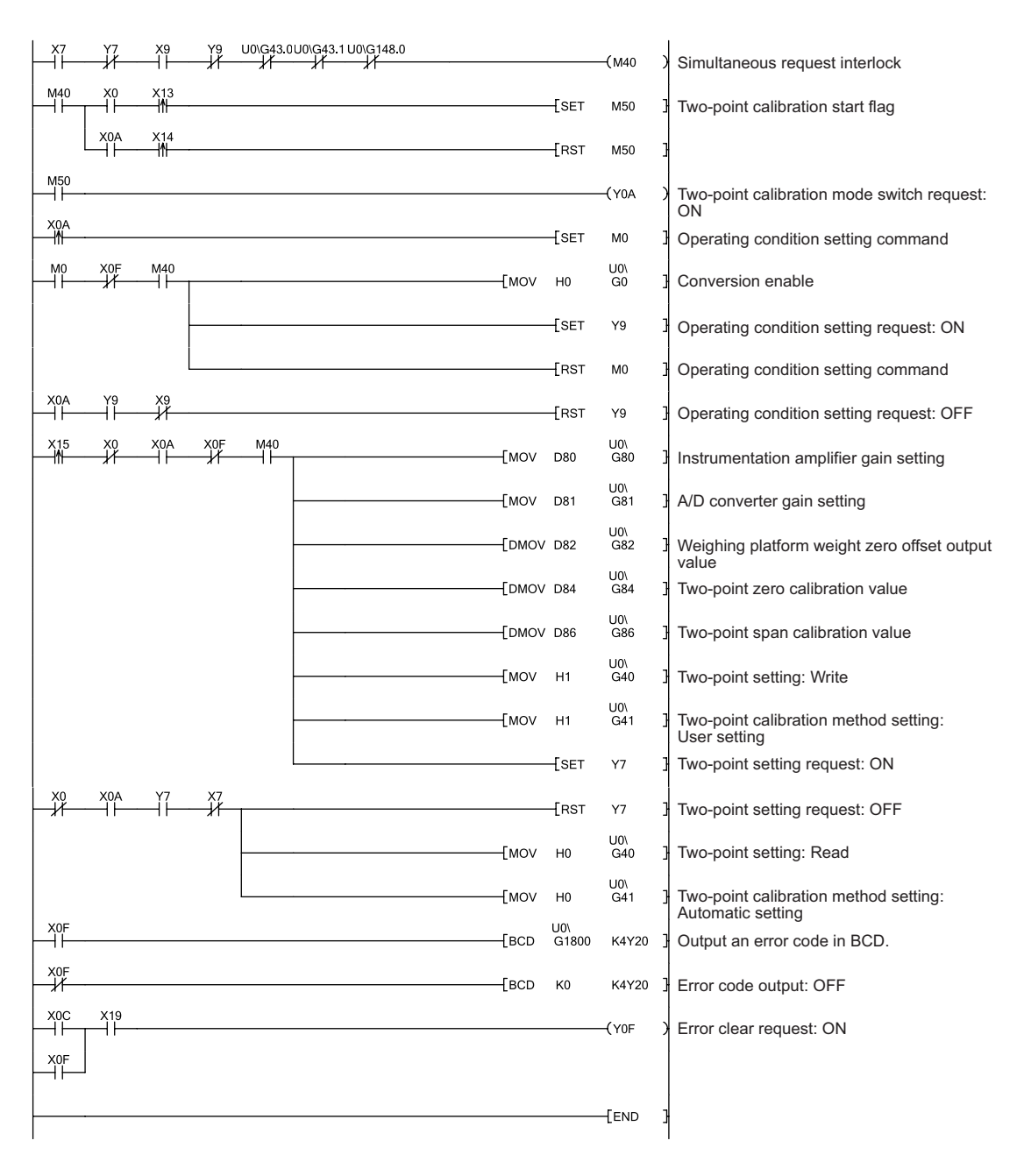

## $Point<sup>°</sup>$

After the shift to the two-point calibration mode, do not perform the following. Otherwise, the data in non-volatile memory (FeRAM) becomes abnormal and the Q61LD may not run correctly.

- Powering off the programmable controller CPU
- Resetting the programmable controller CPU

## **Appendix 4.3 When calibration is performed without an actual load**

When two-point calibration does not require accuracy, calibration can be performed without using an actual load. This type of calibration is useful for the level meter of the storage silo, torque meter, pressure gage, and others. This section describes how to perform such type of calibration.

When calibration with an actual load is not performed, configure the following settings.

- Set Tare zero offset (Un\G54) to Not used (1).
- Perform two-point zero calibration. (The two-point span calibration is not performed.)

### **(1) When using Digital output value (Un\G102, Un\G103)**

Digital output value (Un\G102, Un\G103) to be stored is the value of 0 to 10000 after conversion from the analog signal of 0[mV/V] to Load cell rated output (Un\G52).

When Digital output value (Un\G102, Un\G103) is used, set Tare zero offset (Un\G54) to Not used (1), and set the value according to the load cell that uses Load cell rated output (Un\G52).

Thereafter, set Two-point calibration request (Un\G43. b0) to Two-point zero calibration request (1). The setting procedure is shown below.

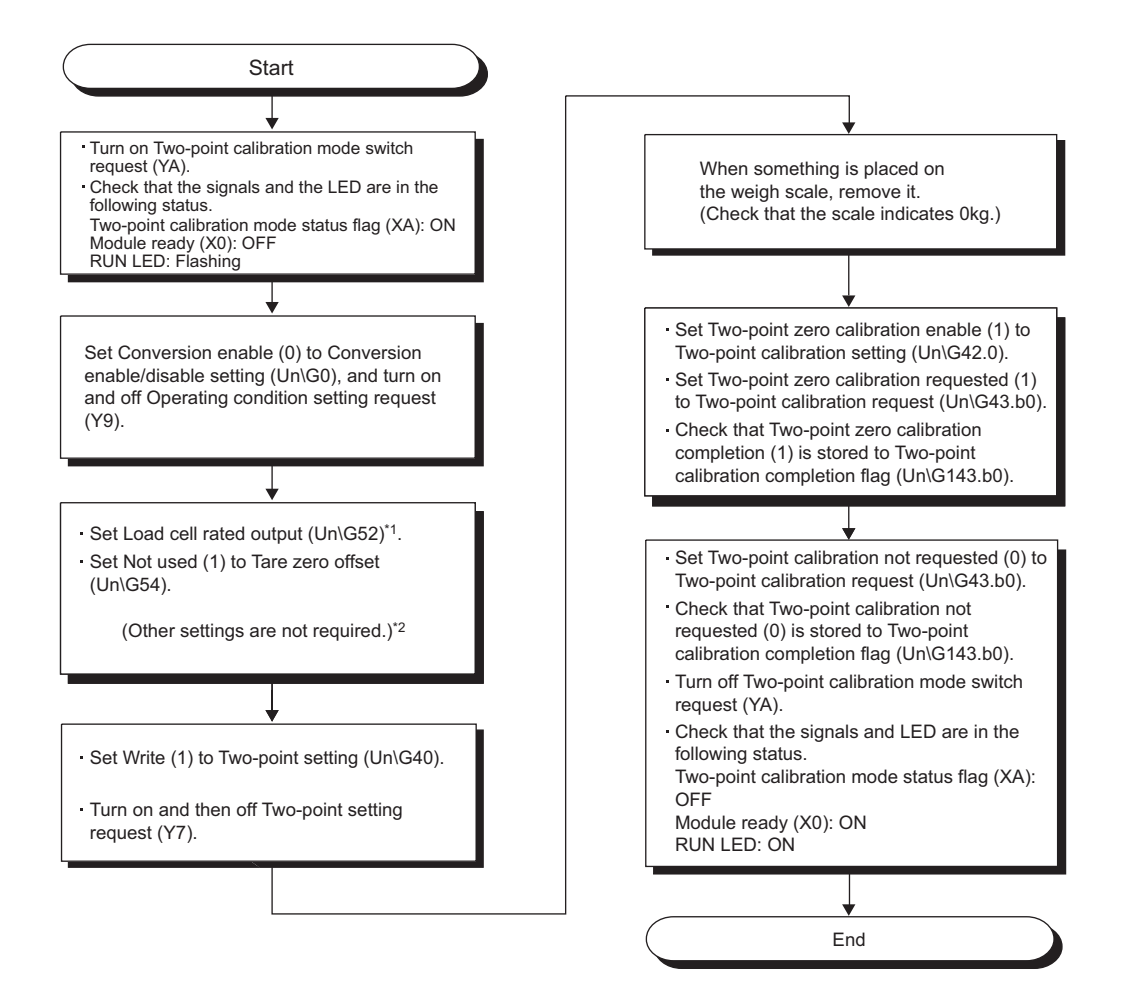

- \*1 Set the specifications of the load cell rated output of the actually connected load cell. Multiple load cells connected in parallel can be regarded as a single load cell of which rated capacity is n times the capacity of each cell, where n is the number of identical load cells connected in parallel.
	- Parallel connection of load cells ( $\sqrt{3}$  [Page 158, Section 7.4 \(3\)\)](#page-159-0)
- \*2 Leave the set values in the following buffer memory areas unchanged.
	- Load cell rated capacity (Un\G50, Un\G51)
	- Number of load cells in connection (Un\G53)
	- Maximum weighing capacity setting (Un\G56, Un\G57)
	- Minimum division (Un\G58)
	- Decimal point position (Un\G59)
	- Unit (Un\G60)
	- Standard weight setting (Un\G62, Un\G63)
	- Installation site gravitational acceleration (Un\G64, Un\G65)
	- Calibration site gravitational acceleration (Un\G66, Un\G67)

## $Point<sup>°</sup>$

● After setting Two-point calibration request (Un\G43, b0) to Two-point zero calibration requested (1), place nothing (0kg) on the weighing machine until Two-point calibration completion flag (Un\G143. b0) turns to Two-point zero calibration completion (1).

It may take a few seconds to complete two-point zero calibration.

- The following functions can be used for Digital output value (Un\G102, Un\G103).
	- Conversion enable/disable setting (Un\G0)
	- Averaging processing method setting (Un\G1)
	- Count average setting (Un\G2)
	- Moving average setting (Un\G3)
	- Digital output zero correction value (Un\G68, Un\G69)
	- Digital output span correction value (Un\G70, Un\G71)
	- Output value hold request (Y3)
	- Maximum and minimum values reset request (YD)

Input signal error detection signal (XC) and Input signal error detection flag (Un\G114) operate.

However, ignore these signal and flag, except when Input signal error detection flag (Un\G114. b3) turns to Conversion over (1), because they are error flags for Gross weight output value (Un\G100, Un\G101).

● Digital output value (Un\G102, Un\G103) can be corrected by setting Digital output correction value (Un\G68 to Un\G71).

#### **(2) When Gross weight output value (Un\G100, Un\G101) is used**

The setting procedure is shown below.

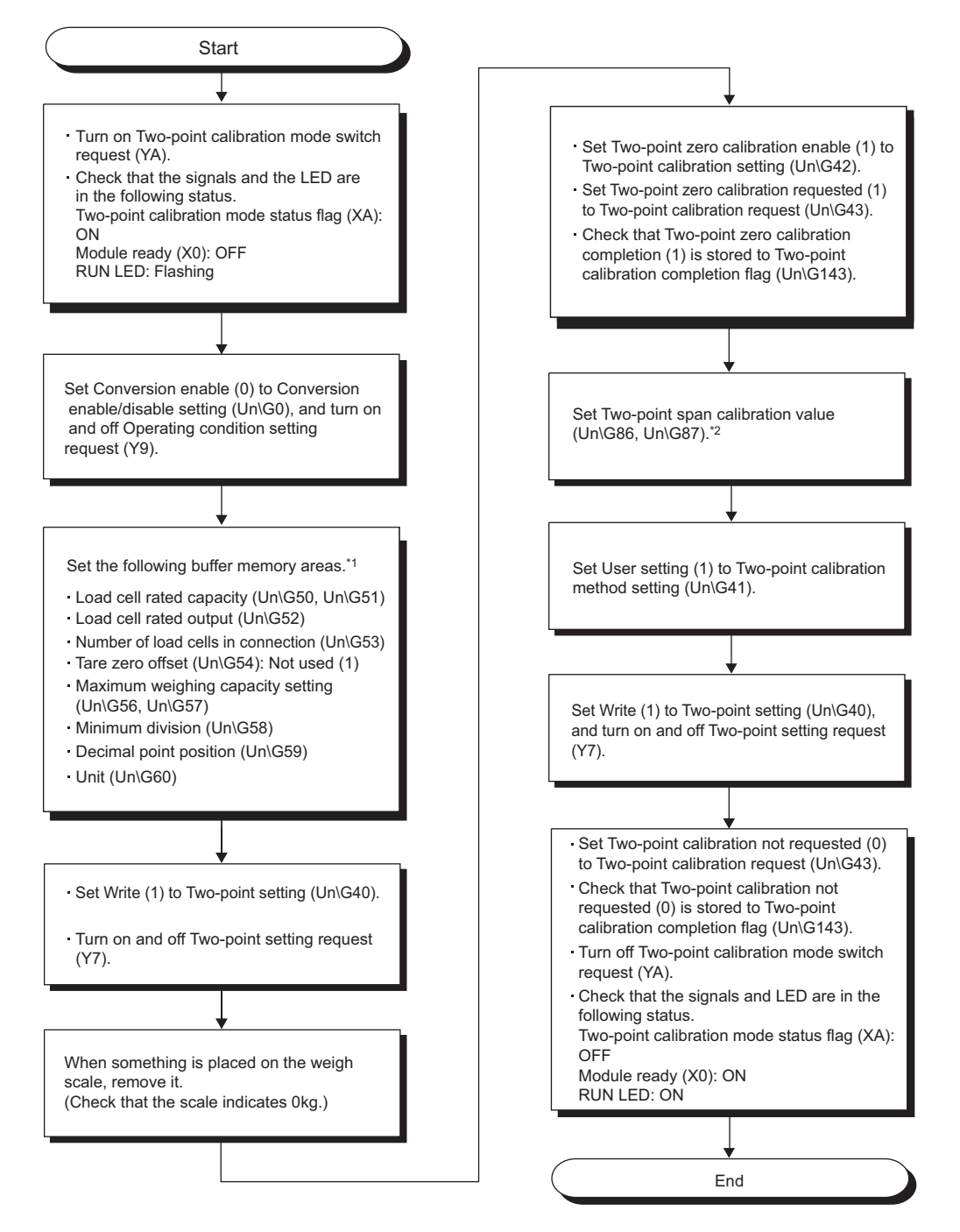

\*1 Configure the setting the same as when executing actual load calibration.

If the following condition is not satisfied, an error code is stored in Latest error code (Un\G190), Error flag (XF) turns on, and conversion is processed with the settings before the error occurrence.

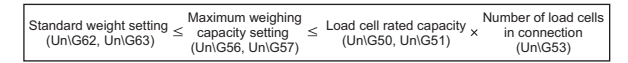

\*2 Refer to Setting Two-point span calibration value (Un\G86, Un\G87) ( $\sqrt{r}$  [Page 267, Appendix 4.3 \(2\) \(a\)\)](#page-268-0).

#### <span id="page-268-0"></span>**(a) Setting Two-point span calibration value (Un\G86, Un\G87)**

Enter the calculated value to Two-point span calibration value (Un\G86, Un\G87).

The formula is as follows:

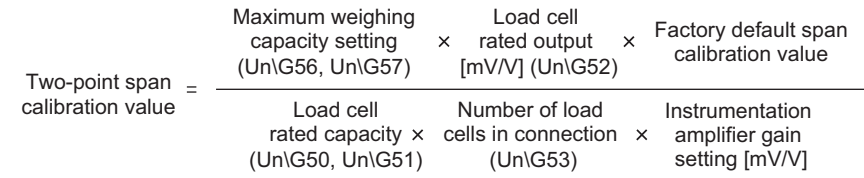

\*1 For Instrumentation amplifier gain setting (Un\G80), assign the value of  $0_H = 1.0$ mV/V,  $1_H = 2.0$ mV/V, or  $2_H = 3.0$ mV/V. For the factory default span calibration value, the buffer memory address to be referenced depends on the setting value of Instrumentation amplifier gain setting (Un\G80).

Apply values to the formula referring to the following buffer memory areas.

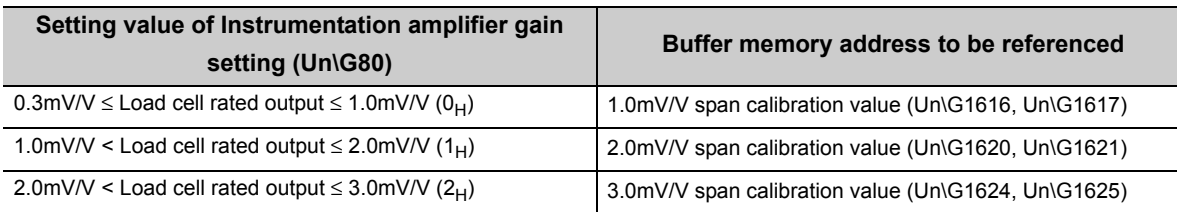

# **Appendix 5 Online Module Change (When GX Developer is Used)**

This section describes the online module change procedure using GX Developer.

When performing an online module change, read the following.

**QCPU User's Manual (Hardware Design, Maintenance and Inspection)** 

## **Appendix 5.1 Precautions for online module change**

This section describes the precautions on online module change.

- Perform an online module change by the correct procedure. ( $\sqrt{F}$  [Page 271, Appendix 5.4\)](#page-272-0) Failure to follow the correct procedure can cause the module to fail or malfunction.
- Perform an online module change after making sure that the system outside the programmable controller will not malfunction.
- To prevent an electric shock and malfunction of operating modules, provide means such as switches for powering off each of the external power supply and external devices connected to the module to be replaced online.

 • Record the following data in advance since the data may not be correctly saved after module failure. When data saving is not available and the above data has not been recorded, two-point calibration must be performed again by using an actual load (standard weight).

Refer to Save/Restoration Setting List ( $\sqrt{r}$  [Page 222, Section 10.9](#page-223-0)).

- It is recommended to perform an online module change in the actual system in advance to ensure that it would not affect the other modules by checking following:
	- Means of disconnection from external devices and its configuration are correctly implemented.
	- Turning relevant switches on and off will not adversely affect the system.
	- After the first use of the product, do not mount/remove the module to/from the base unit, and the terminal block to/from the module more than 50 times (IEC 61131-2 compliant) respectively. Exceeding the limit of 50 times may cause malfunction.
	- Dedicated instructions cannot be executed during online module change. When using dedicated instructions to execute save/restoration, execute it on another (separate) system<sup>\*1</sup>. If a separate system is unavailable, perform restoration by writing relevant data to the buffer memory.
	- The accuracy after online module change is 3 times lower than the one before the change. Perform twopoint calibration again as appropriate.
- In case of sudden system failure, it is advised to always make a substitute means available.
- \*1 Even if the module is used in a remote I/O station, the save/restoration must be performed with another system, which is the one mounted in the main base unit. (Another system mounted in a remote I/O station cannot perform the save/restoration operation.)

## **Appendix 5.2 Execution condition of online module change**

To change a module online, the following CPU module, MELSECNET/H remote I/O module, Q61LD, GX Developer, and base unit are required.

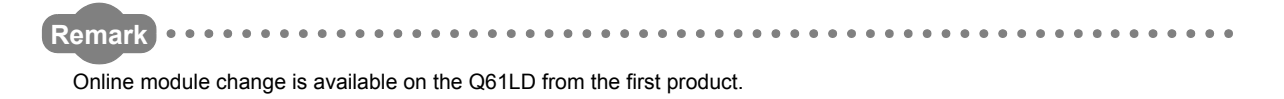

#### **(1) CPU module**

Use a process CPU or Redundant CPU.

 $\mathbf{A} \mathbf{A} \mathbf{A} \mathbf{A} \mathbf{A} \mathbf{A} \mathbf{A} \mathbf{A}$ 

For precautions on the multiple CPU system configuration, refer to the following.

QCPU User's Manual (Multiple CPU System)

For precautions on the redundant system configuration, refer to the following.

**QnPRHCPU User's Manual (Redundant System)** 

#### **(2) MELSECNET/H remote I/O module**

Use the module of function version D or later.

#### **(3) GX Developer**

Use GX Developer Version 7.10L or later. User GX Developer Version 8.17T or later to change a module on a remote I/O station online.

#### **(4) Base unit**

- When the slim type main base unit ( $Q3 \square$  SB) is used, online module change cannot be performed.
- When an extension base unit that requires no power supply module  $(Q5 \Box B)$  is used, all modules mounted on the base unit cannot be changed online.

# **Appendix 5.3 Operation during online module change**

This section describes the operation during online module change.

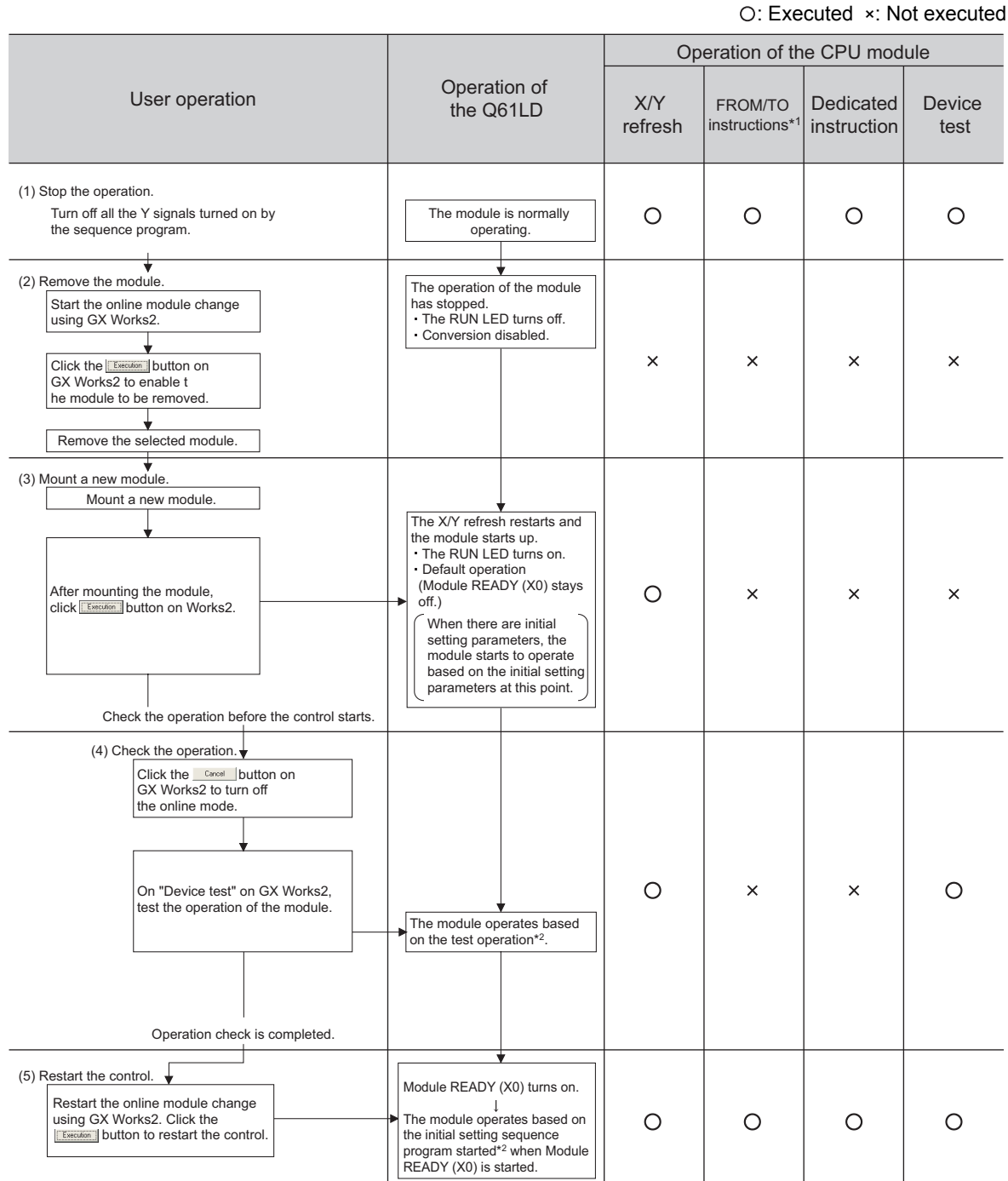

\*1 Includes access to the intelligent function module device  $(U\square\backslash G\square)$ .

\*2 In the absence of the operation marked \*2, the intelligent function module performs the operation previous to the marked one.

\*3 When another system is not available, the following data must be recorded before changing a module, and the recorded data must be set to the buffer memory after the change. (Save/Restoration Setting List  $\sqrt{r}$  [Page 222, Section 10.9\)](#page-223-0)

# <span id="page-272-0"></span>**Appendix 5.4 Procedures of online module change**

This section describes respective procedures for the cases when another system is available and when not available.

#### **(1) System configuration**

The following system configuration is used to explain the procedure of online module change.

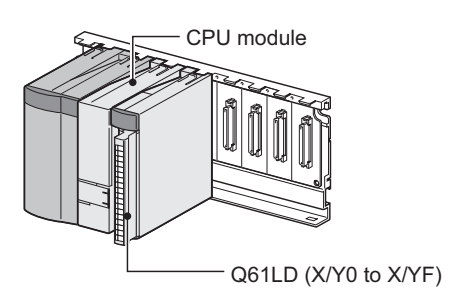

#### **(2) Procedures**

The procedure of online module change is shown below.

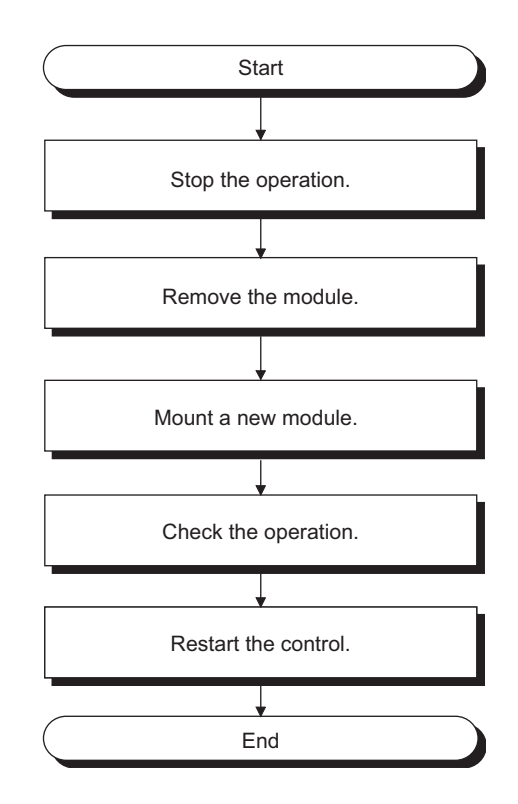

# **Appendix 5.5 When another system is available**

### **(1) Stopping the operation**

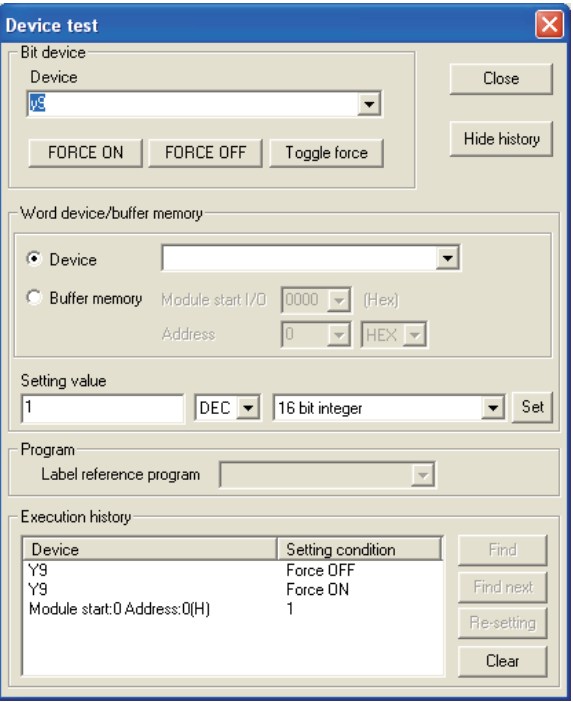

*1.* **Open the "Device test" window.**

 $\infty$  [Online]  $\Rightarrow$  [Debug]  $\Rightarrow$  [Device test]

- *2.* **Set Conversion enable/disable setting (Un\G0) to Conversion disable (1).**
- *3.* **Turn Operating condition setting request (Y9) from off to on.**
- *4.* **Check Conversion completion flag (Un\G113) to confirm that conversion has stopped, and turn off Operating condition setting request (Y9).**

#### **(2) Removing the module**

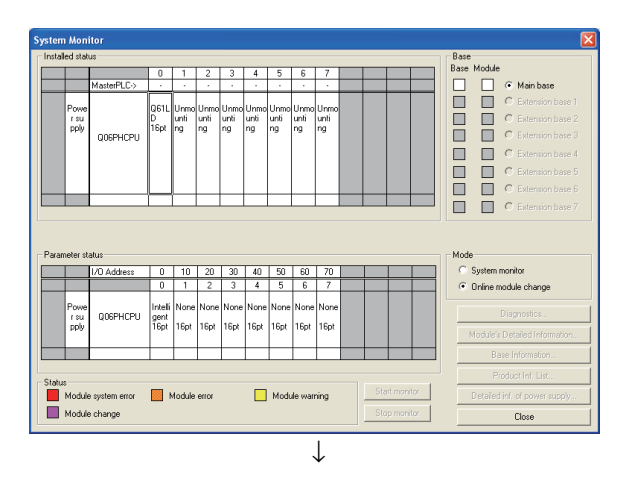

#### Online module change Operation Target module  $000H$ I/O address  $\bullet$  Module change execution **OS1LD** Module name Installation confirmation Status Module control restart Change module selection completed Status/Guidance Please turn off Y signal of the changed module when you change the intelligent function module Execution Cancel

*1.* **Open the "System Monitor" window.**

 $\heartsuit$  [Diagnostics]  $\Leftrightarrow$  [Online module change]

*2.* **Select "Online Module Change" in "Mode" and double-click the module to be changed online.**

**3.** Click the **Execution** button to make the module **replaceable.**

- *4.* **If the following error window is displayed, the target buffer memory data cannot be saved for backup. For details on the target buffer memory areas, refer to Save/Restoration Setting List (** $\sqrt{F}$  **Page 222, [Section 10.9](#page-223-0)).**
- **MELSOFT** series GX Developer The target module didn't respond.<br>The task is advanced to the installation confirmation. i  $\overline{\overline{\text{r}}\text{r}}$ **5.** Click the **button** button to perform the **operation in [Page 274, Appendix 5.5 \(3\)](#page-275-0).**
- *6.* **After checking that the RUN LED of the module is off, remove external connections and remove the module.**

```
Point<sup>°</sup>
```
Always remove the module. If installation confirmation is executed without actually removing the module, the module will not start normally and the RUN LED will not turn on.

#### <span id="page-275-0"></span>**(3) Mounting a new module**

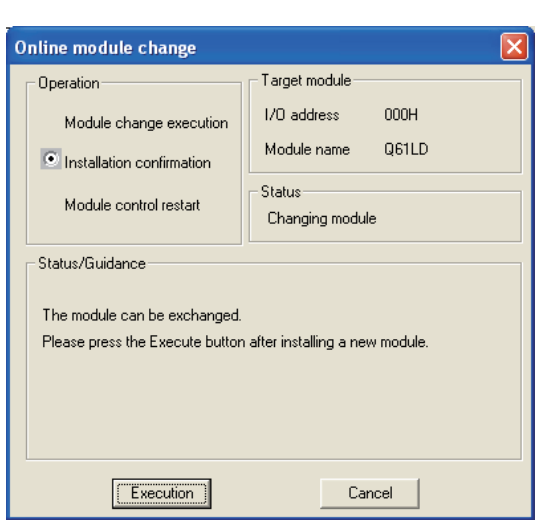

- *1.* **Mount the removed module and a new module to another (separate) system.**
- *2.* **Use the G(P).OGLOAD instruction to save the following setting data to the CPU device. For details on the G(P).OGLOAD instruction, refer to**  $\sqrt{P}$  **Page [242, Appendix 1.1.](#page-243-0) Use the G(P).OGSTOR instruction to restore the data set by the user. For details on the G(P).OGSTOR instruction, refer to**  $\mathbb{F}$  **Page 246, [Appendix 1.2.](#page-247-0)**
- *3.* **Remove the new module from the separate system and insert it into the same slot where the original module was mounted. Then, mount the terminal block.**
- *4.* **Mount the new module to the same slot and connect external wires.**
- *5.* **After the module is secured in place, click the**

 $T$  Execution  **button and check that the RUN LED turns on. Module ready (X0) remains off.**

### **(4) Checking the operation**

#### Online module change  $\overline{\mathbf{x}}$ - Operation Target module 1/0 address 000H Module change execution Module name 061LD Installation confirmation Status: Module control restart Change module installation completion .<br>Status/Guidance The controls such as I/O, FROM/TO instruction executions, and automatic refresh for the installed module are restarted. Please confirm the parameter setting and wiring, etc. and execute. Execution Cancel

**MELSOFT series GX Developer** The online module change mode is stopped.<br>Even if the stop is executed,<br>the online module change mode on the PLC side is not cancelled.<br>Please execute the online module change and restart the control of the module again. Ð  $\overline{\alpha}$ ↓

↓

**Moduk DOODOODO**  $\widehat{\bullet}$  Main has o Unm<br>unti<br>| ng Uni<br>unt<br>nn Un<br>un<br>no r su<br>pply nncouroi 画 **Online** module ch .<br>16a he. Status<br>Module system is<br>Module change Module  $\Box$  Modu Close ↓

(Continued to the next page)

- *1.* **To check the operation, click the button to cancel the restart.**
	- Cancel

- **2.** Click the  $\frac{1}{2}$  ok **button to suspend the "Online module change" mode.**
- **3.** Click the **button to Close Close button to close the "System Monitor" window.**

#### (Continued)

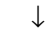

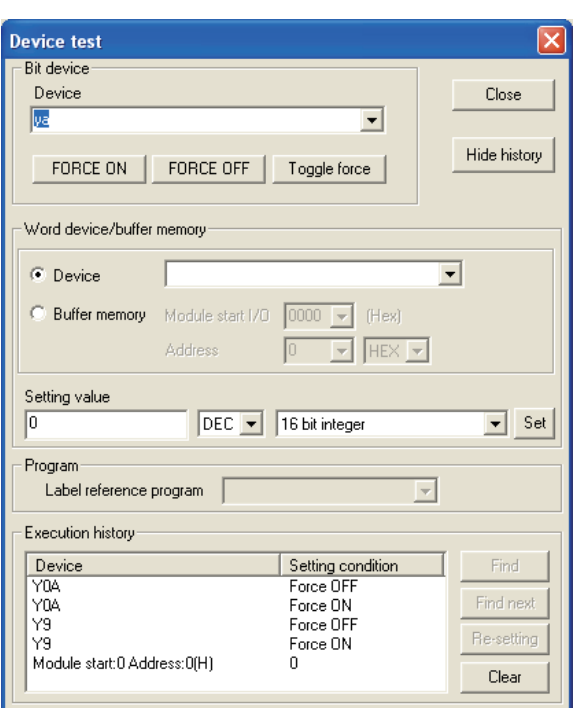

#### *4.* **Open the "Device test" window.**

 $\bigotimes$  [Online]  $\Rightarrow$  [Debug]  $\Rightarrow$  [Device test]

- *5.* **Set Conversion enable/disable setting (Un\G0) to Conversion enable (0).**
- *6.* **Turn on and off Operating condition setting request (Y9).**
- *7.* **Turn Two-point calibration mode switch request (YA) from off to on so that the module switches to the two-point calibration mode.**
- *8.* **Monitor Gross weight output value (Un\G100, Un\G101) to check if the value has been correctly converted.**
- *9.* **Turn Two-point calibration mode switch request (YA) from on to off so that the module switches to the normal mode.**
- *10.* **Before starting control, check the following items of the Q64ADH. If anything is wrong, refer to Troubleshooting ( [Page 235, Section 11.2](#page-236-0)) to take corrective actions.**
	- **The RUN LED is on.**
	- **The ERR. LED is off.**
	- **Error flag (XF) is off.**
- *11.* **Since the new module is in default, initial setting must be configured through a sequence program after starting control. Before configuring the initial setting, check the following point to see if the content of the initial setting program is correct: • For the standard system configuration Use a sequence program that configures the initial setting at the rising edge of Module ready (X0). When the module control is restarted, Module ready (X0) turns on and the initial setting is configured. (The settings will not be configured if the program is specified to configure the settings only to one scan after a RUN.)**

**• When the module is used in a remote I/O network Add an user device to perform the initial setting (Initial setting request signal) in the sequence program at any timing. After the control restarted, turn on Initial setting request signal to perform the initial setting (The settings will not be configured if the sequence program is specified to configure the settings only to one scan after the data link of the remote I/O network is established.)**

### **(5) Restarting control**

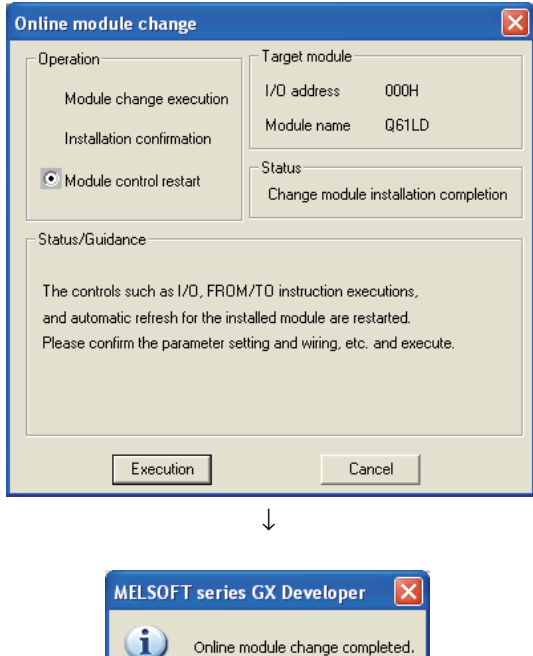

 $\sqrt{2\pi}$ 

- *1.* **Open the "Online module change" window again.**
- **2.** Click the **button** button to restart control. **Module ready (X0) turns on.**

*3.* **This completes the online module change procedures.**

# **Appendix 5.6 When another system is not available**

### **(1) Stopping the operation**

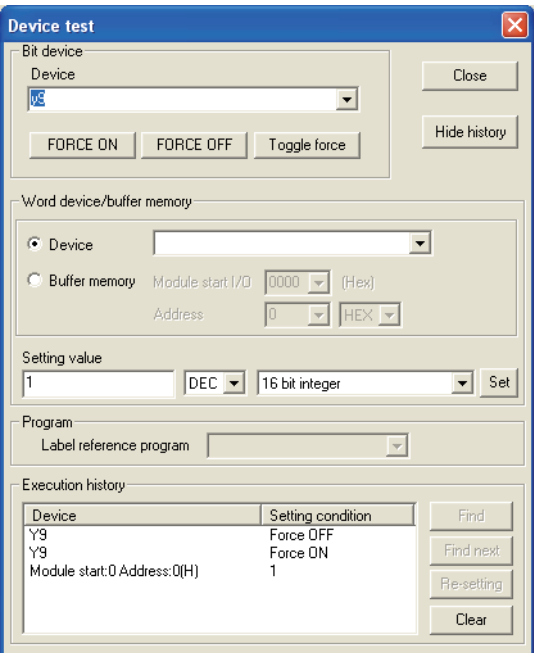

*1.* **Open the "Device test" window.**

 $\bigotimes$  [Online]  $\Rightarrow$  [Debug]  $\Rightarrow$  [Device test]

- *2.* **Set Conversion enable/disable setting (Un\G0) to Conversion disable (1).**
- *3.* **Turn Operating condition setting request (Y9) from off to on.**
- *4.* **Check Conversion completion flag (Un\G113) to confirm that conversion has stopped, and turn off Operating condition setting request (Y9).**

- *5.* **If the content of the buffer memory has not been recorded beforehand, record the content by referring to the following procedures 6 to 9.**
- *6.* **Set Two-point setting (Un\G40) to Read (0).**
- *7.* **Turn Two-point setting request (Y7) from off to on.**
- *8.* **After checking that Two-point setting completion flag (X7) is off, turn off Two-point setting request (Y7).**
- *9.* **Record the content of the save/restoration settings. Save/Restoration Setting List (** $\sqrt{F}$  **Page 222, [Section 10.9](#page-223-0))**

### $Point<sup>°</sup>$

Before restarting the module control, perform two-point calibration device test on GX Developer, according to the flowchart for two-point calibration shown in Setting and procedure  $(\sqrt{3})$  [Page 252, Appendix 4.1](#page-253-0)). Restarting the module control without two-point calibration will operate the module in default.

### **(2) Removing the module**

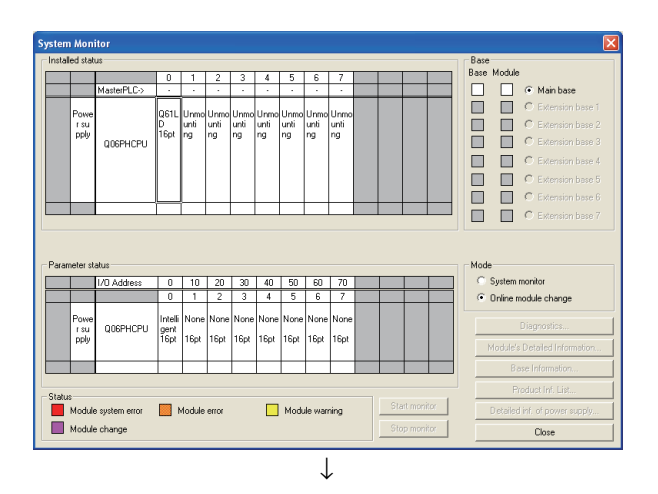

#### Online module change Target module Operation **I/D** address  $000H$ O Module change execution Module name OS1LD. Installation confirmation .<br>Status: Module control restart Change module selection completed Status/Guidance Please turn off Y signal of the changed module when you change the intelligent function module. [Execution]  $Cancel$

*1.* **Open the "System Monitor" window.**

 $\heartsuit$  [Diagnostics]  $\Leftrightarrow$  [Online module change]

*2.* **Select "Online module change" in "Mode" and double-click the module to be changed online.**

**3.** Click the **Execution** button to make the module **replaceable.**

- *4.* **If the following error window is displayed, the target buffer memory data cannot be saved for backup. For details on the target buffer memory, refer to Save/Restoration Setting List (Fig. 222, Baye 222, [Section 10.9](#page-223-0)).**
- **MELSOFT series GX Developer** The target module didn't respond.<br>The task is advanced to the installation confirmation.  $\overline{\sigma}$ **5.** Click the **figure Click** button and perform the

**operation in [Page 280, Appendix 5.6 \(3\)](#page-281-0).**

*6.* **After checking that the RUN LED of the module is off, remove external connections and remove the module.**

```
Point<sup>°</sup>
```
Always remove the module. If installation confirmation is executed without actually removing the module, the module will not start normally and the RUN LED will not turn on.

### <span id="page-281-0"></span>**(3) Mounting a new module**

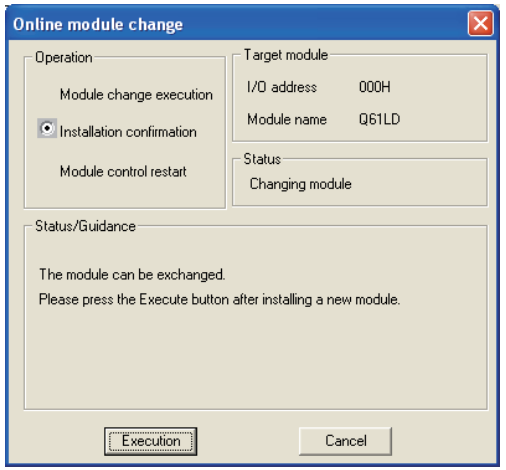

- *1.* **Mount the new module to the same slot and connect external wires.**
- *2.* **After the module is secured in place, click the <u>Execution</u>** button and check that the RUN LED turns **on. Module ready (X0) remains off.**

### **(4) Checking the operation**

#### Online module change Target module Operation: I/O address  $000H$ Module change execution 061LD Module name Installation confirmation -<br>Status Module control restart Change module installation completion Status/Guidance The controls such as I/O, FROM/TO instruction executions, and automatic refresh for the installed module are restarted. Please confirm the parameter setting and wiring, etc. and execute. Execution  $\boxed{\fbox{Cancel}}$

↓

 $\overline{\overline{OK}}$ 

 $\begin{tabular}{l} The online module change mode is stopped, \\ Even if the stop is executed, \\ the online module change mode on the PLC side is not cancelled. \\ Please execute the online module change and restart the control of the module again. \end{tabular}$ 

 $\overline{\mathsf{x}}$ 

**MELSOFT series GX Developer** 

 $\bf \hat u$ 

**1.** To check the operation, click the *cance* button **to cancel the restart.**

- **2.** Click the  $\boxed{\bullet}$  **button to suspend the "Online module change" mode.**
- **3.** Click the **button to close the "System Monitor" window.**

**A**

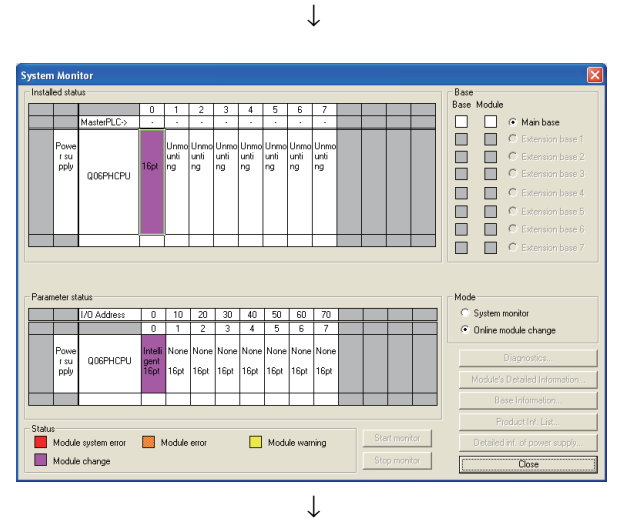

(Continued to the next page)

#### (Continued) ↓

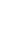

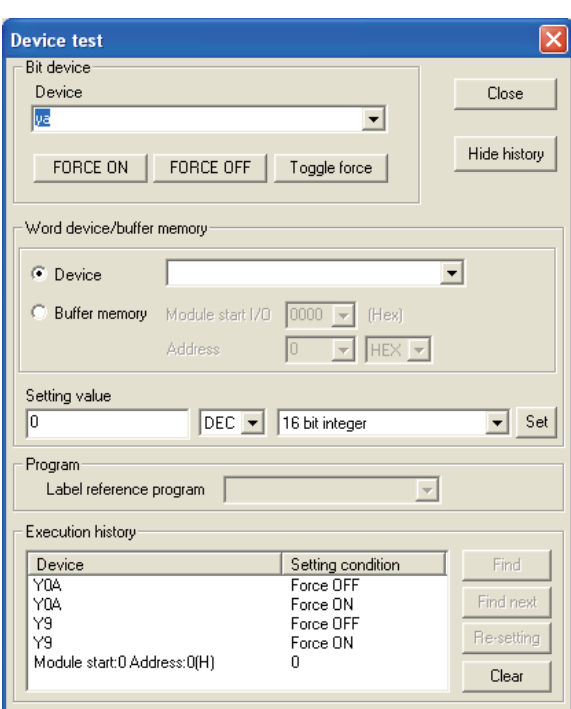

↓ (Continued to the next page)

#### *4.* **Open the "Device test" window.**

 $\bigotimes$  [Online]  $\Rightarrow$  [Debug]  $\Rightarrow$  [Device test]

- *5.* **Set Conversion enable/disable setting (Un\G0) to Conversion enable (0).**
- *6.* **Turn on and off Operating condition setting request (Y9).**
- *7.* **Turn Two-point calibration mode switch request (YA) from off to on so that the module switches to the two-point calibration mode.**
- *8.* **Monitor Gross weight output value (Un\G100, Un\G101) to check if the value has been correctly converted.**
- *9.* **Set the buffer memory data with the settings that have been recorded beforehand.**
- *10.* **Multiply Two-point zero calibration value (Un\G84, Un\G85) and Two-point span calibration value (Un\G86, Un\G87) by the correction factor.**
- *11.* **Set Two-point calibration method setting (Un\G41) to User setting (1), and Two-point setting (Un\G40) to Write (1).**
- *12.* **Turn Two-point setting request (Y7) off and on.**
- *13.* **Check that Two-point setting completion flag (X7) is off, and turn off Two-point setting request (Y7).**
- *14.* **Monitor Gross weight output value (Un\G100, Un\G101) to check if the value has been correctly converted. If the zero point is displaced, adjust the zero point with Zero point adjustment request (Un\G45). If the zero point is significantly displaced, perform a two-point zero calibration.**
- *15.* **Turn Two-point calibration mode switch request (YA) from on to off so that the module switches to the normal mode.**

#### (Continued) ↓

- *16.* **Before starting control, check the following items of the Q61LD. If an error occurs, refer to Troubleshooting ( [Page 235, Section 11.2\)](#page-236-0) to take corrective actions.**
	- **The RUN LED is on.**
	- **The ERR. LED is off.**
	- **Error flag (XF) is off.**
- *17.* **Since the new module is in default, initial setting must be configured through a sequence program after starting control. Before configuring the initial setting, check the following point to see if the content of the initial setting program is correct: • For the standard system configuration Use a sequence program that configures the initial setting at the rising edge of Module ready (X0). When the module control is restarted, Module ready (X0) turns on and the initial setting is configured. (The settings will not be configured if the program is specified to configure the settings only to one scan after a RUN.)**

**• When the module is used in a remote I/O network Add an user device to perform the initial setting (Initial setting request signal) in the sequence program at any timing. After the control restarted, turn on Initial setting request signal to perform the initial setting. (The settings will not be configured if the sequence program is specified to configure the settings only to one scan after the data link of the remote I/O network is established.)**

### **(5) Restarting control**

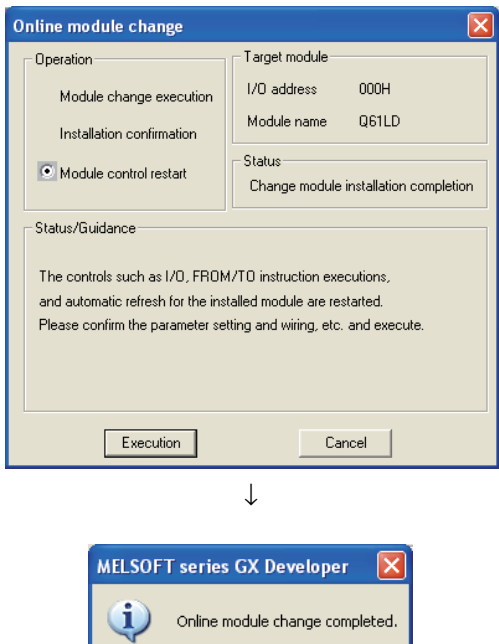

- *1.* **Open the "Online module change" window again.**
- 2. Click the **Execution** button to restart control. **Module ready (X0) turns on.**

*3.* **This completes the online module change procedures.**

# <span id="page-286-0"></span>**Appendix 6 External Dimensions**

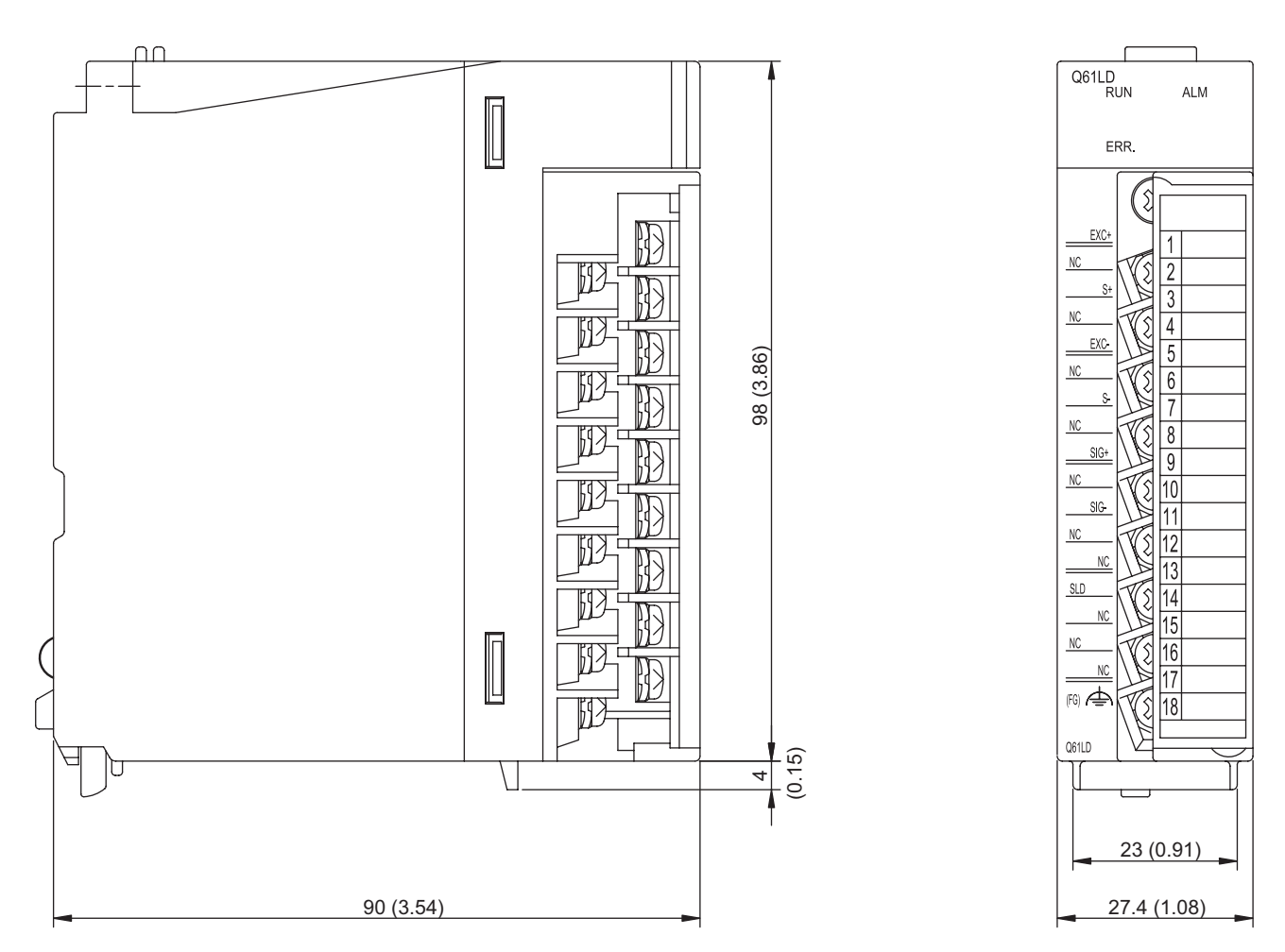

Unit: mm

Appendix 6 External Dimensions

Appendix 6 External Dimensions

# **INDEX**

## **A**

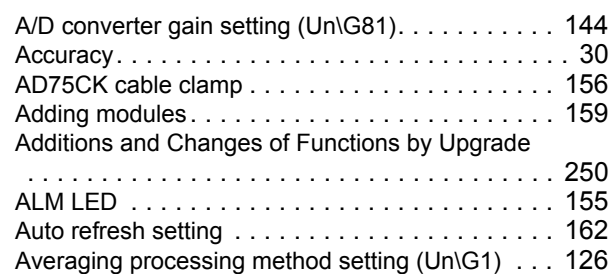

## **C**

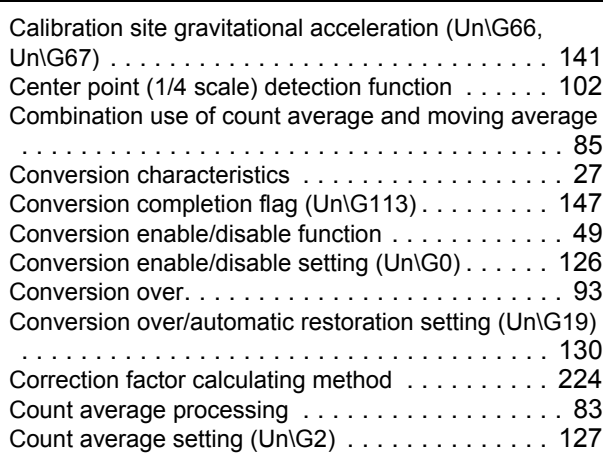

#### **D**

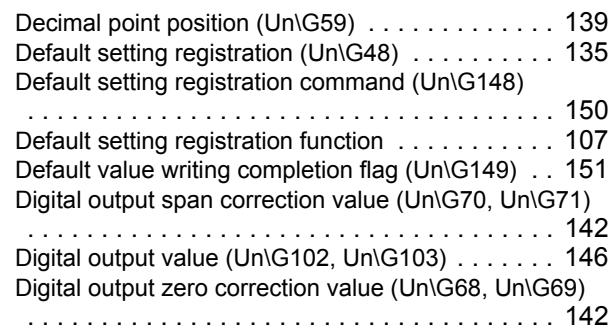

#### **E**

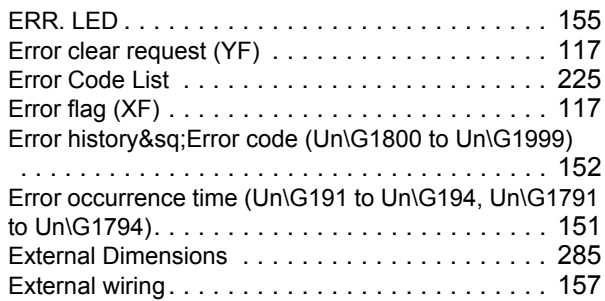

# **G**

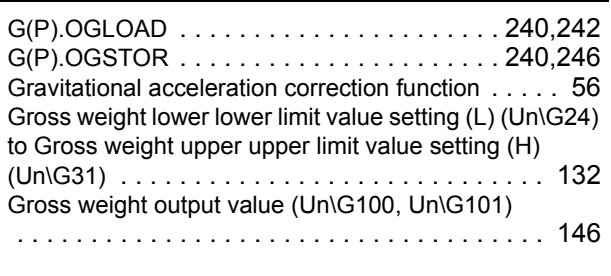

#### **H**

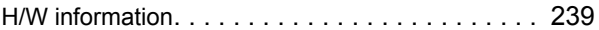

#### **I**

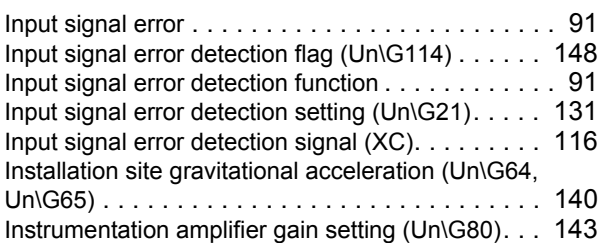

#### **L**

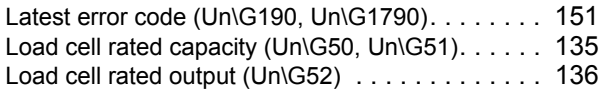

#### **M**

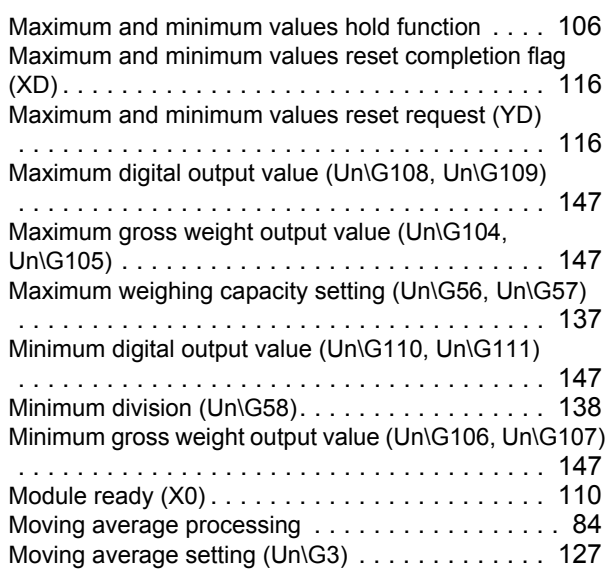

#### **N**

Number of load cells in connection (Un\G53) [. . . . 136](#page-137-1)
## **O**

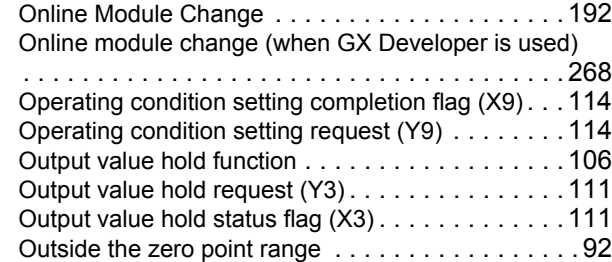

### **P**

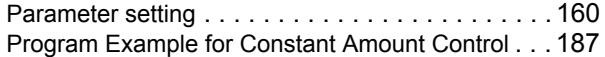

## **R**

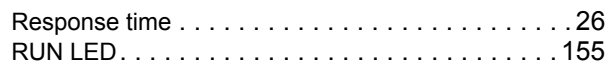

## **S**

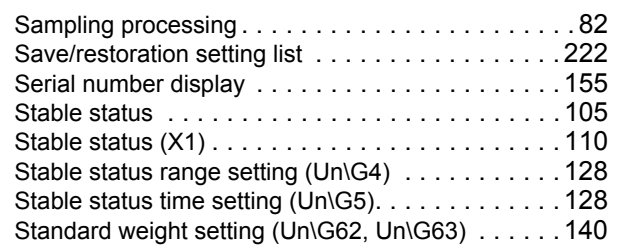

## **T**

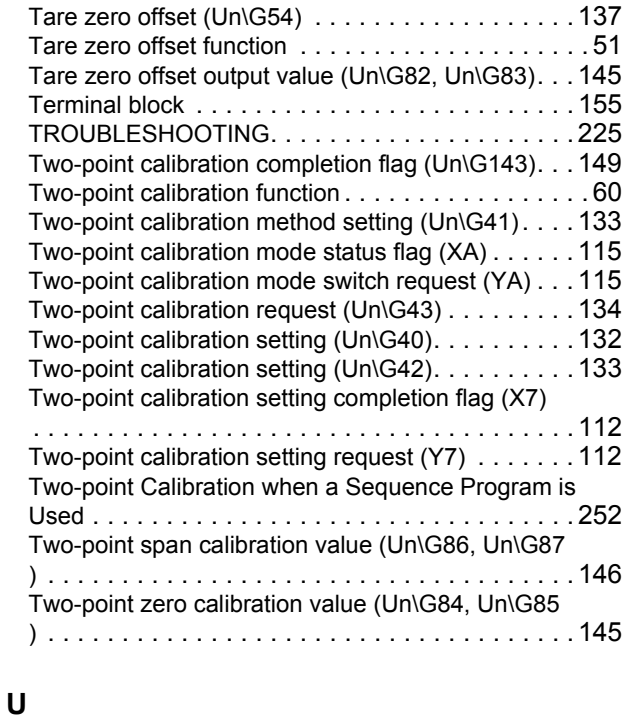

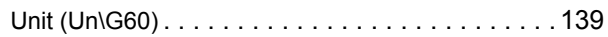

### **W**

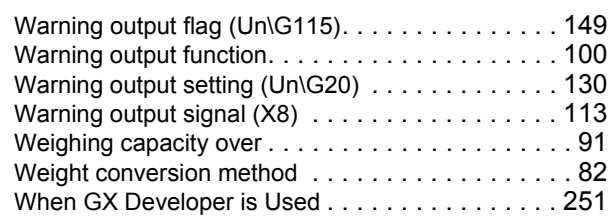

## **Z**

Zero point adjustment completion flag (Un\G145)

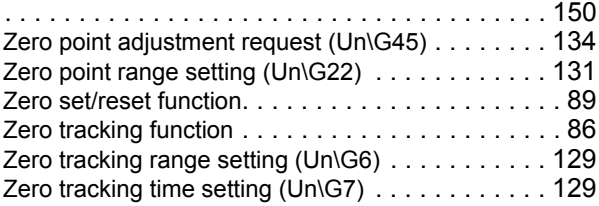

# **REVISIONS**

\*The manual number is given on the bottom left of the back cover.

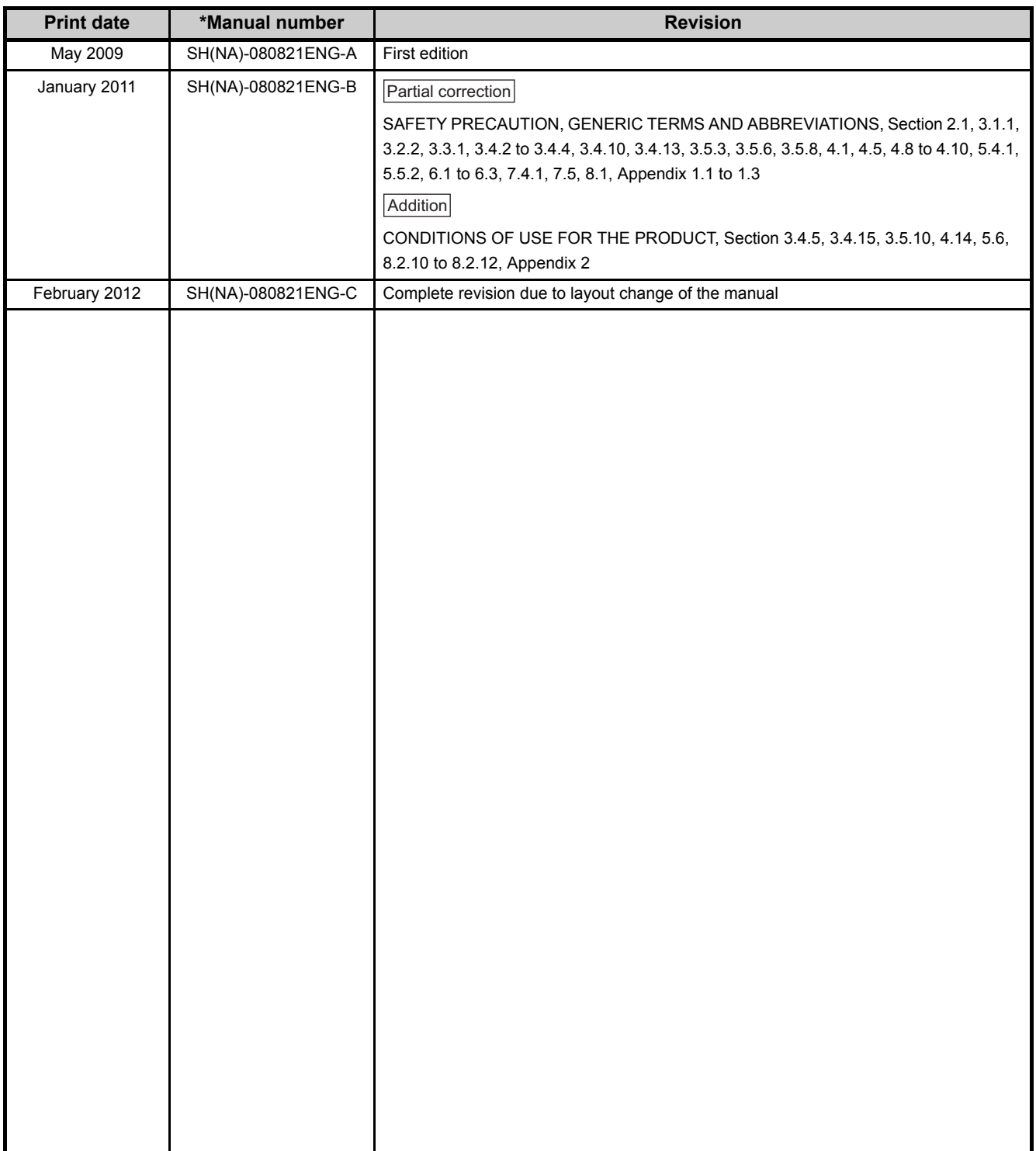

Japanese manual version SH-080820-E

This manual confers no industrial property rights or any rights of any other kind, nor does it confer any patent licenses. Mitsubishi Electric Corporation cannot be held responsible for any problems involving industrial property rights which may occur as a result of using the contents noted in this manual.

© 2009 MITSUBISHI ELECTRIC CORPORATION

## **WARRANTY**

Please confirm the following product warranty details before using this product.

### **1. Gratis Warranty Term and Gratis Warranty Range**

If any faults or defects (hereinafter "Failure") found to be the responsibility of Mitsubishi occurs during use of the product within the gratis warranty term, the product shall be repaired at no cost via the sales representative or Mitsubishi Service Company.

However, if repairs are required onsite at domestic or overseas location, expenses to send an engineer will be solely at the customer's discretion. Mitsubishi shall not be held responsible for any re-commissioning,

maintenance, or testing on-site that involves replacement of the failed module.

[Gratis Warranty Term]

The gratis warranty term of the product shall be for one year after the date of purchase or delivery to a designated place.

Note that after manufacture and shipment from Mitsubishi, the maximum distribution period shall be six (6) months, and the longest gratis warranty term after manufacturing shall be eighteen (18) months. The gratis warranty term of repair parts shall not exceed the gratis warranty term before repairs.

[Gratis Warranty Range]

- (1) The range shall be limited to normal use within the usage state, usage methods and usage environment, etc., which follow the conditions and precautions, etc., given in the instruction manual, user's manual and caution labels on the product.
- (2) Even within the gratis warranty term, repairs shall be charged for in the following cases.
	- 1. Failure occurring from inappropriate storage or handling, carelessness or negligence by the user. Failure caused by the user's hardware or software design.
	- 2. Failure caused by unapproved modifications, etc., to the product by the user.
	- 3. When the Mitsubishi product is assembled into a user's device, Failure that could have been avoided if functions or structures, judged as necessary in the legal safety measures the user's device is subject to or as necessary by industry standards, had been provided.
	- 4. Failure that could have been avoided if consumable parts (battery, backlight, fuse, etc.) designated in the instruction manual had been correctly serviced or replaced.
	- 5. Failure caused by external irresistible forces such as fires or abnormal voltages, and Failure caused by force majeure such as earthquakes, lightning, wind and water damage.
	- 6. Failure caused by reasons unpredictable by scientific technology standards at time of shipment from Mitsubishi.
	- 7. Any other failure found not to be the responsibility of Mitsubishi or that admitted not to be so by the user.

### **2. Onerous repair term after discontinuation of production**

- (1) Mitsubishi shall accept onerous product repairs for seven (7) years after production of the product is discontinued.
	- Discontinuation of production shall be notified with Mitsubishi Technical Bulletins, etc.
- (2) Product supply (including repair parts) is not available after production is discontinued.

### **3. Overseas service**

Overseas, repairs shall be accepted by Mitsubishi's local overseas FA Center. Note that the repair conditions at each FA Center may differ.

### **4. Exclusion of loss in opportunity and secondary loss from warranty liability**

Regardless of the gratis warranty term, Mitsubishi shall not be liable for compensation of damages caused by any cause found not to be the responsibility of Mitsubishi, loss in opportunity, lost profits incurred to the user by Failures of Mitsubishi products, special damages and secondary damages whether foreseeable or not, compensation for accidents, and compensation for damages to products other than Mitsubishi products, replacement by the user, maintenance of on-site equipment, start-up test run and other tasks.

### **5. Changes in product specifications**

The specifications given in the catalogs, manuals or technical documents are subject to change without prior notice.

Microsoft, Windows, Windows NT, and Windows Vista are registered trademarks of Microsoft Corporation in the United States and other countries.

Pentium is a trademark of Intel Corporation in the United States and other countries.

Ethernet is a trademark of Xerox Corporation.

All other company names and product names used in this manual are trademarks or registered trademarks of their respective companies.

SH(NA)-080821ENG-C(1202)MEE MODEL: Q61LD-U-SY-E MODEL CODE: 13JZ31

## **MITSUBISHI ELECTRIC CORPORATION**

HEAD OFFICE : TOKYO BUILDING, 2-7-3 MARUNOUCHI, CHIYODA-KU, TOKYO 100-8310, JAPAN NAGOYA WORKS : 1-14 , YADA-MINAMI 5-CHOME , HIGASHI-KU, NAGOYA , JAPAN

When exported from Japan, this manual does not require application to the Ministry of Economy, Trade and Industry for service transaction permission.

Specifications subject to change without notice.